# Leader

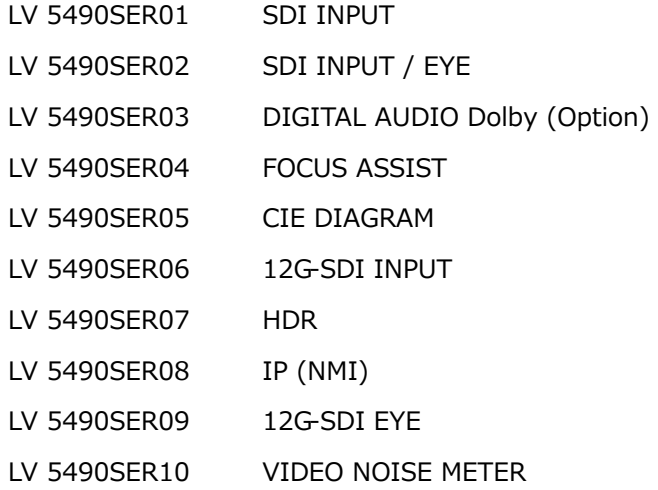

# FUNCTION MENU EXPLANATIONS

Thank you for purchasing.

Please carefully read this instruction manual and the included "GENERAL SAFETY SUMMARY". Please use the product safely.

# TABLE OF CONTENTS

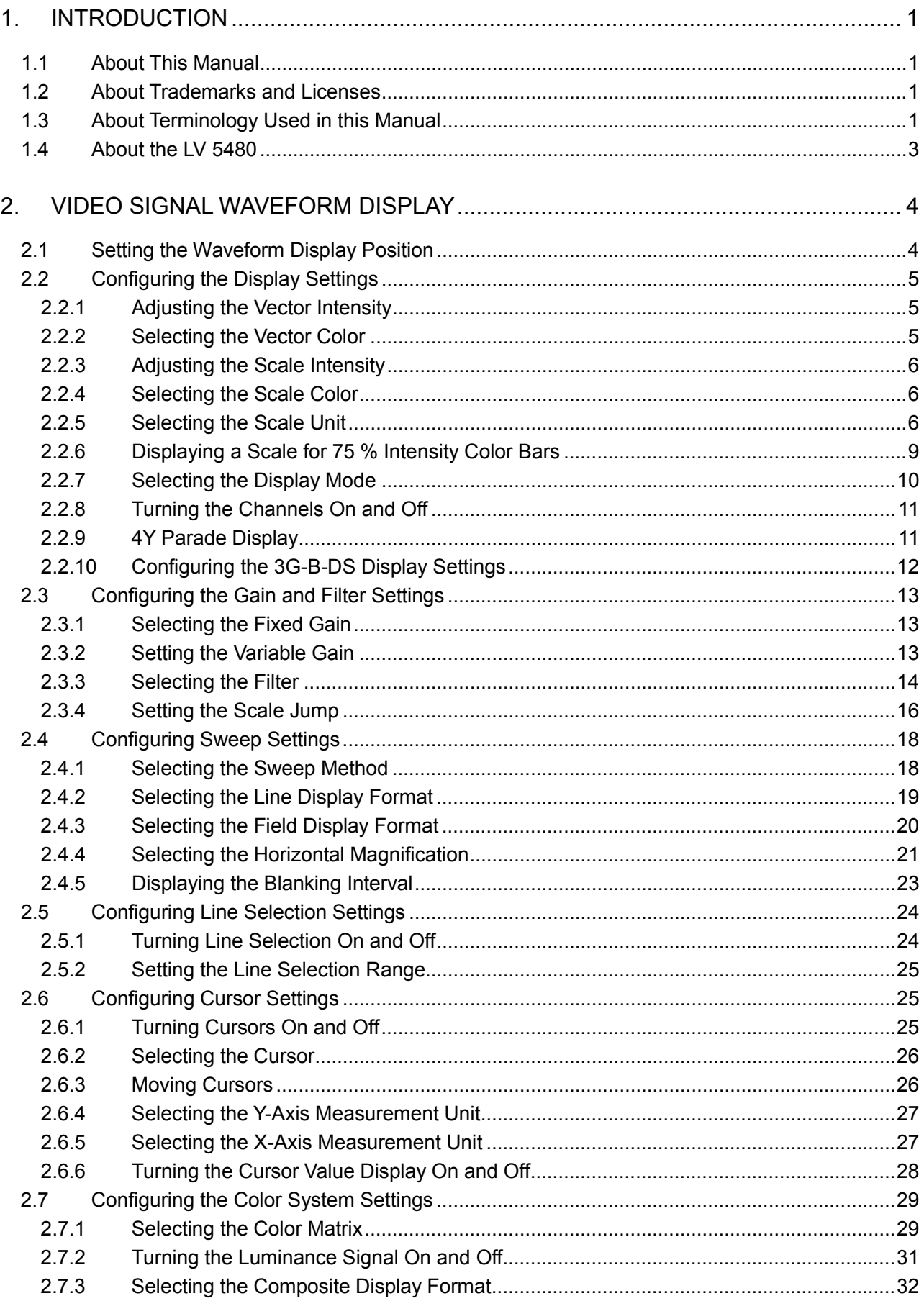

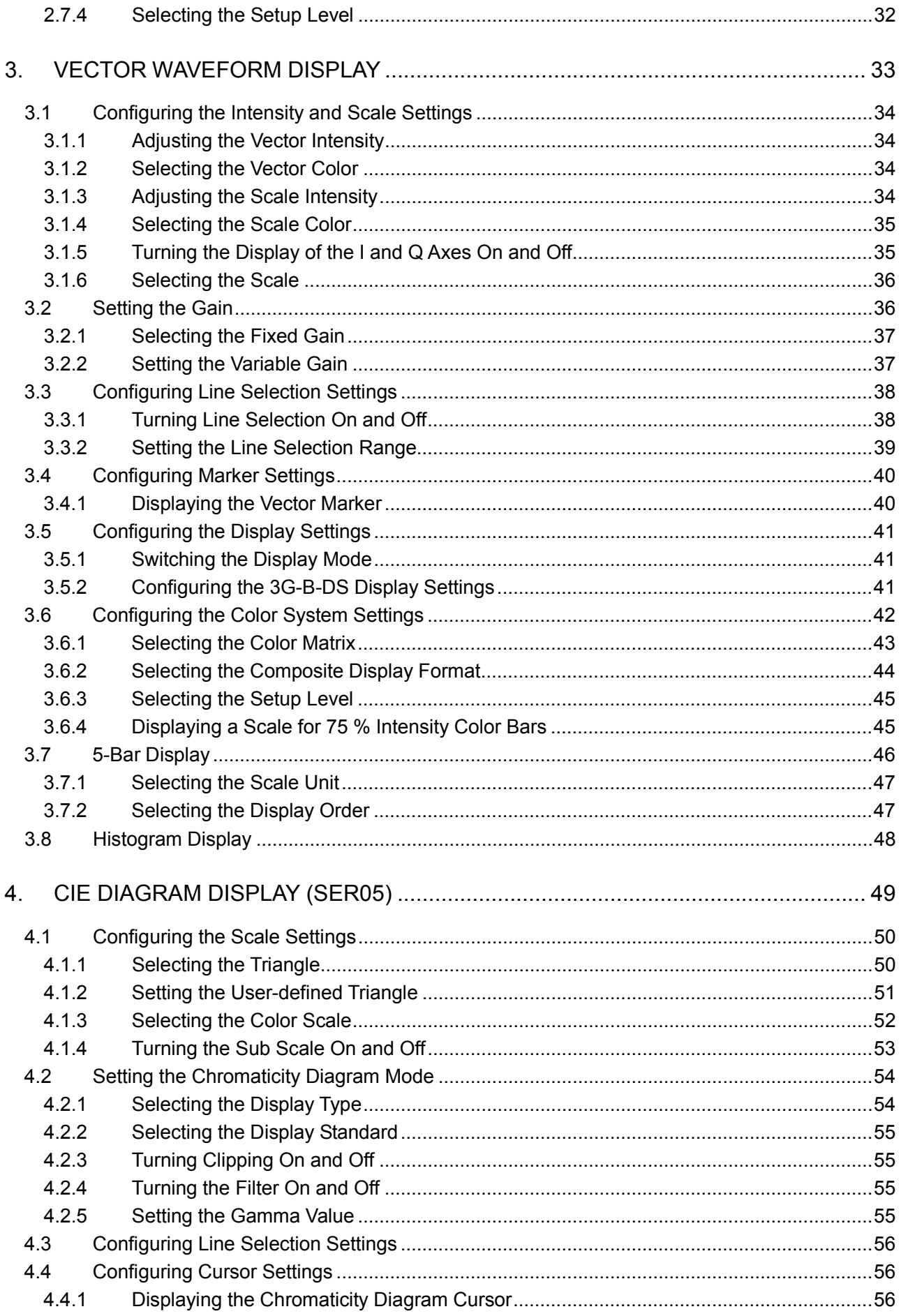

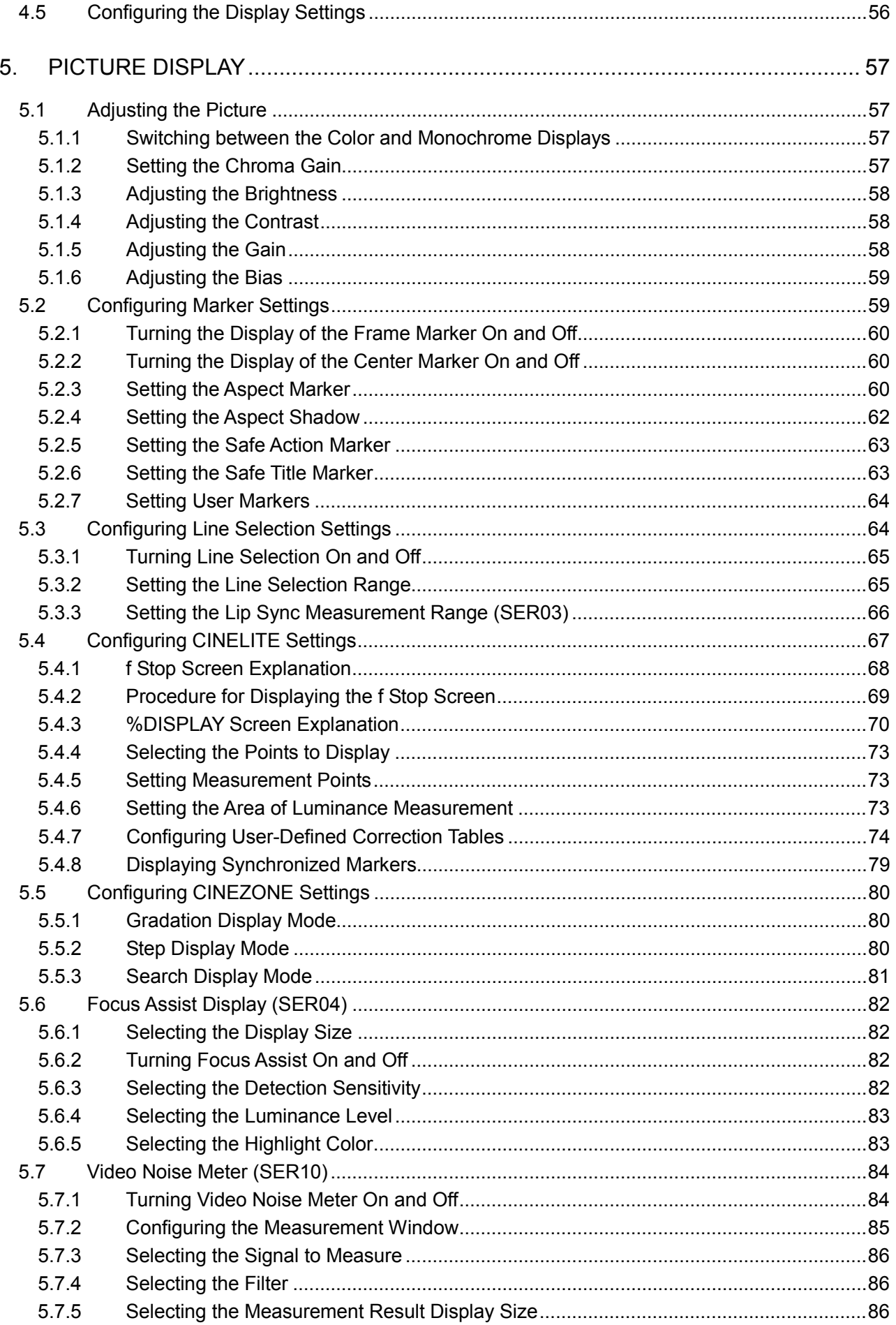

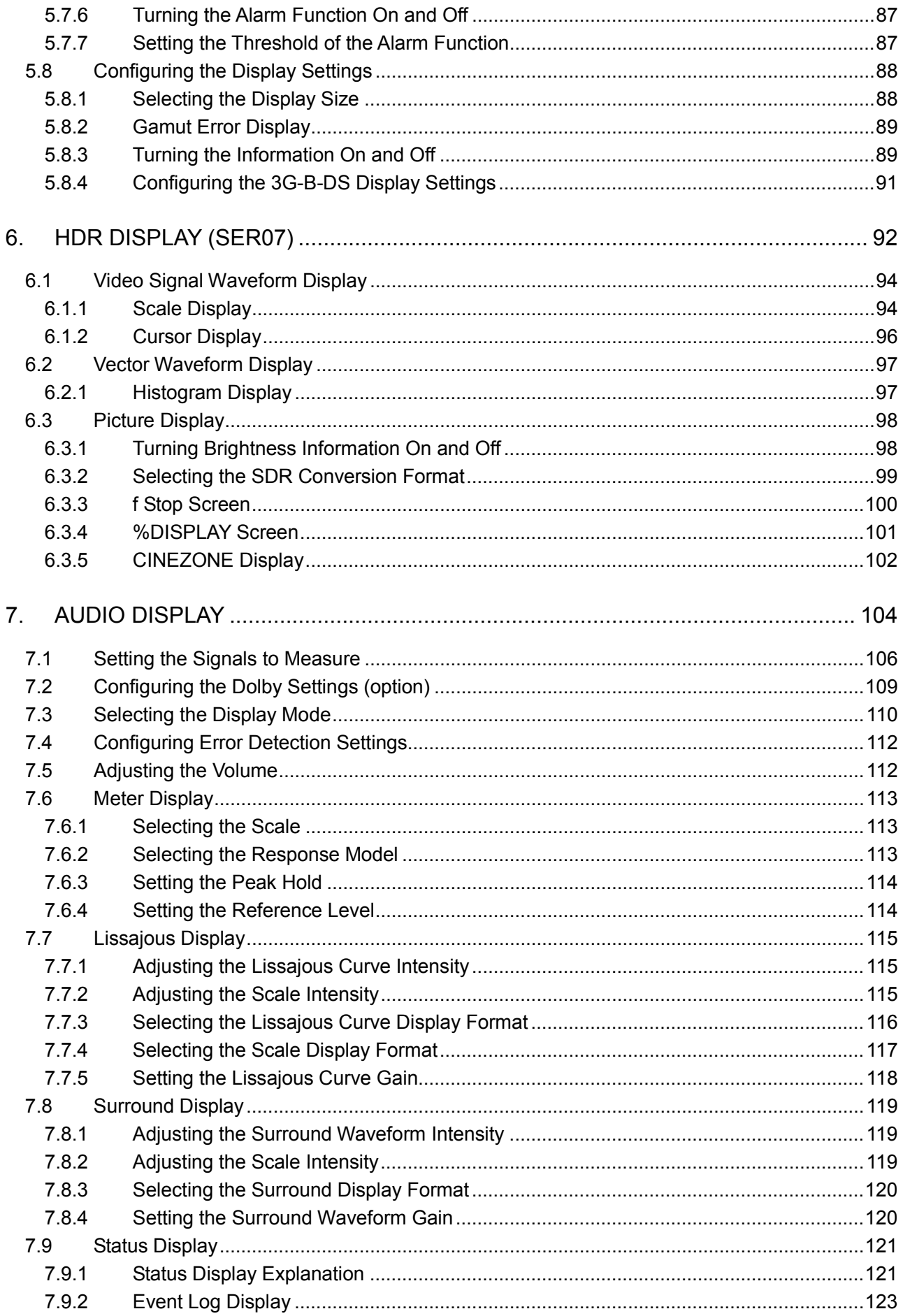

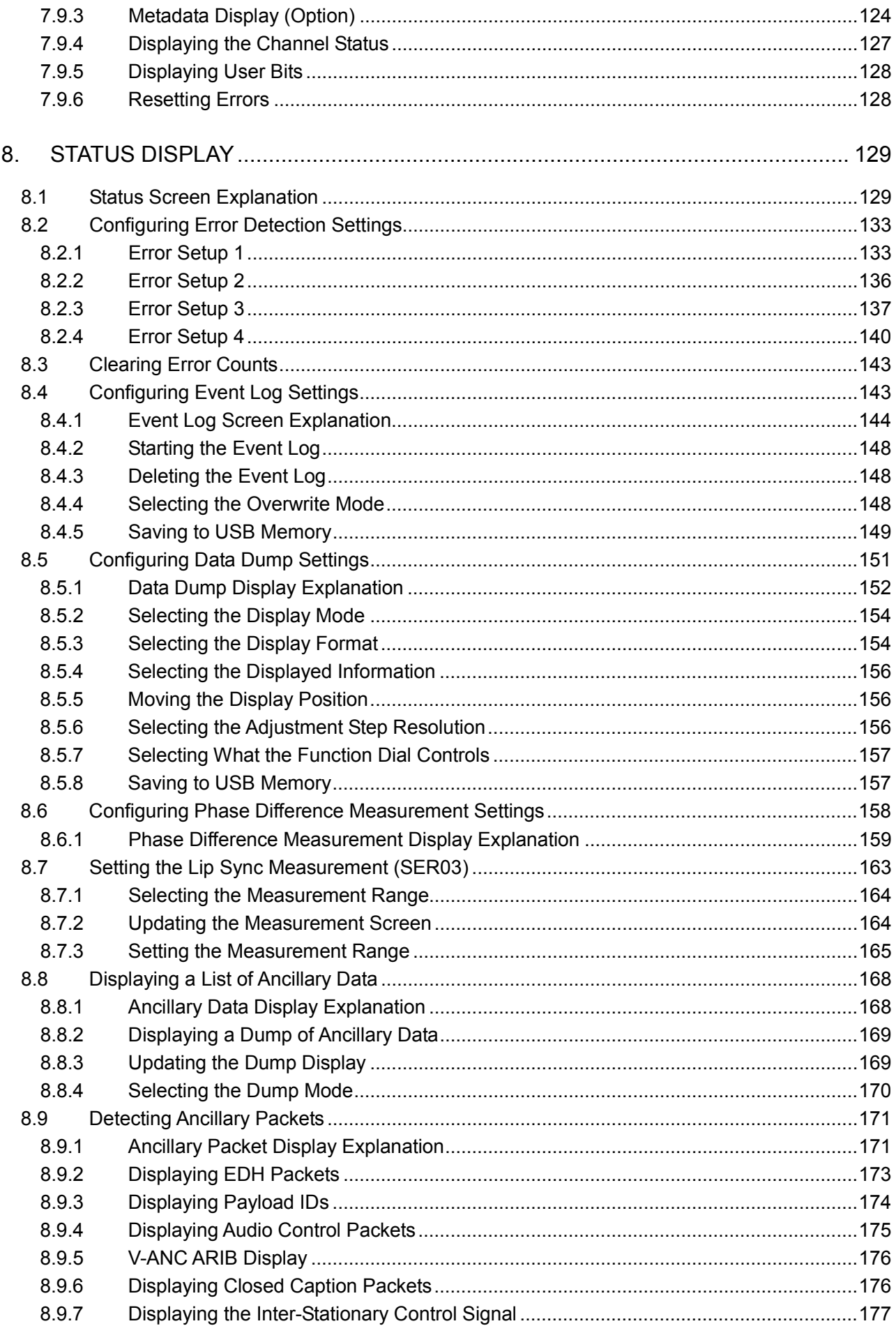

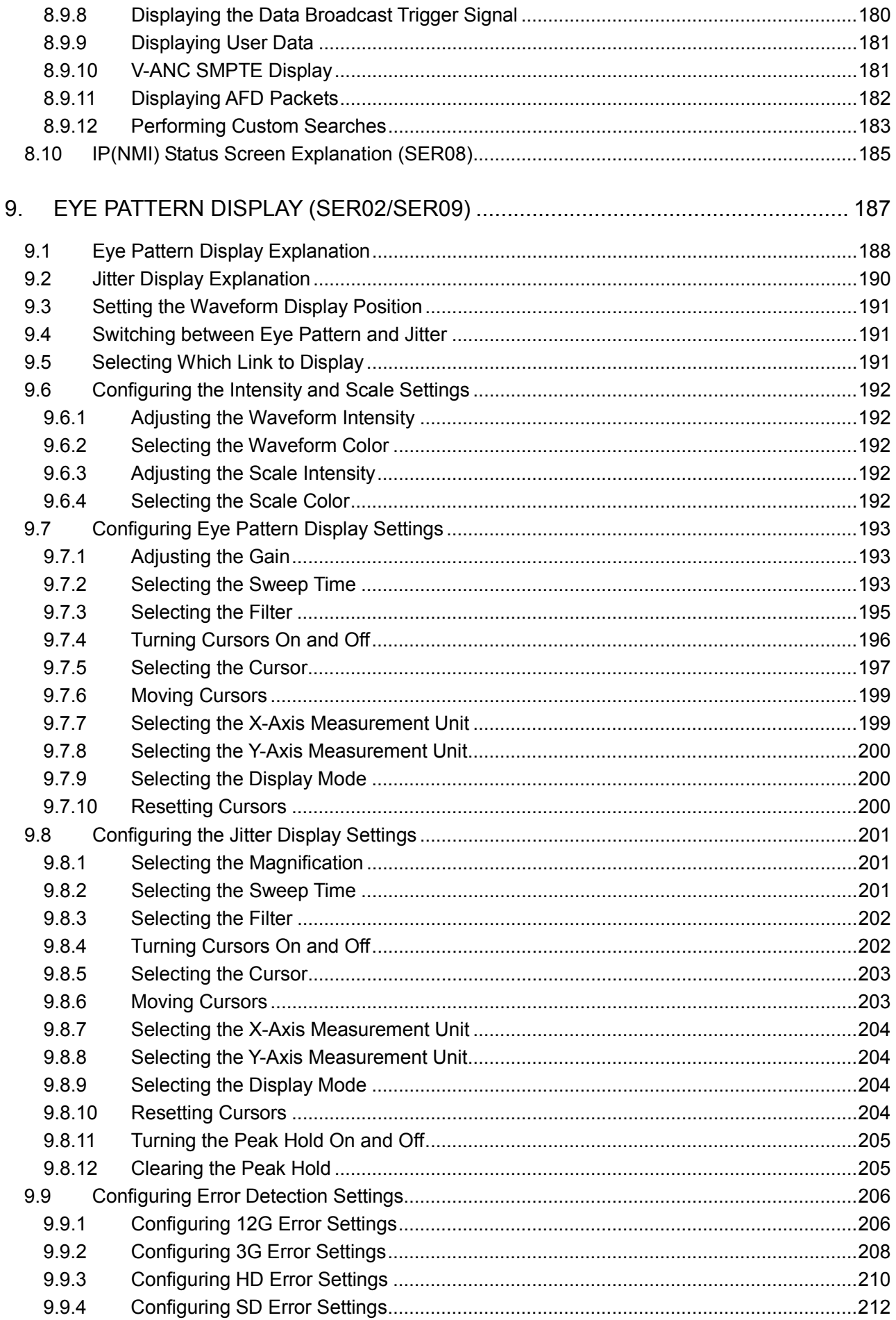

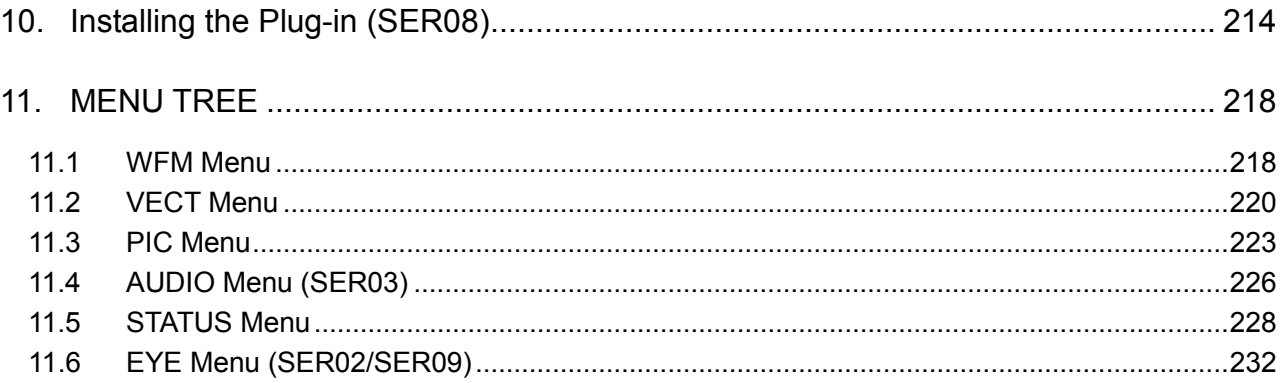

# <span id="page-8-0"></span>1. INTRODUCTION

#### <span id="page-8-1"></span>1.1 About This Manual

This manual explains the measurement menus that become available when any of the following units or option is installed in the LV 5490 (MULTI WAVEFORM MONITOR). For the product specifications and details on how to operate the LV 5490, see the LV 5490 Instruction Manual.

- ・ LV 5490SER01 (SDI INPUT), LV 5490SER02 (SDI INPUT / EYE), LV 5490SER06 (12G-SDI INPUT), or LV 5490SER08 (IP(NMI))
- ・ LV 5490SER03 (DIGITAL AUDIO)
- ・ LV 5490SER04 (FOCUS ASSIST)
- ・ LV 5490SER05 (CIE DIAGRAM)
- ・ LV 5490SER07 (HDR)
- ・ LV 5490SER09 (12G-SDI EYE)
- ・ Dolby option
- <span id="page-8-2"></span>1.2 About Trademarks and Licenses

The company and product names in this document are trademarks or registered trademarks of their respective holders.

#### <span id="page-8-3"></span>1.3 About Terminology Used in this Manual

#### $\bullet$  SER\*\*

LV 5490SER<sup>\*\*</sup> is referred to as SER<sup>\*\*</sup>.

#### ● Single Input Mode

This refers to the mode in which on the INPUT menu, F•7 DISPLAY is set to SINGLE. It is a mode for measuring a single input signal.

#### ● Simul Mode

This refers to the mode in which on the INPUT menu,  $\boxed{F \cdot 7}$  DISPLAY is set to SIMUL. It is a mode for measuring multiple input signals simultaneously.

#### ● Multi Display

This refers to the mode in which the MULTI key is on.

#### ● About Underlining (\_)

Underlined options indicate the default values.

#### ● Input Formats and Link Systems

The following names are used for the input formats and link systems. Multi link may be used as a collective term to refer to dual link and quad link.

| Name       | Description                                              | Link System |
|------------|----------------------------------------------------------|-------------|
| <b>SD</b>  | SD-SDI                                                   | Single link |
| HD         | HD-SDI                                                   | Single link |
| 3G-A       | 3G-SDI level A                                           | Single link |
| 3G-B-DL    | 3G-SDI level B dual link mapping                         | Single link |
| 3G-B-DS    | 3G-SDI level B dual stream mapping                       | Single link |
| 12G        | 12G-SDI TYPE1                                            | Single link |
| HD (DL)    | HD-SDI dual link                                         | Dual link   |
| HD (QL)    | HD-SDI quad link                                         | Quad link   |
| 3G (DL)-2K | 3G-A, 3G-B-DL dual link                                  | Dual Link   |
|            | Resolution 1920(2048)×1080                               |             |
| 3G (DL)-4K | 3G-B-DS dual link                                        | Dual Link   |
|            | Resolution 3840(4096)×2160                               |             |
| 3G (QL)    | 3G-A, 3G-B-DL quad link                                  | Quad link   |
| 3G         | Collective name for 3G links                             |             |
| $3G-B$     | Collective name for 3G-B-DL and 3G-B-DS                  |             |
| 3G (DL)    | Collective name for 3G (DL)-2K and 3G (DL)-4K            |             |
| 4K         | Collective name for HD (QL), 3G (DL)-4K, 3G (QL) and 12G |             |

Table 1-1 Input formats and link systems

#### <span id="page-10-0"></span>1.4 About the LV 5480

This manual explains the LV 5490.

If you are using the LV 5480, refer to the LV 5490 vs. LV 5480 comparison table below, and read LV 5490 as LV 5480 in this manual.

Table 1-2 LV 5490 vs. LV 5480 comparison

| Item                             | LV 5490           | LV 5480                          |  |  |  |
|----------------------------------|-------------------|----------------------------------|--|--|--|
| Supported units                  | LV 5490SER01      | LV 5490SER01                     |  |  |  |
|                                  | LV 5490SER02      | LV 5490SER02                     |  |  |  |
|                                  | LV 5490SER03      | LV 5490SER03                     |  |  |  |
|                                  | LV 5490SER06      | LV 5490SER06 (*1)                |  |  |  |
|                                  | LV 5490SER08      | LV 5490SER08 (*1)                |  |  |  |
| Supported options                | LV 5490SER04      | LV 5490SER04                     |  |  |  |
|                                  | LV 5490SER05      | LV 5490SER05                     |  |  |  |
|                                  | LV 5490SER07      | LV 5490SER07                     |  |  |  |
|                                  | LV 5490SER09 (*2) | LV 5490SER09 (*2)                |  |  |  |
|                                  |                   | LV 5480SER20                     |  |  |  |
|                                  |                   | LV 5480SER21                     |  |  |  |
| 4K function                      | Standard support  | Supported with LV 5480SER20 (*3) |  |  |  |
| Signal generation function       | Standard support  | Supported with LV 5480SER21 (*4) |  |  |  |
| USB save destination folder name | LV5490_USER       | LV5480_USER                      |  |  |  |
| TELNET login and password        | LV5490            | LV5480                           |  |  |  |
| FTP login and password           | LV5490            | LV5480                           |  |  |  |
| SNMP MIB file name               | lv5490.my         | lv5490.my (*5)                   |  |  |  |

\*1 The LV 5480SER20 must be installed to install the LV 5490SER06 or LV 5490SER08.

\*2 The LV 5490SER06 must be installed, to install LV 5490SER09.

\*3 Installing the LV 5480SER20 enables you to select 4K 3G Quad Link, 4K 3G Dual Link, and 4K HD Quad Link for SDI System on the SDI IN tab.

\*4 Installing the LV 5480SER21 enables you to select Test Signal for Mode on the SDI OUT tab.

\*5 The MIB file is shared with the LV 5490, but the SNMP manager detects it as "LV5480." The other aspects of the SNMP function are the same as those of the LV 5490.

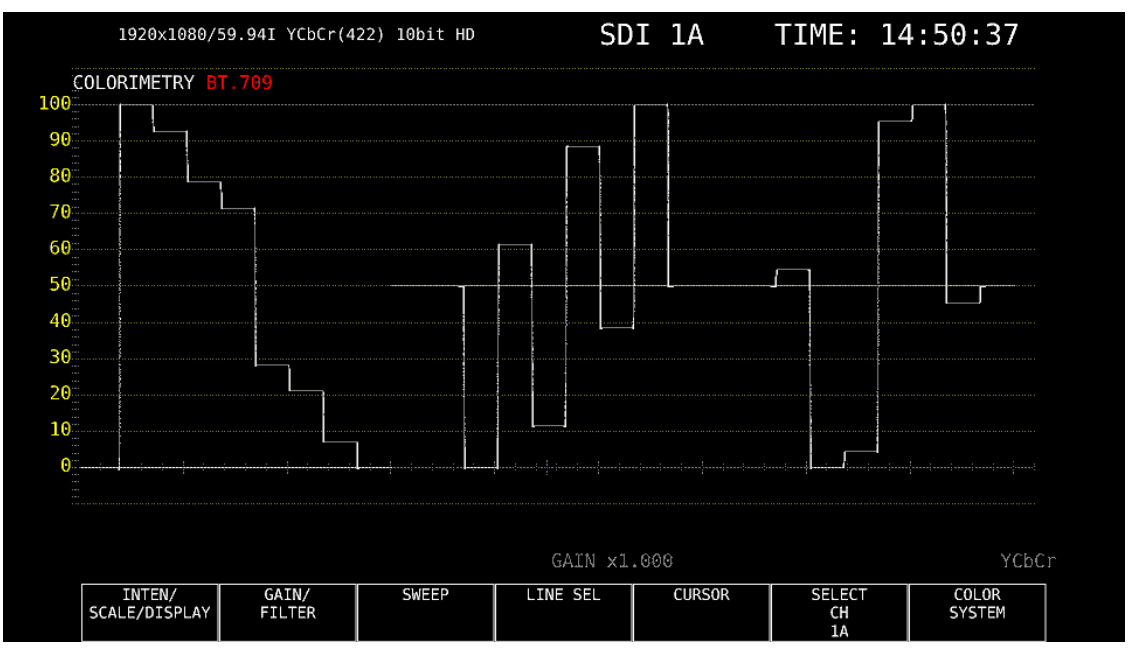

<span id="page-11-0"></span>To display the video signal waveform, press WFM.

Figure 2-1 Video signal waveform display

#### ● Colorimetry

Normally, colorimetry is not displayed, but when the colorimetry alarm is set to on in the system settings and a colorimetry different from the one specified is received, the alarm is indicated in red in the upper left of the screen.

#### <span id="page-11-1"></span>2.1 Setting the Waveform Display Position

Use the V POS and H POS knobs to adjust the display position of video signal waveforms. On the multi display, these are valid when you press  $\overline{F\cdot 2}$  MULTI WFM on the MULTI menu.

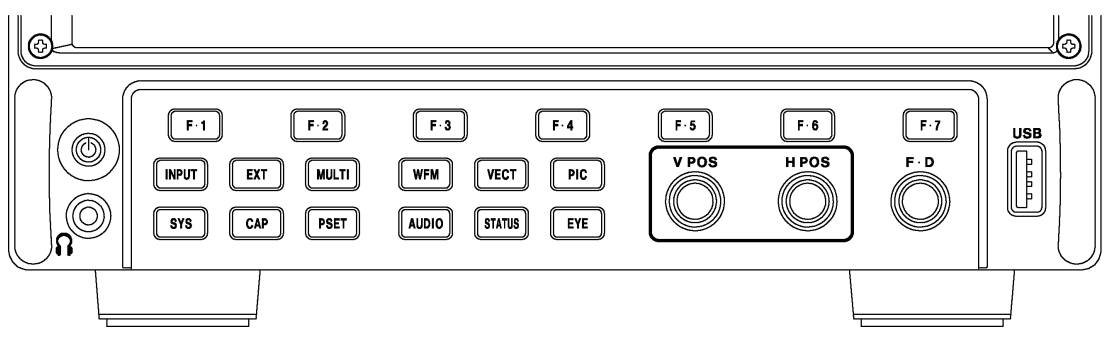

Figure 2-2 V POS and H POS knobs

#### ● V POS Knob

This knob adjusts the vertical position of the video signal waveform. Pressing the knob returns the waveform to its default position.

#### ● H POS Knob

This knob adjusts the horizontal position of the video signal waveform. Pressing the knob returns the waveform to its default position.

# <span id="page-12-0"></span>2.2 Configuring the Display Settings

To configure the display settings, press  $F\cdot 1$  INTEN/SCALE/DISPLAY on the WFM menu.

WFM → F•1 INTEN/SCALE/DISPLAY →

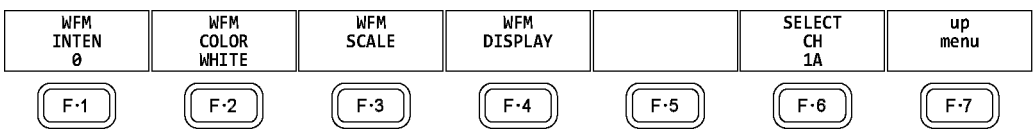

Figure 2-3 INTEN/SCALE/DISPLAY menu

#### <span id="page-12-1"></span>2.2.1 Adjusting the Vector Intensity

To adjust the video signal waveform intensity, follow the procedure below. Press the function dial (F•D) to return the setting to its default value (0).

#### Procedure

 $\overline{\text{WFM}} \rightarrow \overline{\text{F-1}}$  INTEN/SCALE/DISPLAY  $\rightarrow \overline{\text{F-1}}$  WFM INTEN: -128 - 0 - 127

#### <span id="page-12-2"></span>2.2.2 Selecting the Vector Color

To select the video signal waveform color, follow the procedure below. On the multi display, the following colors are assigned to the video signal waveforms.

Y: white, Cb: cyan, Cr: magenta G: green, B: blue, R: red X: white, Y: white, Z: white COMPOSIT: white

#### Procedure (when not measuring 3G-B-DS)

 $\overline{WFM} \rightarrow \overline{F} \cdot 1$  INTEN/SCALE/DISPLAY  $\rightarrow \overline{F} \cdot 2$  WFM COLOR: WHITE / YELLOW / CYAN / GREEN / MAGENTA / RED / BLUE / MULTI

#### Procedure (when measuring 3G-B-DS)

 $WFM \rightarrow F \cdot 1$  INTEN/SCALE/DISPLAY  $\rightarrow F \cdot 2$  WFM COLOR

→ F•1 STREAM1 COLOR: WHITE / YELLOW / CYAN / GREEN / MAGENTA / RED / BLUE / MULTI

 $\rightarrow$  F•2 STREAM2 COLOR: WHITE / YELLOW / CYAN / GREEN / MAGENTA / RED / BLUE / MULTI

<span id="page-13-0"></span>2.2.3 Adjusting the Scale Intensity

To configure the scale, press  $F\cdot 3$  WFM SCALE on the INTEN/SCALE/DISPLAY menu.

| <b>WFM</b><br>$\mathsf{F}\cdot\mathsf{1}\mathsf{INTEN/SCALE/DISPLAN}\to\mathsf{F}\cdot\mathsf{3}\mathsf{WFM SCALE}\to\mathsf{1}$ |                                               |                                  |                                 |     |                           |            |
|----------------------------------------------------------------------------------------------------|-----------------------------------------------|----------------------------------|---------------------------------|-----|---------------------------|------------|
| <b>SCALE</b><br><b>INTEN</b>                                                                                                    | <b>SCALE</b><br><b>COLOR</b><br><b>YELLOW</b> | <b>SCALE</b><br>UNIT<br>HD%, SD% | 75%COLOR<br><b>SCALE</b><br>0FF |     | <b>SELECT</b><br>CН<br>1Α | up<br>menu |
| с.,                                                                                                    | F.J                                           | F.3                              | F.A                             | F.5 | F.6                       |            |

Figure 2-4 WFM SCALE menu

To adjust the scale intensity, follow the procedure below. Press the function dial (F•D) to return the setting to its default value (4).

#### Procedure

 $\overline{\text{WFM}} \rightarrow \overline{\text{F-1}}$  INTEN/SCALE/DISPLAY  $\rightarrow \overline{\text{F-3}}$  WFM SCALE  $\rightarrow \overline{\text{F-1}}$  SCALE INTEN: -8 - 4 - 7

#### <span id="page-13-1"></span>2.2.4 Selecting the Scale Color

To select the scale color, follow the procedure below.

#### Procedure

 $\overline{\text{WFM}} \rightarrow \overline{\text{F} \cdot 1}$  INTEN/SCALE/DISPLAY  $\rightarrow \overline{\text{F} \cdot 3}$  WFM SCALE  $\rightarrow \overline{\text{F} \cdot 2}$  SCALE COLOR: WHITE / YELLOW / CYAN / GREEN / MAGENTA / RED / BLUE

#### <span id="page-13-2"></span>2.2.5 Selecting the Scale Unit

To select the scale unit, follow the procedure below.

When COLOR MATRIX is set to XYZ, the scale unit is set to "HD%,SD%" or 150%. When COLOR MATRIX is set to COMPOSIT and the composite display format is NTSC, this is fixed to HD%,SD%. When the composite display format is PAL, this is fixed to HDV,SDV.

Video signal white (100 %) becomes 0.7 V or 100 % on the scale.

Video signal black (0 %) becomes 0 V or 0 % on the scale.

Reference COLOR MATRIX → section [2.7.1,](#page-36-1) "Selecting the Color Matrix."

#### Procedure

```
\overline{\text{WFM}} \rightarrow \overline{\text{F} \cdot 1} INTEN/SCALE/DISPLAY \rightarrow \overline{\text{F} \cdot 3} WFM SCALE \rightarrow \overline{\text{F} \cdot 3} SCALE UNIT: HDV,SD%
/ HDV,SDV / HD%,SD% / 150% / 1023 / 1023,255 / 3FF
```
#### Settings

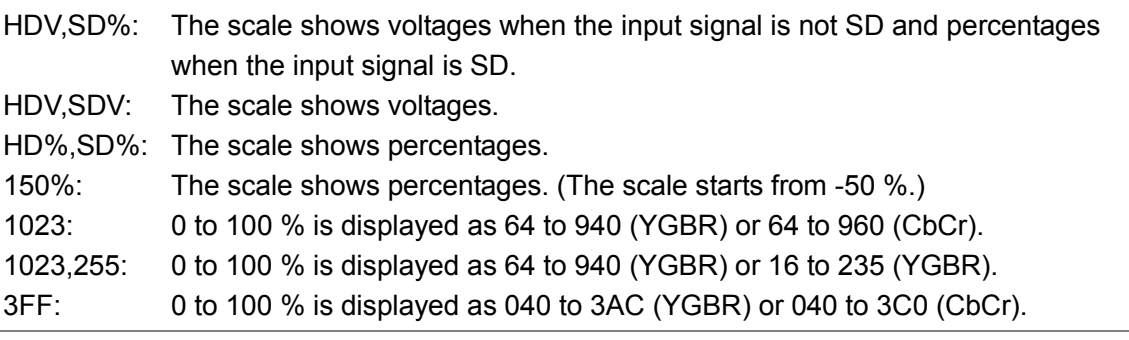

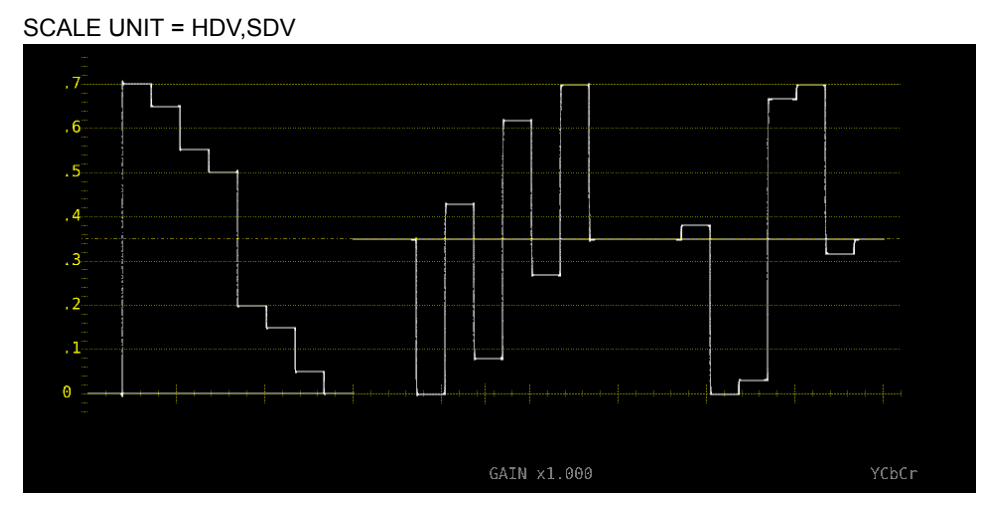

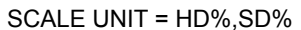

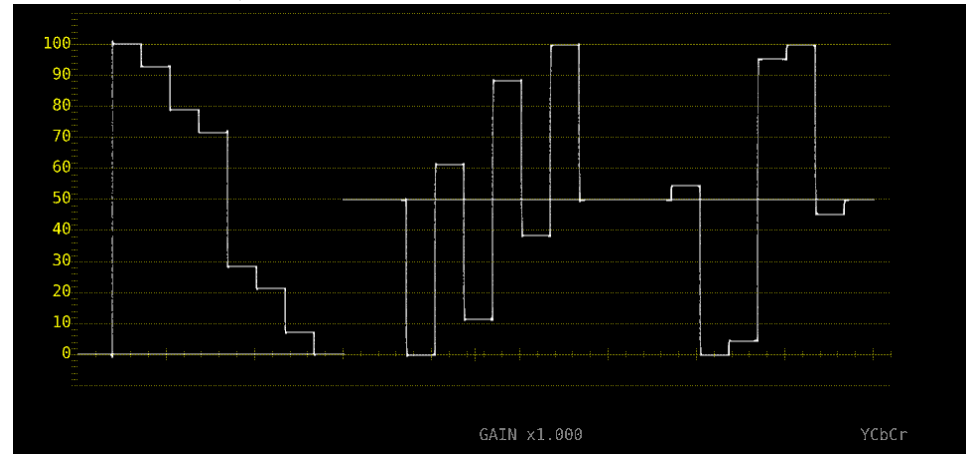

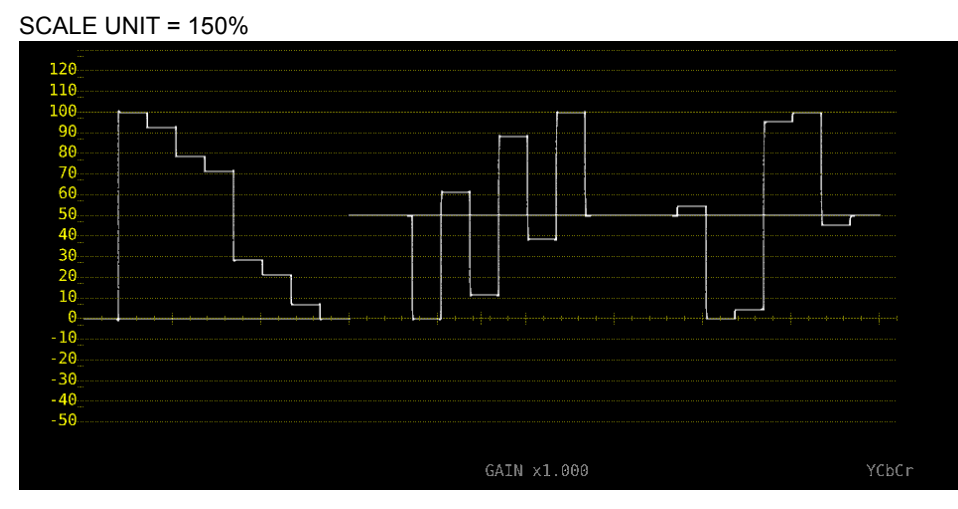

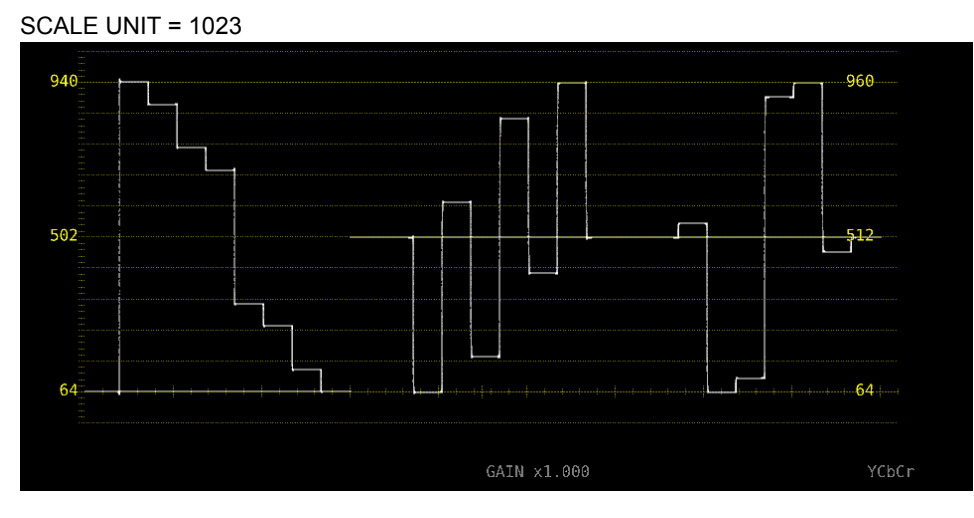

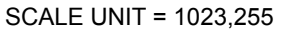

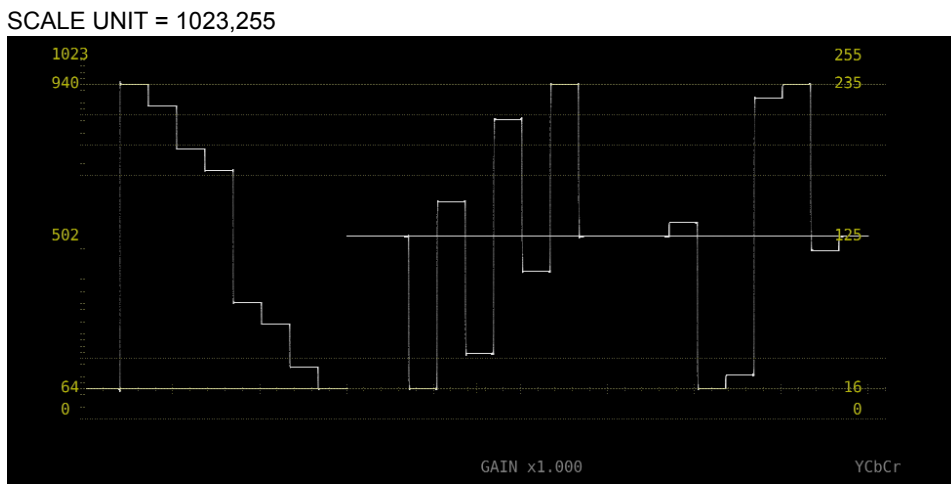

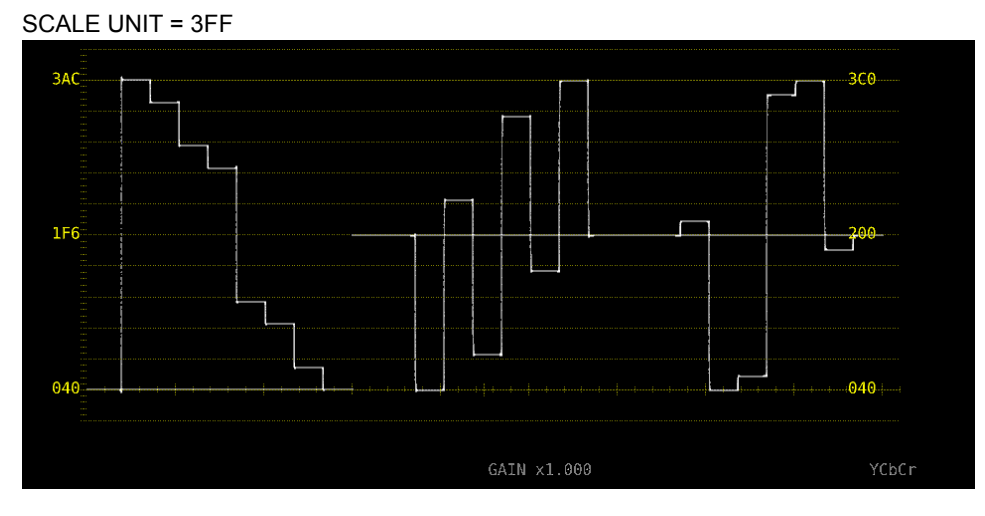

Figure 2-5 Selecting the scale unit

#### <span id="page-16-0"></span>2.2.6 Displaying a Scale for 75 % Intensity Color Bars

When COLOR MATRIX is set to YCbCr, to display a scale that matches the peak levels of the color difference signals for 75 % intensity color bars, follow the procedure below. Reference COLOR MATRIX → section [2.7.1,](#page-36-1) "Selecting the Color Matrix."

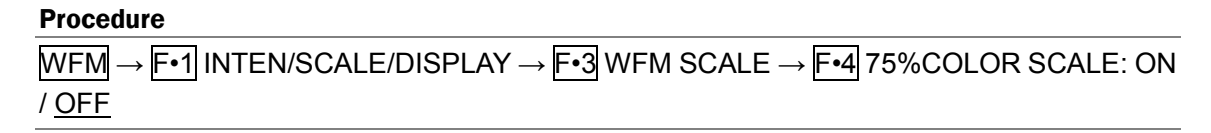

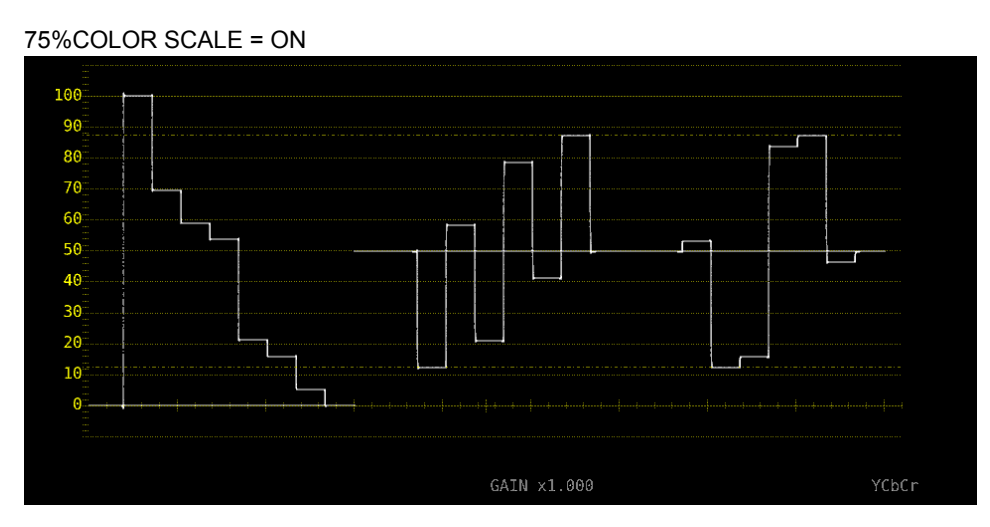

Figure 2-6 Displaying a scale for 75 % intensity color bars

#### <span id="page-17-0"></span>2.2.7 Selecting the Display Mode

To configure the display, press F•4 WFM DISPLAY on the INTEN/SCALE/DISPLAY menu.

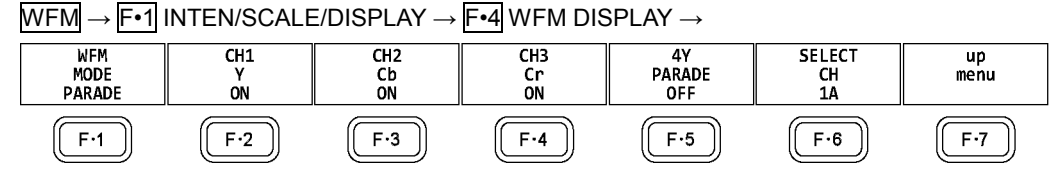

Figure 2-7 WFM DISPLAY menu

To select the video signal waveform display mode, follow the procedure below. This setting is invalid when COLOR MATRIX is set to COMPOSIT.

Reference COLOR MATRIX → section [2.7.1,](#page-36-1) "Selecting the Color Matrix."

#### Procedure

 $WFM \rightarrow F\cdot 1$  INTEN/SCALE/DISPLAY  $\rightarrow F\cdot 4$  WFM DISPLAY  $\rightarrow F\cdot 1$  WFM MODE: OVERLAY / PARADE

#### Settings

OVERLAY: Input signal is displayed on top of each other. PARADE: Input signal is displayed side by side.

#### WFM MODE = OVERLAY

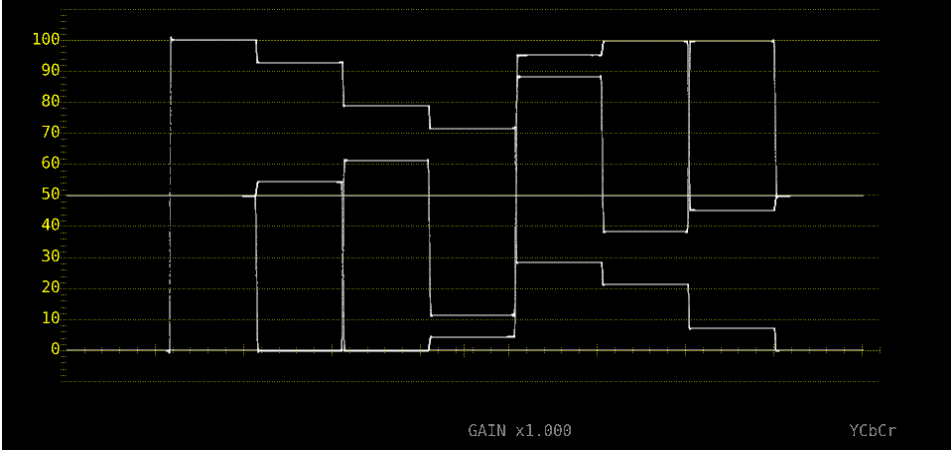

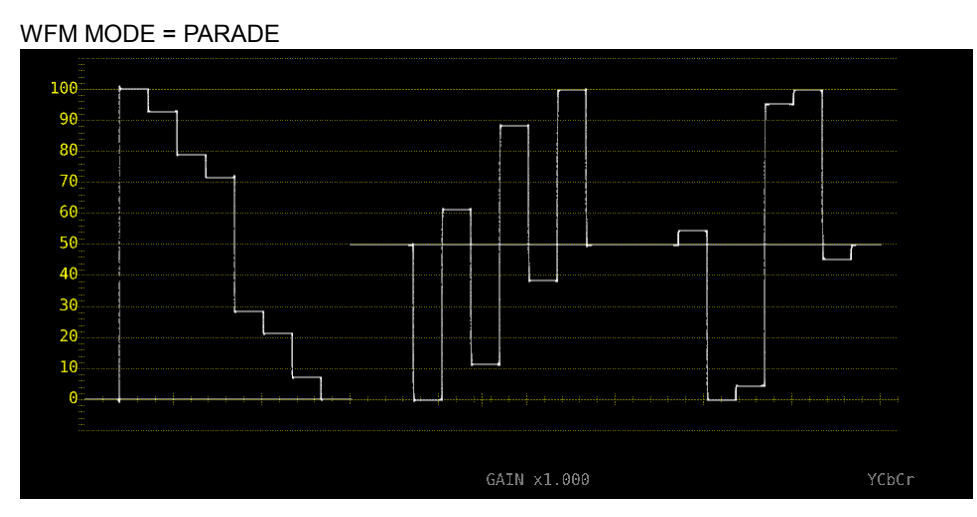

Figure 2-8 Selecting the display mode

<span id="page-18-0"></span>2.2.8 Turning the Channels On and Off

To turn individual channels on and off, follow the procedure below.

You cannot turn off all the channels.

This menu item is not available when COLOR MATRIX is set to COMPOSIT or when YGBR or YRGB is set to ON.

Reference COLOR MATRIX  $\rightarrow$  section [2.7.1,](#page-36-1) "Selecting the Color Matrix."

YGBR, YRGB → section [2.7.2,](#page-38-0) "Turning Luminance Signals On and Off."

#### Procedure

WFM → F•1 INTEN/SCALE/DISPLAY → F•4 WFM DISPLAY

- $\rightarrow$  F•2 CH1 Y / CH1 X / CH1 G / CH1 R: ON / OFF
- $\rightarrow$  F•3 CH2 Cb / CH2 Y / CH2 B / CH2 G: ON / OFF
- $\rightarrow$  F•4 CH3 Cr / CH3 Z / CH3 R / CH3 B: ON / OFF

#### <span id="page-18-1"></span>2.2.9 4Y Parade Display

To extract the Y signals from channels A to D and display them side by side, follow the procedure below.

The conditions for displaying the 4Y parade display are listed below.

- Single link
- Simul mode
- F•7 COLOR SYSTEM → F•1 COLOR MATRIX on the WFM menu is set to YCbCr or COMPOSIT.
- F•6 OPERATE CH MODE on the INPUT menu is set to COM.
- The layout display mode is set to NORMAL.

Also, note the following points.

- Only the channels that have been set to ON on the INPUT menu are displayed.
- Option in layout will be hidden.
- Style in layout will be invalid.
- The scale jump function cannot be used.

#### Procedure

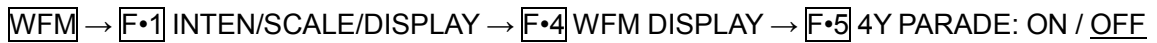

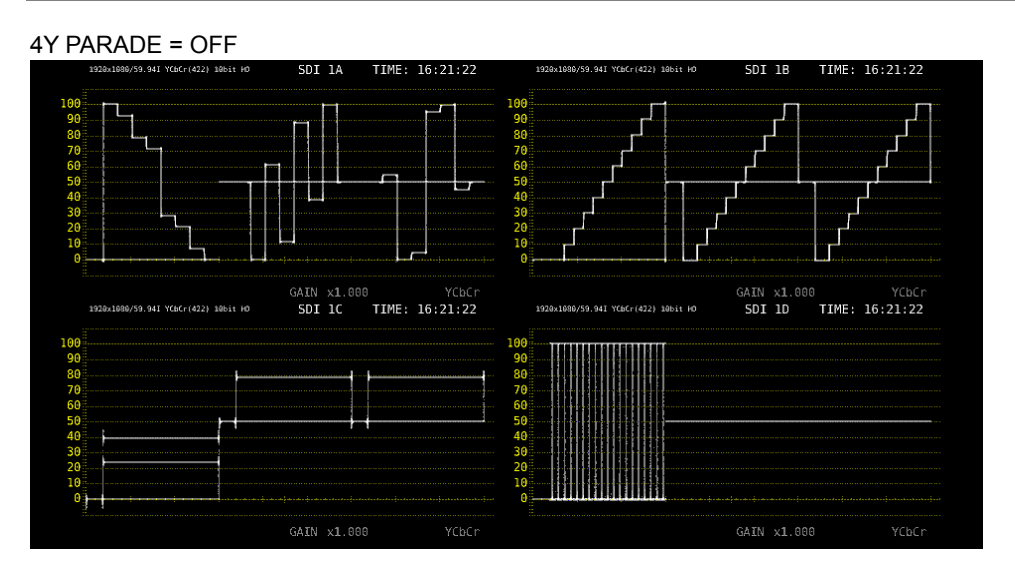

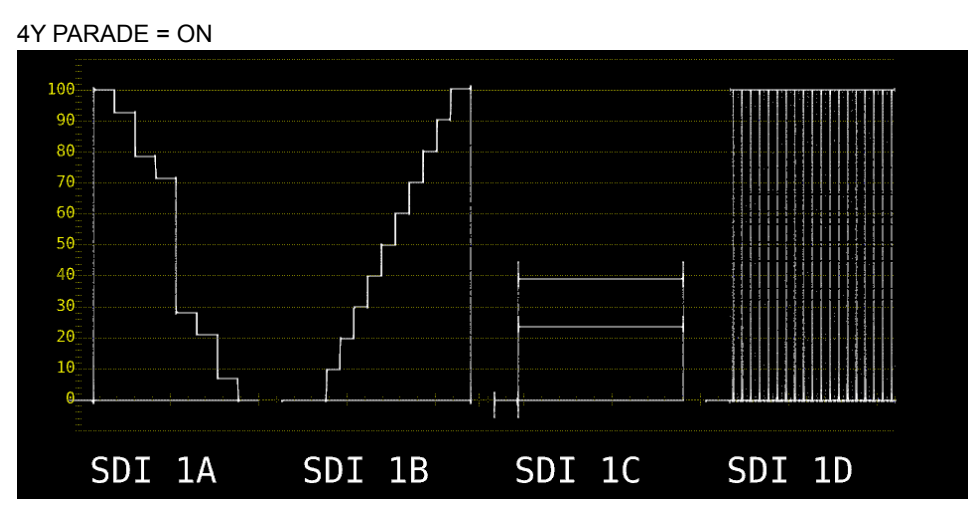

Figure 2-9 4Y parade display

<span id="page-19-0"></span>2.2.10 Configuring the 3G-B-DS Display Settings

When measuring 3G-B-DS, to select the display mode, follow the procedure below.

#### Procedure

 $\overline{\text{WFM}} \rightarrow \overline{\text{F-1}}$  INTEN/SCALE/DISPLAY  $\rightarrow \overline{\text{F-4}}$  WFM DISPLAY  $\rightarrow \overline{\text{F-5}}$  3G-B-DS DISPLAY: STREAM1 / STREAM2 / MIX / ALIGN

#### **Settings**

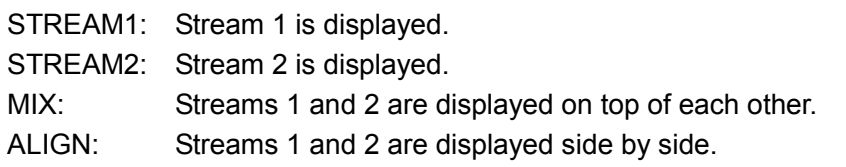

3G-B-DS DISPLAY = MIX

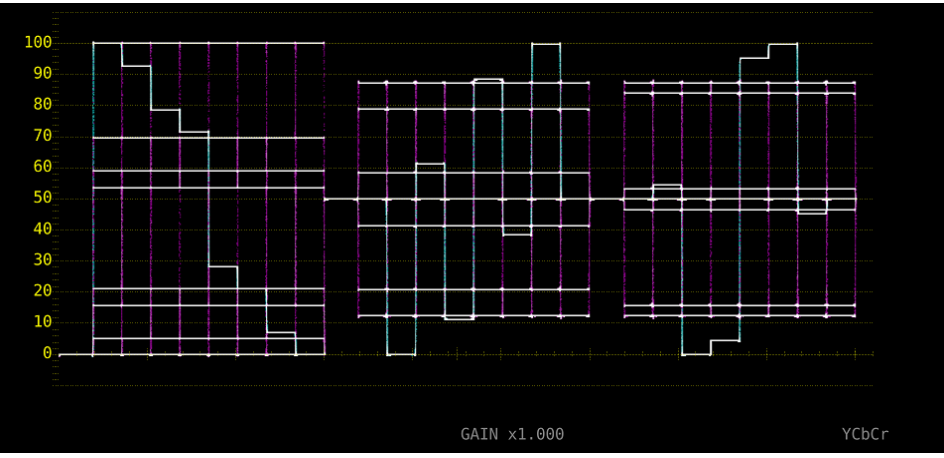

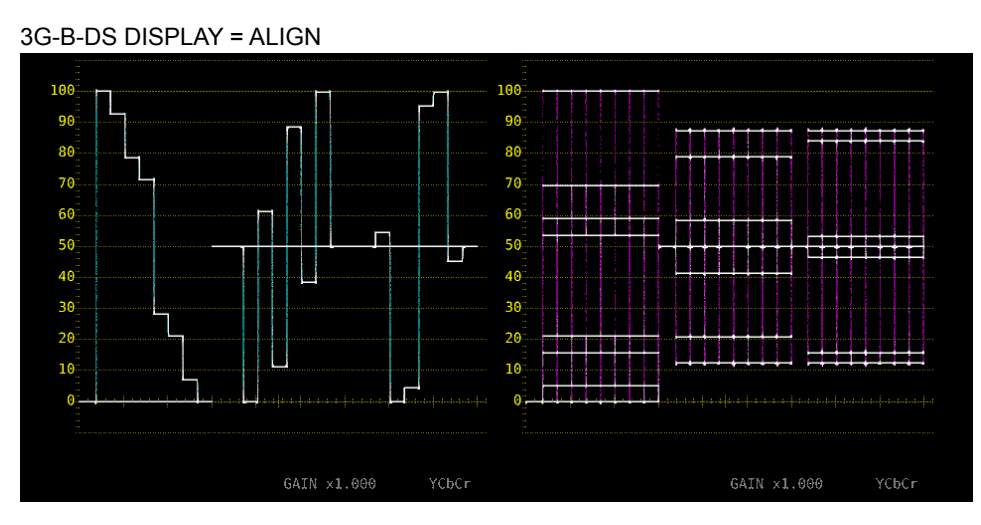

Figure 2-10 Configuring the 3G-B-DS display settings

### <span id="page-20-0"></span>2.3 Configuring the Gain and Filter Settings

To configure the gain and filter settings, press  $\mathbb{F}$ •2 GAIN/FILTER on the WFM menu.

 $WFM \rightarrow F•2$  GAIN/FILTER  $\rightarrow$ 

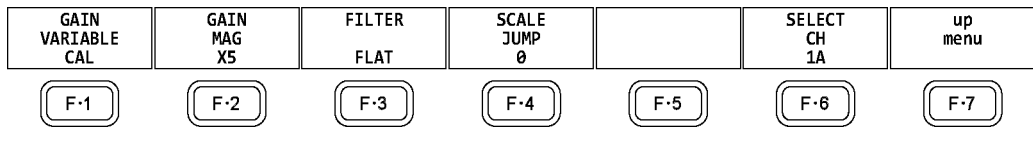

Figure 2-11 GAIN/FILTER menu

#### <span id="page-20-1"></span>2.3.1 Selecting the Fixed Gain

To select the fixed video signal waveform gain, follow the procedure below.

#### Procedure

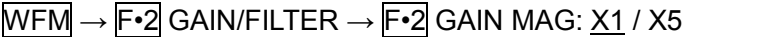

#### <span id="page-20-2"></span>2.3.2 Setting the Variable Gain

To set the variable video signal waveform gain, follow the procedure below.

#### Procedure

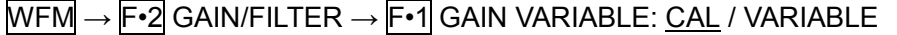

#### **Settings**

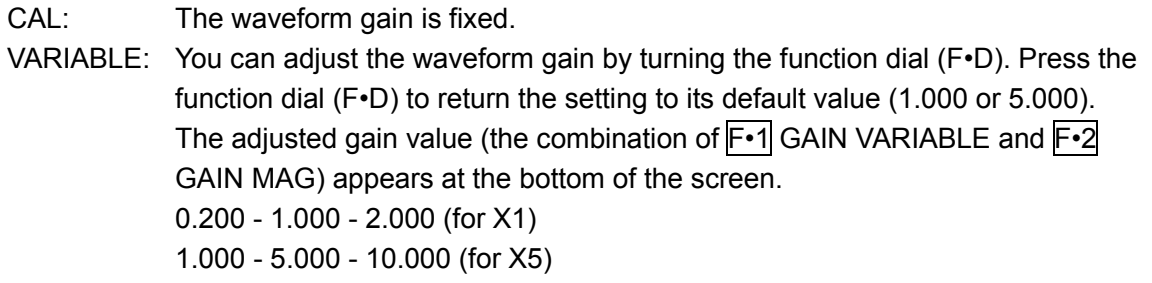

#### <span id="page-21-0"></span>2.3.3 Selecting the Filter

To select the filter to apply to video signal waveforms, follow the procedure below. The filters that you can select vary depending on the COLOR MATRIX setting. Reference COLOR MATRIX → section [2.7.1,](#page-36-1) "Selecting the Color Matrix."

#### Procedure (When COLOR MATRIX is set to YCbCr, XYZ, GBR, or RGB)

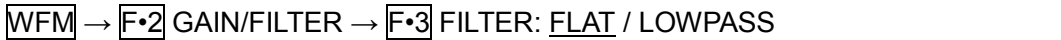

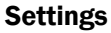

FLAT: A filter with a flat frequency response over the entire bandwidth of the input signal is applied. LOWPASS: A low-pass filter with the following characteristics is applied. At 40 MHz, 20 dB attenuation or more (when the input signal is 1080/60P, 59.94P, or 50P) At 20 MHz, 20 dB attenuation or more (when the input signal is 3G, HD, or HD (DL) excluding 1080/60P, 59.94P, or 50P) At 3.8 MHz, 20 dB attenuation or more (when the input signal is SD)

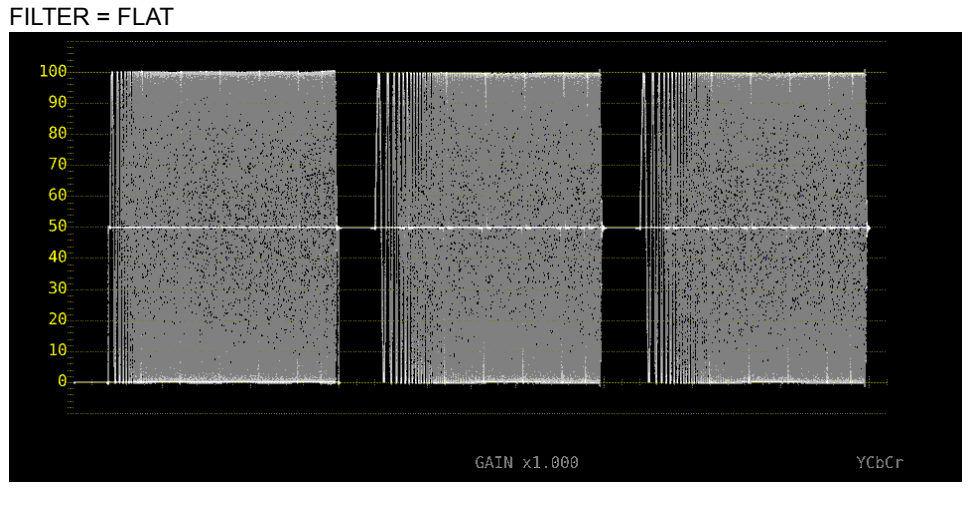

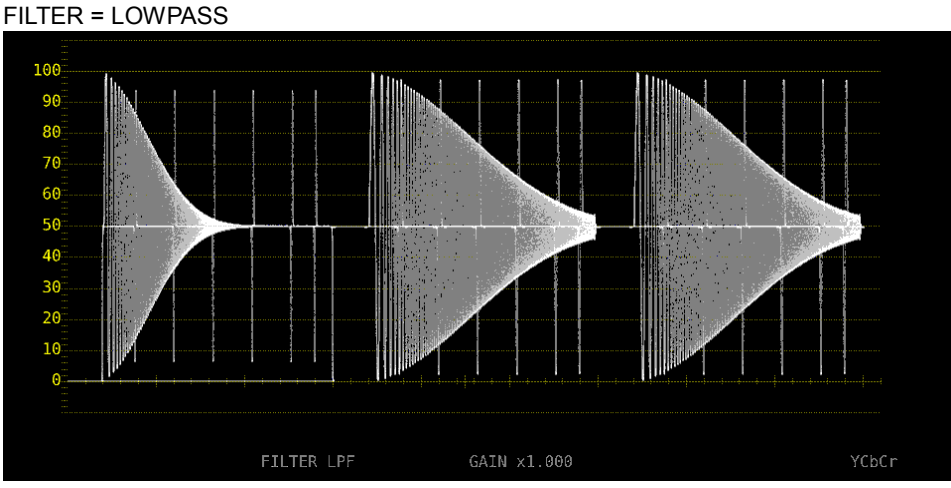

Figure 2-12 Selecting the filter (component)

#### Procedure (When COLOR MATRIX is set to COMPOSIT)

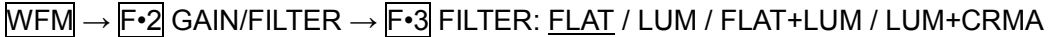

#### Settings

- FLAT: Only the pseudo-composite signal is displayed.
- LUM: Only the luminance signal is displayed.
- FLAT+LUM: The pseudo-composite and luminance signals are displayed side by side. A filter with an attenuation of 20 dB or more at 40 MHz is applied to the luminance signal.
- LUM+CRMA:The luminance and chrominance signals are displayed side by side. A filter with an attenuation of 20 dB or more at 40 MHz is applied to the luminance signal.

#### FILTER = FLAT

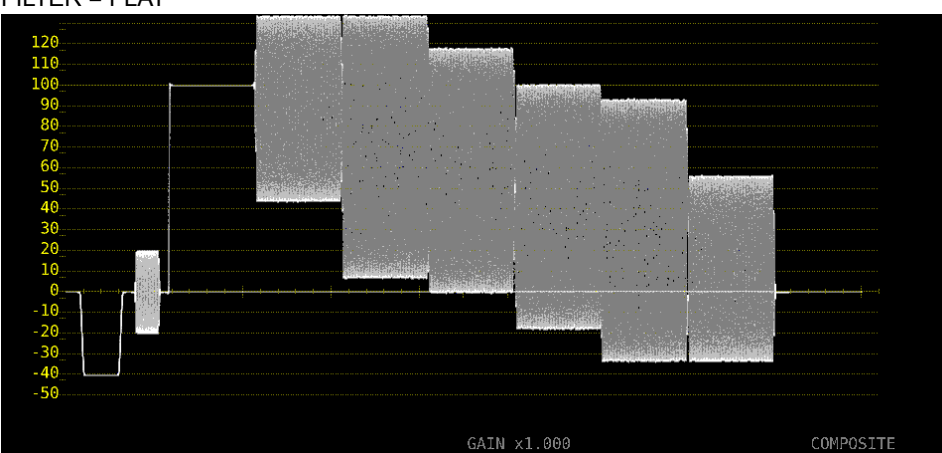

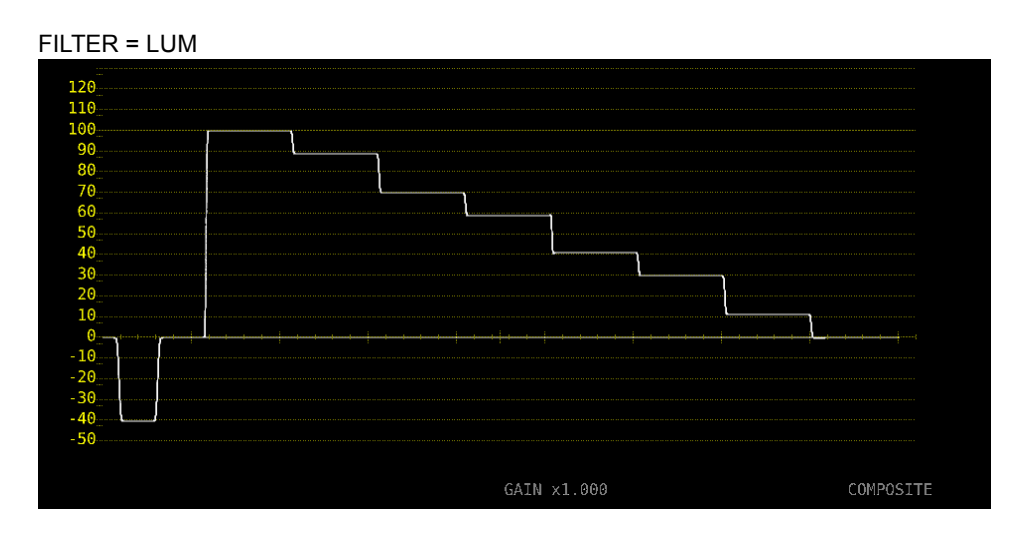

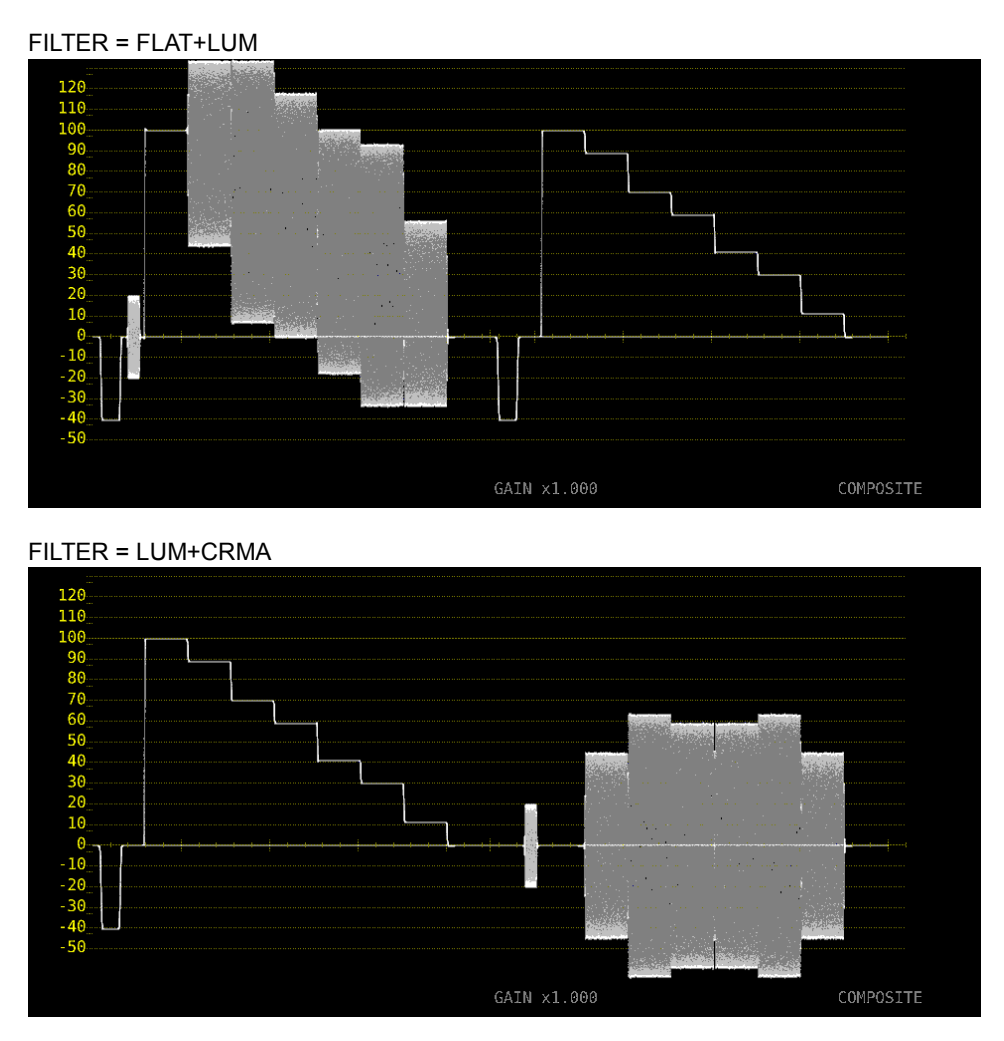

Figure 2-13 Selecting the filter (composite)

#### <span id="page-23-0"></span>2.3.4 Setting the Scale Jump

If  $\mathsf{F}$ •2 GAIN MAG is set to X5, the waveform is expanded five times in the Y-axis direction. To select the area you want to see expanded, follow the procedure below. You can view the area that is currently displayed with respect to the entire waveform on the scale shown on the right side of the screen.

This menu appears when  $\mathsf{F} \cdot \mathsf{1}$  GAIN VARIABLE is set to CAL. When set to VARIABLE, the value is fixed to 0, and the scale on the right side of the screen does not appear.

#### Procedure

 $WFM \rightarrow F-2$  GAIN/FILTER  $\rightarrow$  F•4 SCALE JUMP: 0, 10, 20, 30, 40, 50, 60, 70, 80, 90, CURSOR (when the scale unit is not V)

 $\rightarrow$  F•4 SCALE JUMP:  $\underline{0}$ , .1, .2, .3, .4, .5, .6, .7, CURSOR (when the scale unit is V)

#### ● 0 to 90

The LV 5490 has 10 types of screens in the Y-axis direction, and 0 to 90 is used to switch between these screens.

For example, if the scale unit is % and YCbCr is displayed, selecting 0 displays the 0 to 20% range, selecting 10 displays the 10 to 30% range, and selecting 90 displays the 90 to 110% range.

The same holds true for .0 to .7.

#### ● CURSOR

The scale jump function operates based on the Y-axis cursor, and the area near the currently selected cursor (▼ mark) is expanded. An example operation is indicated below.

【Preparation】

- 1. On the CURSOR menu, set F•1 CURSOR to ON and F•2 XY SEL to Y.
- 2. On the GAIN/FILTER menu, set F•2 GAIN MAG to X5.
- 3. Set F•4 SCALE JUMP to CURSOR.

【Operation】

- 4. Set F•2 GAIN MAG to X1.
- 5. Move the Y-axis cursor to the area you want to display expanded. (You can move the cursor on the GAIN/FILTER menu. You can switch between REF, DELTA, and TRACK by pressing the function dial (F•D).)
- 6. Set F•2 GAIN MAG to X5 to expand the area near the Y-axis cursor.

#### SCALE JUMP = CURSOR

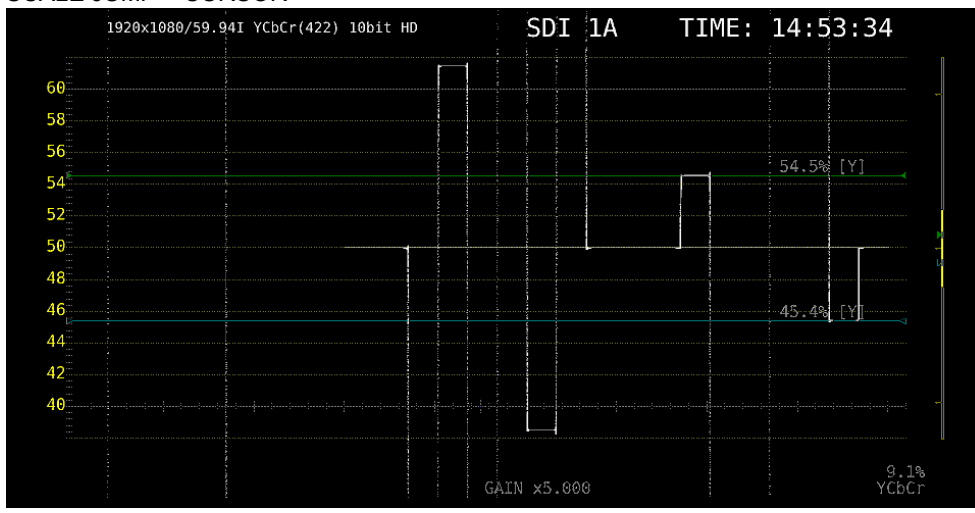

Figure 2-14 Setting the Scale Jump

# <span id="page-25-0"></span>2.4 Configuring Sweep Settings

To configure the sweep settings, press F•3 SWEEP on the WFM menu.

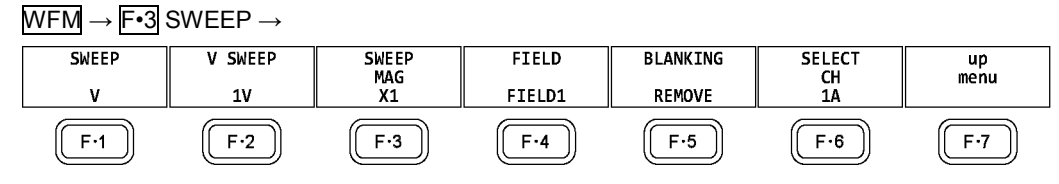

Figure 2-15 SWEEP menu

#### <span id="page-25-1"></span>2.4.1 Selecting the Sweep Method

To select the video signal waveform sweep method, follow the procedure below.

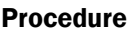

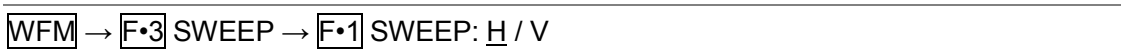

#### Settings

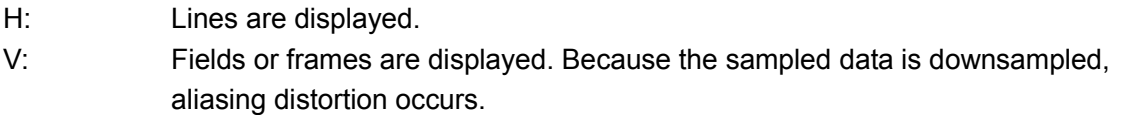

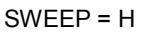

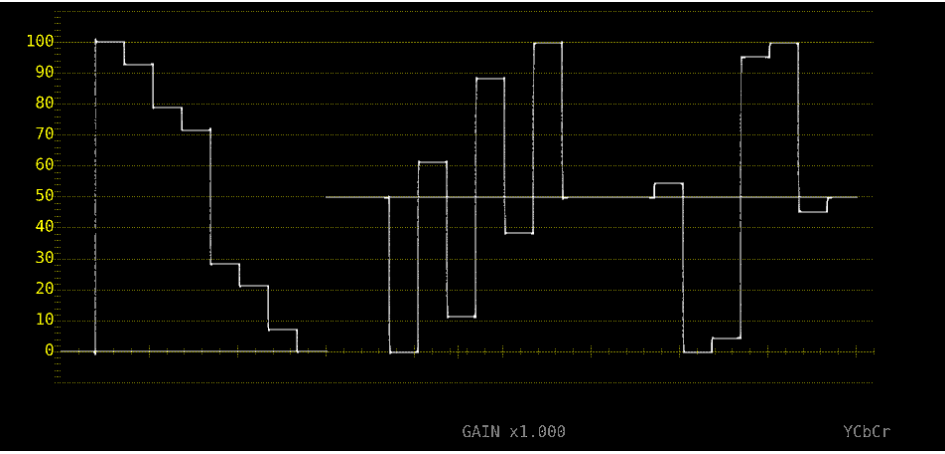

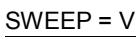

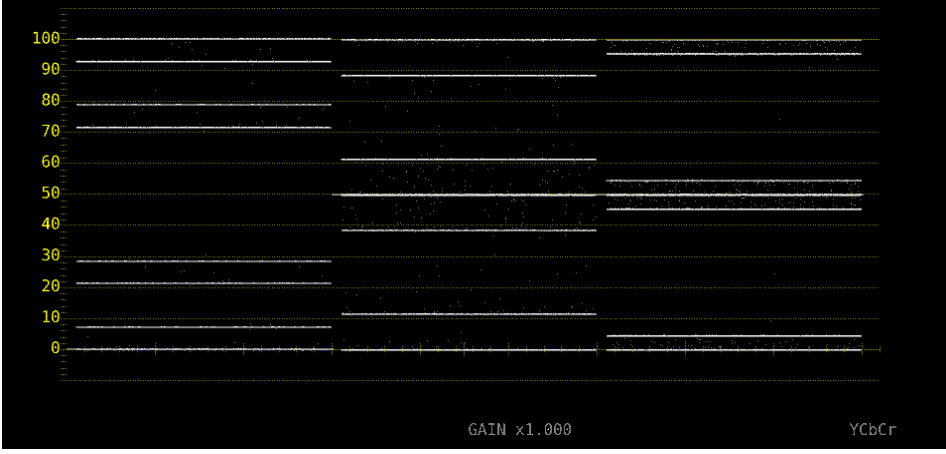

Figure 2-16 Selecting the sweep method

<span id="page-26-0"></span>2.4.2 Selecting the Line Display Format

When  $\overline{F\cdot 1}$  SWEEP is set to H, to select the sweep time, follow the procedure below.

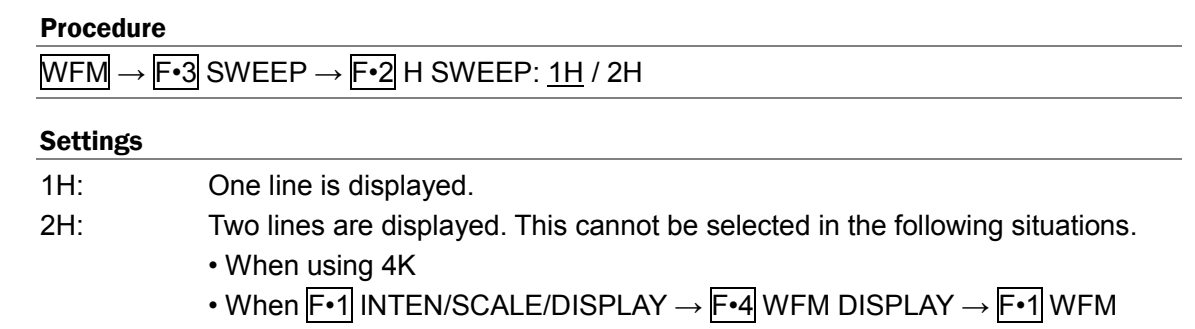

- MODE is set to PARADE
- When F•7 COLOR SYSTEM → F•1 COLOR MATRIX is set to COMPOSIT

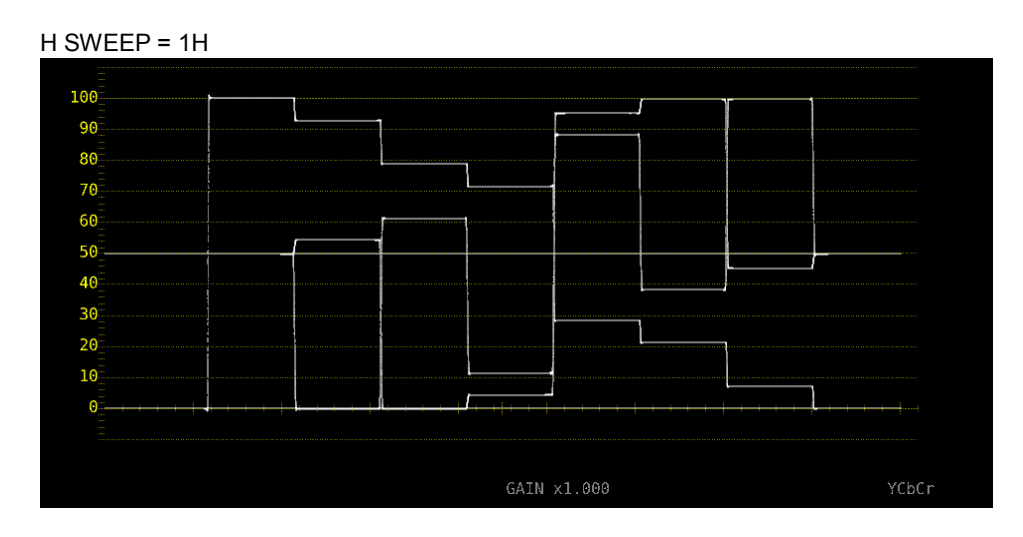

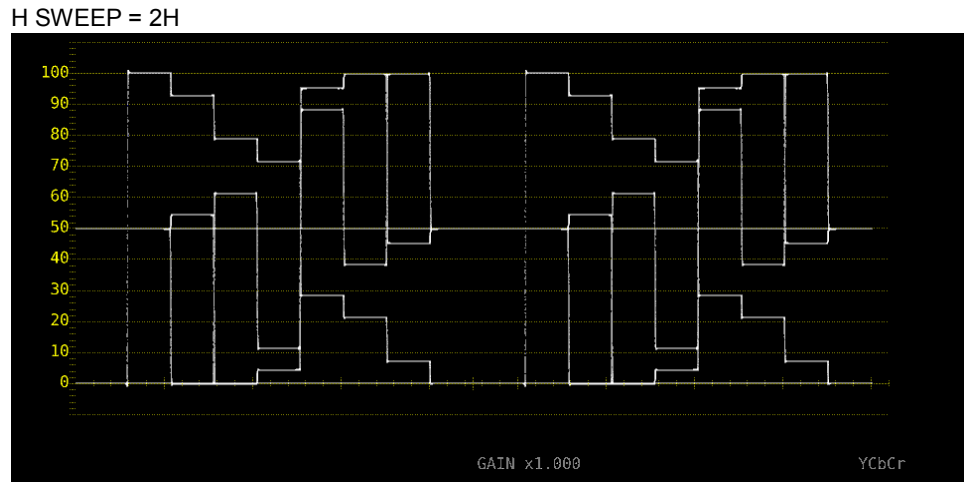

Figure 2-17 Selecting the line display format

<span id="page-27-0"></span>2.4.3 Selecting the Field Display Format

is progressive.

When  $\overline{F\cdot 1}$  SWEEP is set to V, to select the sweep time, follow the procedure below.

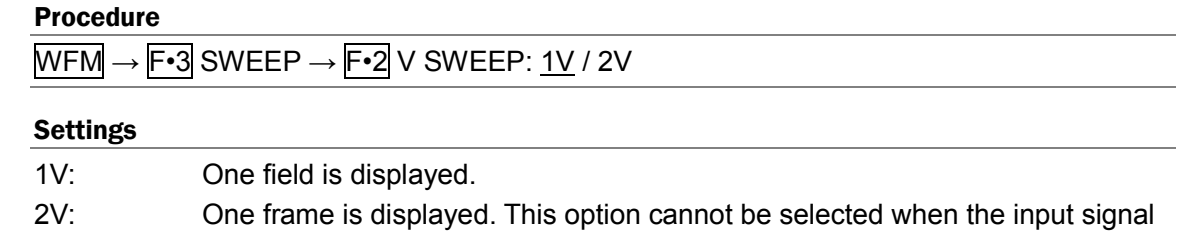

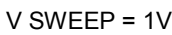

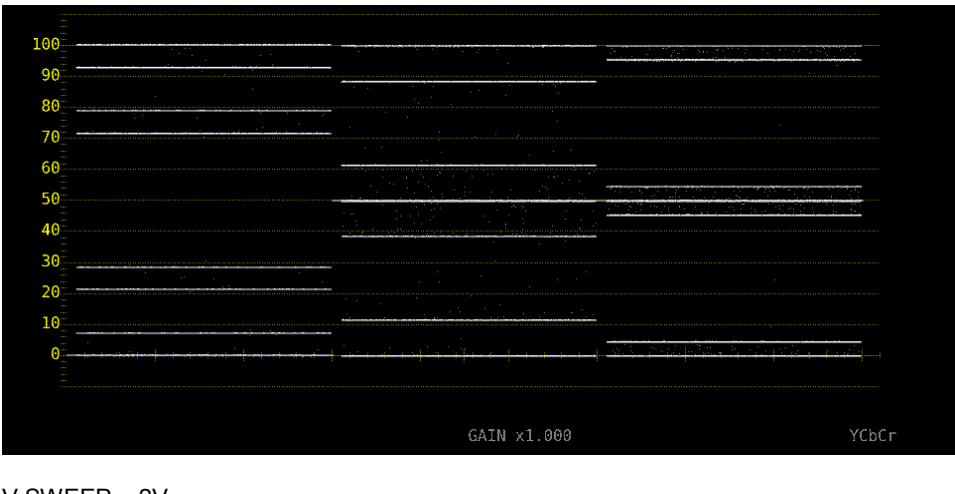

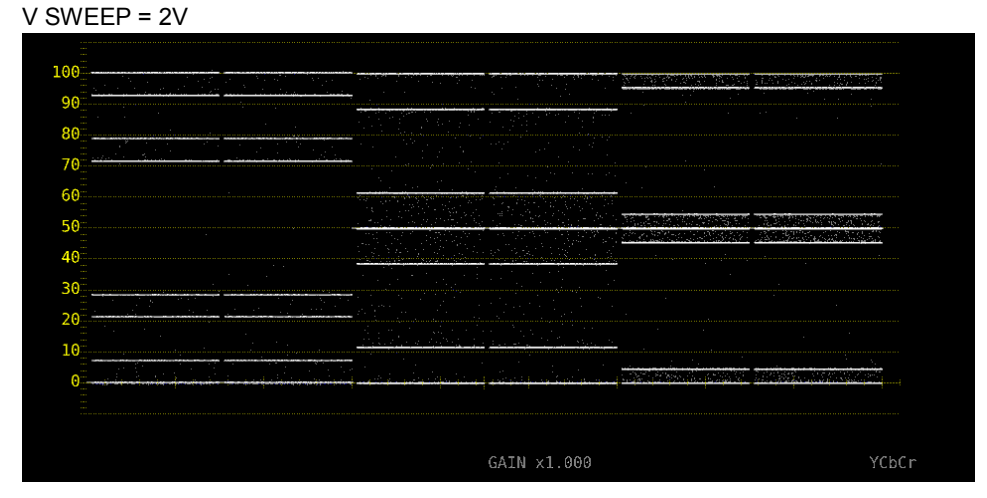

Figure 2-18 Selecting the field display format

Furthermore, when the input signal is interlace or segmented frame and F•2 V SWEEP is set to 1V, to select which field is displayed, follow the procedure below.

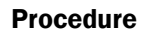

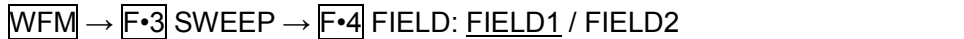

#### <span id="page-28-0"></span>2.4.4 Selecting the Horizontal Magnification

To select the horizontal magnification, follow the procedure below. The magnifications that you can select vary as shown below depending on settings such as COLOR MATRIX. Reference COLOR MATRIX → section [2.7.1,](#page-36-1) "Selecting the Color Matrix."

Table 2-1 Horizontal magnifications

| <b>F</b> •1 SWEEP | <b>COLOR MATRIX</b> | F.2 H SWEEP | Χ1  | X10 | X20 | X40 | <b>ACTIVE</b> | <b>BLANK</b> |
|-------------------|---------------------|-------------|-----|-----|-----|-----|---------------|--------------|
| н                 | YCbCr, XYZ,         | 1H          | Yes | Yes | Yes | No  | Yes           | Yes          |
|                   | GBR, RGB            | 2H          | Yes | Yes | Yes | No  | No            | Yes          |
|                   | <b>COMPOSIT</b>     | -           | Yes | Yes | Yes | No  | Yes           | No           |
|                   | -                   |             | Yes | No  | Yes | Yes | No            | No           |

(Yes: Settable. No: Not settable.)

#### Procedure

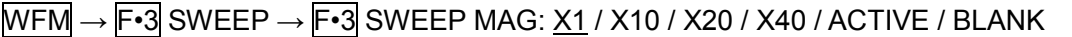

#### Settings

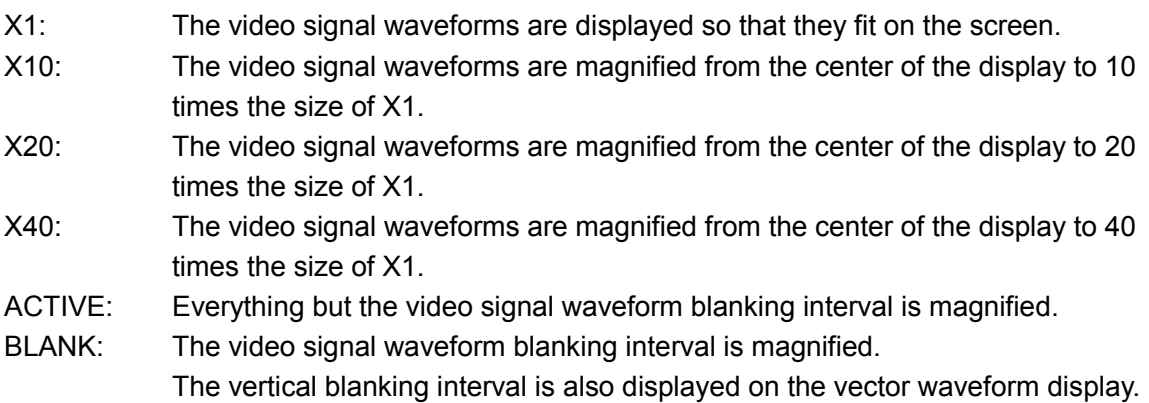

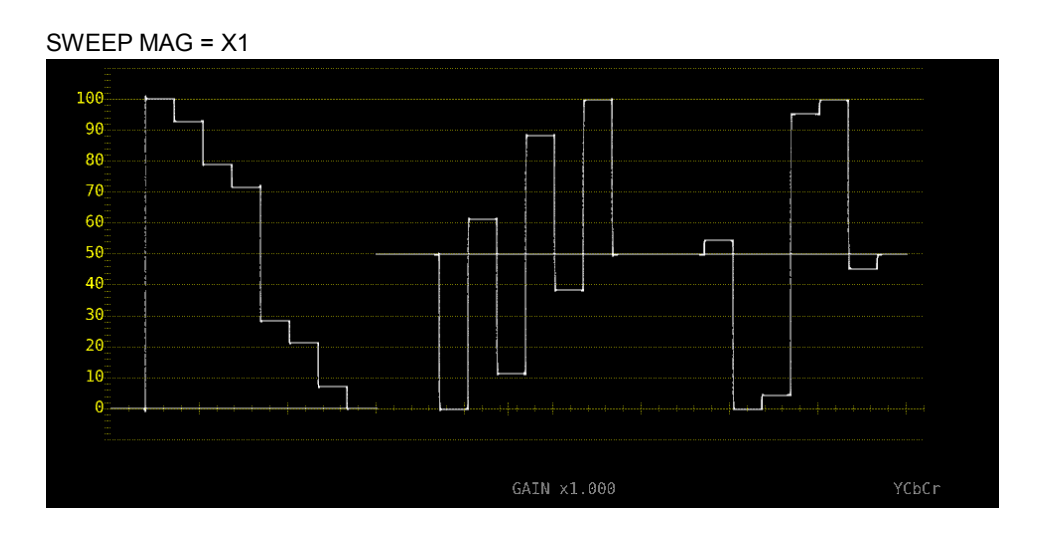

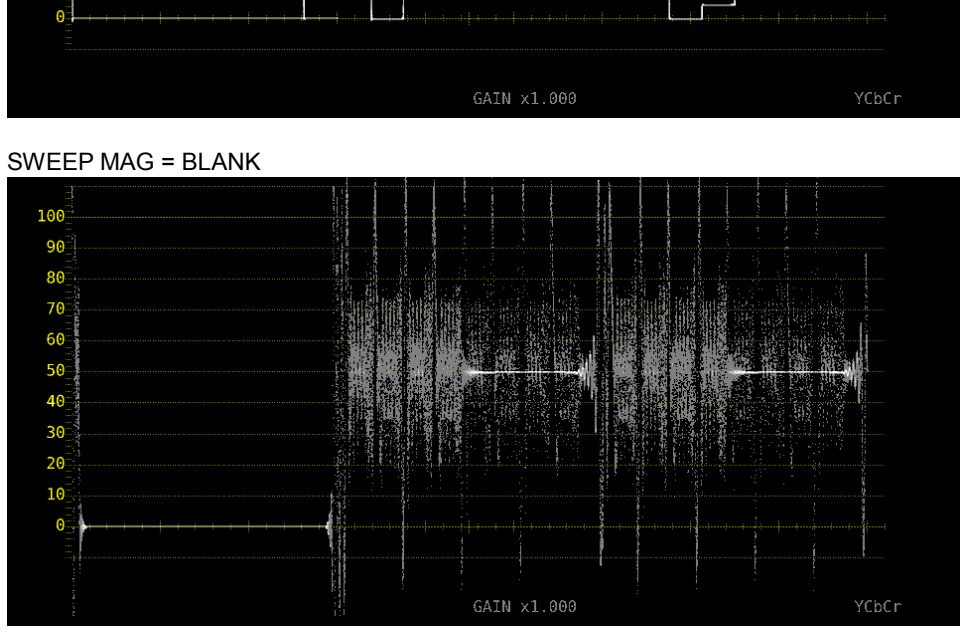

Figure 2-19 Horizontal magnifications

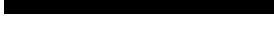

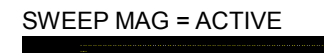

<br> $30$ <br> $20$ <br> $10$ 

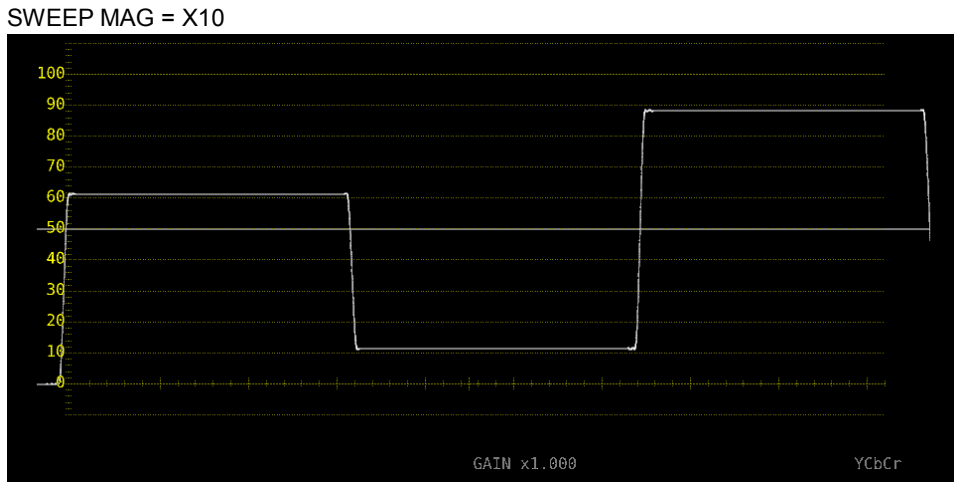

#### <span id="page-30-0"></span>2.4.5 Displaying the Blanking Interval

To set how the waveforms in the blanking interval are displayed, follow the procedure below. If a setting other than REMOVE is selected, the vertical blanking interval is also displayed on the vector waveform display.

Reference COLOR MATRIX → section [2.7.1,](#page-36-1) "Selecting the Color Matrix."

#### Procedure

 $\overline{\text{WFM}} \rightarrow \overline{\text{F-3}}$  SWEEP  $\rightarrow \overline{\text{F-5}}$  BLANKING:  $\underline{\text{REMVE}}$  / V VIEW / H VIEW / ALL VIEW

#### Settings

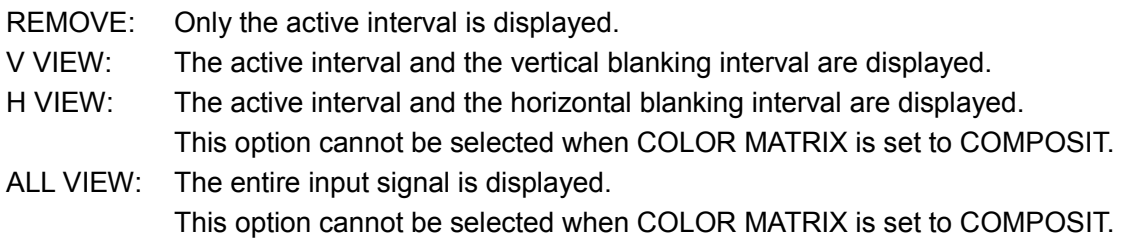

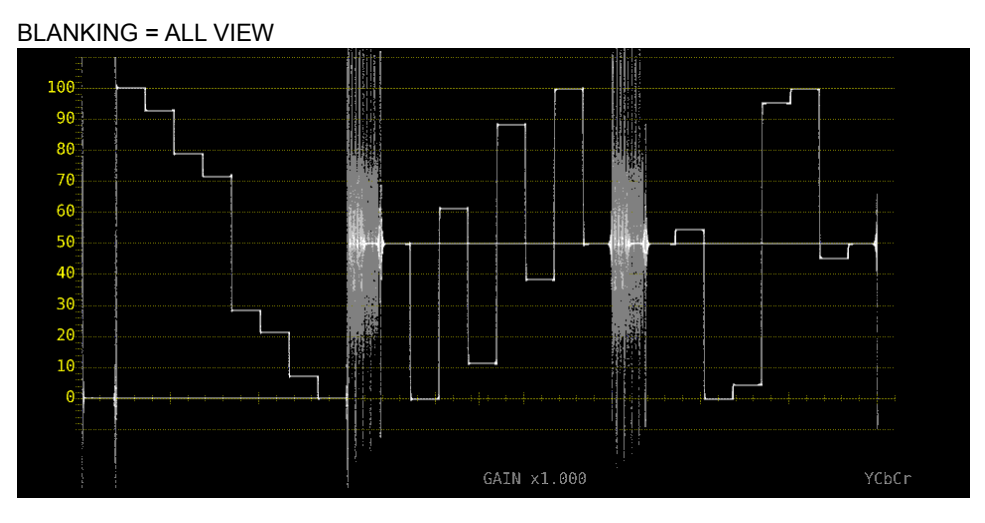

Figure 2-20 Displaying blanking intervals

#### <span id="page-31-0"></span>2.5 Configuring Line Selection Settings

To configure line selection settings, press F•4 LINE SEL on the WFM menu.

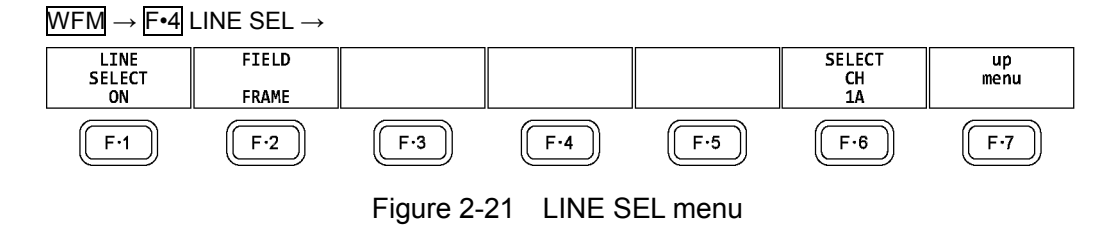

#### <span id="page-31-1"></span>2.5.1 Turning Line Selection On and Off

To display the vector of the selected line, follow the procedure below. You can use the function dial (F•D) to select a line. The number of the selected line appears in the lower left of the display.

Changing this setting will also change the vector-display and picture-display line selection settings.

This menu item does not appear when SWEEP is set to V.

Reference  $SWEEP \rightarrow Section 2.4.1, "Selecting the Sweep Method"$  $SWEEP \rightarrow Section 2.4.1, "Selecting the Sweep Method"$  $SWEEP \rightarrow Section 2.4.1, "Selecting the Sweep Method"$ 

#### Procedure

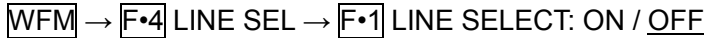

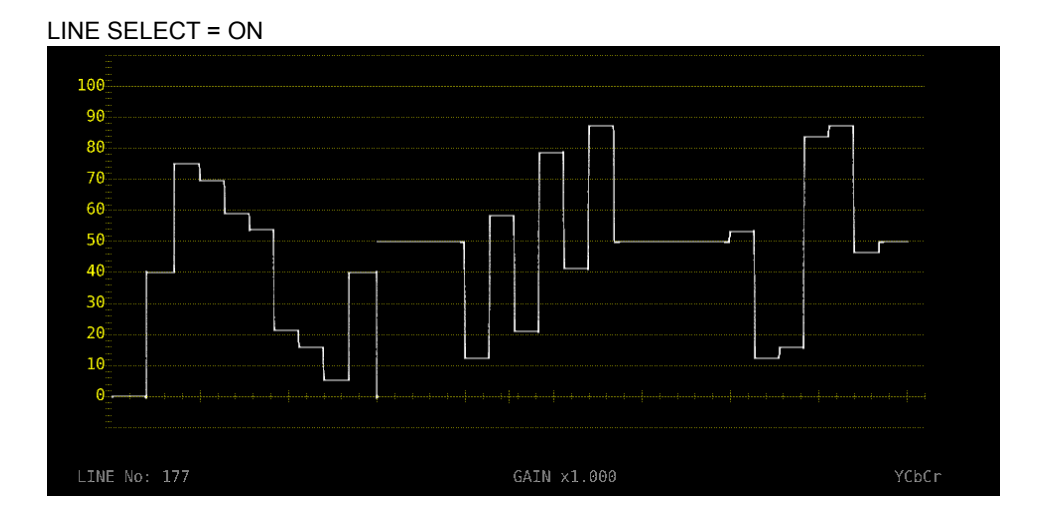

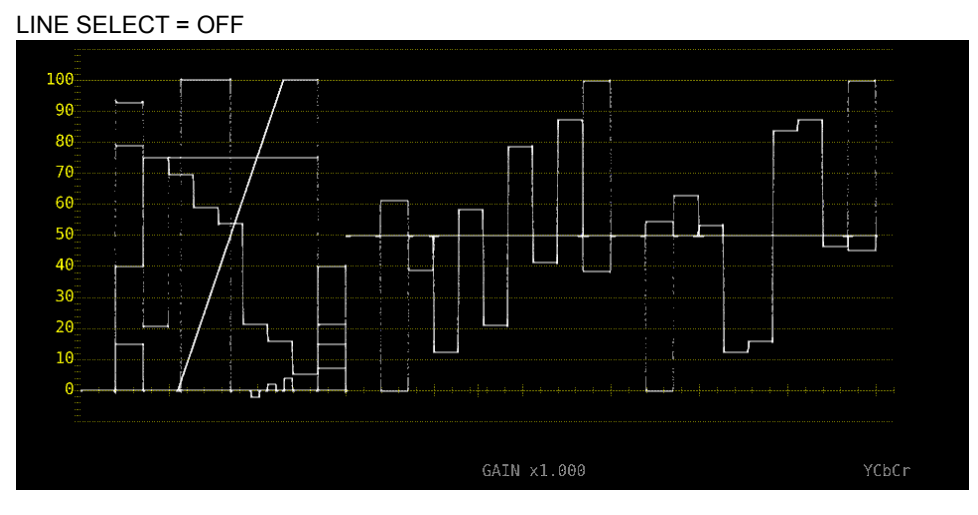

Figure 2-22 Turning line selection on and off

#### <span id="page-32-0"></span>2.5.2 Setting the Line Selection Range

When  $F \cdot 1$  LINE SELECT is set to ON and the input signal format is interlaced or segmented frame, to set the line selection range, follow the procedure below. Changing this setting will also change the selected line on the vector, picture, and status (data dump) displays.

#### Procedure

 $\overline{\text{WFM}} \rightarrow \overline{\text{F-4}}$  LINE SEL  $\rightarrow \overline{\text{F-2}}$  FIELD: FIELD1 / FIELD2 / FRAME

#### Settings

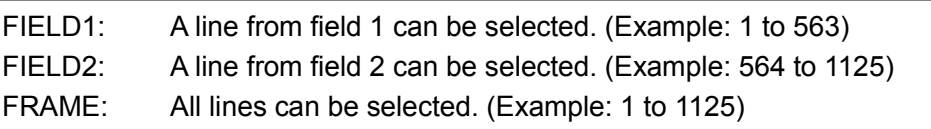

#### <span id="page-32-1"></span>2.6 Configuring Cursor Settings

To configure cursor settings, press F•5 CURSOR on the WFM menu.

 $WFM \rightarrow F•5$  CURSOR  $\rightarrow$ 

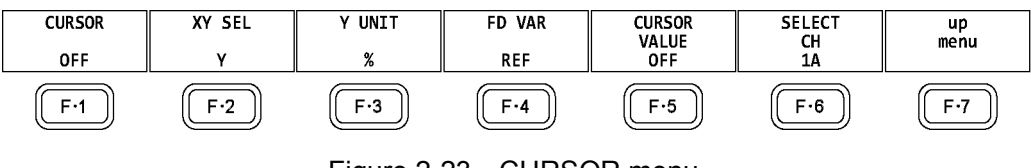

Figure 2-23 CURSOR menu

#### <span id="page-32-2"></span>2.6.1 Turning Cursors On and Off

To turn cursors on and off, follow the procedure shown below.

The REF cursor is displayed in blue, and the DELTA cursor is displayed in green. The value of DELTA - REF appears as a measured value in the lower right of the screen. (When  $\mathbb{F}$ •3 Y UNIT is set to DEC or HEX, absolute values are displayed.)

If ON XY is selected, the X-axis cursors and Y-axis cursors are displayed simultaneously.

#### Procedure

 $\overline{\text{WFM}} \rightarrow \overline{\text{F-5}}$  CURSOR  $\rightarrow \overline{\text{F-1}}$  CURSOR: ON / ON XY / OFF

#### <span id="page-33-0"></span>2.6.2 Selecting the Cursor

Procedure

To select the X (time measurement) or Y (amplitude measurement) cursor, follow the procedure below.

If F•1 CURSOR is set to ON XY, select the cursor to move here.

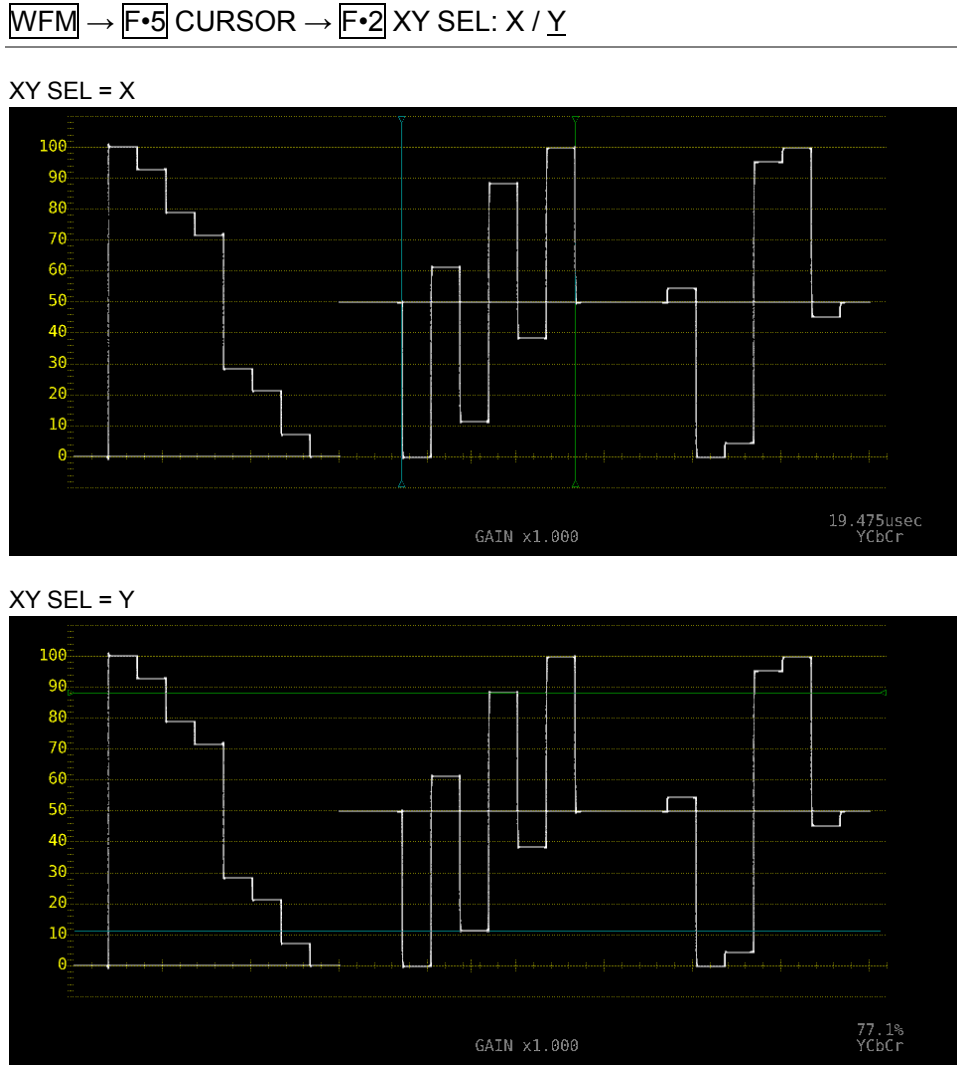

Figure 2-24 Selecting the cursor

#### <span id="page-33-1"></span>2.6.3 Moving Cursors

To move a cursor, follow the procedure shown below to select a cursor. Then, move the cursor by turning the function dial (F•D). Triangles appear on both ends of the selected cursor.

You can also select a cursor by pressing the function dial (F•D). Each time you press the function dial (F•D), the selected cursor switches from REF, to DELTA, to TRACK, and then back to REF.

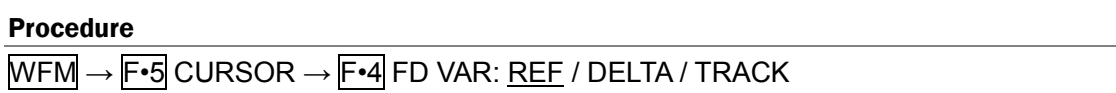

<span id="page-34-0"></span>2.6.4 Selecting the Y-Axis Measurement Unit

When  $\overline{F\cdot 2}$  XY SEL is set to Y, to select the Y-axis cursor measurement unit, follow the procedure below.

Reference COLOR MATRIX → section [2.7.1,](#page-36-1) "Selecting the Color Matrix."

#### Procedure

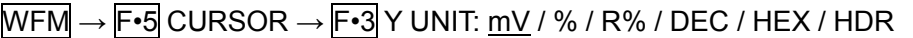

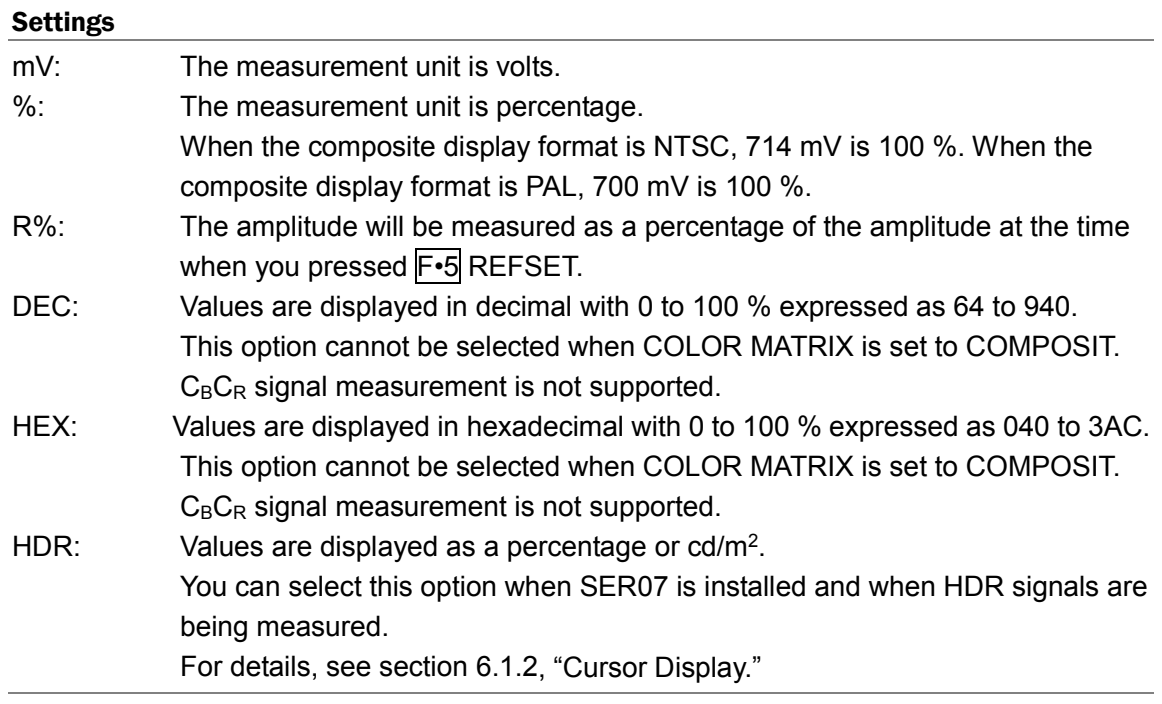

#### <span id="page-34-1"></span>2.6.5 Selecting the X-Axis Measurement Unit

When  $\mathsf{F} \cdot \mathsf{2}$  XY SEL is set to X, to select the X-axis cursor measurement unit, follow the procedure below.

#### Procedure

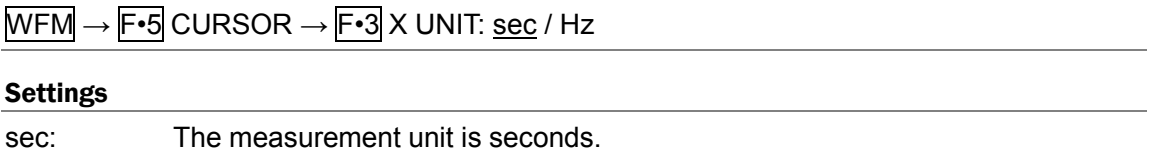

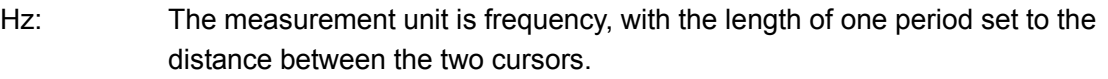

<span id="page-35-0"></span>2.6.6 Turning the Cursor Value Display On and Off

To display cursor values, follow the procedure shown below (except when  $\mathbb{F}$ •3 Y UNIT is set to R%).

The display unit is the unit specified with  $\boxed{F \cdot 3}$  Y UNIT or  $\boxed{F \cdot 3}$  X UNIT.

If  $\mathsf{F} \cdot \mathsf{1}$  CURSOR is set to ON XY, the value is displayed on the cursor selected with  $\mathsf{F} \cdot \mathsf{2}$  XY SEL.

#### Procedure

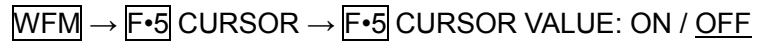

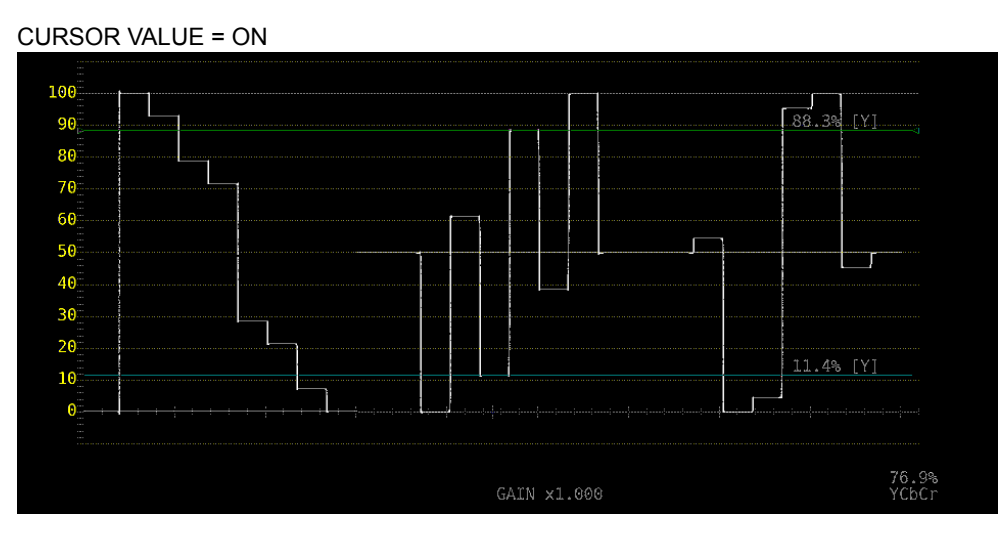

Figure 2-25 Turning the cursor value display on and off
# 2.7 Configuring the Color System Settings

To configure the color system settings, press F•7 COLOR SYSTEM on the WFM menu.

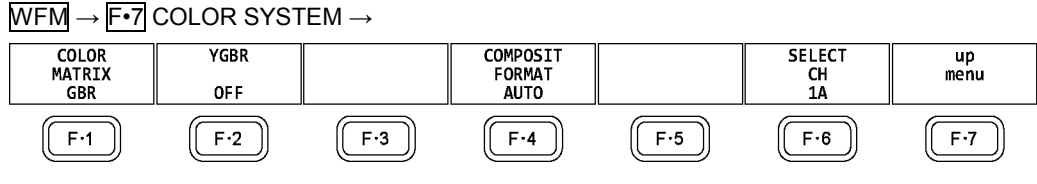

Figure 2-26 COLOR SYSTEM menu

# 2.7.1 Selecting the Color Matrix

The LV 5490SER01 or LV 5490SER02 performs a matrix conversion on a input signal to convert it into a GBR, RGB or pseudo-composite signal. To select the waveform display format, follow the procedure below. The selected display format is indicated in the lower right of the display.

### Procedure

 $\overline{\text{WFM}} \rightarrow \overline{\text{F} \cdot \text{7}}$  COLOR SYSTEM  $\rightarrow \overline{\text{F} \cdot \text{1}}$  COLOR MATRIX: YCbCr / XYZ / GBR / RGB / COMPOSIT

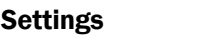

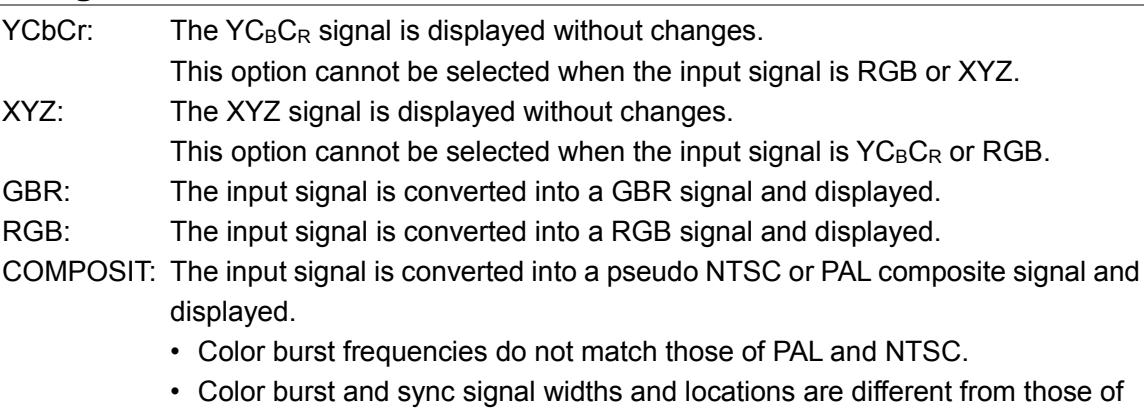

- PAL and NTSC.
- The signal bandwidth is that of the original signal.

#### COLOR MATRIX = YCbCr

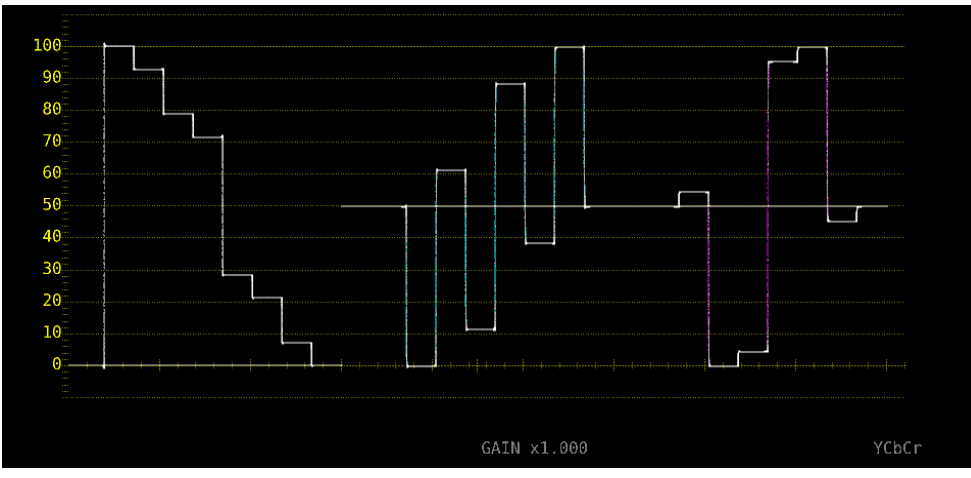

#### 2. VIDEO SIGNAL WAVEFORM DISPLAY

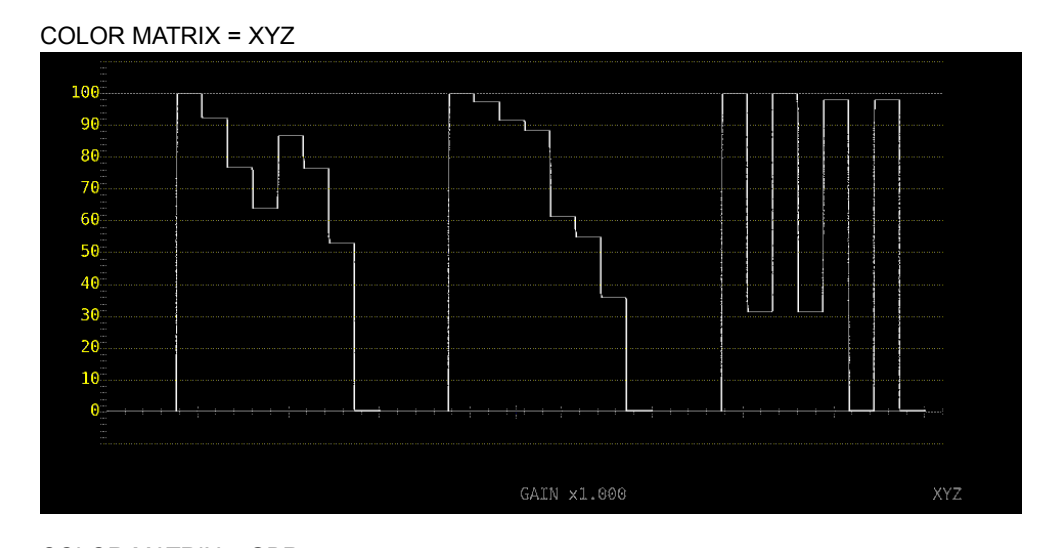

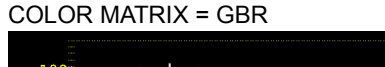

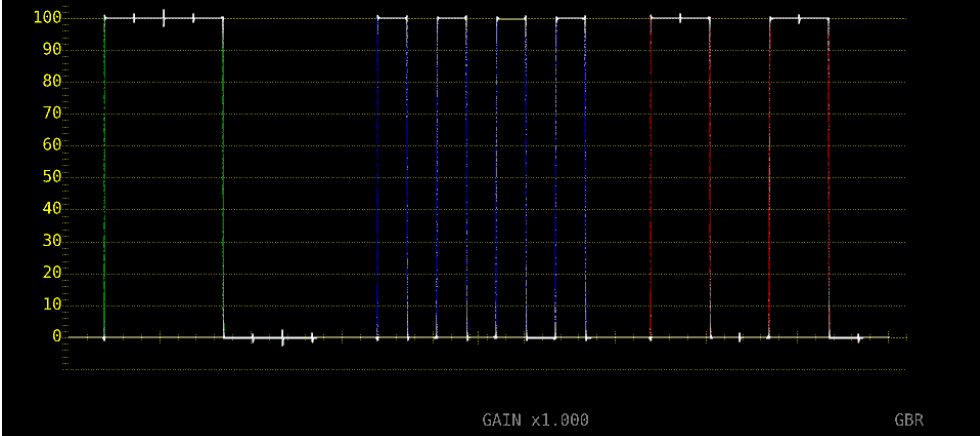

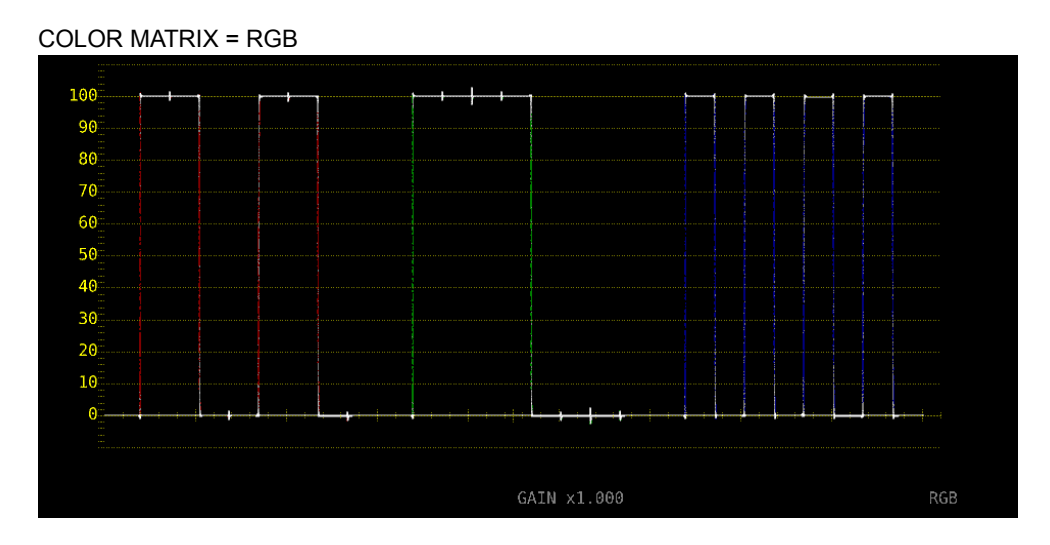

#### 2. VIDEO SIGNAL WAVEFORM DISPLAY

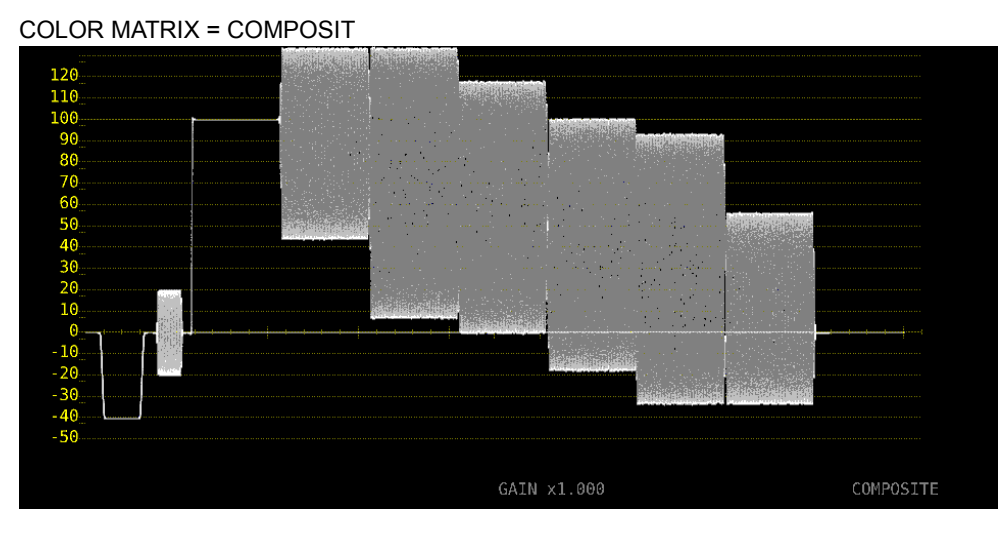

Figure 2-27 Selecting the color matrix

2.7.2 Turning the Luminance Signal On and Off

When  $\overline{F\cdot 1}$  COLOR MATRIX is set to GBR or RGB, to turn the luminance signal (Y) on and off, follow the procedure below.

# Procedure

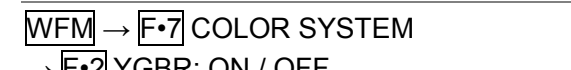

- <u>•2</u> YGBR: ON / <u>OFF</u>
- F•2 YRGB: ON / OFF

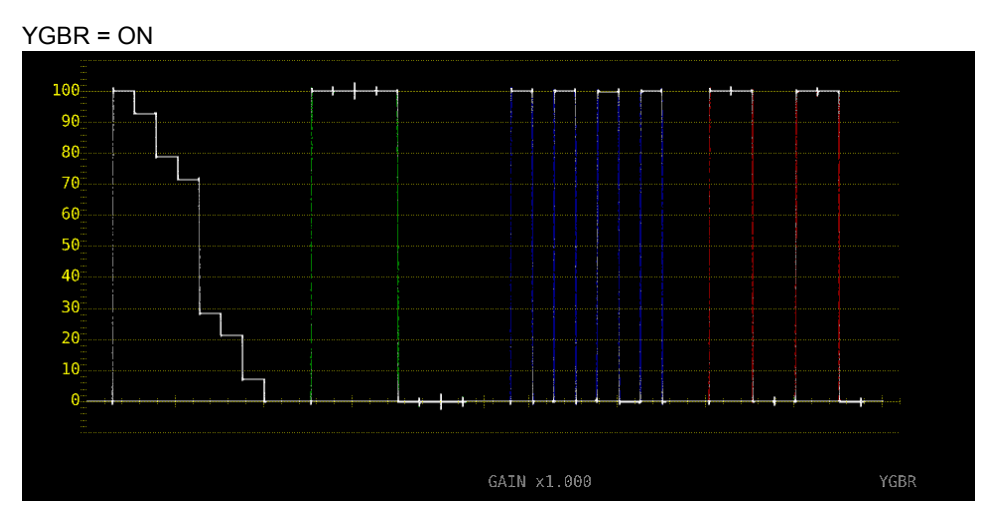

Figure 2-28 Turning the luminance signal on and off

2.7.3 Selecting the Composite Display Format

To select the composite display format, follow the procedure below.

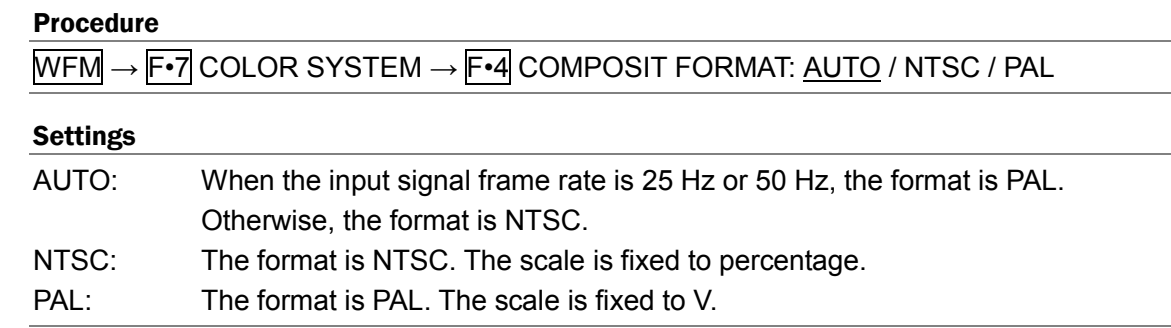

2.7.4 Selecting the Setup Level

When  $\overline{\mathsf{F} \cdot \mathsf{1}}$  COLOR MATRIX is set to COMPOSIT, to select the setup level, follow the procedure below.

This menu does not appear if the composite display format is PAL.

Procedure

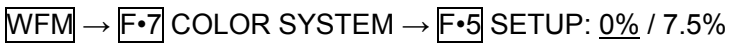

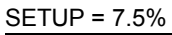

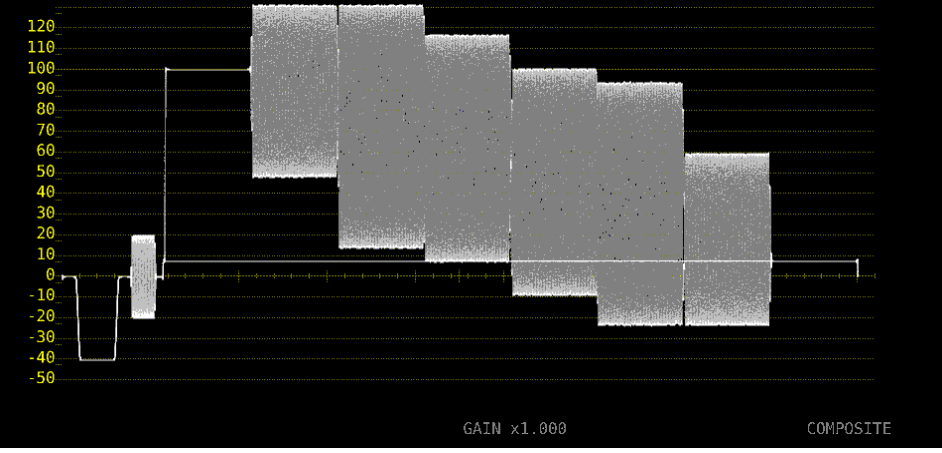

Figure 2-29 Selecting the setup level

# <span id="page-40-0"></span>3. VECTOR WAVEFORM DISPLAY

To display vectors, press VECT, F•5 DISPLAY, and then F•1 MODE to select VECTOR.

For an explanation when MODE is set to 5BAR, see section [3.7,](#page-53-0) "5-Bar Display." For an explanation when MODE is set to HISTOGRAM, see section [3.8,](#page-54-0) "Histogram Display." For an explanation when MODE is set to CIE DIAGRAM, see chapter [4,](#page-56-0) "CIE DIAGRAM DISPLAY (SER05)." You can select CIE DIAGRAM when SER05 is installed.

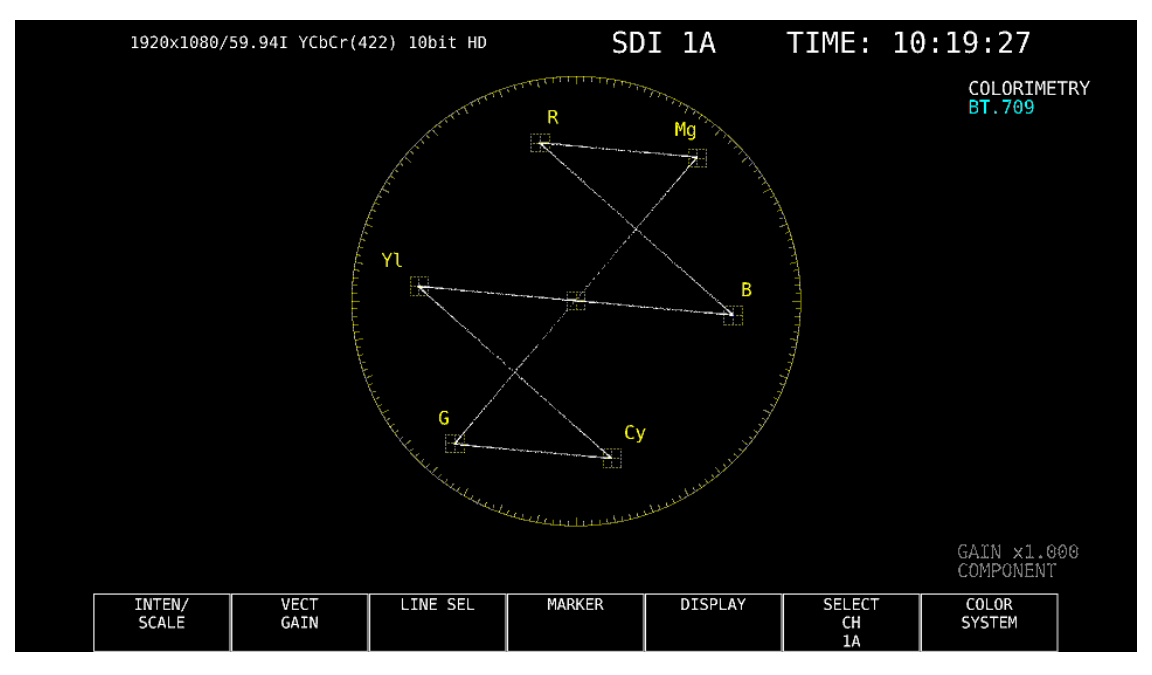

Figure 3-1 Vector waveform display

### ● Vectors

Component signal vector displays are X-Y displays based on  $C_B$  (horizontal) and  $C_B$  (vertical). The vector display scale has the following qualities.

Frame: ±5 % of the full scale value of 0.7 V (for component display)

±3 % of the full scale value of 0.7 V (for pseudo-composite display)

Circle: +20 % with respect to green

# ● Blanking interval

Normally, blanking interval is not displayed with vector waveforms, but if SWEEP MAG is set to BLANK on the WFM menu or BLANKING is set to REMOVE, it is displayed.

# ● Colorimetry

The colorimetry selected in the system settings is displayed in cyan in the upper right of the screen.

However, for 3G(DL)-4K and 3G(QL), the current applied colorimetry is displayed in yellow if the colorimetry information of all links specified by the payload ID are not matched.

When the colorimetry alarm is set to on in the system settings, the alarm is indicated in red.

# 3.1 Configuring the Intensity and Scale Settings

To configure the intensity and scale settings, press  $F \cdot 1$  INTEN / SCALE on the VECT menu.

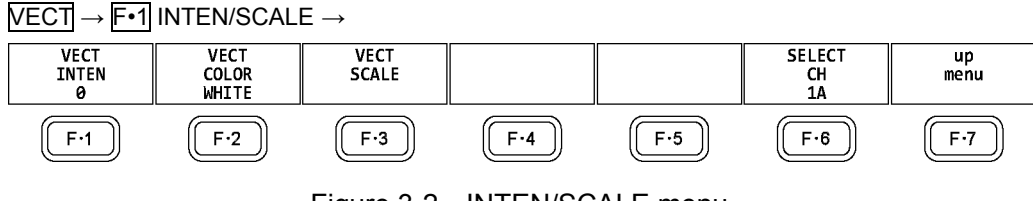

Figure 3-2 INTEN/SCALE menu

# 3.1.1 Adjusting the Vector Intensity

To adjust the vector intensity, follow the procedure below. Press the function dial (F•D) to return the setting to its default value (0).

### Procedure

 $\overline{\text{VECT}} \rightarrow \overline{\text{F-1}}$  INTEN/SCALE  $\rightarrow \overline{\text{F-1}}$  VECT INTEN: -128 - 0 - 127

### 3.1.2 Selecting the Vector Color

To select the vector waveform color, follow the procedure below.

### Procedure (when not measuring 3G-B-DS)

 $\overline{\text{VECI}} \rightarrow \overline{\text{F-1}}$  INTEN/SCALE  $\rightarrow \overline{\text{F-2}}$  VECT COLOR: WHITE / YELLOW / CYAN / GREEN / MAGENTA / RED / BLUE

### Procedure (when measuring 3G-B-DS)

 $\overline{\text{VECT}} \rightarrow \overline{\text{F-1}}$  INTEN/SCALE  $\rightarrow \overline{\text{F-2}}$  VECT COLOR

 $\rightarrow$  F•1 STREAM1 COLOR: WHITE / YELLOW / CYAN / GREEN / MAGENTA / RED / BLUE

→ F•2 STREAM2 COLOR: WHITE / YELLOW / CYAN / GREEN / MAGENTA / RED / BLUE

### 3.1.3 Adjusting the Scale Intensity

To configure the scale, press F•3 VECT SCALE on the INTEN/SCALE menu.

VECT → F•1 INTEN/SCALE → F•3 VECT SCALE →

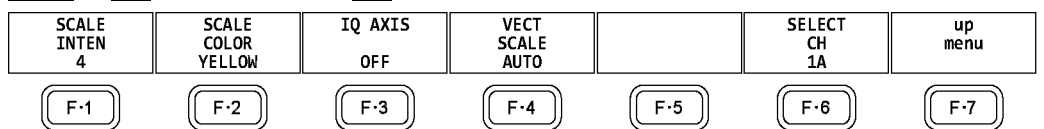

Figure 3-3 VECT SCALE menu

To adjust the scale intensity, follow the procedure below.

Press the function dial (F•D) to return the setting to its default value (4).

### Procedure

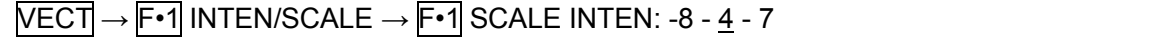

3.1.4 Selecting the Scale Color

To select the scale color, follow the procedure below.

### Procedure

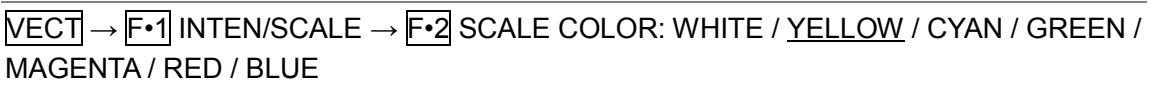

3.1.5 Turning the Display of the I and Q Axes On and Off

To turn the display of the I and Q axes on and off, follow the procedure below. This menu item does not appear when VECT SCALE is set to DCI or BT.2020. When the full scale value of 0.7 V is 100 %, the I and Q axes are displayed at the following values.

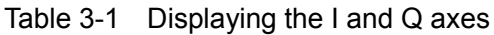

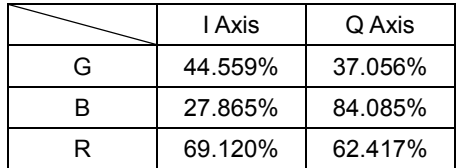

### Procedure

 $\overline{\text{VECT}} \rightarrow \overline{\text{F-1}}$  INTEN/SCALE  $\rightarrow \overline{\text{F-3}}$  IQ AXIS: ON / <u>OFF</u>

IQ AXIS = ON

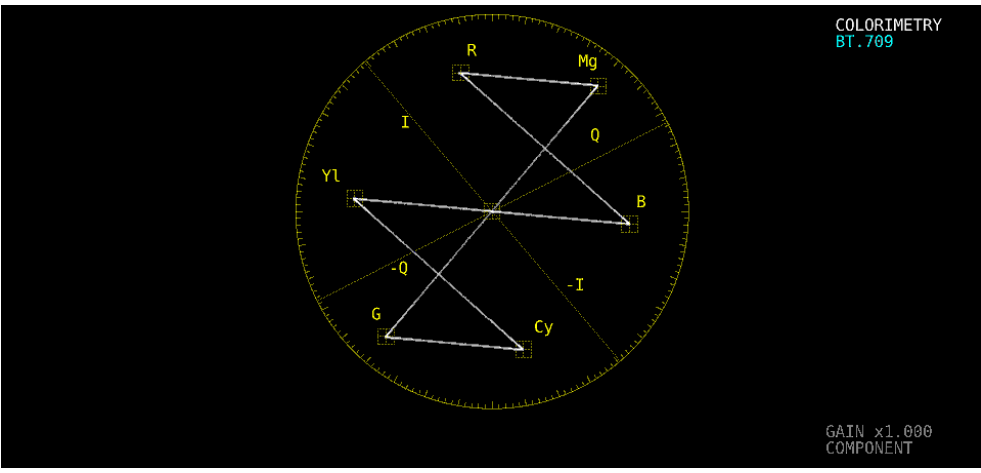

Figure 3-4 Turning the display of the I and Q axes on and off

# 3.1.6 Selecting the Scale

When COLOR MATRIX is set to COMPONEN, follow the procedure below to select the scale type.

Reference COLOR MATRIX → section [3.6.1,](#page-49-0) "Selecting the Color Matrix."

### Procedure

 $\overline{\text{VECT}} \rightarrow \overline{\text{F-1}}$  INTEN/SCALE  $\rightarrow \overline{\text{F-3}}$  VECT SCALE  $\rightarrow \overline{\text{F-4}}$  VECT SCALE: AUTO / BT.601 / BT.709 / DCI / BT.2020

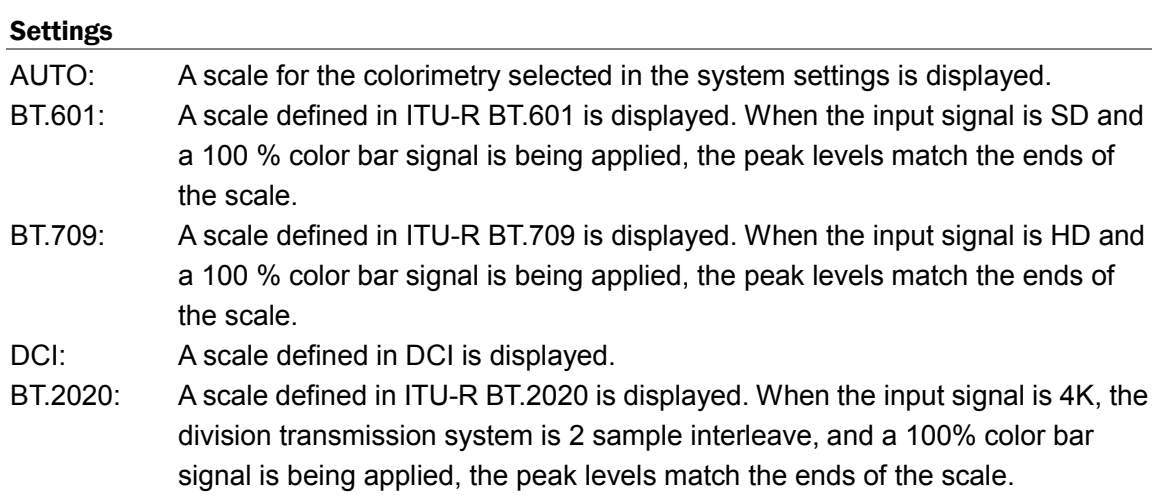

# 3.2 Setting the Gain

To configure the gain settings, press F•2 VECT GAIN on the VECT menu.

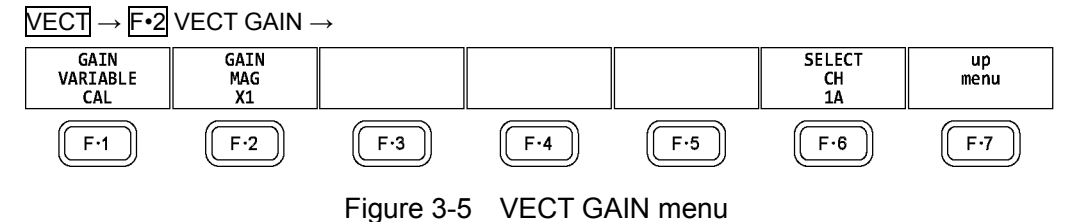

# 3.2.1 Selecting the Fixed Gain

To select the fixed vector gain, follow the procedure below.

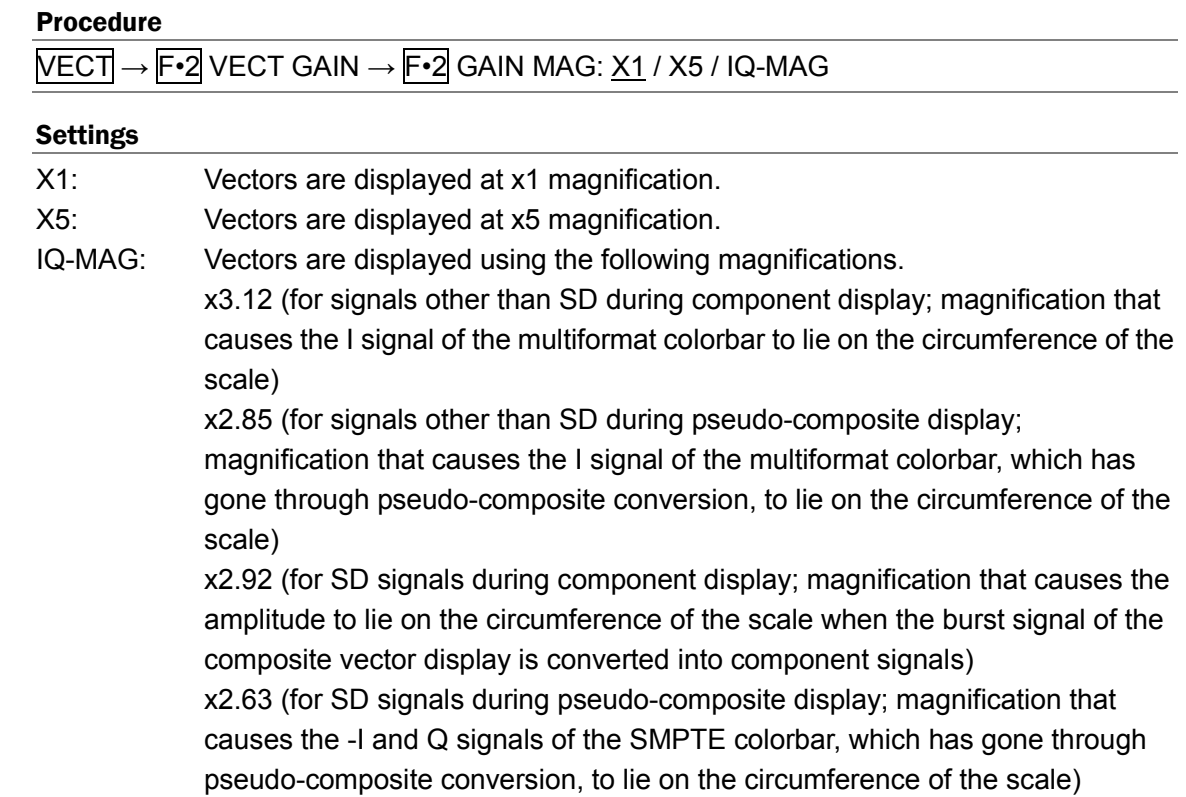

# 3.2.2 Setting the Variable Gain

To set the variable vector gain, follow the procedure below.

### Procedure

VECT → F•2 VECT GAIN → F•1 GAIN VARIABLE: CAL / VARIABLE

# Settings

<span id="page-44-0"></span>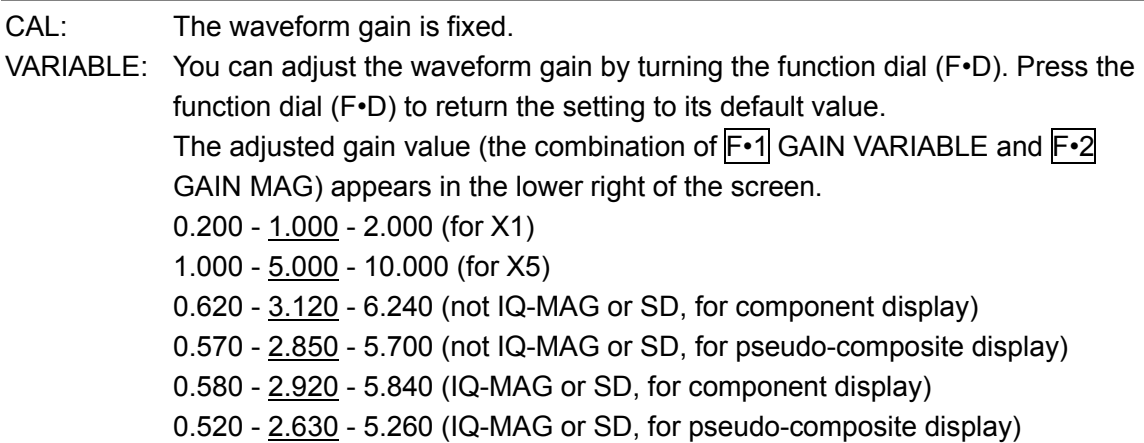

# 3.3 Configuring Line Selection Settings

To configure line selection settings, press F•3 LINE SEL on the VECT menu.

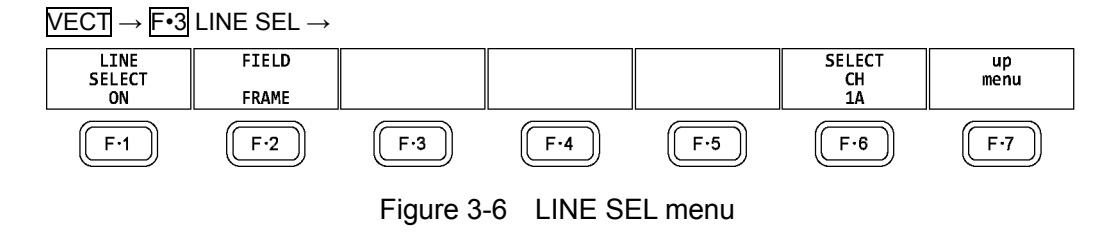

# 3.3.1 Turning Line Selection On and Off

To display the vector of the selected line, follow the procedure below. You can use the function dial (F•D) to select a line. The number of the selected line appears in the lower left of the display.

Changing this setting will also change the video-signal-waveform-display and picture-display line selection settings.

This menu item does not appear when SWEEP on the WFM menu is set to V. Reference  $SWEEP \rightarrow Section 2.4.1, "Selecting the Sweep Method"$  $SWEEP \rightarrow Section 2.4.1, "Selecting the Sweep Method"$  $SWEEP \rightarrow Section 2.4.1, "Selecting the Sweep Method"$ 

### Procedure

 $\overline{\text{NECT}} \rightarrow \overline{\text{F-3}}$  LINE SEL  $\rightarrow \overline{\text{F-1}}$  LINE SELECT: ON / OFF

LINE SEL = ON

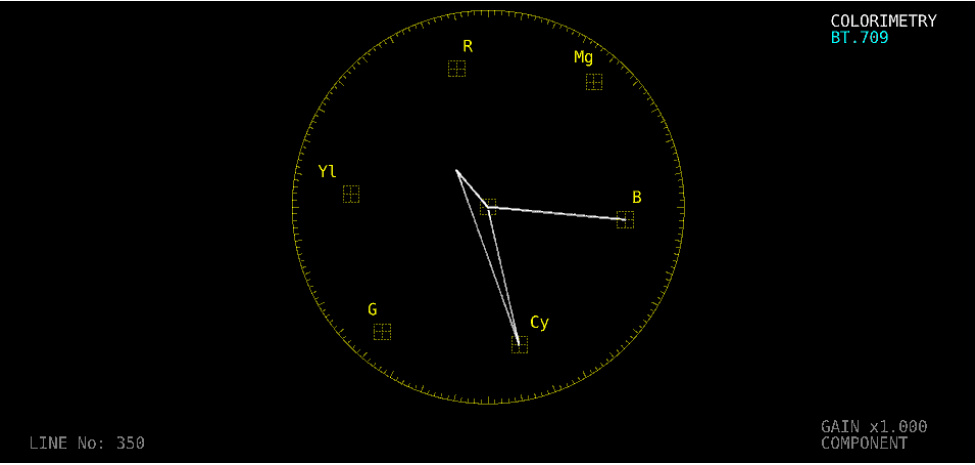

#### 3. VECTOR WAVEFORM DISPLAY

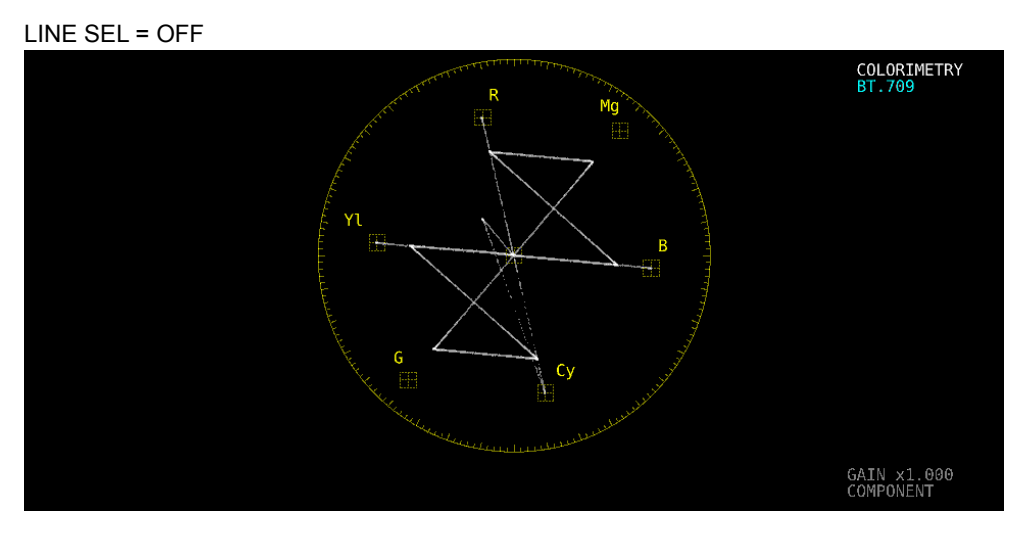

Figure 3-7 Turning line selection on and off

# 3.3.2 Setting the Line Selection Range

When F•1 LINE SELECT is set to ON and the input signal format is interlaced or segmented frame, to set the line selection range, follow the procedure below.

Changing this setting will also change the selected line on the video-signal-waveform, picture, and status (data dump) displays.

### Procedure

 $\overline{\text{NECT}} \rightarrow \overline{\text{F-3}}$  LINE SEL  $\rightarrow \overline{\text{F-2}}$  FIELD: FIELD1 / FIELD2 / FRAME

# Settings

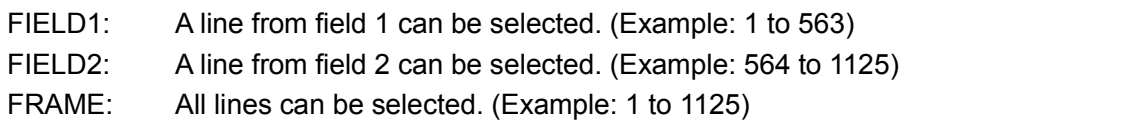

# 3.4 Configuring Marker Settings

To configure marker settings, press F•4 MARKER in the VECT menu.

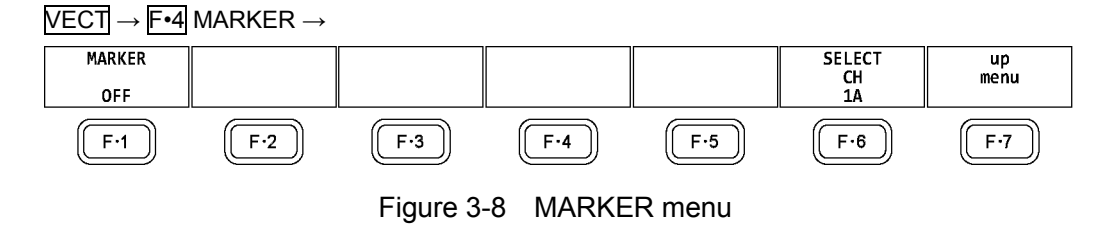

# 3.4.1 Displaying the Vector Marker

To display a marker on the vector display, follow the procedure below.

You can move the marker horizontally using the H POS knob and vertically using the V POS knob. The measured values are displayed in the lower right of the display. Press the H POS knob to move the marker to the Cb = 0.0% position. Press the V POS knob to move the marker to the  $Cr = 0.0\%$  position.

Measured values are displayed using the following references: Cb at position B = 100.0% and Cr at position  $R = 100.0\%$ . The distance from the center is expressed as "d," and hue is expressed as "deg."

Normally, the marker is displayed in green. When if falls outside the display area, it blinks in red. If this occurs, "OVER" appears above the measured values.

#### Procedure

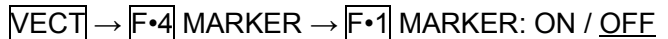

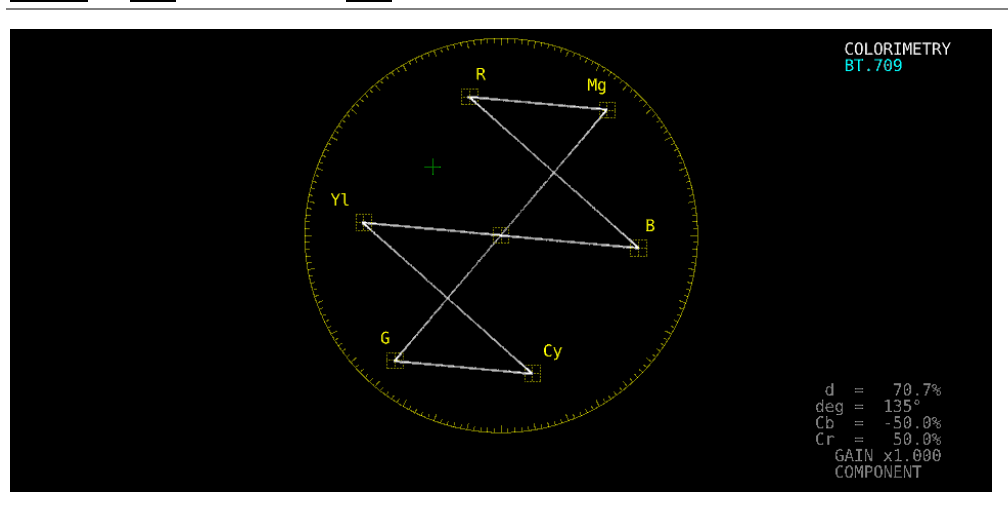

Figure 3-9 Displaying the vector marker

#### 3. VECTOR WAVEFORM DISPLAY

# <span id="page-48-1"></span>3.5 Configuring the Display Settings

To configure the display settings, press F•5 DISPLAY on the VECT menu.

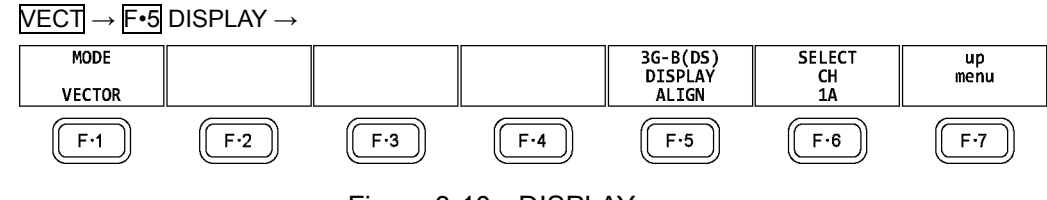

Figure 3-10 DISPLAY menu

## <span id="page-48-0"></span>3.5.1 Switching the Display Mode

To select the display mode, follow the procedure below.

#### Procedure

VECT → F•5 DISPLAY → F•1 MODE: VECTOR / 5BAR / HISTOGRAM / CIE DIAGRAM

### **Settings**

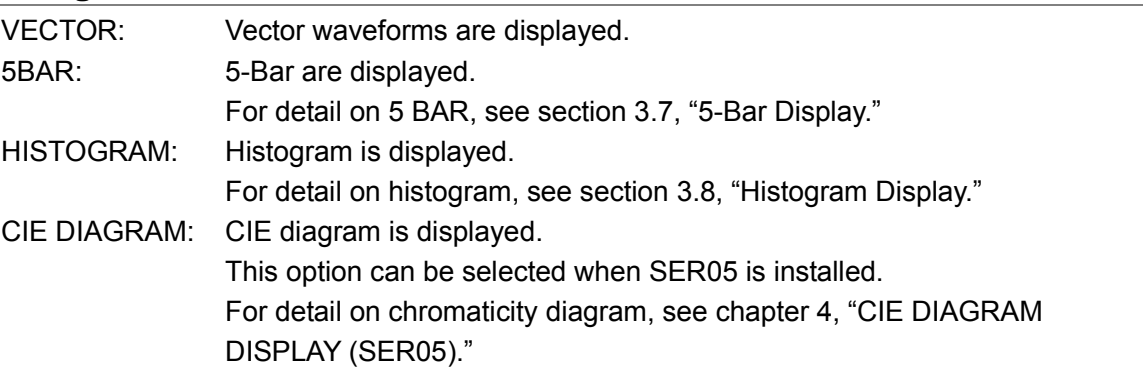

### 3.5.2 Configuring the 3G-B-DS Display Settings

When measuring 3G-B-DS, to select the display mode, follow the procedure below.

#### Procedure

 $\overline{\text{NECT}} \rightarrow \overline{\text{F-5}}$  DISPLAY  $\rightarrow \overline{\text{F-5}}$  3G-B-DS DISPLAY: STREAM1 / STREAM2 / MIX / ALIGN

### Settings

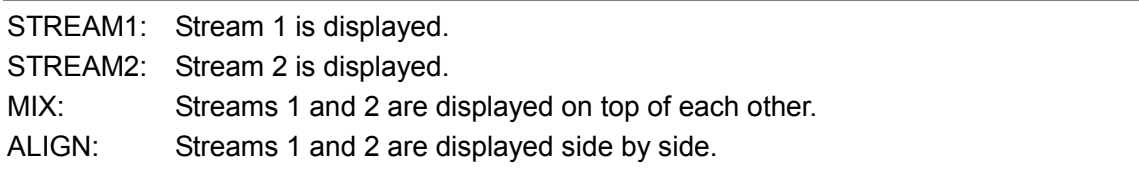

#### 3. VECTOR WAVEFORM DISPLAY

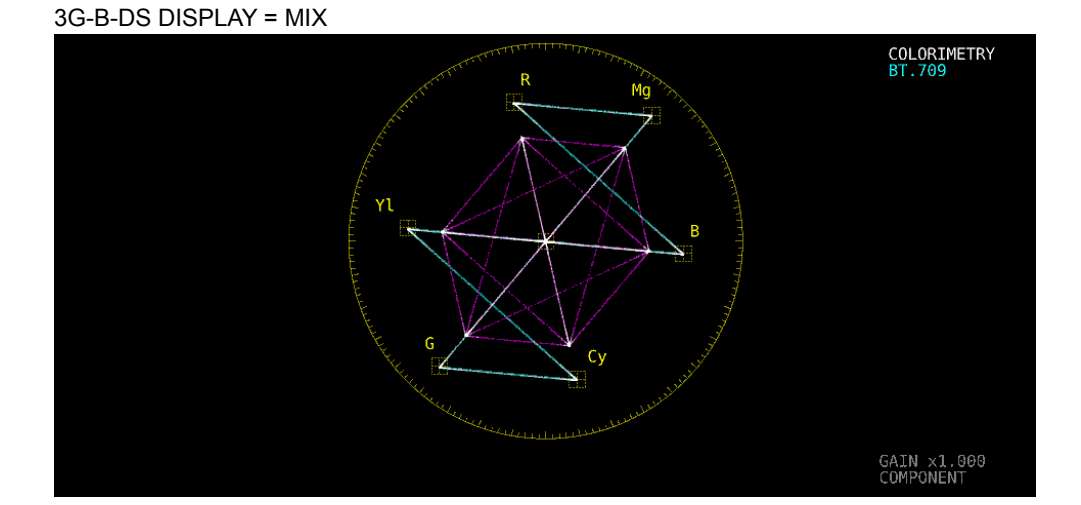

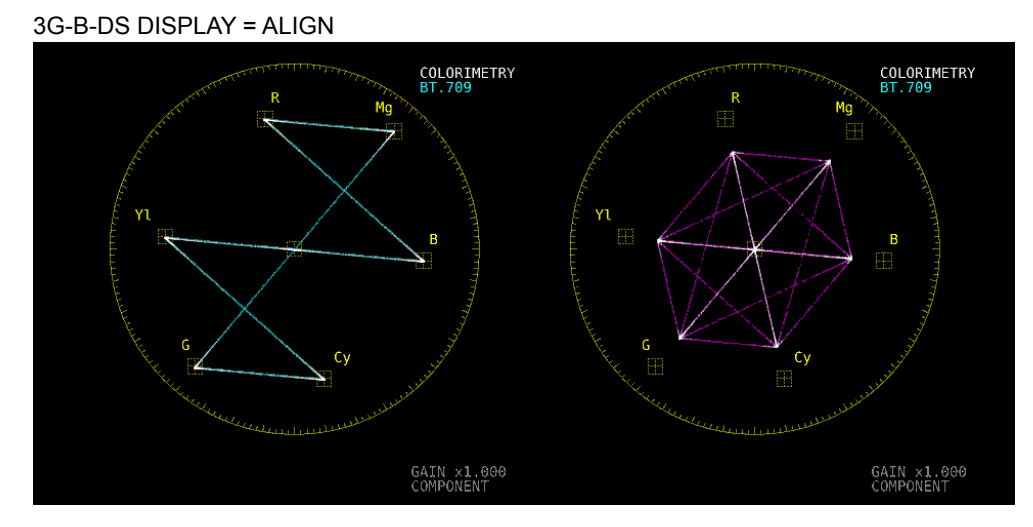

Figure 3-11 Configuring the 3G-B-DS display settings

# 3.6 Configuring the Color System Settings

To configure the color system settings, press F•7 COLOR SYSTEM on the VECT menu.

<span id="page-49-0"></span>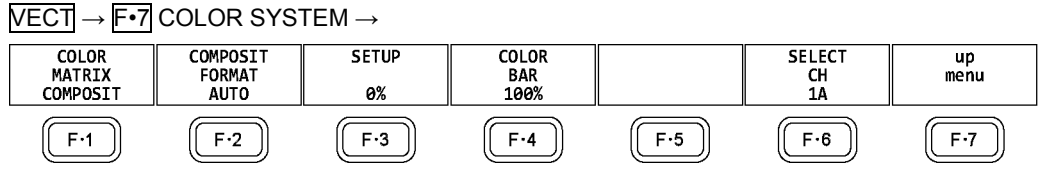

Figure 3-12 COLOR SYSTEM menu

# 3.6.1 Selecting the Color Matrix

To select the vector display format, follow the procedure below. The selected display format is indicated in the lower right of the display.

#### Procedure

VECT → F•7 COLOR SYSTEM → F•1 COLOR MATRIX: COMPONEN / COMPOSIT

### Settings

COMPONEN: The component chrominance signal is displayed on the X and Y axes. COMPOSIT: The component signal is converted into a pseudo-composite signal, and the pseudo-composite signal's chrominance signal is displayed on the X and Y axes.

#### COLOR MATRIX = COMPONEN

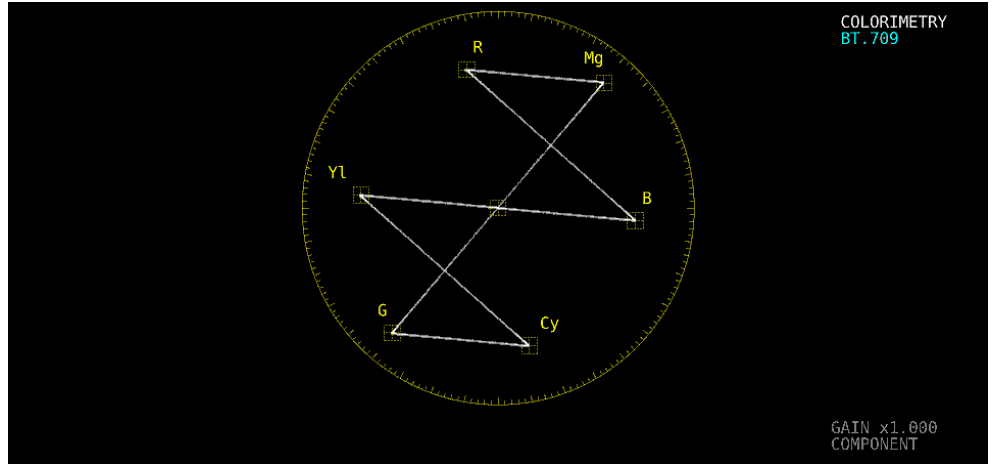

COLOR MATRIX = COMPOSIT

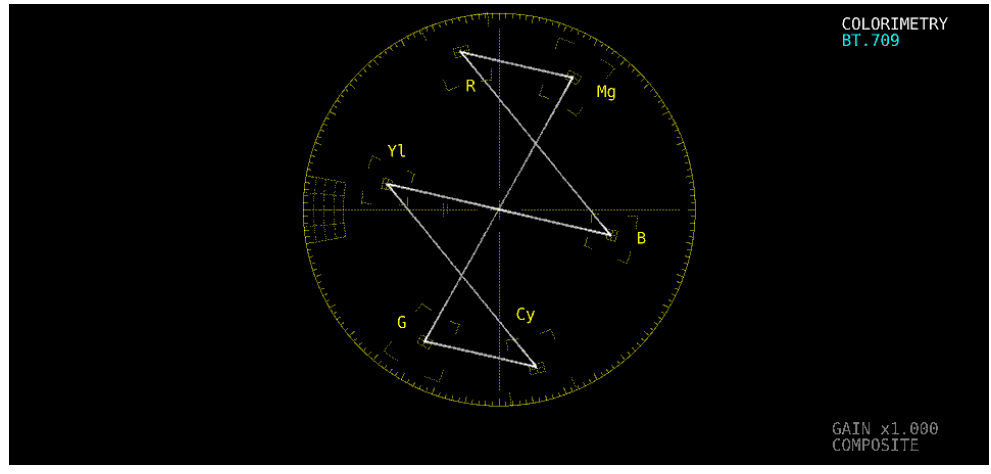

<span id="page-50-0"></span>Figure 3-13 Selecting the color matrix

3.6.2 Selecting the Composite Display Format

To select the composite display format, follow the procedure below.

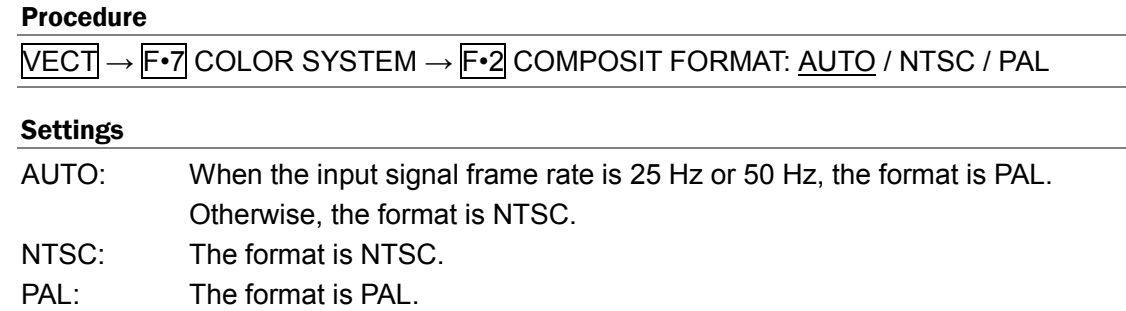

#### COMPOSIT FORMAT = NTSC

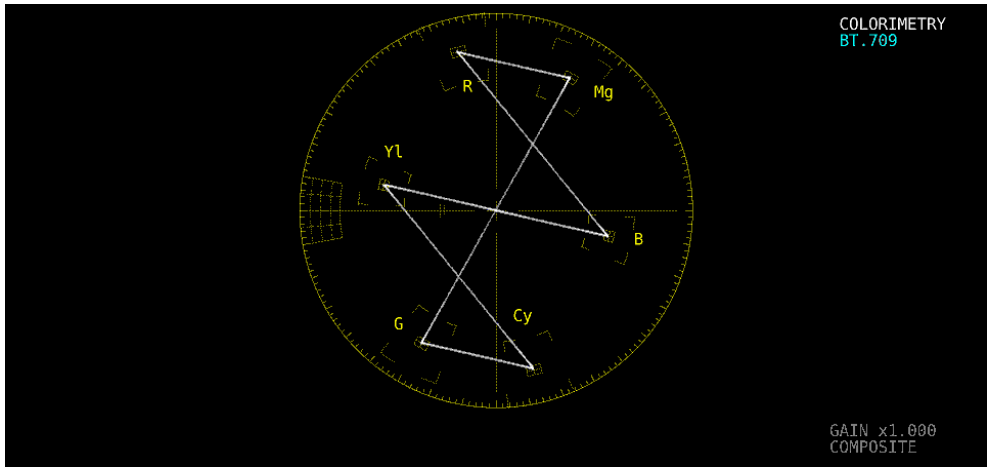

COMPOSIT FORMAT = PAL COLORIMETRY<br>BT.709  $M<sub>g</sub>$ Υl GAIN x1.000<br>COMPOSITE

Figure 3-14 Selecting the composite display format

3.6.3 Selecting the Setup Level

When  $\mathsf{F}$ •1 COLOR MATRIX is set to COMPOSIT, to select the setup level, follow the procedure below.

This menu does not appear if the composite display format is PAL.

### Procedure

 $\overline{\text{VECT}} \rightarrow \overline{\text{F} \cdot 7}$  COLOR SYSTEM  $\rightarrow \overline{\text{F} \cdot 3}$  SETUP:  $\underline{0\%}$  / 7.5%

3.6.4 Displaying a Scale for 75 % Intensity Color Bars

To display a scale for 75 % intensity color bars, follow the procedure below.

#### Procedure

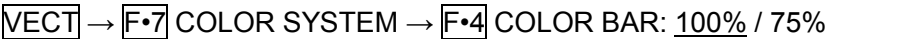

# Settings

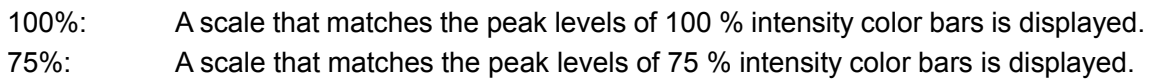

### COLOR BAR = 75%

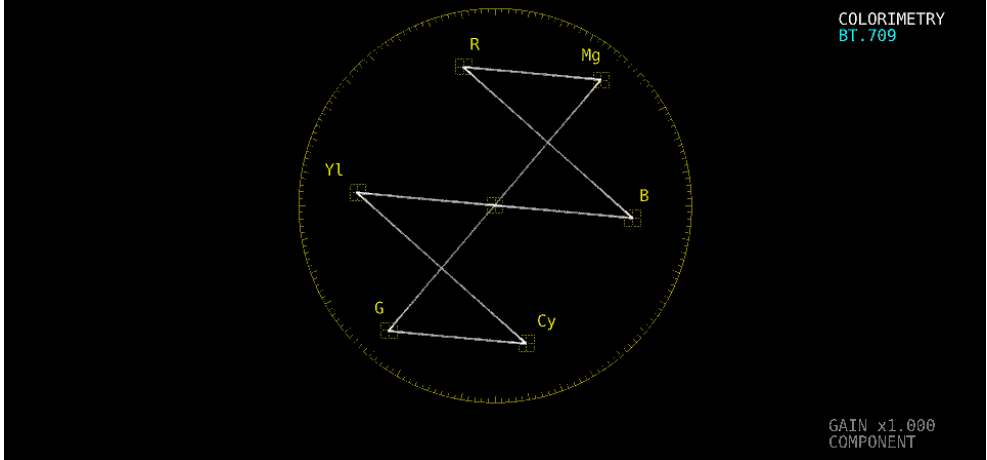

Figure 3-15 Displaying a scale for 75 % intensity color bars (when receiving a 75 % intensity color bar signal)

# <span id="page-53-0"></span>3.7 5-Bar Display

In the 5-bar display, the  $YC_BC_R$  signal is converted into a GBR or pseudo-composite signal, and the peak levels of the converted signal's Y, G, B, R, and CMP (composite) components are displayed simultaneously using five bars.

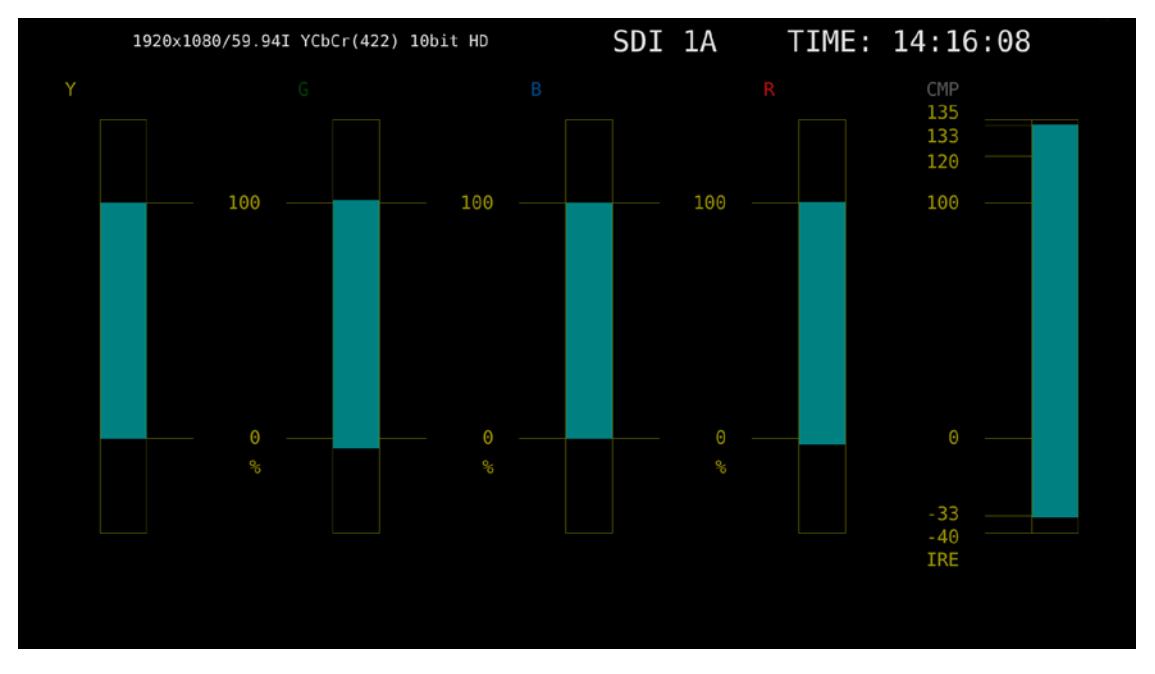

Figure 3-16 5-bar display

# ● Y

Levels that fall outside of the range that you set using Luminance Upper and Luminance Lower on the status menu are displayed in red.

Reference Luminance Upper/Lower → Section [8.2.4,](#page-147-0) "Error Setup 4"

### ● GBR

Levels that fall outside of the range that you set using Gamut Upper and Gamut Lower on the status menu are displayed in red.

Reference Gamut Upper/Lower → Section [8.2.3,](#page-144-0) "Error Setup 3"

### ● CMP

Levels that fall outside of the range that you set using Composite Upper and Composite Lower on the status menu are displayed in red.

Reference Composite Upper/Lower → Section [8.2.3,](#page-144-0) "Error Setup 3"

### ● Menu

Use the vector menu to configure the 5-bar display settings.

VECT → 5BAR LINE SEL **DISPLAY SELECT** 5BAR **SCALE** SEQUENCE CH<br>1A  $F·6$  $F-1$  $F-2$  $F-3$  $F-4$  $F-5$  $F.7$ 

Figure 3-17 Vector menu

# 3.7.1 Selecting the Scale Unit

When MODE is set to 5BAR, to select the scale unit, follow the procedure below. Reference MODE → Section [3.5.1,](#page-48-0) "Switching the Display Mode", Section [3.6.2,](#page-50-0) "Selecting the Composite Display Forma"

#### Procedure

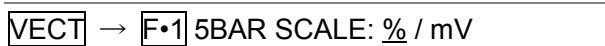

### Settings

%: The display unit for YGBR is percentage, and the display unit for CMP is IRE. mV: The display unit is mV. Depending on the composite display format, the scale differs as follows: NTSC: 100 % = 700 mV (YGBR), 100IRE = 714 mV (CMP) PAL: 100 % (IRE) = 700 mV

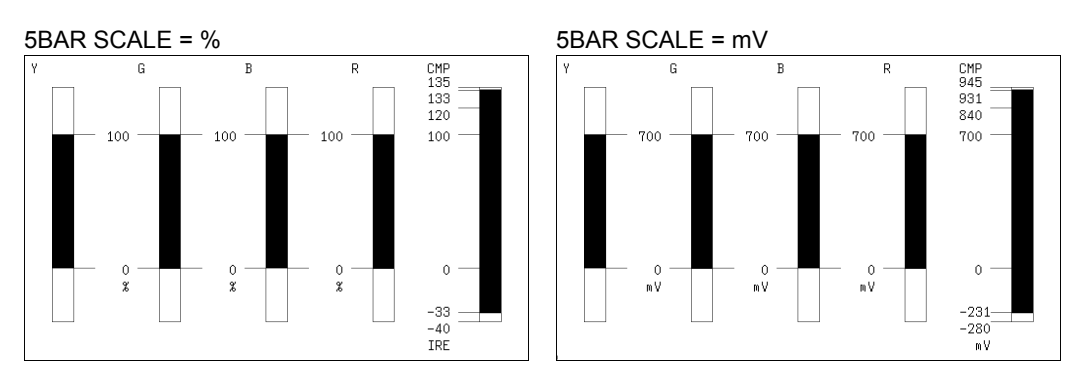

Figure 3-18 Selecting the scale unit

# 3.7.2 Selecting the Display Order

To select the 5-bar display order, follow the procedure shown below.

### Procedure

 $\overline{\text{NECT}} \rightarrow \overline{\text{F} \cdot 2}$  5BAR SEQUENCE: GBR / RGB

#### **Settings**

GBR: From the left, the signals are displayed in this order: Y, G, B, R, CMP. RGB: From the left, the signals are displayed in this order: Y, R, G, B, CMP.

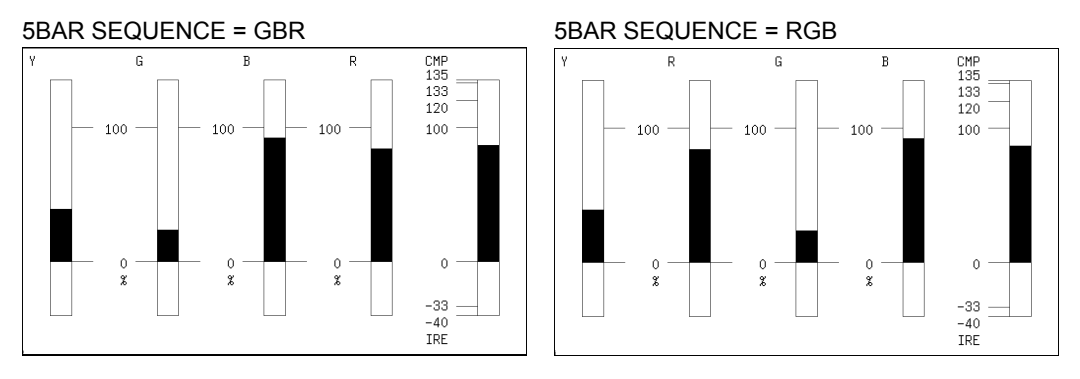

<span id="page-54-0"></span>Figure 3-19 Selecting the display order

# 3.8 Histogram Display

To display histogram, press VECT, F•5 DISPLAY, and then F•1 MODE to select HISTOGRAM.

The histogram display shows the image data distribution by plotting the luminance level on the horizontal axis and the number of pixels at each luminance level on the vertical axis.

If SER07 is installed, you can change the horizontal scale. See section [6.2.1,](#page-104-0) "Histogram Display."

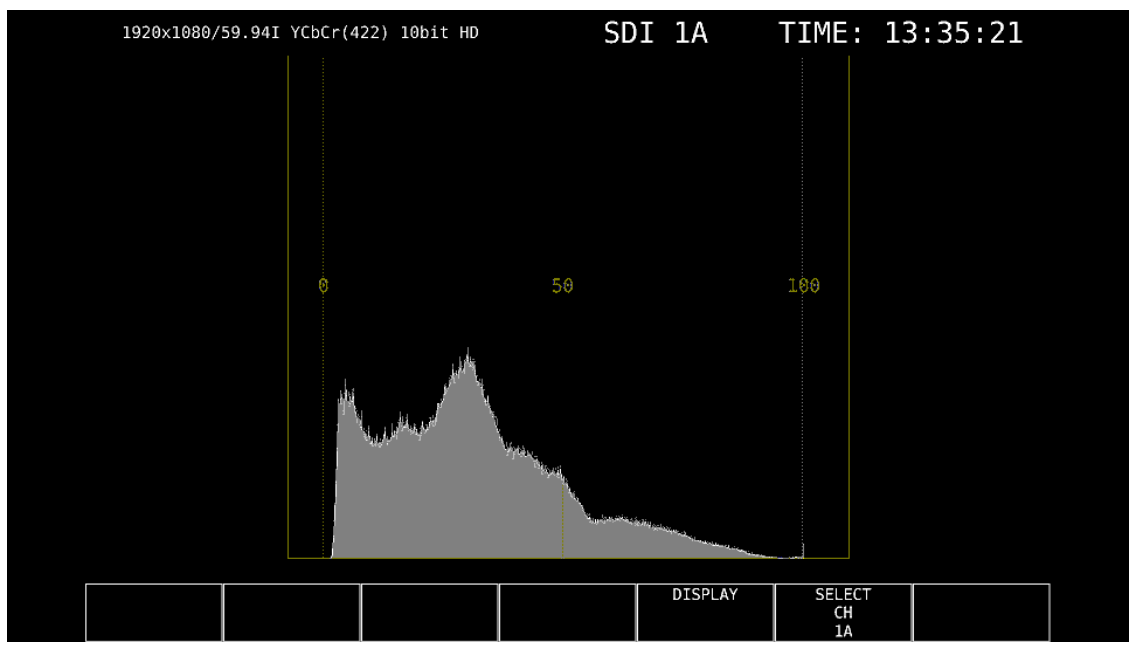

Figure 3-20 Histogram display

# <span id="page-56-0"></span>4. CIE DIAGRAM DISPLAY (SER05)

To display CIE chromaticity diagram, press VECT, F•5 DISPLAY, and then F•1 MODE to select CIE DIAGRAM.

For an explanation when MODE is set to VECTOR or HISTOGRAM, see chapter [3,](#page-40-0) "VECTOR WAVEFORM DISPLAY."

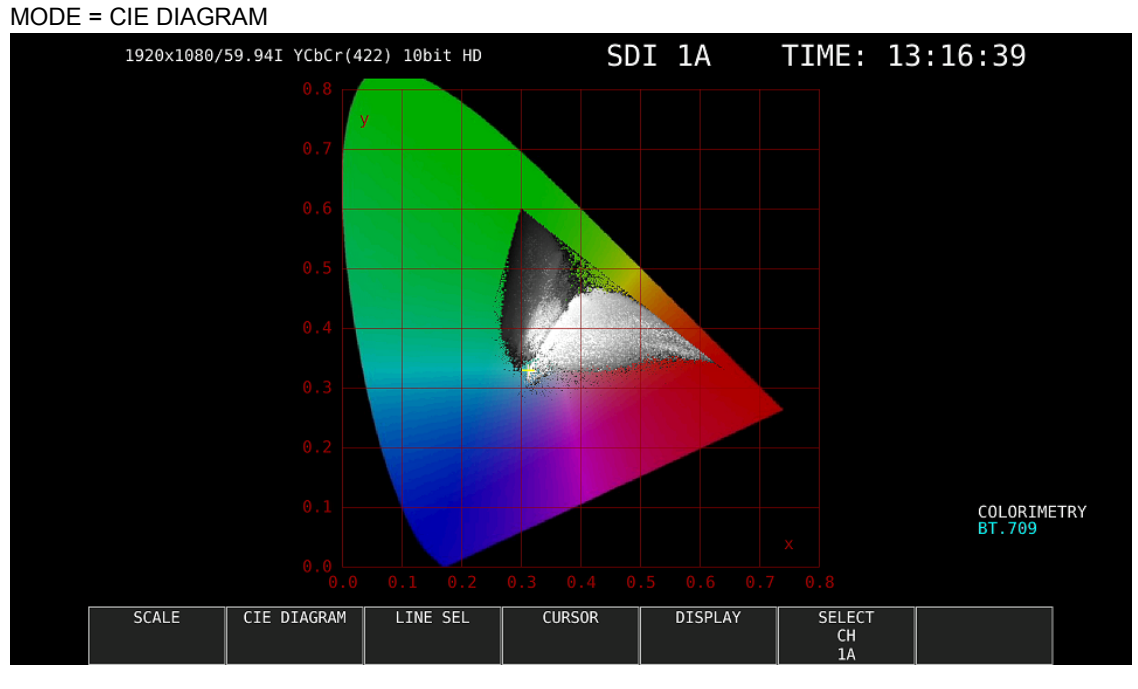

Figure 4-1 CIE diagram display

# ● Colorimetry

The current colorimetry is displayed in cyan in the lower right of the CIE chromaticity diagram. However, for 3G (DL)-4K and 3G (QL), if you select a payload ID, the current applied colorimetry is displayed in yellow if the colorimetry information of all links are not matched.

# 4.1 Configuring the Scale Settings

To configure the scale settings, press F•1 SCALE on the VECT menu. This menu item does not appear when DISP TYPE is set to TEMP. Reference  $DISP$  TYPE  $\rightarrow$  Section [4.2.1,](#page-61-0) "Selecting the Display Type"

# $\overline{\text{VECT}} \rightarrow \overline{\text{F} \cdot 1}$  SCALE  $\rightarrow$

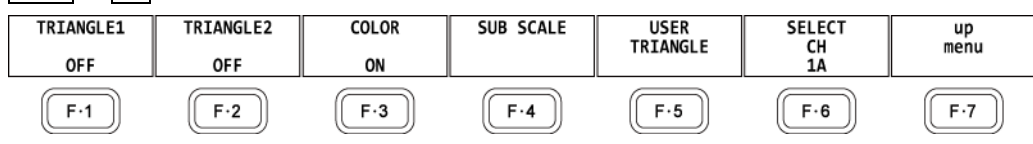

Figure 4-2 SCALE menu

# 4.1.1 Selecting the Triangle

To display up to three color triangles, follow the procedure below.

Procedure

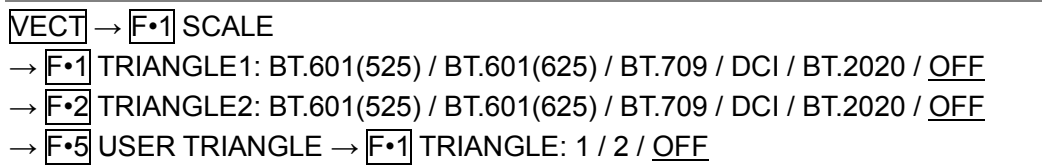

The color triangle vertex coordinates are shown below. u'v' coordinates are calculated from the xy coordinates.

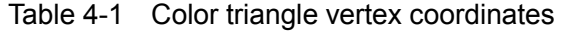

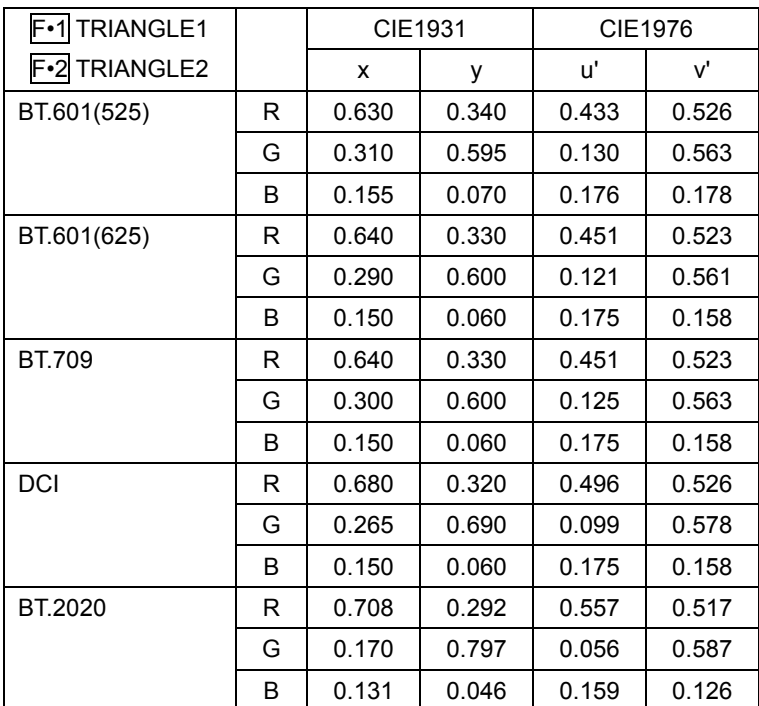

# 4.1.2 Setting the User-defined Triangle

To set the user-defined triangle, press  $F \cdot 5$  USER TRIANGLE on the SCALE menu. Up to two user-defined triangles can be specified. Press  $\mathsf{F} \cdot \mathsf{1}$  TRIANGLE to select 1 or 2.

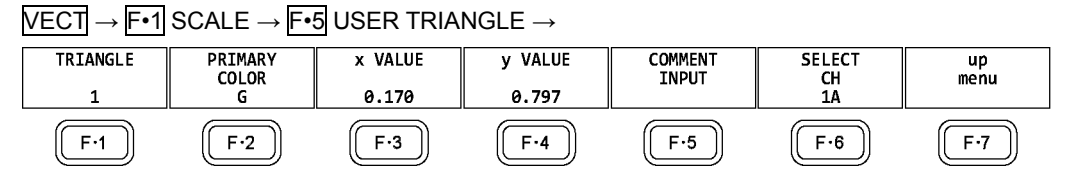

Figure 4-3 USER TRIANGLE menu

To change the vertex coordinates of the color triangle, follow the procedure below. Press  $\mathbb{F}$ •2 PRIMARY COLOR to select the vertex you want to change, and then press  $F\cdot 3$  x VALUE and  $F-4$  y VALUE to set the coordinates. The default setting is equivalent to the BT.2020 coordinates.

### Procedure

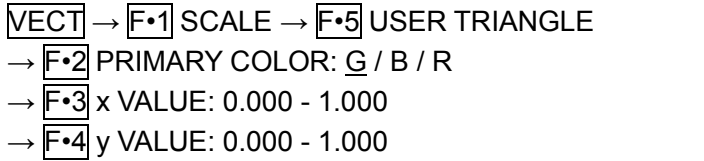

Press  $F \cdot 5$  COMMENT INPUT to assign names of your choice to user-defined triangles. Enter a file name using up to 8 characters.

|                     | <b>SPC</b>                     | п<br>#              | \$<br>$\mathbf{s}_i$        | $\delta$                                                           |                                 |            |  |
|---------------------|--------------------------------|---------------------|-----------------------------|--------------------------------------------------------------------|---------------------------------|------------|--|
|                     | *<br>÷                         | ٠<br>×              | $\prime$<br>$\bullet$       | $\pmb{\Theta}$<br>$\mathbf 1$                                      | $\overline{2}$<br>$\mathbf{3}$  |            |  |
|                     | 5<br>$\overline{4}$            | 6<br>$\overline{7}$ | 9<br>8                      | ÷<br>п                                                             | $\equiv$<br>$\,<\,$             |            |  |
|                     | $\ddot{\phantom{0}}$<br>$\geq$ | $\mathfrak{G}$<br>А | $\mathsf{C}$<br>B           | E<br>D                                                             | G<br>F                          |            |  |
|                     | I<br>н                         | J<br>K              | M<br>L                      | N<br>$\mathbf{0}$                                                  | P<br>$\mathbf Q$                |            |  |
|                     | S<br>R                         | T<br>$\mathbf{U}$   | W<br>v                      | $\mathsf{X}$<br>Y                                                  | Z<br>$\mathbf{I}$               |            |  |
|                     |                                | $\hat{\phantom{a}}$ | a                           | b<br>$\epsilon$                                                    | $\mathsf{d}$<br>e               |            |  |
|                     | g                              | h<br>i.             | j<br>$\mathsf k$            | $\blacksquare$                                                     | $\circ$<br>$\mathsf{n}$         |            |  |
|                     | q<br>P.                        | 5<br>г.             | t<br>$\mathbf u$            | $\mathbf v$<br>w                                                   | y.<br>$\boldsymbol{\mathsf{x}}$ |            |  |
|                     | R<br>Z                         |                     | $\sim$                      |                                                                    |                                 |            |  |
|                     |                                |                     |                             | [F.D_NOB] = CHAR SELECT, [F.D_PUSH] = CHAR SET & Function Key Edit |                                 |            |  |
|                     |                                |                     | Setup User Triangle Comment |                                                                    |                                 |            |  |
| CLEAR<br><b>ALL</b> | <b>DELETE</b>                  | INSERT              | $\leq$                      | $\Rightarrow$                                                      | CHAR SET                        | up<br>menu |  |

Figure 4-4 Triangle name input screen

The key operations that you can perform in the triangle name input display are as follows:

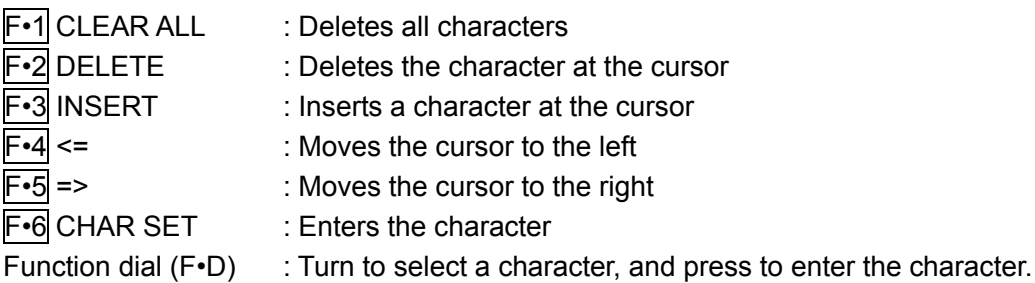

### 4.1.3 Selecting the Color Scale

To select the horseshoe-shaped color scale, follow the procedure below.

#### Procedure

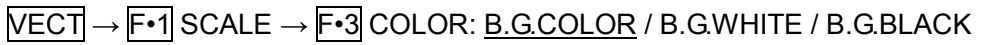

### Settings

- B.G.COLOR: The color scale is displayed. The background is black, and the waveform is displayed according to the luminance level.
- B.G.WHITE: The color scale is not displayed. The background is white, and the waveform is displayed according to the picture color.
- B.G.BLACK: The color scale is not displayed. The background is black, and the waveform is displayed according to the picture color.

#### COLOR = B.G.WHITE

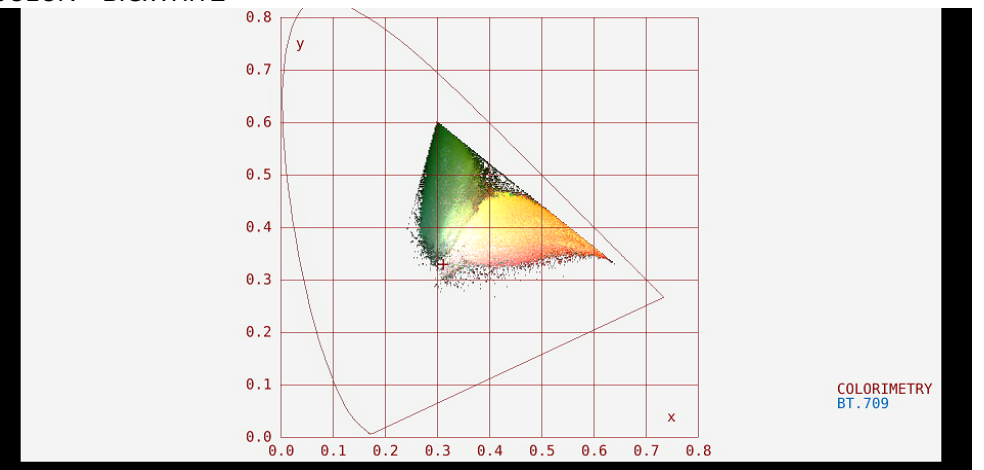

Figure 4-5 Selecting the color scale

4.1.4 Turning the Sub Scale On and Off

To set the sub scale, press F•4 SUB SCALE on the SCALE menu.

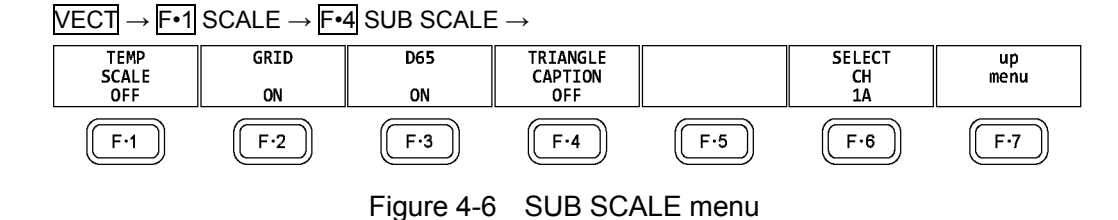

To turn on and off the color temperature curve, grid, white point (D65), or triangle name, follow the procedure below.

#### Procedure

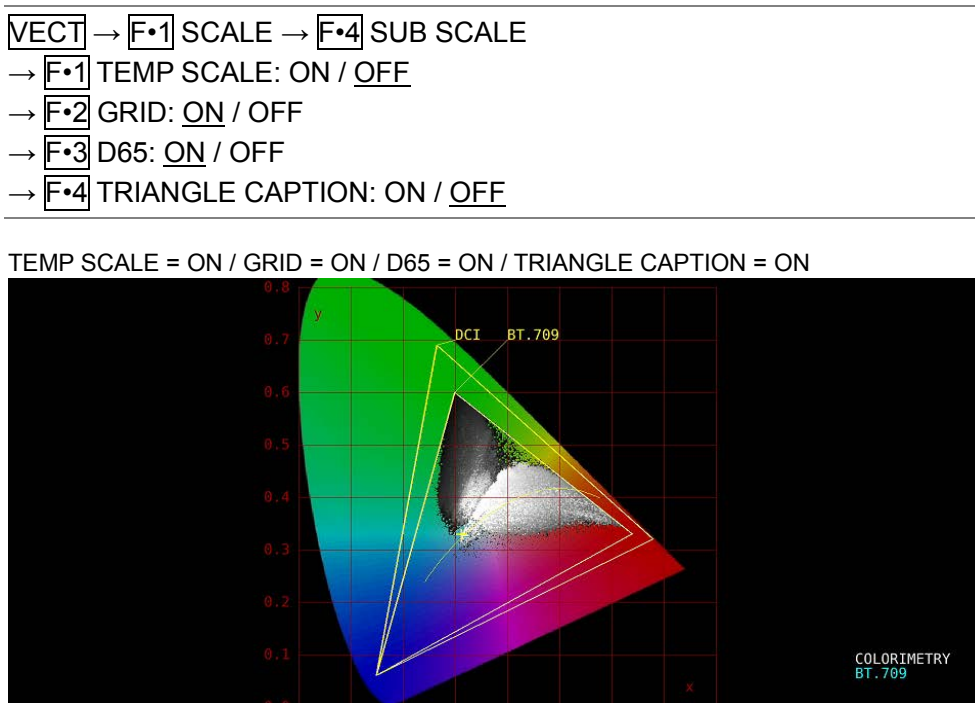

Figure 4-7 Turning the sub scale on and off

# 4.2 Setting the Chromaticity Diagram Mode

To set the chromaticity diagram mode, press F•2 CIE DIAGRAM on the VECT menu.

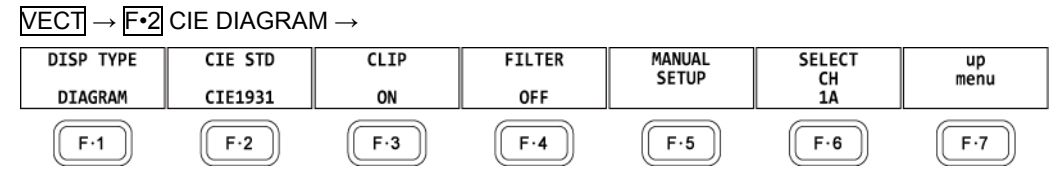

Figure 4-8 CIE DIAGRAM menu

# <span id="page-61-0"></span>4.2.1 Selecting the Display Type

To select the display type, follow the procedure below.

### Procedure

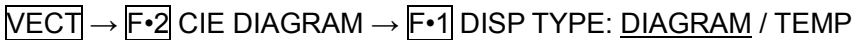

### Settings

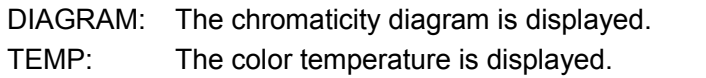

#### DISP TYPE = TEMP

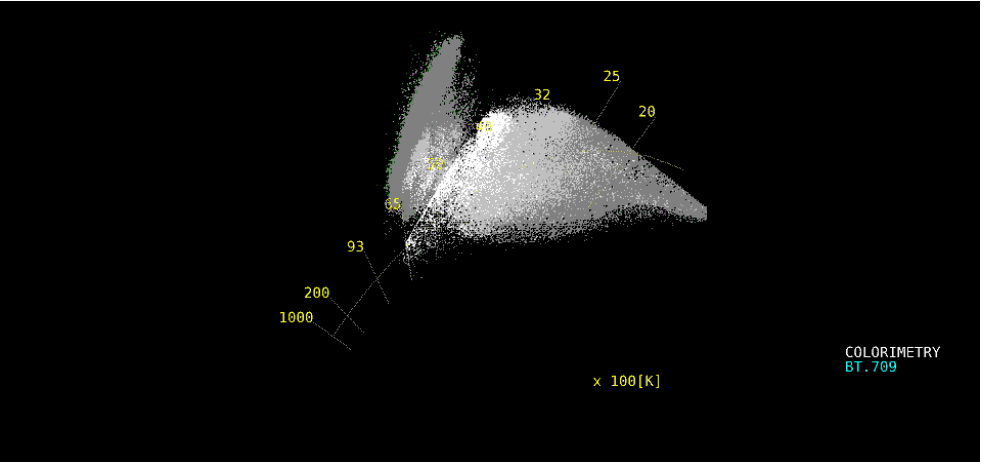

Figure 4-9 Selecting the display type

## 4.2.2 Selecting the Display Standard

To select the display standard, follow the procedure below.

#### Procedure

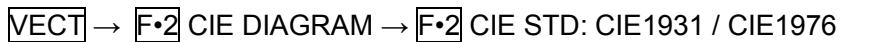

### Settings

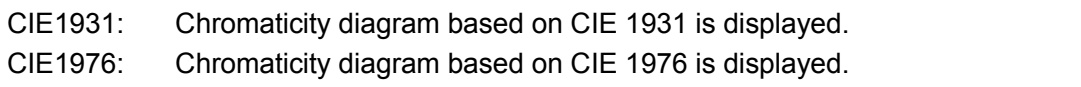

# 4.2.3 Turning Clipping On and Off

To turn clipping on and off, follow the procedure below.

#### Procedure

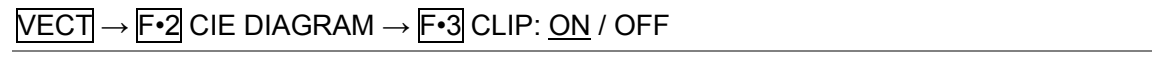

#### Settings

ON: Negative values of the input signal are clipped to zero. OFF: Negative values of the input signal are displayed according to BT.1361.

### 4.2.4 Turning the Filter On and Off

To turn the filter on and off, follow the procedure below. When set to ON, data is averaged every two pixels and displayed.

#### Procedure

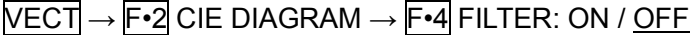

# 4.2.5 Setting the Gamma Value

To set the gamma value, follow the procedure below.

#### Procedure

 $\overline{\text{NECI}} \rightarrow \overline{\text{F} \cdot 2}$  CIE DIAGRAM  $\rightarrow \overline{\text{F} \cdot 5}$  MANUAL SETUP  $\rightarrow \overline{\text{F} \cdot 1}$  MANUAL SETUP: ON / <u>OFF</u>

#### **Settings**

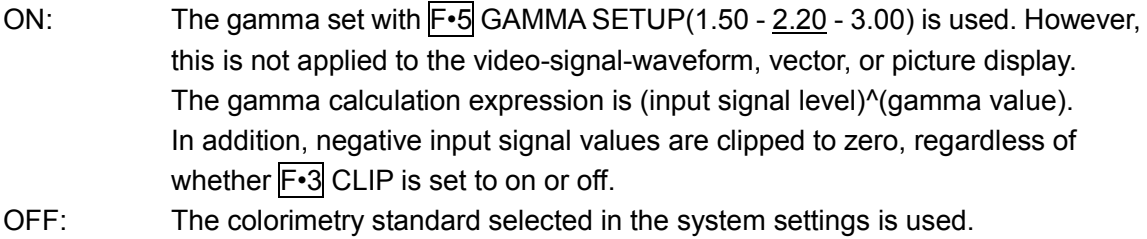

# 4.3 Configuring Line Selection Settings

To configure line selection settings, press  $F\rightarrow 3$  LINE SEL on the VECT menu. See section [3.3,](#page-44-0) "Configuring Line Selection Settings."

# 4.4 Configuring Cursor Settings

To configure cursor settings, press F•4 CURSOR on the VECT menu.

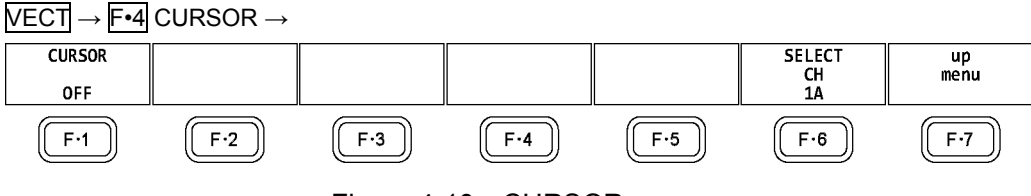

Figure 4-10 CURSOR menu

# 4.4.1 Displaying the Chromaticity Diagram Cursor

To display a cursor on the chromaticity diagram, follow the procedure shown below. You can move the cursor horizontally using the H POS knob and vertically using the V POS knob. The measured values are shown in the upper right of the display. Press the H POS and V POS knobs to move the cursor to the following position.

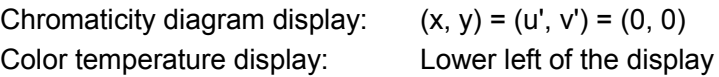

### Procedure

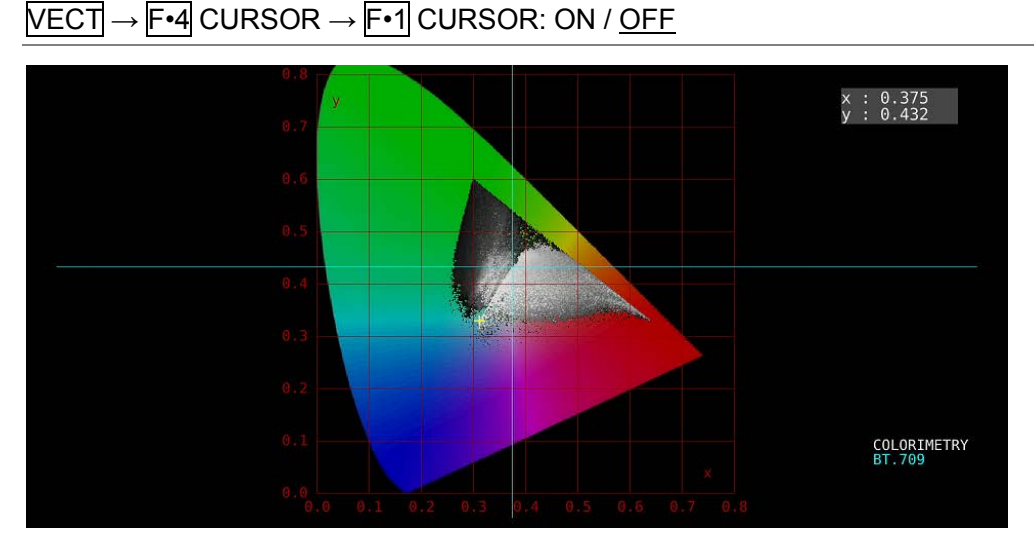

Figure 4-11 Displaying the chromaticity diagram cursor

# 4.5 Configuring the Display Settings

To configure the display settings, press F•5 DISPLAY on the VECT menu. See section [3.5,](#page-48-1) "Configuring the Display Settings."

# 5. PICTURE DISPLAY

To display the picture, press PIC.

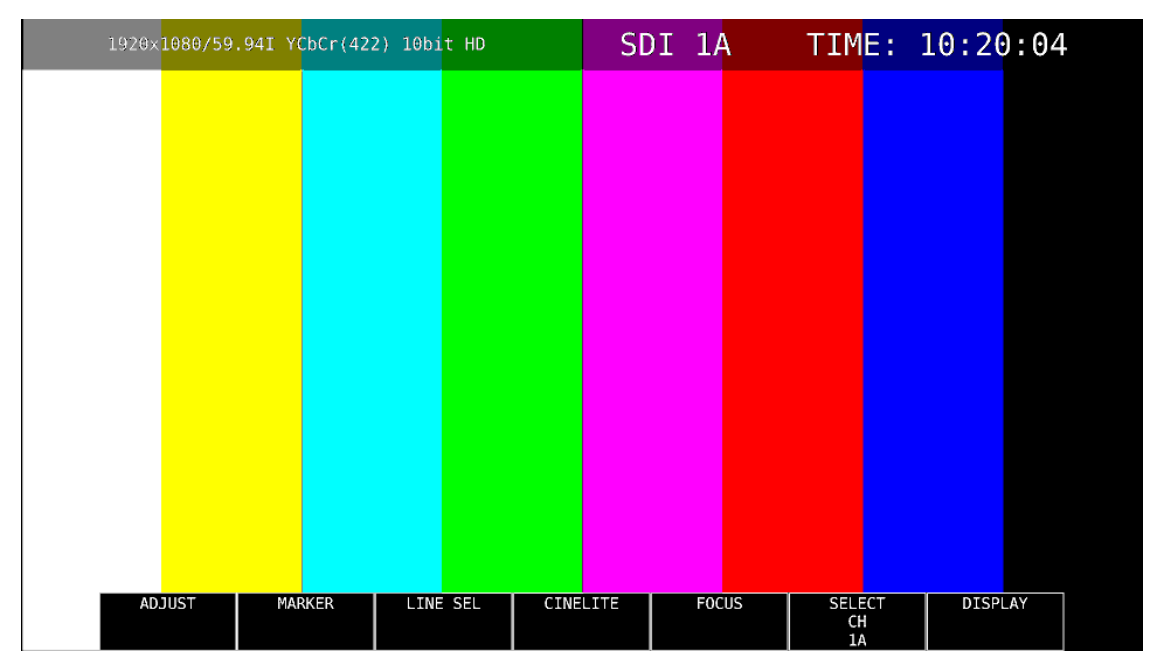

Figure 5-1 Picture display

# 5.1 Adjusting the Picture

To adjust the picture, press F•1 ADJUST in the PIC menu.

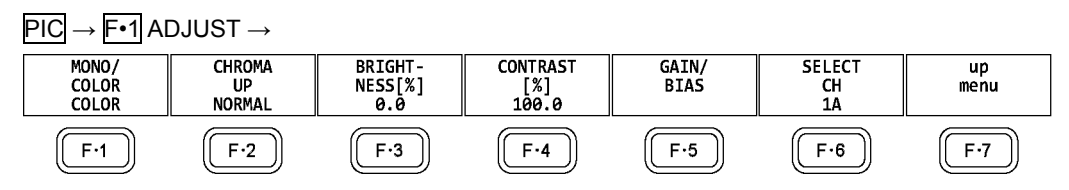

Figure 5-2 ADJUST menu

# 5.1.1 Switching between the Color and Monochrome Displays

To switch between the color and monochrome displays, follow the procedure below.

Procedure

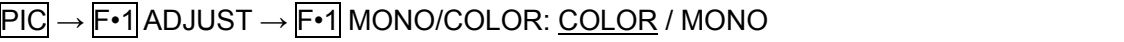

### 5.1.2 Setting the Chroma Gain

To switch the chroma gain, follow the procedure below.

#### Procedure

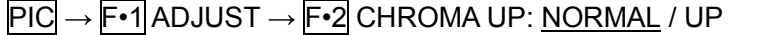

### Settings

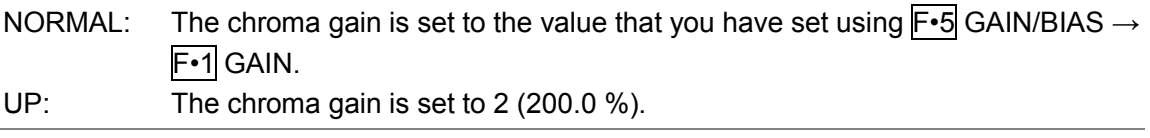

# 5.1.3 Adjusting the Brightness

To adjust the brightness, follow the procedure below. Press the function dial (F•D) to return the setting to its default value (0.0).

#### Procedure

 $\overline{PIC} \rightarrow \overline{F} \cdot 1$  ADJUST  $\rightarrow \overline{F} \cdot 3$  BRIGHTNESS[%]: -50.0 - 0.0 - 50.0

### 5.1.4 Adjusting the Contrast

To adjust the contrast, follow the procedure below. Press the function dial (F•D) to return the setting to its default value (100.0).

### Procedure

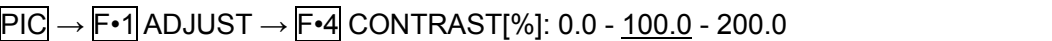

# 5.1.5 Adjusting the Gain

To adjust the gain, press F•1 GAIN on the GAIN/BIAS menu.

 $\overline{PIC} \rightarrow \overline{F} \cdot 1$  ADJUST  $\rightarrow \overline{F} \cdot 5$  GAIN/BIAS  $\rightarrow \overline{F} \cdot 1$  GAIN  $\rightarrow$ 

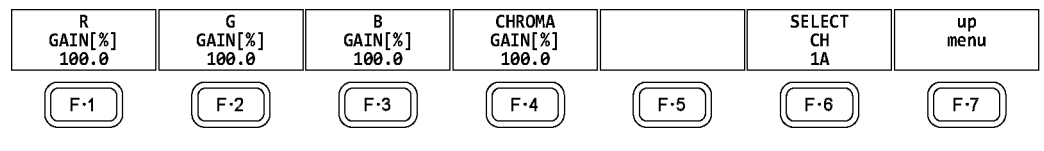

Figure 5-3 GAIN menu

To adjust the gain separately for the R, G, B, and chroma signals, follow the procedure below.

Press the function dial (F•D) to return the setting to its default value (100.0).

When  $F\cdot 2$  CHROMA UP is set to UP,  $F\cdot 4$  CHROMA GAIN does not appear. If is fixed at 200.0.

### Procedure

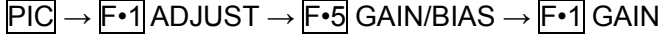

 $\rightarrow$  F•1 R GAIN[%]: 0.0 - 100.0 - 200.0

- $\rightarrow$  F•2 G GAIN[%]: 0.0 100.0 200.0
- $\rightarrow$  F•3 B GAIN[%]: 0.0 100.0 200.0
- $\rightarrow$  F•4 CHROMA GAIN[%]: 0.0 100.0 200.0

# 5.1.6 Adjusting the Bias

To adjust the bias, press F•2 BIAS on the GAIN/BIAS menu.

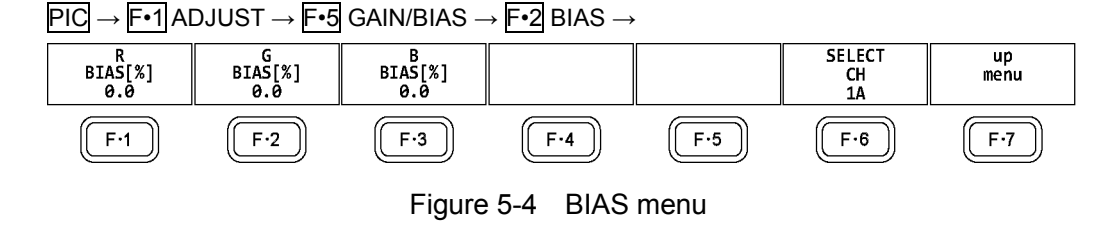

To set the RGB signal bias separately for each color, follow the procedure below. Press the function dial (F•D) to return the setting to its default value (0.0).

### Procedure

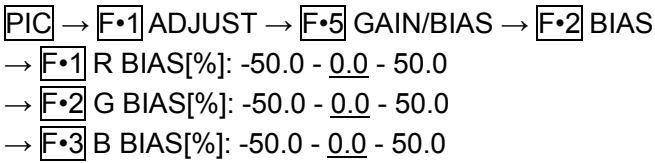

# 5.2 Configuring Marker Settings

To configure marker settings, press F•2 MARKER in the PIC menu. This menu item does not appear when SIZE is set to a value other than FIT. Reference  $SIZE \rightarrow Section 5.8.1$ , "Selecting the Display Size"

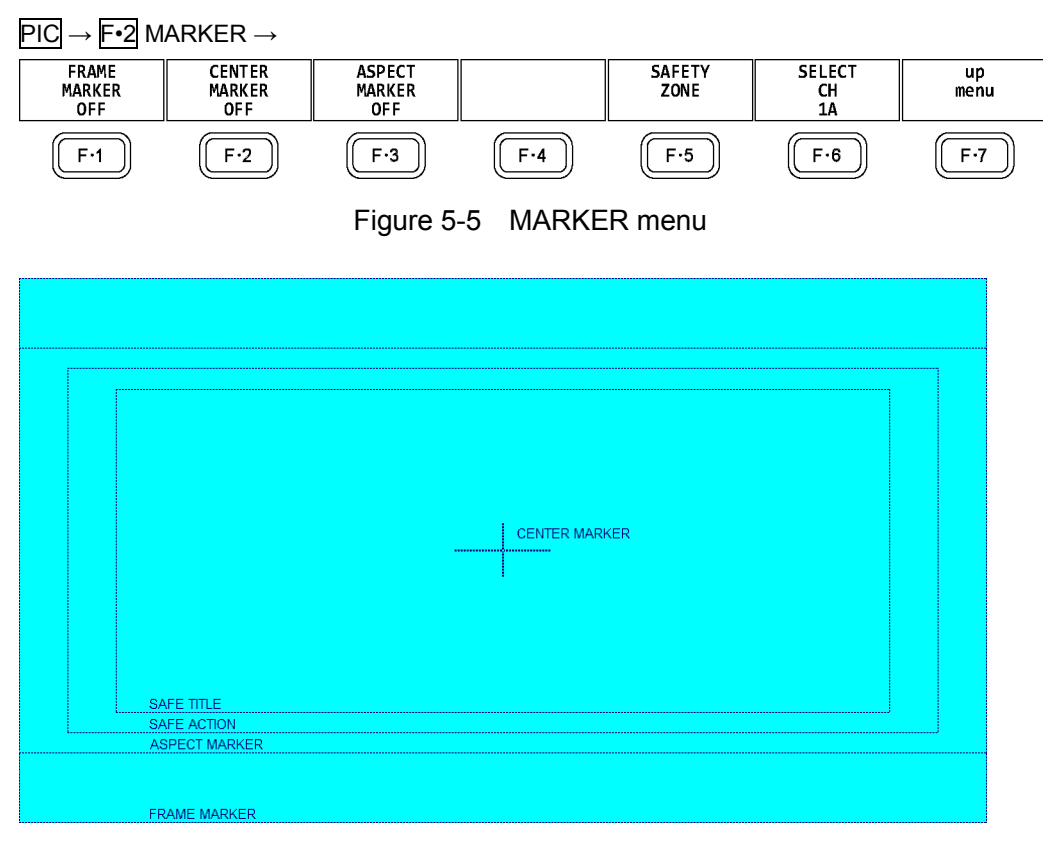

Figure 5-6 Horizontal marker display

# 5.2.1 Turning the Display of the Frame Marker On and Off

To turn the display of the frame marker on and off, follow the procedure below.

Procedure

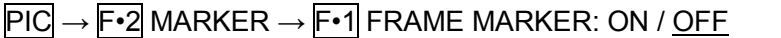

### 5.2.2 Turning the Display of the Center Marker On and Off

To turn the display of the center marker on and off, follow the procedure below.

#### Procedure

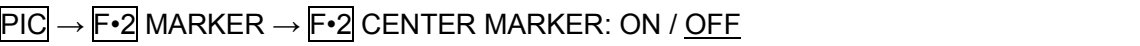

### 5.2.3 Setting the Aspect Marker

To display the aspect marker, follow the procedure below.

### Procedure

 $\overline{PIC}$  →  $\overline{F•2}$  MARKER →  $\overline{F•3}$  ASPECT MARKER: OFF / 17:9 / 16:9 / 14:9 / 13:9 / 4:3 / 2.39:1 / AFD

#### **Settings**

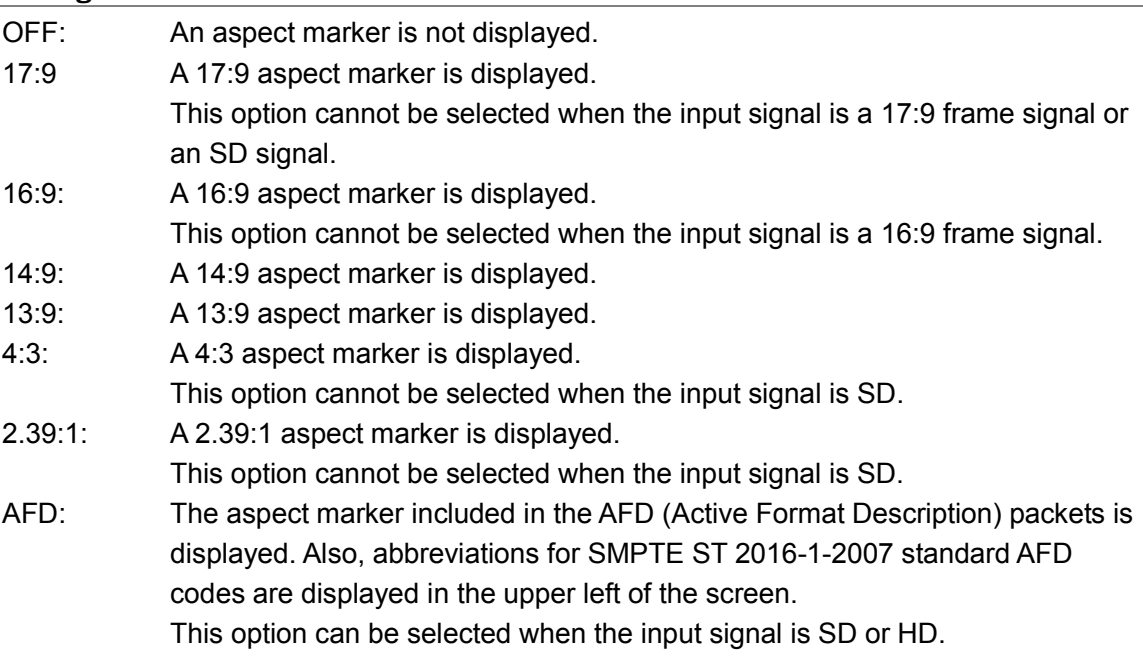

The AFD codes that are displayed in the upper left of the screen are displayed as shown below according to the coded frame and the AFD code. If there are no AFD packets embedded in the input signal, "---------" is displayed.

Table 5-1 Displaying AFD

| Displayed AFD     | Coded   | <b>AFD</b> | Explanation                                                    |
|-------------------|---------|------------|----------------------------------------------------------------|
|                   | Frame   | Code       |                                                                |
| 0000- UNDEFINED   | 0(4:3)  | 0000       | Undefined                                                      |
| 0001-RESERVED     | 0(4:3)  | 0001       | Reserved                                                       |
| 0010-16:9LBTop    | 0(4:3)  | 0010       | Letterbox 16:9 image, at top of the coded frame                |
| 0011-14:9LBTop    | 0(4:3)  | 0011       | Letterbox 14:9 image, at top of the coded frame                |
| 0100->16:9LBox    | 0(4:3)  | 0100       | Letterbox image with an aspect ratio greater than 16:9,        |
|                   |         |            | vertically centered in the coded frame                         |
| 0101-RESERVED     | 0(4:3)  | 0101       | Reserved                                                       |
| 0110-RESERVED     | 0(4:3)  | 0110       | Reserved                                                       |
| 0111-RESERVED     | 0(4:3)  | 0111       | Reserved                                                       |
| 1000- FullFrame   | 0(4:3)  | 1000       | Full frame 4:3 image, the same as the coded frame              |
| 1001- Full Frame  | 0(4:3)  | 1001       | Full frame 4:3 image, the same as the coded frame              |
| 1010-16:9LBox     | 0(4:3)  | 1010       | Letterbox 16:9 image, vertically centered in the coded frame   |
|                   |         |            | with all image areas protected                                 |
| 1011-14:9LBox     | 0(4:3)  | 1011       | Letterbox 14:9 image, vertically centered in the coded frame   |
| 1100-RESERVED     | 0(4:3)  | 1100       | Reserved                                                       |
| 1101-4:3Full14:9  | 0(4:3)  | 1101       | Full frame 4:3 image, with alternative 14:9 center             |
| 1110-16:9LB14:9   | 0(4:3)  | 1110       | Letterbox 16:9 image, with alternative 14:9 center             |
| 1111-16:9LB4:3    | 0(4:3)  | 1111       | Letterbox 16:9 image, with alternative 4:3 center              |
| 0000w UNDEFINED   | 1(16:9) | 0000       | Undefined                                                      |
| 0001w RESERVED    | 1(16:9) | 0001       | Reserved                                                       |
| 0010w Full Frame  | 1(16:9) | 0010       | Full frame 16:9 image, the same as the coded frame             |
| 0011w 14:9Pillbox | 1(16:9) | 0011       | Pillarbox 14:9 image, horizontally centered in the coded frame |
| 0100w >16:9LBox   | 1(16:9) | 0100       | Letterbox image with an aspect ratio greater than 16:9,        |
|                   |         |            | vertically centered in the coded frame                         |
| 0101w RESERVED    | 1(16:9) | 0101       | Reserved                                                       |
| 0110w RESERVED    | 1(16:9) | 0110       | Reserved                                                       |
| 0111w RESERVED    | 1(16:9) | 0111       | Reserved                                                       |
| 1000w FullFrame   | 1(16:9) | 1000       | Full frame 16:9 image, the same as the coded frame             |
| 1001w 4:3Pillbox  | 1(16:9) | 1001       | Pillarbox 4:3 image, horizontally centered in the coded frame  |
| 1010w FullNoCrop  | 1(16:9) | 1010       | Full frame 16:9 image, with all image areas protected          |
| 1011w14:9Pillbox  | 1(16:9) | 1011       | Pillarbox 14:9 image, horizontally centered in the coded frame |
| 1100w RESERVED    | 1(16:9) | 1100       | Reserved                                                       |
| 1101w4:3PB14:9    | 1(16:9) | 1101       | Pillarbox 4:3 image, with alternative 14:9 center              |
| 1110wFul14:9Safe  | 1(16:9) | 1110       | Full frame 16:9 image, with alternative 14:9 center            |
| 1111wFull4:3Safe  | 1(16:9) | 1111       | Full frame 16:9 image, with alternative 4:3 center             |

# 5.2.4 Setting the Aspect Shadow

When  $F\cdot 3$  ASPECT MARKER is set to a value other than OFF, to adjust the darkness of the aspect marker shadow, follow the procedure below. The larger the number, the darker the shadow. If you specify 0, the aspect marker will be indicated with a line. Press the function dial (F.D) to return the setting to its default value (50).

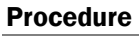

 $\overline{PIC} \rightarrow \overline{F\cdot 2}$  MARKER  $\rightarrow \overline{F\cdot 4}$  ASPECT SHADOW[%]: 0 - 50 - 100

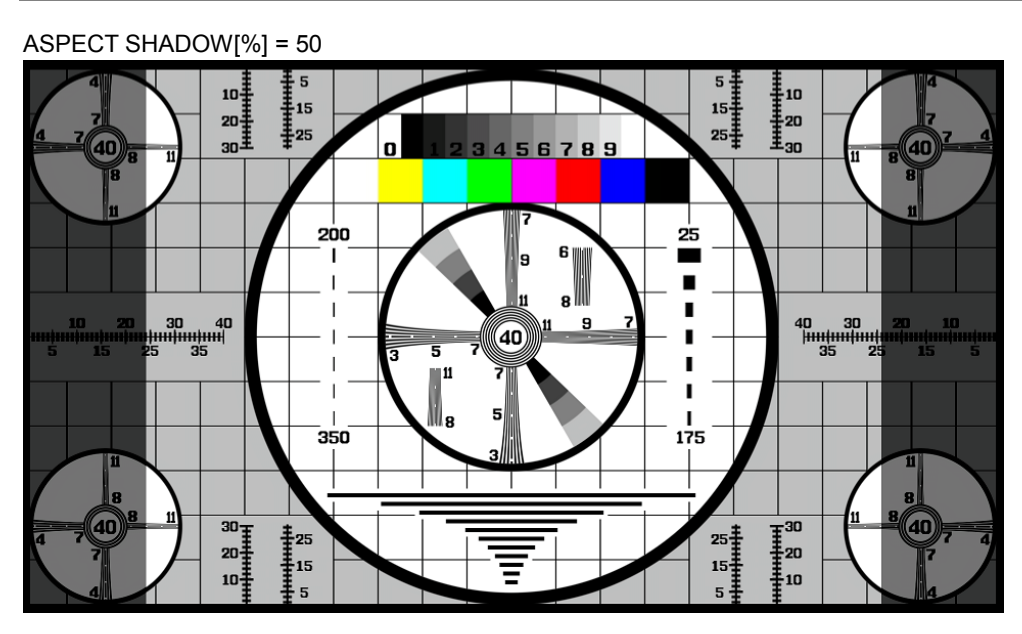

Figure 5-7 Setting the aspect shadow

# 5.2.5 Setting the Safe Action Marker

To configure safety marker settings, press F•5 SAFETY ZONE on the MARKER menu. This menu item does not appear when  $\mathbb{F}$ -3 ASPECT MARKER is set to AFD.

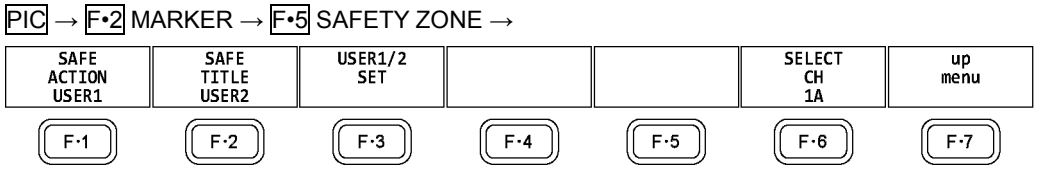

Figure 5-8 SAFETY ZONE menu

To display the safe action marker, follow the procedure below.

When an aspect marker is displayed, the safe action marker is displayed relative to the aspect marker.

### Procedure

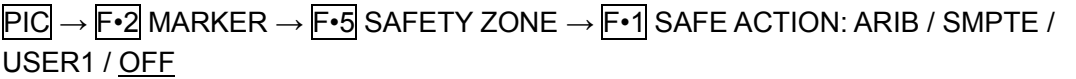

### **Settings**

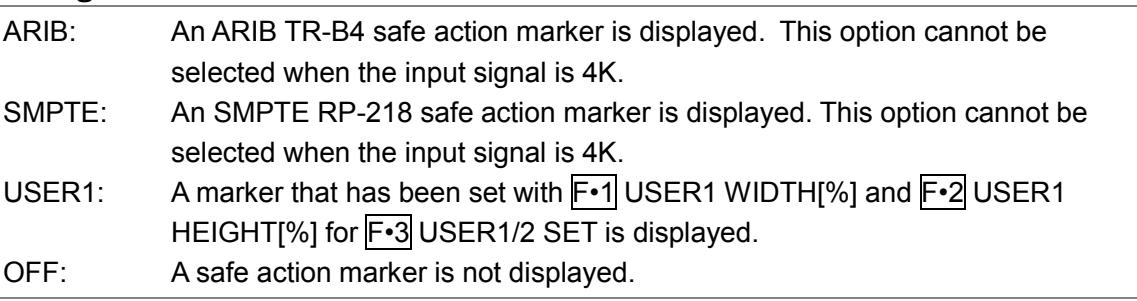

# 5.2.6 Setting the Safe Title Marker

To display the safe title marker, follow the procedure below. When an aspect marker is displayed, the safe action marker is displayed relative to the aspect marker.

### Procedure

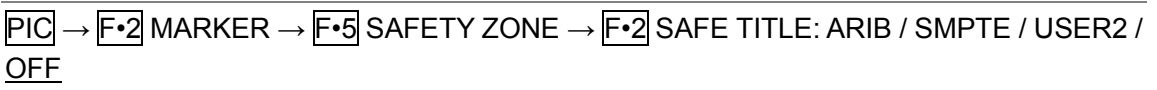

#### **Settings**

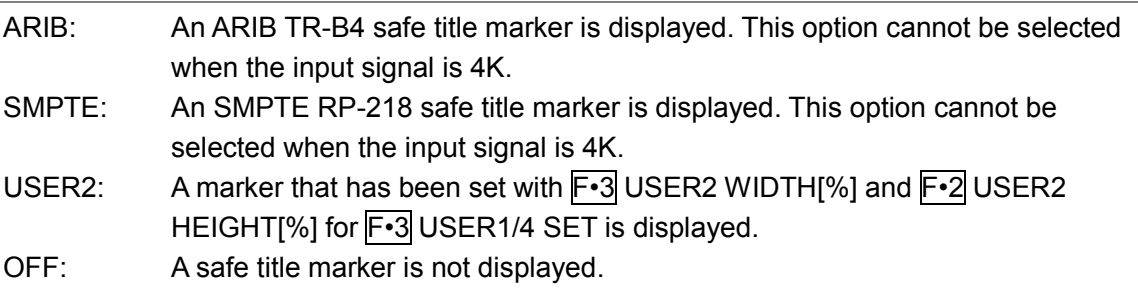

# 5.2.7 Setting User Markers

By setting  $F\cdot 1$  SAFE ACTION to USER1 and  $F\cdot 2$  SAFE TITLE to USER2, you can display up to two user-defined markers.

To configure user-defined marker settings, press F•3 USER1/2 SET on the SAFETY ZONE menu.

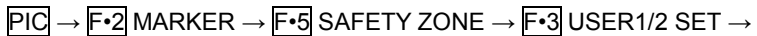

| USER1<br>WIDTH[%]<br>90 | USER <sub>2</sub><br>HEIGHT[%]<br>90 | USER <sub>2</sub><br>WIDTH[%]<br>80 | USER2<br>HEIGHT[%]<br>80 | <b>USER1/2</b><br><b>ASPECT</b><br><b>OFF</b> | <b>SELECT</b><br>1A | up<br>menu |
|-------------------------|--------------------------------------|-------------------------------------|--------------------------|-----------------------------------------------|---------------------|------------|
|                         | $F-2$                                | F.3                                 |                          | F·5                                           | F·6                 |            |

Figure 5-9 USER1/2 SET menu

To set the width and height of a user marker and turn the aspect ratio display on and off, follow one of the procedures below.

Press the function dial (F.D) to return the width and height settings to their default value. The aspect ratio display on/off setting applies both to USER1 and USER2.

### Procedure

 $\overline{PIC} \rightarrow \overline{F\cdot 2}$  MARKER  $\rightarrow \overline{F\cdot 5}$  SAFETY ZONE  $\rightarrow \overline{F\cdot 3}$  USER1/2 SET

- $\rightarrow$  F•1 USER1 WIDTH[%]: 0 90 100
- $\rightarrow$  F•2 USER1 HEIGHT[%]: 0 90 100
- $\rightarrow$  F•3 USER2 WIDTH[%]: 0 80 100
- $\rightarrow$  F•4 USER2 HEIGHT[%]: 0 80 100
- $\rightarrow$  F•5 USER1/2 ASPECT: ON / OFF

# 5.3 Configuring Line Selection Settings

To configure line selection settings, press F•3 LINE SEL on the PIC menu. This menu item does not appear when SIZE is set to a value other than FIT. Reference  $SIZE \rightarrow Section 5.8.1, "Selecting the Display Size"$  $SIZE \rightarrow Section 5.8.1, "Selecting the Display Size"$  $SIZE \rightarrow Section 5.8.1, "Selecting the Display Size"$ 

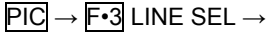

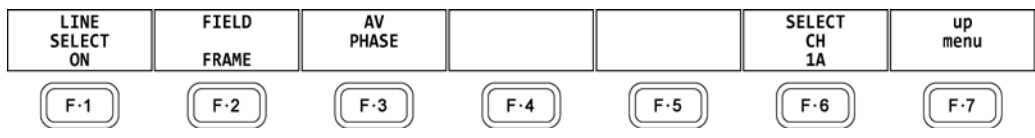

Figure 5-10 LINE SEL menu
## 5.3.1 Turning Line Selection On and Off

To display a marker on the selected line, follow the procedure below. You can use the function dial (F•D) to select a line. The number of the selected line appears in the upper left of the display.

Changing this setting will also change the video-signal-waveform-display and vector-display line selection settings.

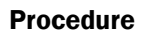

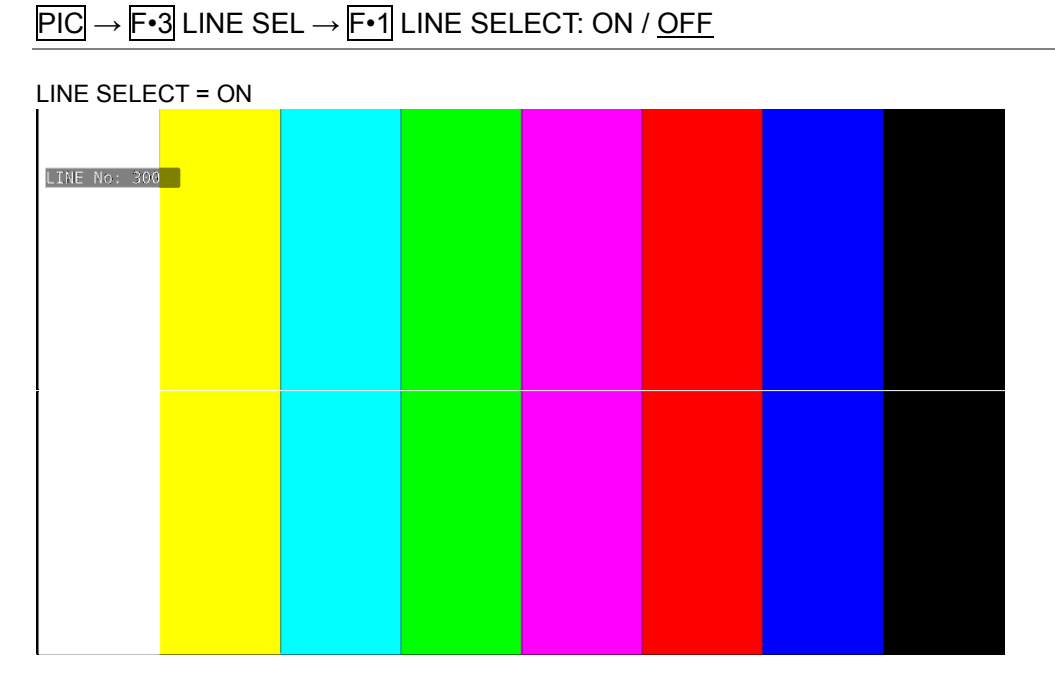

Figure 5-11 Turning line selection on and off

## 5.3.2 Setting the Line Selection Range

When  $F \cdot 1$  LINE SELECT is set to ON and the input signal format is interlaced or segmented frame, to set the line selection range, follow the procedure below.

Changing this setting will also change the selected line on the video-signal-waveform, vector, and status (data dump) displays.

#### Procedure

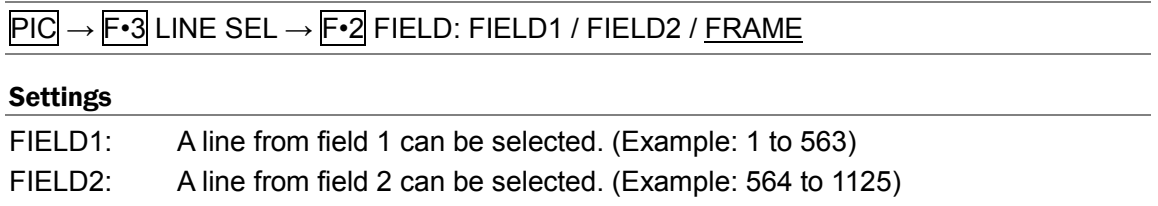

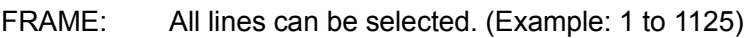

## <span id="page-73-0"></span>5.3.3 Setting the Lip Sync Measurement Range (SER03)

To set the lip sync measurement range, press  $\mathbb{F}$ •3 AV PHASE on the LINE SELCT menu.

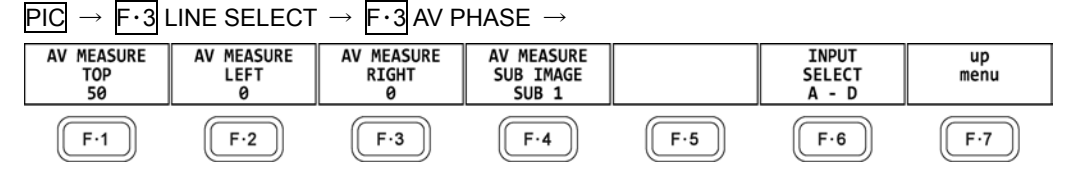

Figure 5-12 AV PHASE menu

To set the lip sync measurement range, follow the procedure below. Markers are displayed at the specified lines.

You can also set these using AV PHASE SETUP of the STATUS menu, but here you can set them while viewing the picture. For details on the settings, section [8.7.3,](#page-172-0) "Setting the Measurement Range."

#### Procedure

 $\overline{PIC} \rightarrow \overline{F\cdot 3}$  LINE SEL  $\rightarrow \overline{F\cdot 3}$  AV PHASE

 $\rightarrow$  F•1 AV MEASURE TOP: 0 - 50 - 100

 $\rightarrow$  F•2 AV MEASURE LEFT: 0 - 99

- $\rightarrow$  F•3 AV MEASURE RIGHT: 0 99
- $\rightarrow$  F•4AV MEASURE SUB IMAGE: SUB 1 / SUB 2 / SUB 3 / SUB 4

# 5.4 Configuring CINELITE Settings

The CINELITE feature displays the luminance level of a video signal on the picture display. To show the CINELITE display, press F•4 CINELITE in the PIC menu.

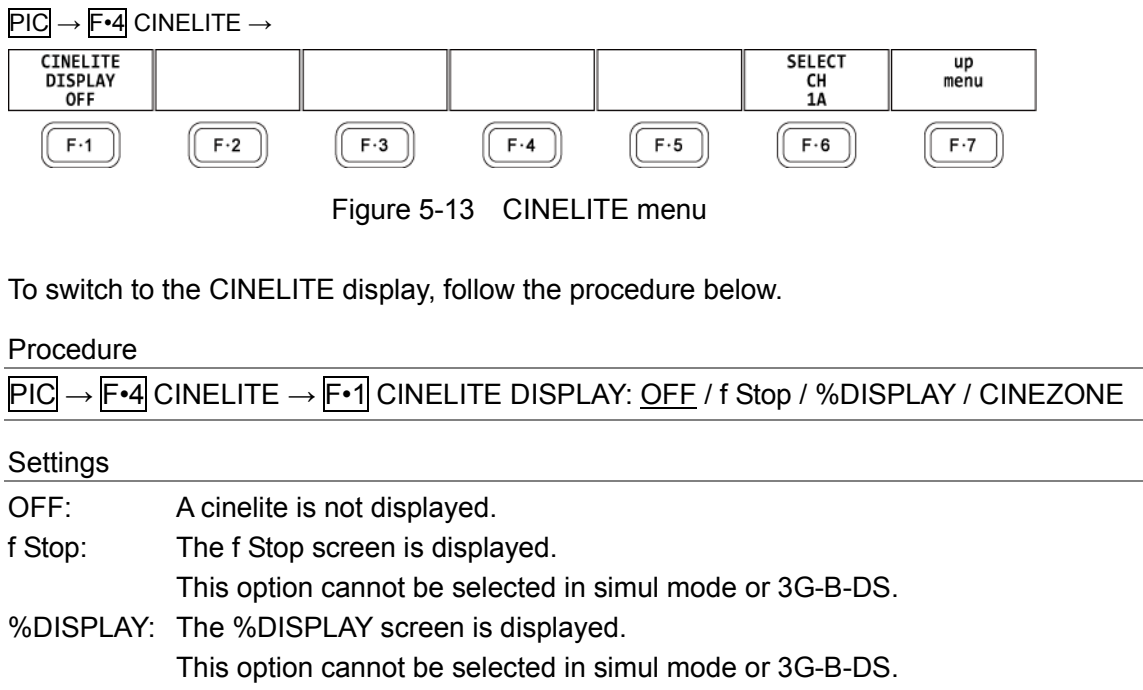

CINEZONE: The CINEZONE screen is displayed.

This option cannot be selected in simul mode or 3G-B-DS.

5.4.1 f Stop Screen Explanation

To set f Stop, press  $F \cdot 1$  CINELITE DISPLAY to select f Stop and then press  $F \cdot 2$  f Stop SETUP.

On the f Stop screen, luminance levels are displayed using f-stop (exposure) values. The measured f Stop value for a group of measured points is typically displayed using white, but it will be displayed using yellow when it corresponds to a luminance level of 80 % or more. Additionally, f Stop values that correspond to luminance levels equal to or less than 0 % can not be measured. They are displayed in yellow as "\*\*\*\*."

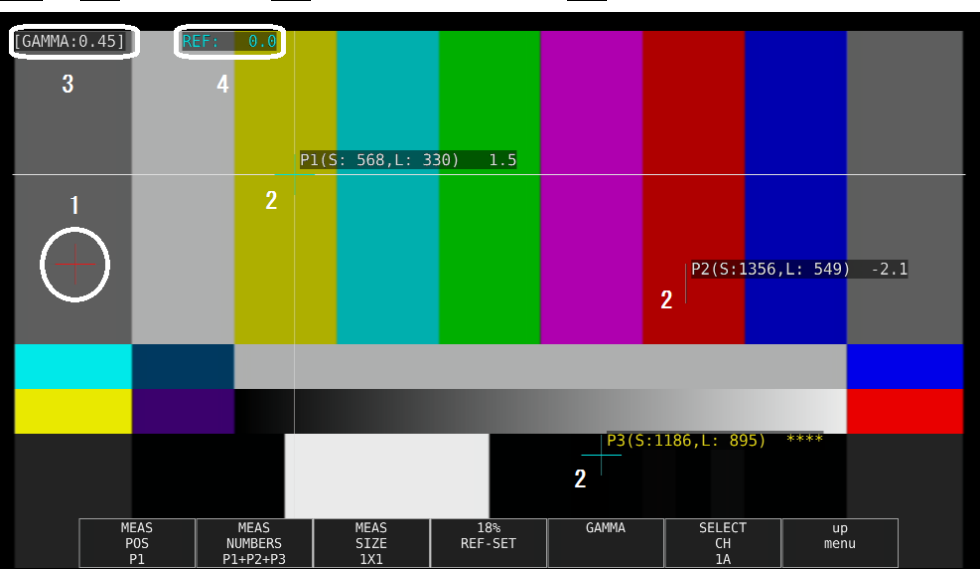

PIC → F•4 CINELITE → F•1 CINELITE DISPLAY → F•2 f Stop SETUP

Figure 5-14 f Stop screen

## 1 Reference Position

The position where the cursors intersected when  $\mathbb{F}$ •4 18% REF-SET was pressed is displayed in red. This is the reference position for f-stop measurement.

## 2 Cursor

You can set up to three measurement points. The cursor coordinates are indicated using sample numbers and line numbers. Additionally, The f Stop value relative to the reference point is displayed at each point.

## 3 Gamma Correction Value

The gamma correction value that you selected using  $F\rightarrow$  GAMMA SELECT appears here.

## 4 Reference Value

The f Stop value at the reference position appears here. The value immediately after you have pressed F•4 18% REF-SET is zero, but it will change when the picture changes.

5.4.2 Procedure for Displaying the f Stop Screen

The following example shows how to display luminance levels as f Stop numbers relative to the luminance level of 18 % gray chart. Include an 18 % gray chart with the objects that you are filming.

- 1. Press PIC.
- 2. Press F · 4 CINELITE.
- 3. Press  $\overline{F \cdot 1}$  CINELITE DISPLAY to select f Stop.
- 4. Press F · 2 f Stop SETUP.
- 5. Press  $\overline{F\cdot 5}$  GAMMA and then  $\overline{F\cdot 1}$  GAMMA SELECT to select the gamma correction table type.

The default gamma correction value is 0.45, but you can also use a user-defined gamma correction table that matches the gamma characteristics of the camera that you are using. For details, see section [5.4.7,](#page-80-0) "Configuring User-Defined Correction Tables." The selected gamma correction value is indicated in the upper left of the display.

- 6. Press  $\overline{F} \cdot \overline{7}$  up menu.
- 7. Make sure that the cursors are over the 18 % gray chart, and press  $\mathsf{F} \cdot \mathsf{4}$  18% REF-SET.

The f Stop value for 18 % gray chart becomes 0.0 and is displayed in the upper part of the screen next to "REF:." The reference position is displayed with a red cursor.

<span id="page-76-0"></span>8. Use the cursors to set the measurement points.

The f Stop value relative to 18 % gray chart appears next to each measurement point. You can set up to three measurement points.

5.4.3 %DISPLAY Screen Explanation

To set %DISPLAY, press  $F\cdot 1$  CINELITE DISPLAY to select %DISPLAY and then press F•2 %DISPLAY SETUP.

On the %DISPLAY screen, you can display luminance levels as Y percentages, RGB percentages, 255 RGB, using CODE VALUE levels, or using CODE VALUE DEC levels. Use F•4 UNIT SELECT to select the display format.

The measured values are typically displayed using white, but they are displayed using yellow when the luminance level is 80 % or more or 0 % or less.

● Y% Display

Luminance levels are indicated as percentages.

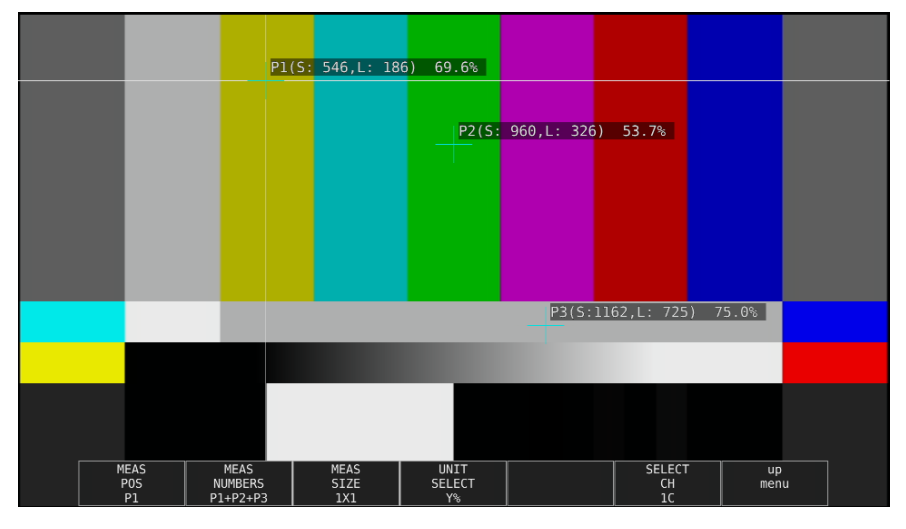

Figure 5-15 Y% display

## ● RGB% Display

Each R, G, and B level is indicated using a percentage. The levels are also indicated using bars on the left side of the display (the order is R, G, and then B).

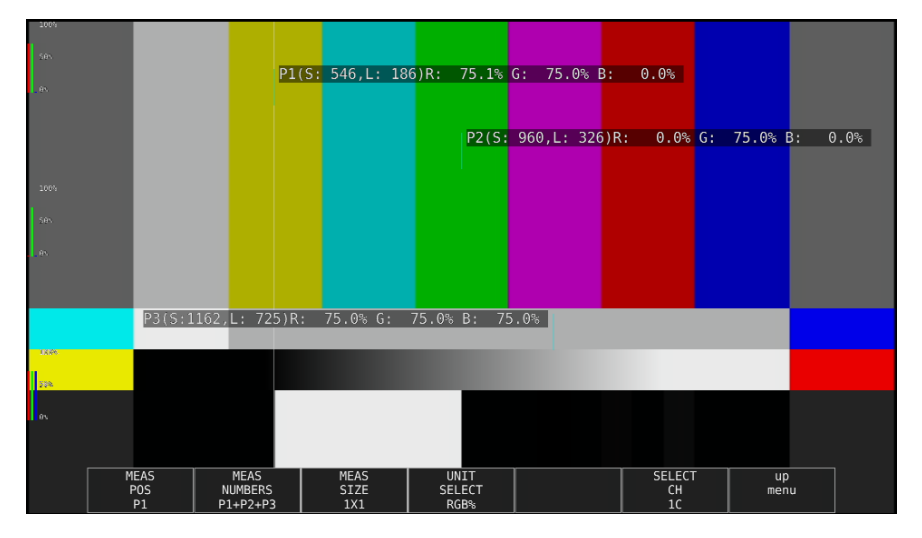

Figure 5-16 RGB% display

## ● RGB255 Display

Each R, G, and B level is indicated using 256 steps from 0 to 255. The levels are also indicated using bars on the left side of the display (the order is R, G, and then B). The value of an RGB level that is 100 % or greater is 255. The value of an RGB level that is 0 % or less is 0.

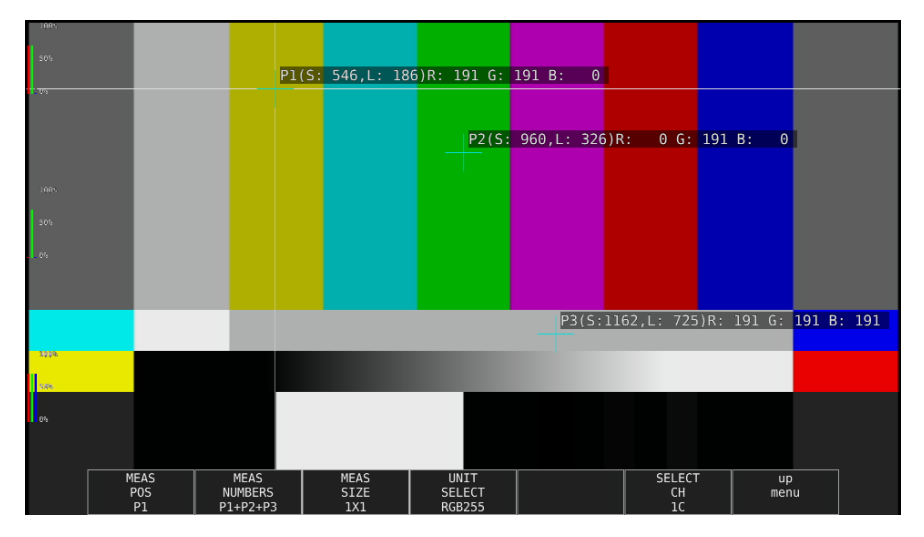

Figure 5-17 RGB255 display

## ● CODE VALUE Display

The SDI signal video data is displayed in hexadecimal notation.

If the input signal is YCbCr, the data is displayed in YCbCr. If the input signal is RGB, the data is displayed in RGB. If the input signal is XYZ, data is displayed using values converted into RGB (with black level offset added).

You can select CODE VALUE when F•3 MEAS SIZE is 1×1.

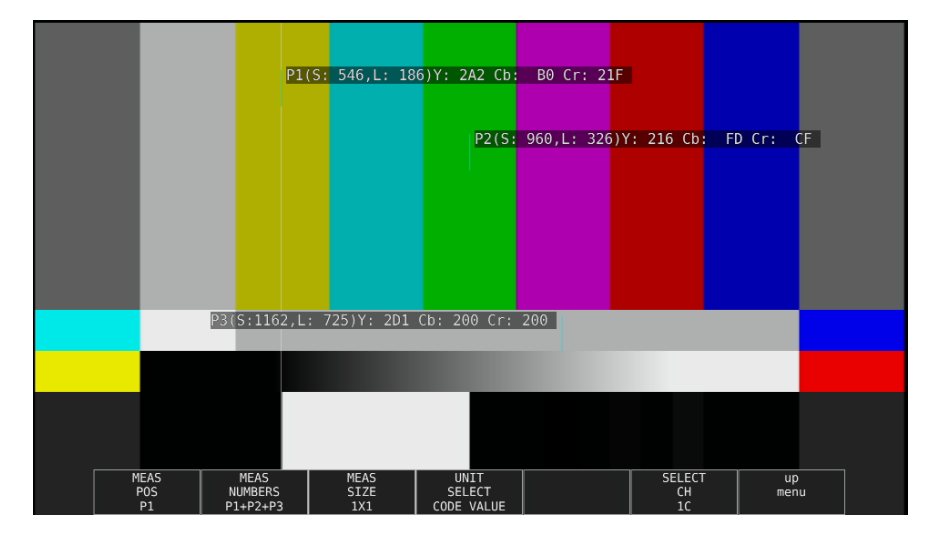

Figure 5-18 CODE VALUE display

## ● CODE VALUE DEC Display

The SDI signal video data is displayed in decimal notation. If the input signal is YCbCr, the data is displayed in YCbCr. If the input signal is RGB, the data is displayed in RGB. If the input signal is XYZ, data is displayed using values converted into RGB (with black level offset added).

You can select CODE VALUE DEC when F•3 MEAS SIZE is 1×1.

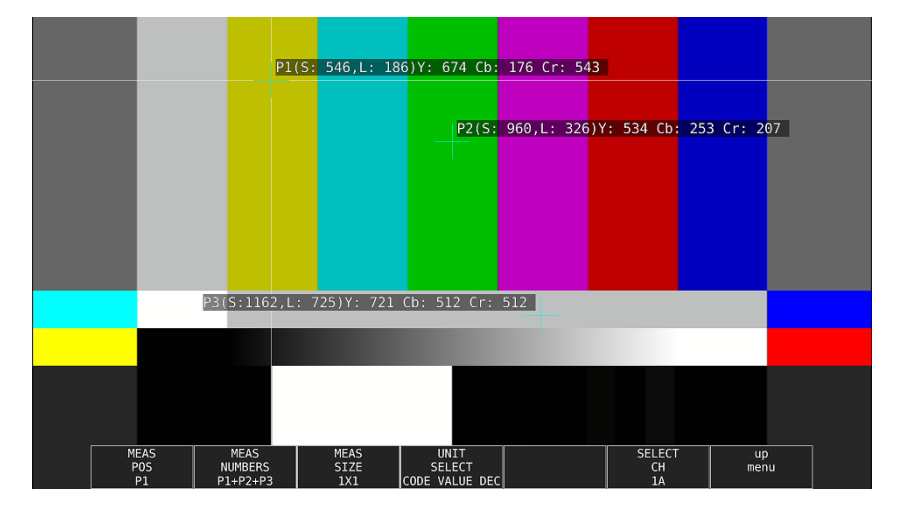

Figure 5-19 CODE VALUE DEC display

## 5.4.4 Selecting the Points to Display

You can set three points to measure: P1 to P3. To select the measured points that you want to display, follow the procedure below.

#### Procedure

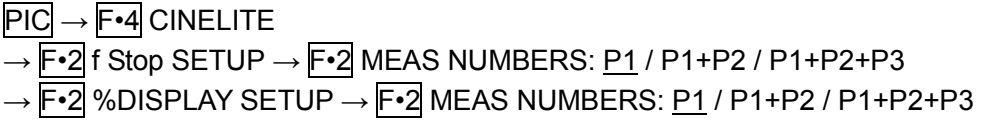

#### **Settings**

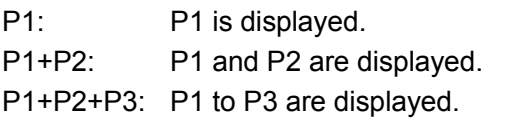

## 5.4.5 Setting Measurement Points

Follow the procedure below to select which measurement point to set with the cursors, and then move the X cursor by using the H POS knob and the Y cursor by using the V POS knob. Press the H POS and V POS knobs at the same time to move the cursors to the center of the picture.

The cursors are not displayed if they are within the blanking interval. To display cursors that do not appear, move them within the screen.

The measurement point settings made on the menus accessed by pressing fStop and %DISPLAY are the same.

## Procedure

 $\overline{PIC} \rightarrow \overline{F\cdot 4}$  CINELITE

 $\rightarrow$  F•2 f Stop SETUP  $\rightarrow$  F•1 MEAS POS: P1 / P2 / P3

 $\rightarrow$  F•2 %DISPLAY SETUP  $\rightarrow$  F•1 MEAS POS: <u>P1</u> / P2 / P3

## 5.4.6 Setting the Area of Luminance Measurement

To select the area of luminance measurement, follow the procedure below. This setting is applied to P1 to P3 and REF. The luminance measurement area settings made on the menus accessed by pressing fStop and %DISPLAY are the same.

#### Procedure

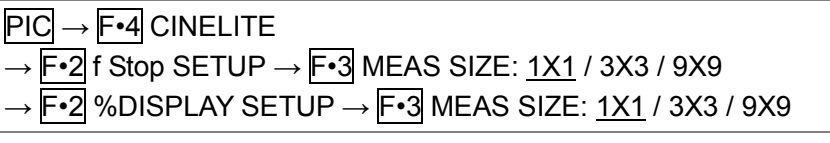

#### Settings

<span id="page-80-0"></span>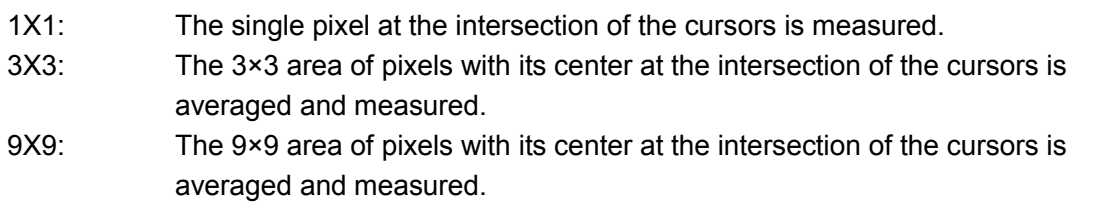

## 5.4.7 Configuring User-Defined Correction Tables

The default gamma correction value when measuring f Stop levels is 0.45, but you can also use a user-defined gamma correction table that matches the gamma characteristics of the camera that you are using.

There are two types of user-defined correction tables. The first type consists of tables that are created using the LV 5490 and is made up of the USER1 to USER3 tables. The second type consists of tables that have been created externally using a device such as a PC and is made up of the USER\_A to USER\_E tables. These tables are not deleted even if you initialize the LV 5490.

## ● Creating User-Defined Correction Tables Using the LV 5490.

You can create and store up to three user-defined correction tables on the LV 5490. As an example, the following procedure shows how to create a user-defined correction table that matches a camera's gamma characteristics.

Set the camera's f Stop value to F5.6 beforehand, and put an 18 % gray chart in the area that you will film.

1. Adjust the lighting so that the displayed luminance level of the 18 % gray chart is 45.0 % (for example) on a camera whose f Stop value is set to F5.6.

For details, see sectio[n5.4.3,](#page-76-0) "%DISPLAY Screen Description."

- 2. Press  $\overline{F \cdot 7}$  up menu.
- 3. Press  $\overline{F \cdot 1}$  CINELITE DISPLAY to select f Stop.
- 4. Press  $\mathsf{F} \cdot 2$  f Stop SETUP.
- 5. Press  $\mathsf{F}\cdot\mathsf{5}$  GAMMA and then  $\mathsf{F}\cdot\mathsf{1}$  GAMMA SELECT to select USER1.

In this example, explanation will be given for USER-1, but USER2 and USER3 can also be created in the same way.

# 6. Press F · 2 GAMMA CAL.

When you press  $F\cdot 2$  GAMMA CAL, a user-defined correction table appears in the bottom left of the screen, and the luminance level appears as a 10-bit value (0 % is displayed as 64, and 100 % is displayed as 940) close to the cursor. This setting is available when  $F-1$  GAMMA SELECT is set to an option from USER1 to USER3.

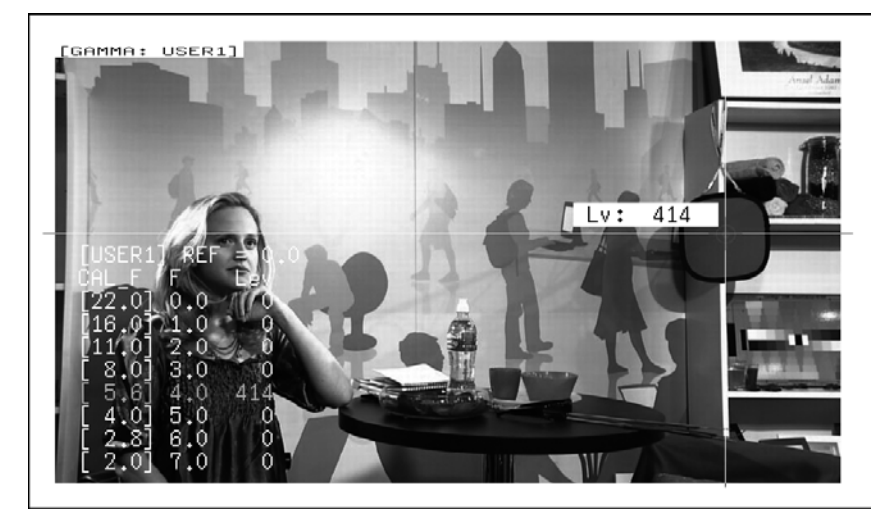

Figure 5-20 User-defined correction table creation screen

# 7. Press F · 1 TABLE CLEAR.

All the values in the user-defined correction table that is currently being edited are initialized. Be sure to initialize the values first when you create a new user-defined correction table.

8. Press F · 1 CLEAR YES.

To cancel the initialization of a user-defined correction table, press F•3 CLEAR NO.

- 9. Place the cursors over the 18 % gray chart.
- 10. Press  $\mathsf{F} \cdot \mathsf{4}$  CAL F, and select 5.6.
- 11. Press F · 3 CAL SET

The luminance level when the camera f Stop value is F5.6 is input into Lev in the user-defined correction table. To delete a line of data, press F•2 1 DATA CLEAR.

12. Change  $\mathsf{F} \cdot \mathsf{4}$  CAL F and the camera f Stop value together in the following order: 4.0, 2.8, 2.0, 8.0, 11.0, 16.0, 22.0. Press  $\mathsf{F} \cdot 3$  CAL SET each time you change the value to input the luminance level for each value.

Do not change the lighting or the position of the 18 % gray chart. Also, make sure that the Lev value for f Stop values 22.0 to 2.0 increases linearly.

The REF value in the user-defined correction table is entered when you press  $F\cdot 4$  18% REF-SET on the f Stop display.

For example, if you use the left-hand table shown below and press  $\mathbb{F}$ •4 18% REF-SET when the luminance value at the intersection of the cursors is 416 (10-bit value), the f Stop value at that point (3.0) is displayed as the REF value.

| [USER1] REF=0.0            |  |        | $[USER1]$ REF=3.0     |      |            |
|----------------------------|--|--------|-----------------------|------|------------|
| CAL_F F Lev                |  |        | CAL F F Lev           |      |            |
| [22.0] 0.0, 152            |  |        | lf22.01               |      | 0.0, 152   |
| [16.0] 1.0, 240            |  |        | [16,0] 1,0, 240       |      |            |
| $\lceil 11, 0 \rceil$ 2.0, |  | 3281   | IF11.01               | 2.0, | <b>328</b> |
| $[8,0]$ 3.0,               |  | 416I   | $[\frac{1}{8}0]$      | 3.0, | 416        |
| $[5.6]$ 4.0,               |  | 504L   | $\lfloor 5.6 \rfloor$ | 4.0. | 504        |
| $[4.0]$ 5.0,               |  | 592L – | [4,0]                 | 5.0, | 592        |
| [ 2.8] 6.0,                |  | 680L   | $\overline{1}$ 2.8]   | 6.0. | 680        |
| $\lceil 2.0 \rceil 7.0,$   |  | 768I   | IF 2.0] 7.0,          |      | [768       |

Figure 5-21 User-defined correction tables

When the above user-defined correction tables are used, f Stop values are indicated as shown below. The values between specified values are interpolated linearly.

When  $Lv = 152$  f Stop =  $-3.0$ When  $Lv = 240$  f Stop = -2.0 When  $Lv = 328$  f Stop = -1.0 When  $Lv = 416$  f Stop = 0.0 When  $Lv = 504$  f Stop = 1.0 When  $Lv = 592$  f Stop = 2.0 When  $Lv = 680$  f Stop = 3.0 When  $Lv = 768$  f Stop = 4.0

#### ● Loading a User-Defined Correction Table into the LV 5490

You can load up to five user-defined correction tables into the LV 5490. To load a user-defined correction table into the LV 5490, follow the procedure below.

#### 1. Create a user-defined correction table.

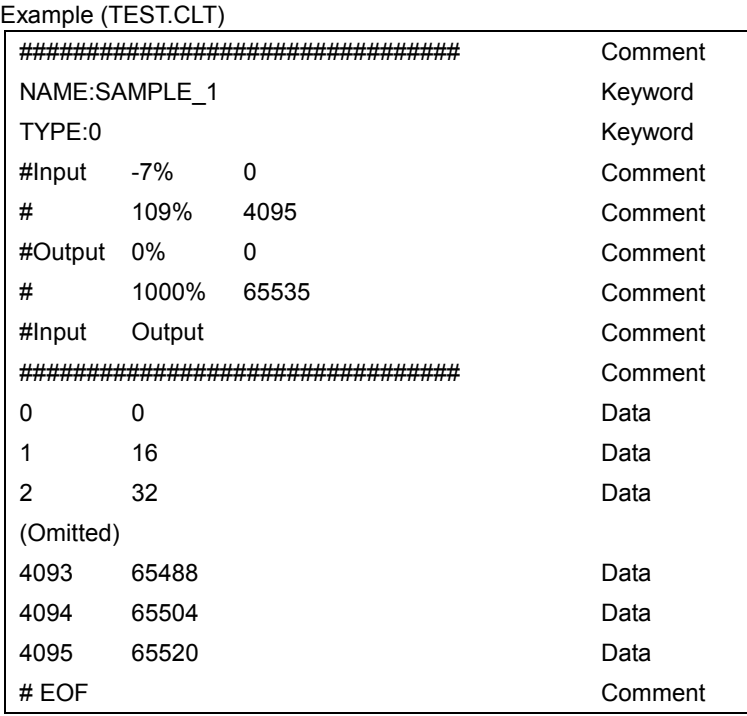

When you create a correction table, make sure that it conforms to the specifications listed below.

## Overall File Specifications

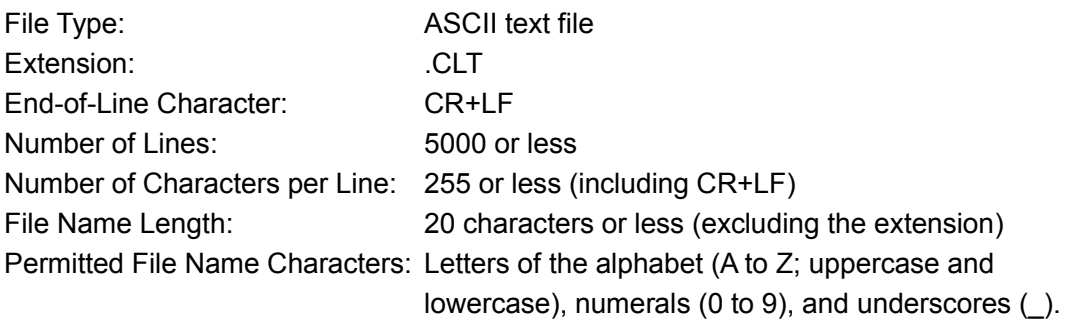

#### Comment Specifications

If you start a line with the number sign (#), the line is treated as a comment and does not affect operations. You can put comments anywhere.

## Keyword Specifications

Be sure to put the keyword lines before the data lines and to enter a keyword without anything preceding it at the beginning of each keyword line.

- NAME: The LV 5770A/7770 displays the eight characters that follow the separator (colon) as the name of the correction table. After the separator, enter the correction table name using letters of the alphabet (A to Z; uppercase and lowercase), numbers (0 to 9), and underscores (\_). You can enter up to 10 characters.
- TYPE: This is a code for identifying the file type. Enter a zero after the separator (colon).

## Data Specifications

From the start of a line, enter the input value, a separator, and then the output value, in that order.

Input Value: Enter values from 0 to 4095 (12 bits), increasing the value by one for each line. A luminance level of 100 % is defined as 940 (10 bits)  $\times$  4 = 3760 (12 bits).

A luminance level of 0 % is defined as 64 (10 bits)  $\times$  4 = 256 (12 bits).

Separator: Enter a single tab code.

Output Value: Enter a value from 0 to 65535 (16 bits).

2. Save the user-defined correction table to USB memory, and connect the USB memory to the LV 5490.

Save the correction table in the following directory.

- USB memory
- $\mathsf{L}$   $\square$  LV5490\_USER
	- $L \nightharpoonup C$

 $\Box$  TEST.CLT (for example)

- 3. Press PIC.
- 4. Press F · 4 CINELITE.
- 5. Press  $\mathsf{F} \cdot \mathbf{1}$  CINELITE DISPLAY to select f Stop.
- 6. Press F · 2 f Stop SETUP.
- 7. Press  $\mathsf{F\cdot 5}$  GAMMA and then  $\mathsf{F\cdot 1}$  GAMMA SELECT to select USER\_A.

In this example, a user-defined correction table is copied to USER\_A, but user-defined correction tables can be copied to USER\_B through USER\_E in the same way.

## 8. Press F · 2 GAMMA FILE.

This setting is available when  $\mathbb{F}$ <sup>1</sup> GAMMA SELECT is set to an option from USER A to USER\_E.

# 9. Press F · 1 FILE LIST.

The file list screen appears. This setting appears when USB memory is connected. To clear the table that has been copied to USER A, press  $F\cdot 2$  TABLE CLEAR.

## 10. Use function dial (F · D) to select the file to copy from the USB memory.

## 11. Press F · 3 FILE LOAD

The user-defined correction table that you selected is copied from the USB memory to USER\_A. The copy operation is complete when the file list screen disappears and the display returns to the measurement screen.

If a file has already been stored to USER A, an overwrite confirmation prompt appears. If you want to overwrite the current file, press  $\overline{F \cdot 1}$  OVER WR YES. Otherwise, press F•3 OVER WR NO.

After you have copied a user-defined correction table, you can select it by pressing  $\mathbb{F}$ •1 GAMMA SELECT on the CINELITE menu. A loaded correction table is displayed using the name determined by its NAME keyword.

## 5.4.8 Displaying Synchronized Markers

To synchronize the markers on the vector display and video signal waveform display to measurement points P1 to P3 and REF that you specify on the CINELITE display, follow the procedure below. Synchronized markers can be displayed only when an f Stop screen or %DISPLAY screen is shown in the same multi-screen display.

Markers cannot be displayed on the video signal waveform display under the following conditions.

• When SWEEP is set to V or H SWEEP is set to 2H in the video signal waveform menu

• When COLOR MATRIX in the video signal waveform menu is COMPOSIT

Marker display will not work properly when waveforms are being displayed using an external sync signal.

## Procedure

 $\overline{PIC} \rightarrow \overline{F} \cdot 4$  CINELITE  $\rightarrow \overline{F} \cdot 4$  CINELITE ADVANCE: <u>OFF</u> / ON

#### CINELITE ADVANCE = ON

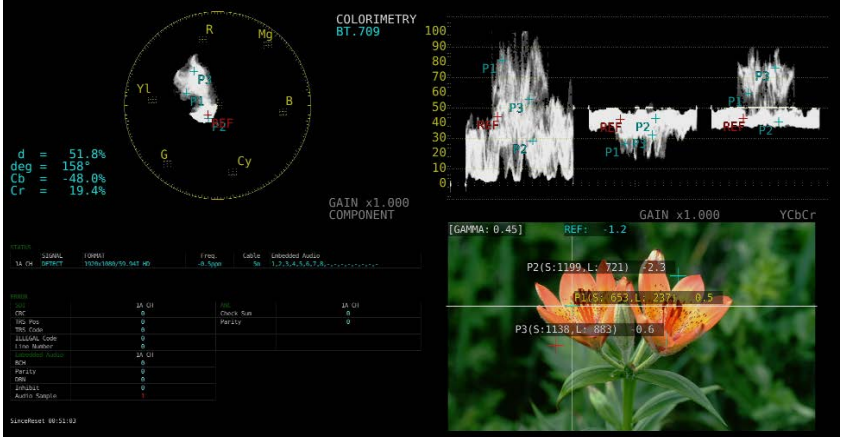

Figure 5-22 Displaying synchronized markers

# 5.5 Configuring CINEZONE Settings

The CINEZONE display has a gradation (step) display mode, in which the picture luminance levels are converted into RGB colors and displayed and a search display mode, in which the specified luminance level is displayed using green.

To set either of these modes, on the picture menu, press F•4 CINELITE and then F•2 CINEZONE SETUP.

Reference CINEZONE SETUP → section[5.3.3,](#page-73-0) "Configuring CINELITE Settings."

## <span id="page-87-0"></span>5.5.1 Gradation Display Mode

To display picture luminance levels through color gradation, follow the procedure below. In the gradation display mode, luminance levels are displayed using 1024 colors.

The picture is displayed such that luminance levels above  $F\cdot 2$  UPPER are displayed using white, and levels below F•3 LOWER are displayed using black.

You can see what colors correspond to what luminance levels by looking at the scale on the right of the display.

If  $\mathbb{F}$ •2 UPPER is 1 % greater than  $\mathbb{F}$ •3 LOWER and you lower the value of  $\mathbb{F}$ •2 UPPER, the value of  $F\cdot 3$  LOWER is automatically lowered to maintain a difference of 1 % between the two values. In the same way, if you raise the value of  $\mathbb{F}$ •3 LOWER, the value of  $\mathbb{F}$ •2 UPPER is automatically raised to maintain a difference of 1 % between the two values.

F•2 UPPER and F•3 LOWER appear when you set F•1 CINEZONE FORM to GRADATE or STEP.

#### Procedure

 $\overline{PIC} \rightarrow \overline{F•4}$  CINELITE  $\rightarrow \overline{F•1}$  CINELITE DISPLAY  $\rightarrow \overline{F•2}$  CINEZONE SETUP  $\rightarrow \overline{F•1}$ CINEZONE FORM to select GRADATE

 $\rightarrow$  F•2 UPPER: -6.3 - 100.0 - 109.4  $\rightarrow$  F•3 LOWER: -7.3 - 0.0 - 108.4

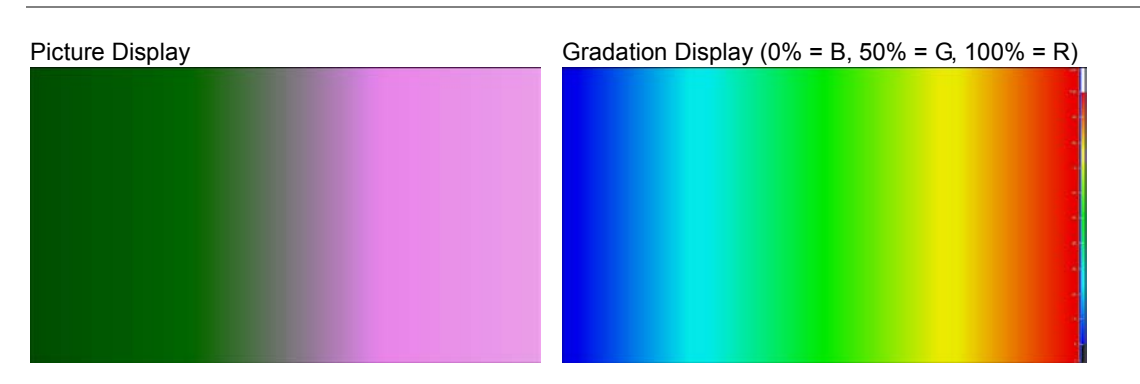

Figure 5-23 Gradation display

## 5.5.2 Step Display Mode

To display picture luminance levels in steps, follow the procedure below. In the step display mode, luminance levels are divided into 10 % steps and assigned to 12 different colors. For information about  $\mathsf{F} \cdot 2$  UPPER and  $\mathsf{F} \cdot 3$  LOWER, see section [5.5.1,](#page-87-0) "Gradation Display Mode."

#### Procedure

 $\overline{PIC} \rightarrow \overline{F•4}$  CINELITE  $\rightarrow \overline{F•1}$  CINELITE DISPLAY  $\rightarrow \overline{F•2}$  CINEZONE SETUP  $\rightarrow \overline{F•1}$ CINEZONE FORM to select STEP

 $\rightarrow$  F•2 UPPER

 $\rightarrow$  F•3 LOWER

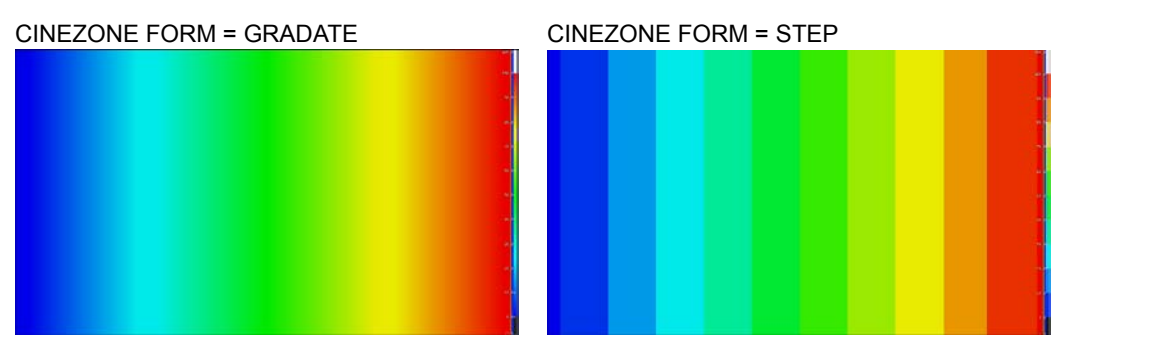

Figure 5-24 Step display

## 5.5.3 Search Display Mode

In the search display mode, the specified luminance level  $\pm 0.5$  % is displayed using green on an otherwise monochrome picture display.

The picture is displayed such that luminance levels at and above  $\mathbb{F}$ •2 UPPER are displayed using red, and levels below  $F\cdot 3$  LOWER are displayed using blue.

To set the level that is displayed using green, follow the procedure below. F•2 LEVEL appears when F•1 CINEZONE FORM is set to SEARCH.

F•2 UPPER and F•3 LOWER appear when F•1 CINEZONE FORM is set to GRADATE or STEP. For details, see section [5.5.1,](#page-87-0) "Gradation Display Mode."

## Procedure

```
\overline{PIC} \rightarrow \overline{F•4} CINELITE \rightarrow \overline{F•1} CINELITE DISPLAY \rightarrow \overline{F•2} CINEZONE SETUP \rightarrow \overline{F•1}CINEZONE FORM to select SEARCH
\rightarrow F•2 LEVEL: -7.3 - 40.0 - 109.4
```
CINEZONE FORM = SEARCH

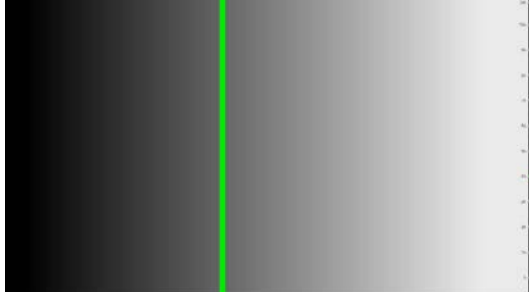

Figure 5-25 Search display

# 5.6 Focus Assist Display (SER04)

The focus assist display makes it easy to verify the focus by highlighting the image according to the amount of detected edges.

To configure the focus assist settings, press F•5 FOCUS on the PIC menu. This menu item does not appear when SIZE is set to FULL FRM. Reference  $SIZE \rightarrow Section 5.8.1, "Selecting the Display Size"$  $SIZE \rightarrow Section 5.8.1, "Selecting the Display Size"$  $SIZE \rightarrow Section 5.8.1, "Selecting the Display Size"$ 

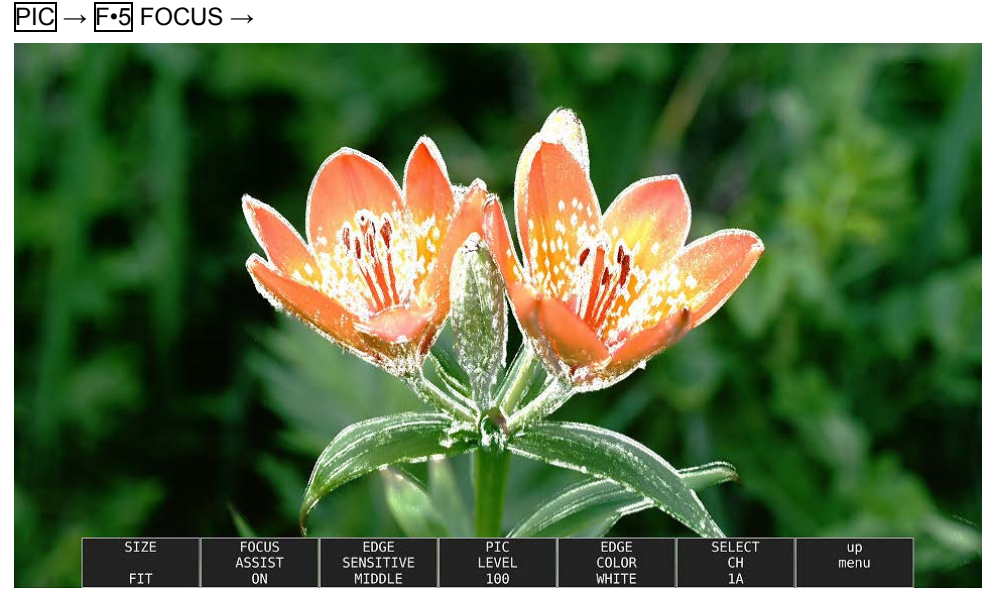

Figure 5-26 Focus assist display

5.6.1 Selecting the Display Size

To select the picture display size, follow the procedure shown below. See section [5.8.1,](#page-95-0) "Selecting the Display Size."

#### Procedure

 $\overline{PIC} \rightarrow \overline{F \cdot 5}$  FOCUS  $\rightarrow \overline{F \cdot 1}$  SIZE: FIT / REAL / X2

## 5.6.2 Turning Focus Assist On and Off

To turn the focus assist display on and off, follow the procedure below.

#### Procedure

 $\overline{PIC} \rightarrow \overline{F \cdot 5}$  FOCUS  $\rightarrow \overline{F \cdot 2}$  FOCUS ASSIST: ON / OFF

## 5.6.3 Selecting the Detection Sensitivity

When  $F<sub>2</sub>$  FOCUS ASSIST is set to ON, to select the edge detection sensitivity, follow the procedure below.

#### Procedure

PIC → F•5 FOCUS → F•3 EDGE SENSITIVE: LOW / MIDDLE / HIGH / V-HIGH / U-HIGH

## 5.6.4 Selecting the Luminance Level

When  $F\text{-}2$  FOCUS ASSIST is set to ON, to select the picture luminance level as a percentage, follow the procedure below.

Select OFF to hide the picture. Select EMBOSS to emboss the edges.

#### Procedure

 $\overline{P1C} \rightarrow \overline{F \cdot 5}$  FOCUS  $\rightarrow \overline{F \cdot 4}$  PIC LEVEL: OFF / EMBOSS / 25 / 50 / 75 / 100

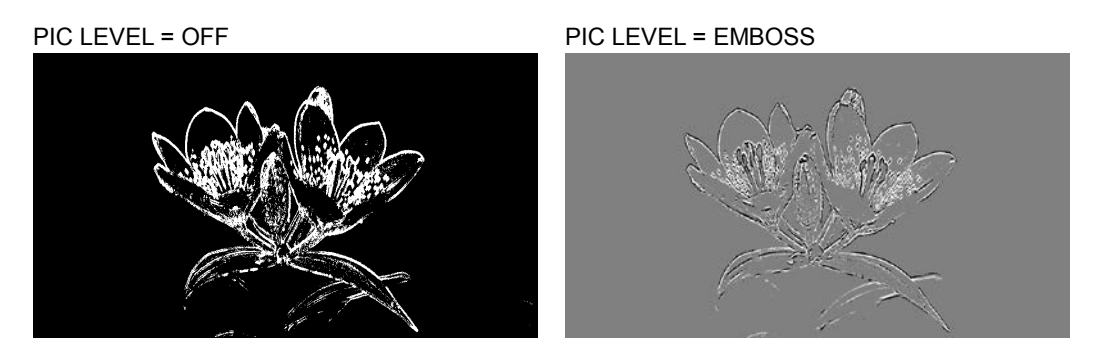

Figure 5-27 Selecting the luminance level

5.6.5 Selecting the Highlight Color

When  $F-4$  PIC LEVEL is 25, 50, 75, or 100, to select the edge display color, follow the procedure below.

#### Procedure

PIC → F•5 FOCUS → F•5 EDGE COLOR: WHITE / RED / GREEN / BLUE

# 5.7 Video Noise Meter (SER10)

The video noise meter measures the noise included in the Y, G, B, or R signal of the SDI signal applied to the LV 5490 and displays it on the picture.

To configure the video noise meter, press  $F\cdot 4$  NOISE SETUP and  $F\cdot 5$  NOISE STOP/START on the PIC menu.

This menu item does not appear when the SER10 is not installed.

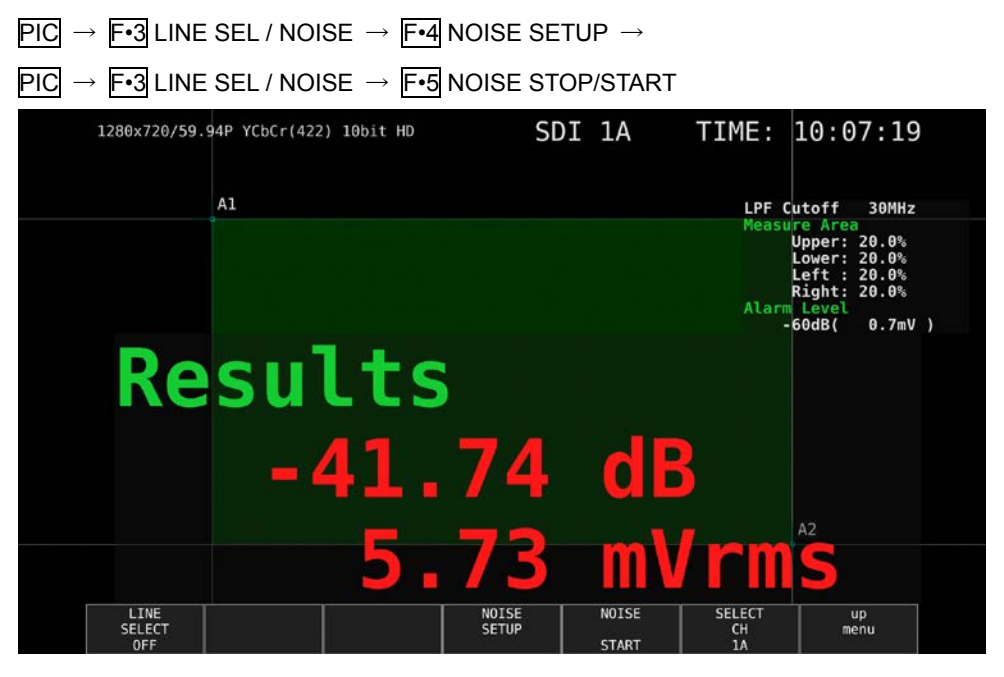

Figure 5-28 Video Noise Meter

## 5.7.1 Turning Video Noise Meter On and Off

To turn the Video Noise Meter on and off, follow the procedure below.

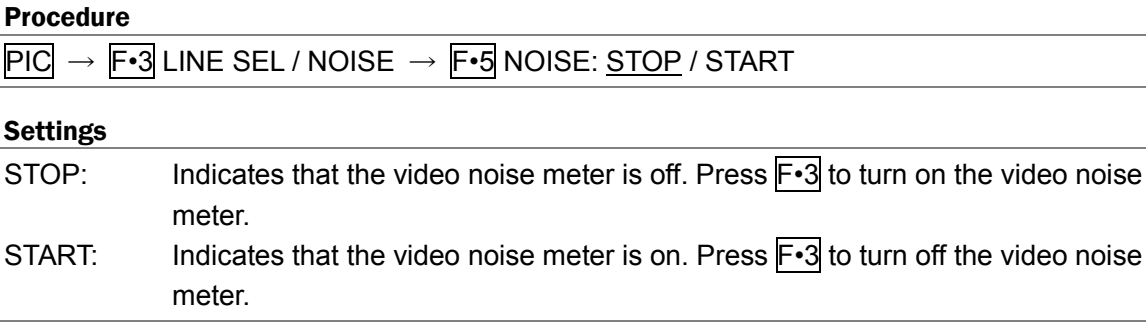

## 5.7.2 Configuring the Measurement Window

To display a window for measuring video noise on the picture display, follow the procedure below. The size and area can be set in units of pixels and lines. The green area defined by the diagonally opposite cursors A1 and A2 becomes the measurement window. Set this with the video noise meter turned on.

#### Procedure

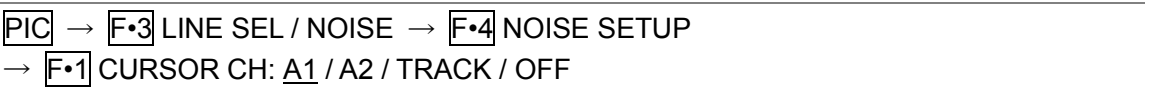

#### **Settings**

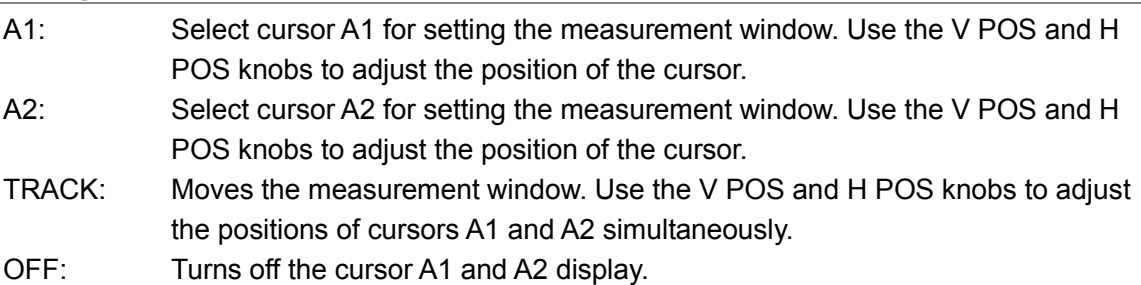

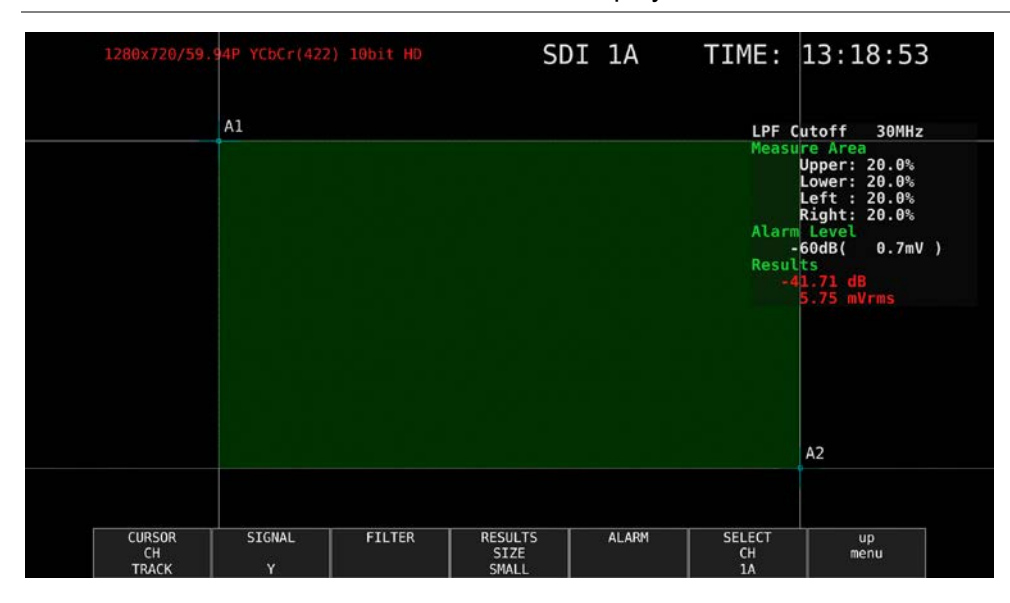

Figure 5-29 Measurement Window

- Set the measurement window in an area where the average video level is uniform. If you include dark areas in the video caused by the effect of the lens or areas where the video signal of the object is not flat, accurate video noise measurement may not be possible.
- There may be cases in which accurate video noise measurement is not possible due to overshooting, undershooting, or ringing occurring in the rising or falling edges of the waveform depending on the input video signal. If this happens, set the measurement window a few percent inside of the rising or falling section.

5.7.3 Selecting the Signal to Measure

To select the signal to measure, follow the procedure below.

#### Procedure

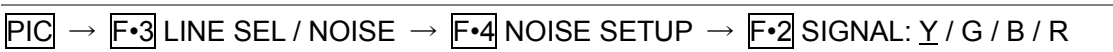

## 5.7.4 Selecting the Filter

To set the cutoff frequencies of the low-pass filter and high-pass filter, follow the procedure below.

#### Procedure

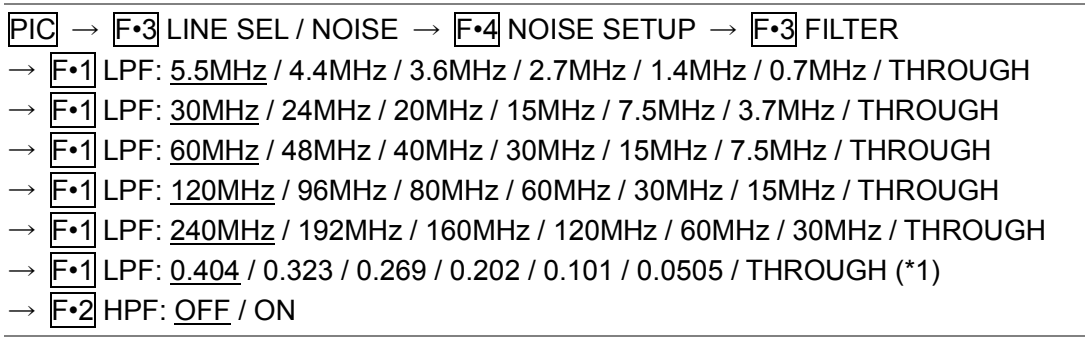

- \*1 When the input format cannot be detected, a normalized frequency is displayed.
- The cutoff frequencies of the low-pass filter and high-pass filter vary depending on the input format. For details, see the LV 5490 instruction manual.
- 5.7.5 Selecting the Measurement Result Display Size

To select the measurement result display size, follow the procedure below.

#### Procedure

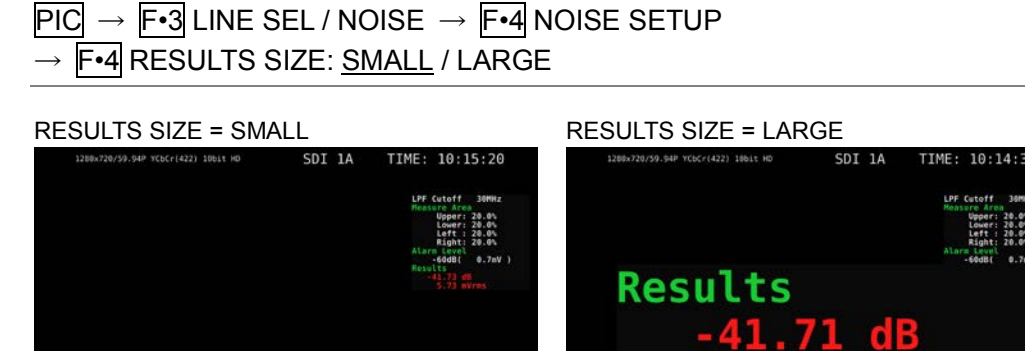

Figure 5-30 Selecting the Measurement Result Display Size

mVrms

5.7.6 Turning the Alarm Function On and Off

To turn the alarm function on and off, follow the procedure below. When set to on,  $F\cdot 2$  ALARM LEVEL appears, and you can set the threshold of the alarm function.

## Procedure

 $\overline{PIC} \rightarrow \overline{F\cdot 3}$  LINE SEL / NOISE  $\rightarrow \overline{F\cdot 4}$  NOISE SETUP  $\rightarrow$  F•5 ALARM  $\rightarrow$  F•1 ALARM UNIT: OFF / ON

5.7.7 Setting the Threshold of the Alarm Function

When the alarm function is on, to set the threshold of the alarm function, follow the procedure below.

When the measurement result is greater than or equal to the specified threshold, the measurement result display turns red.

Procedure

 $\overline{PIC} \rightarrow \overline{F•3}$  LINE SEL / NOISE  $\rightarrow \overline{F•4}$  NOISE SETUP  $\rightarrow$  F•5 ALARM  $\rightarrow$  F•2 ALARM LEVEL: -80dB (0.1mV) – 0dB (700.0mV)

When the measurement result is less than the threshold<br> $\frac{1}{2}$   $\frac{1}{2}$   $\frac{1}{2}$   $\frac{1}{2}$   $\frac{1}{2}$   $\frac{1}{2}$   $\frac{1}{2}$   $\frac{1}{2}$   $\frac{1}{2}$   $\frac{1}{2}$   $\frac{1}{2}$   $\frac{1}{2}$   $\frac{1}{2}$   $\frac{1}{2}$   $\frac{1}{2}$   $\frac{1}{2}$   $\frac{1}{$ 

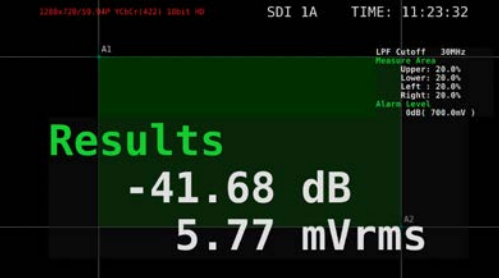

When the measurement result is greater than or equal to the threshold

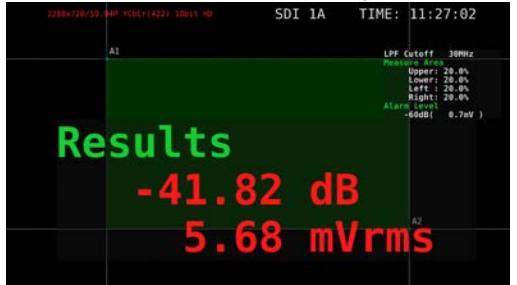

Figure 5-31 Alarm display

# 5.8 Configuring the Display Settings

To configure the display settings, press F•7 DISPLAY on the PIC menu.

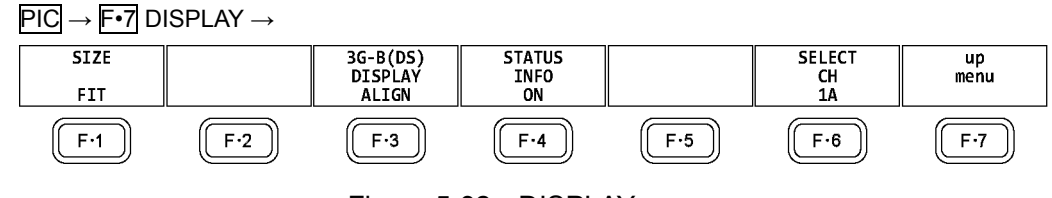

Figure 5-32 DISPLAY menu

## <span id="page-95-0"></span>5.8.1 Selecting the Display Size

To select the picture display size, follow the procedure shown below.

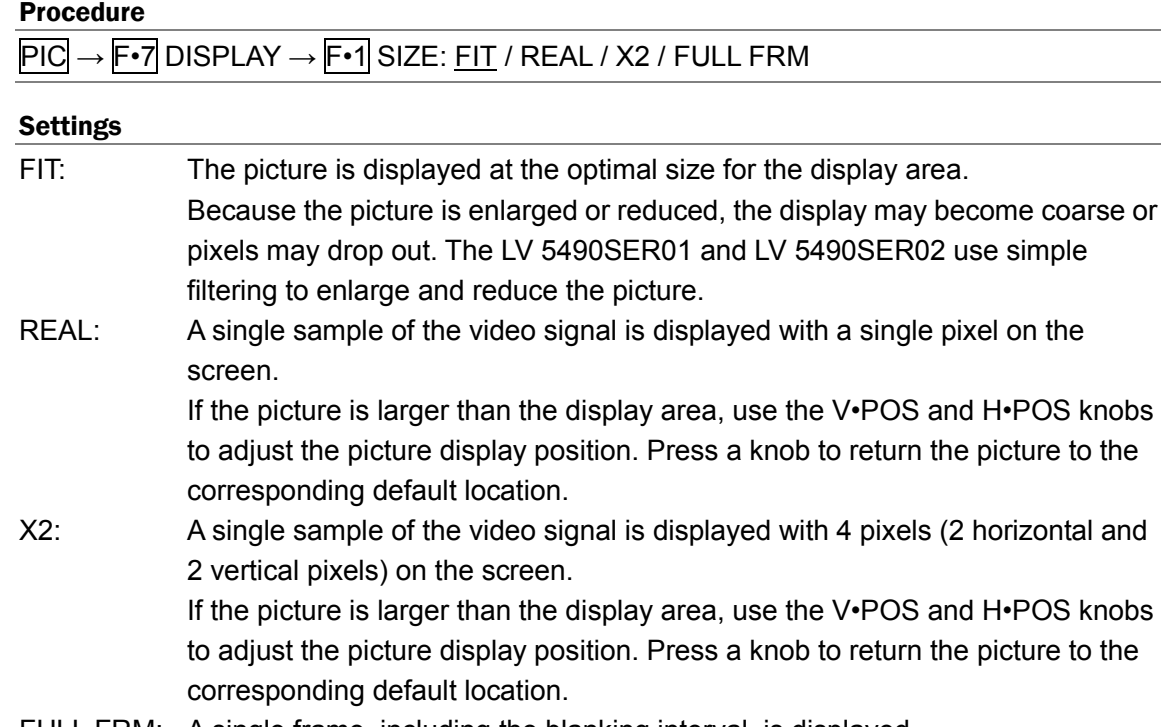

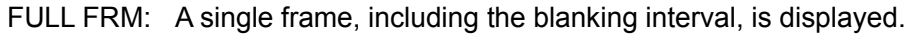

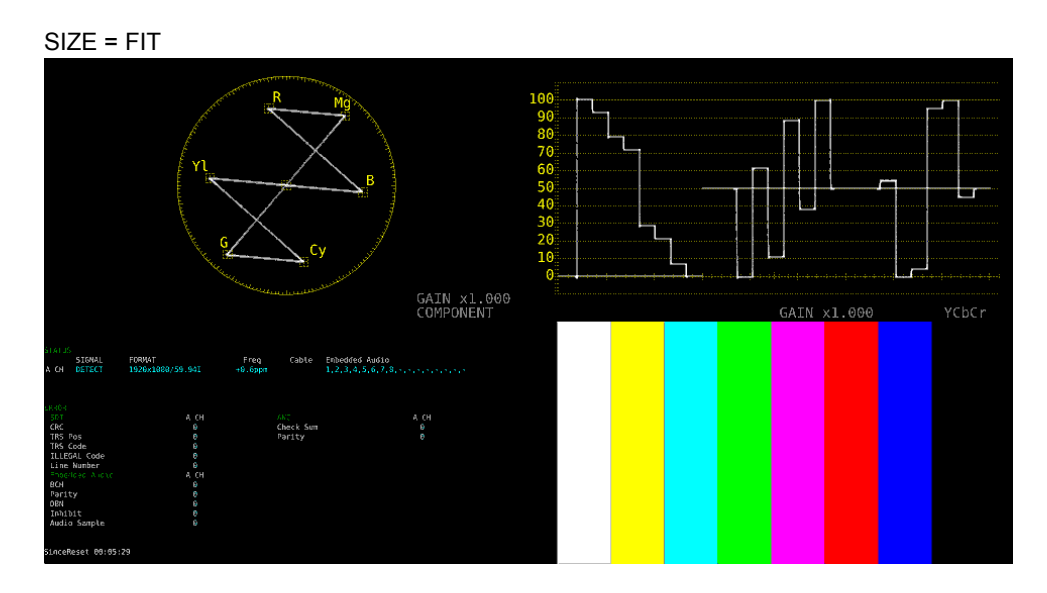

#### 5. PICTURE DISPLAY

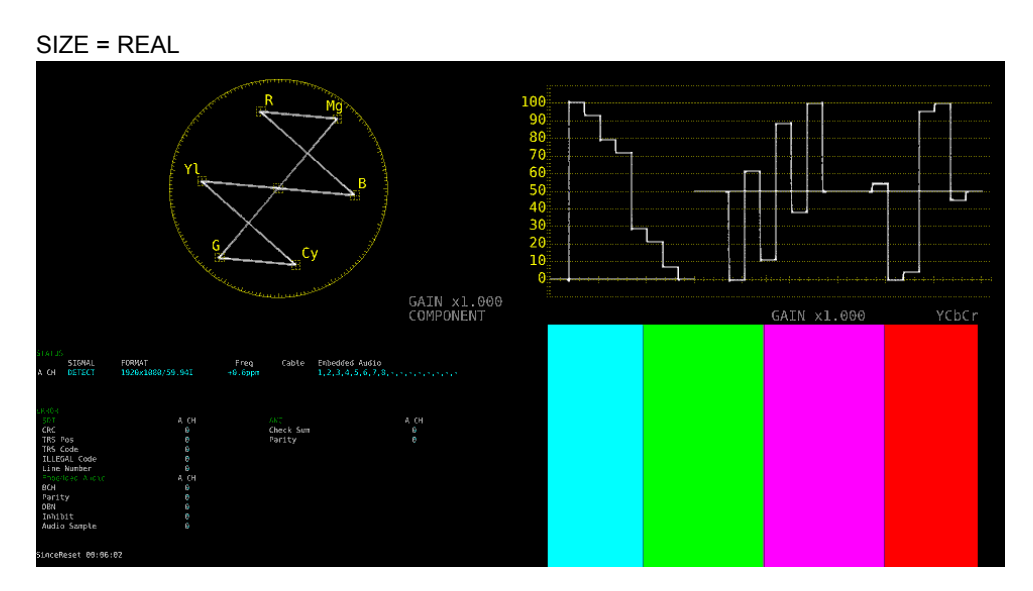

Figure 5-33 Selecting the display size

## 5.8.2 Gamut Error Display

To display the locations of gamut errors and luminance errors on the picture, follow the procedure below.

These errors are defined by the ranges that you specify by setting Gamut Upper and Gamut Lower, Composite Upper and Composite Lower, and Luminance Upper and Luminance Lower in the status menu. If Gamut Error, Composite Gamut Error, or Level Error is set to OFF, the corresponding errors are not displayed.

Reference Gamut Upper/Lower, Composite Upper/Lower → Section [8.2.3,](#page-144-0) "Error Setup 3", Sectio[n 8.2.4,](#page-147-0) "Error Setup 4"

## Procedure

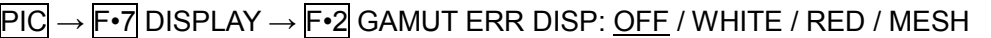

## **Settings**

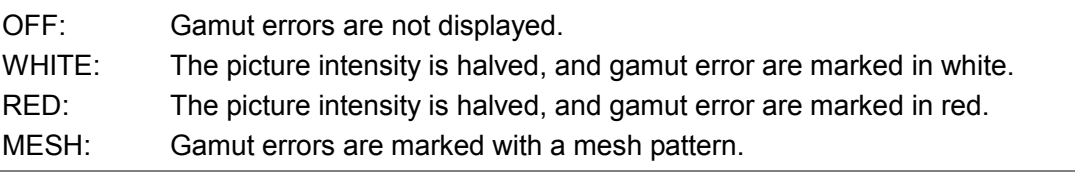

## 5.8.3 Turning the Information On and Off

To turn on and off the display of the following information that you arranged in the layout, follow the procedure below.

This setting is valid on the display that appears when PIC is pressed. For multi display and other displays, it is fixed to ON.

- Sub tab items (FORMAT, INPUT, TIME, DATE)
- Option tab options (Format, Input, Time)

## Procedure

 $\overline{PIC} \rightarrow \overline{F} \cdot \overline{7}$  DISPLAY  $\rightarrow \overline{F} \cdot 4$  STATUS INFO: <u>ON</u> / OFF

#### 5. PICTURE DISPLAY

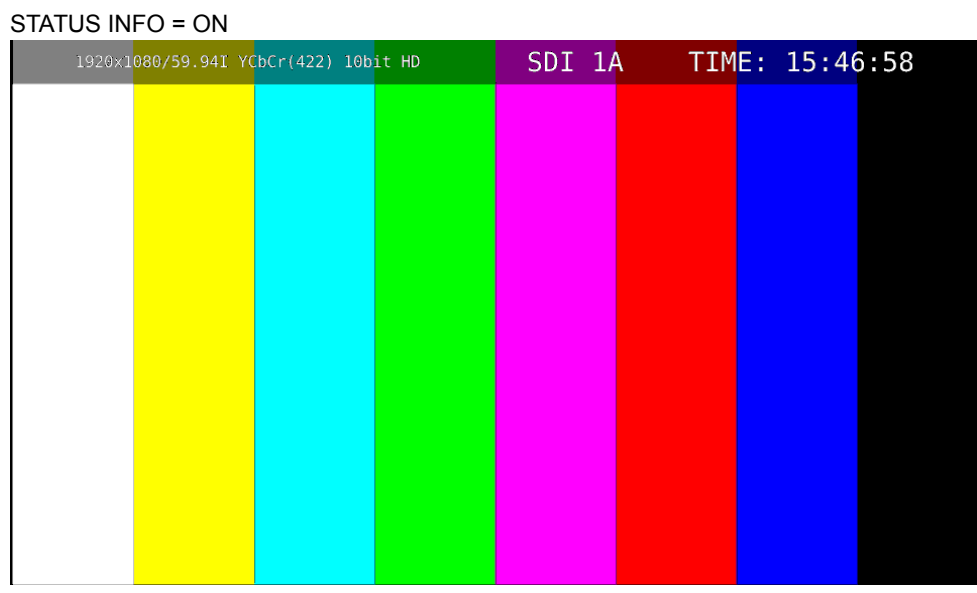

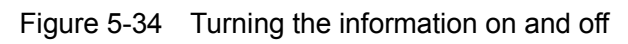

5.8.4 Configuring the 3G-B-DS Display Settings

When measuring 3G-B-DS, to select the display mode, follow the procedure below.

Procedure

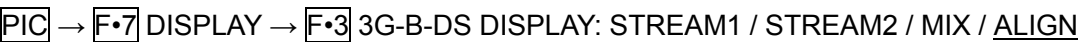

#### Settings

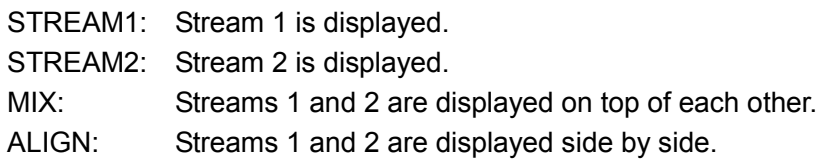

#### 3G-B-DS DISPLAY = MIX

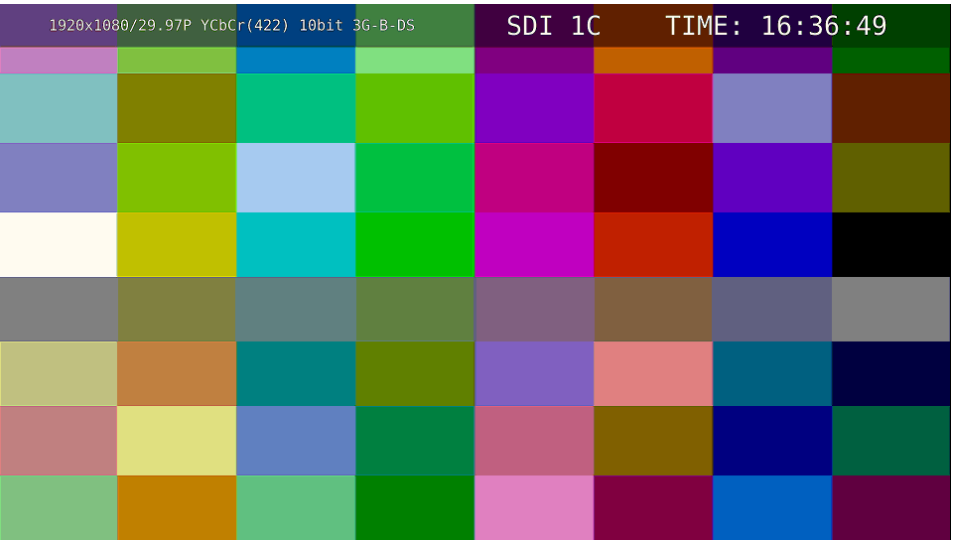

3G-B-DS DISPLAY = ALIGN

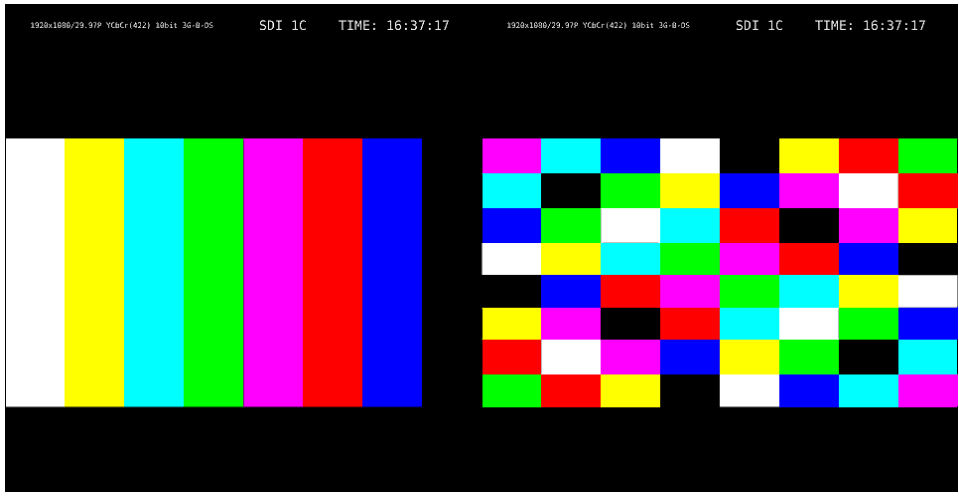

Figure 5-35 Configuring the 3G-B-DS display settings

# 6. HDR DISPLAY (SER07)

You can measure HDR signals by installing SER07. HDR signal measurement supports all formats except for SD and XYZ.

To measure HDR signals, on the  $|SYS| \rightarrow |F\cdot 1|$  SIGNAL IN OUT  $\rightarrow$  HDR tab, set HDR MODE to ON. If necessary, set the STANDARD, HDR->SDR HIGH UPPER LIMIT, SYSTEM GAMMA and REFERENCE LEVEL parameters. For details, see the LV 5490 instruction manual.

When HDR measurement is turned on, the following occurs.

When 5-bar display, gamut error display on the picture, gamut error display on the status, composite gamut error display, luminance level error, or chrominance level error turns on, the SDR conversion format selection is reduced to DISABLE only. If the SDR conversion format is set to a value other than DISABLE, it is changed to DISABLE.

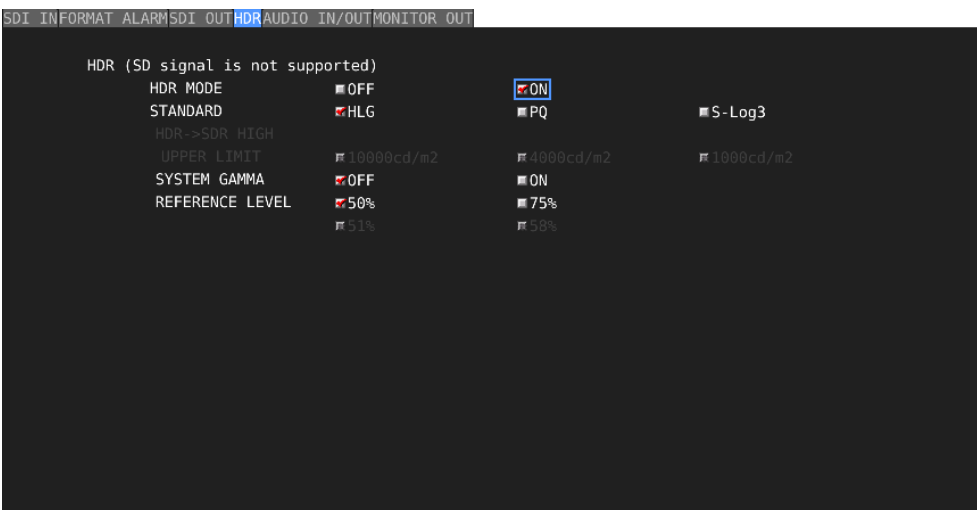

Figure 6-1 HDR tab

## 2. On the HDR tab, set HDR MODE to ON.

If necessary, set the STANDARD and HDR->SDR HIGH UPPER LIMIT parameters. For details, see the LV 5490 instruction manual.

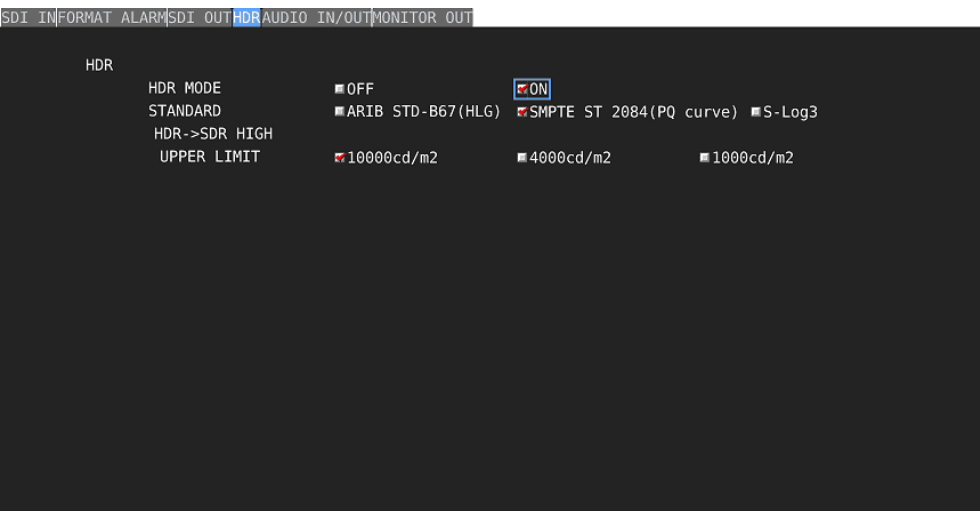

Figure 6-2 HDR tab

# 3. Press F · 1 COMPLETE.

If you change the HDR MODE or STANDARD setting, a message "TONE CURVE SETUP" will be displayed for 10 to 20 seconds.

## 6.1 Video Signal Waveform Display

On the video signal waveform display, scales and cursors for HDR signals can be displayed.

## 6.1.1 Scale Display

During HDR measurement, a scale corresponding to the HDR signal is displayed on the right side of the video signal waveform.

The scale on the right side varies as follows depending on the STANDARD and SYSTEM GAMMA parameters of the HDR tab.

• When STANDARD is HLG and

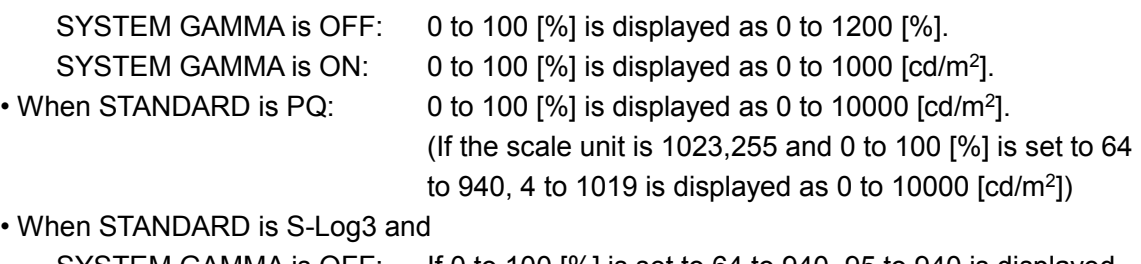

SYSTEM GAMMA is OFF: If 0 to 100 [%] is set to 64 to 940, 95 to 940 is displayed as 0 to 2055 [%]. SYSTEM GAMMA is ON: 0 to 100 [%] is displayed as 0 to 3000 [cd/m<sup>2</sup>].

If GAIN VARIABLE is set to VARIABLE or if COLOR MATRIX is set to COMPOSITE, the scale on the right side will not appear.

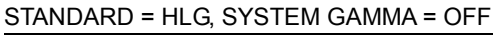

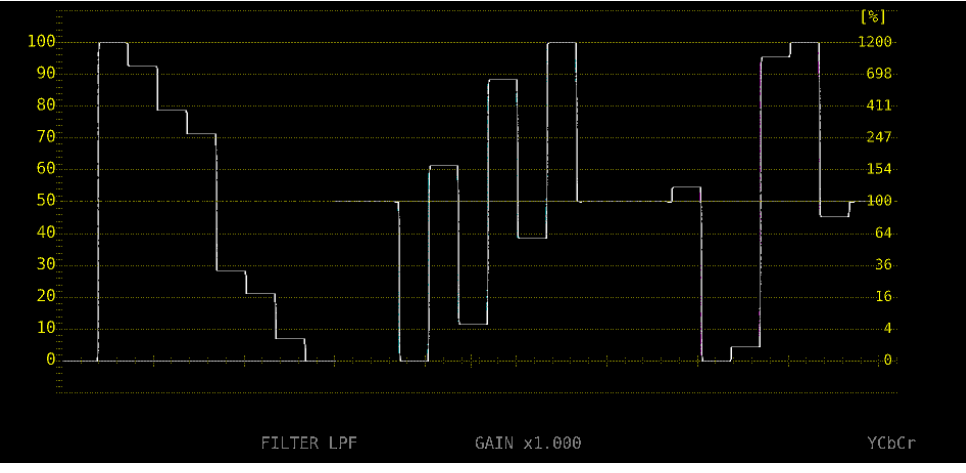

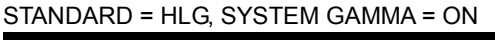

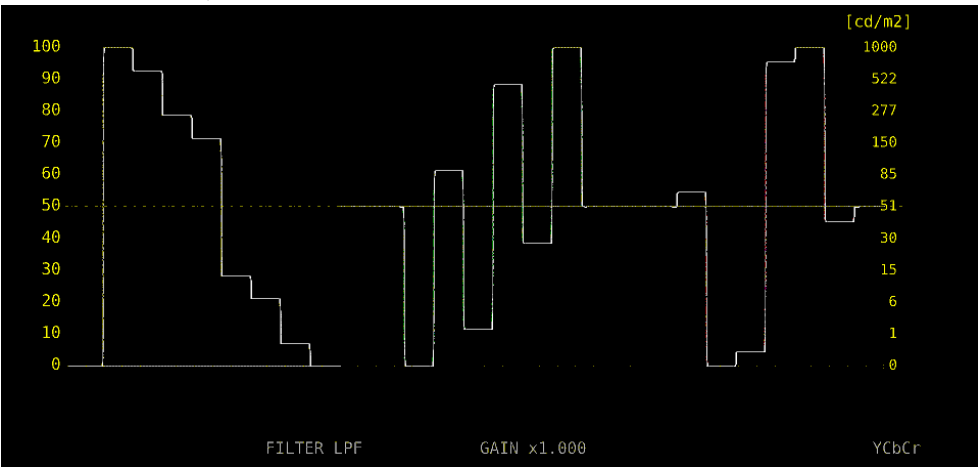

#### 6. HDR DISPLAY (SER07)

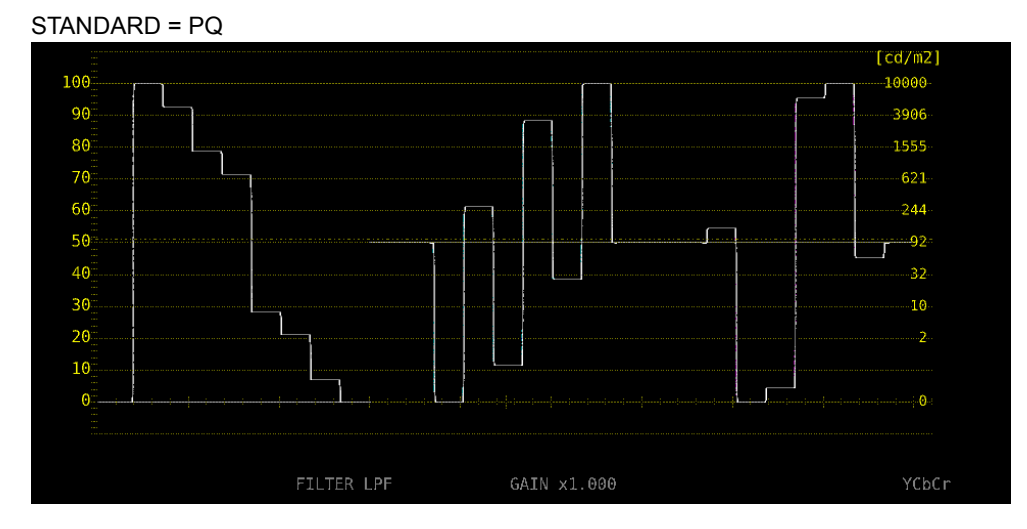

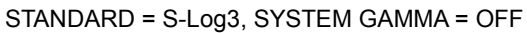

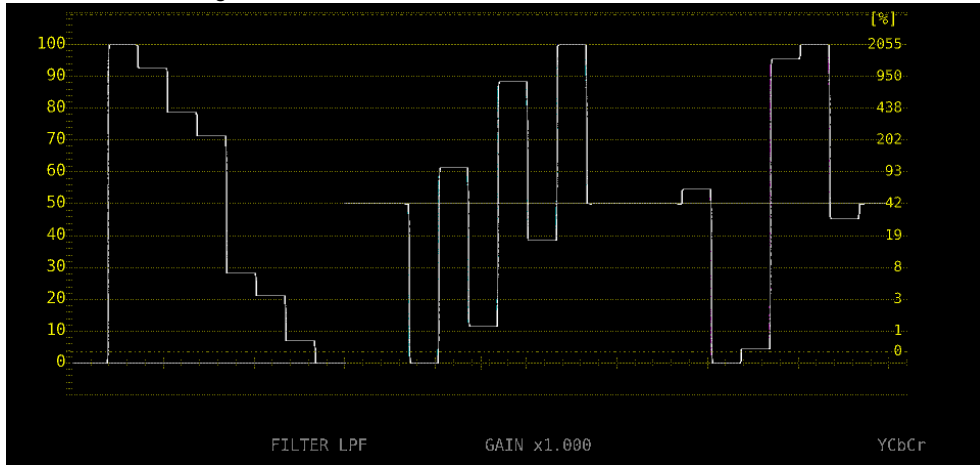

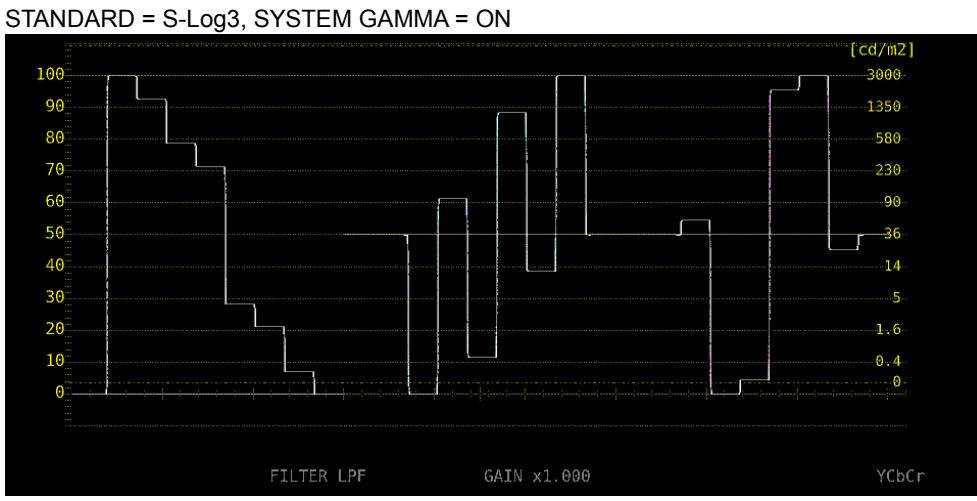

Figure 6-3 Scale display

## 6.1.2 Cursor Display

During cursor measurement, to display measured values for HDR signals, follow the procedure below.

The unit of measurement is % when on the HDR tab, STANDARD is HLG or S-Log3 and SYSTEM GAMMA is OFF and cd/m2 when STANDARD is HLG or S-Log3 and SYSTEM GAMMA is ON or when STANDARD is PQ.

If GAIN VARIABLE is set to VARIABLE or if GAIN MAG is set to X5, measured values for HDR signals will not be displayed even when HDR is selected. The display will be the same as when Y UNIT is set to mV.

#### Procedure

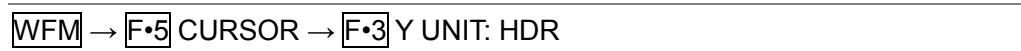

Y UNIT = HDR

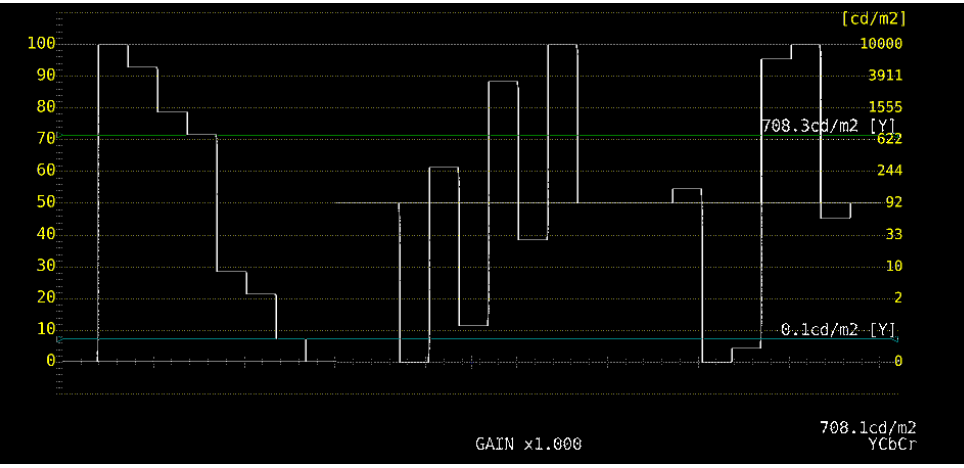

Figure 6-4 Cursor display (PQ)

# 6.2 Vector Waveform Display

On the vector display, a histogram for HDR signals can be displayed.

## 6.2.1 Histogram Display

During histogram display, to select the horizontal scale, follow the procedure below.

Procedure

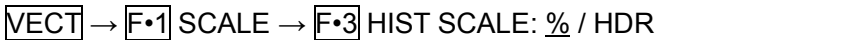

The scale when HDR is selected varies depending on the settings on the HDR tab and HDR->SDR of the PIC menu.

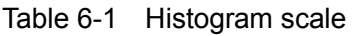

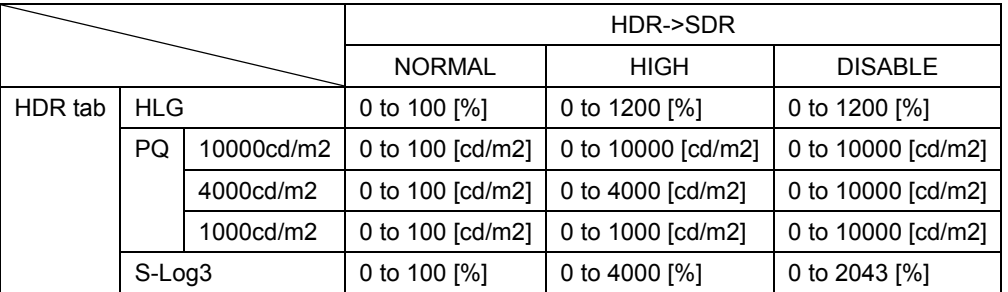

#### HIST SCALE = HDR

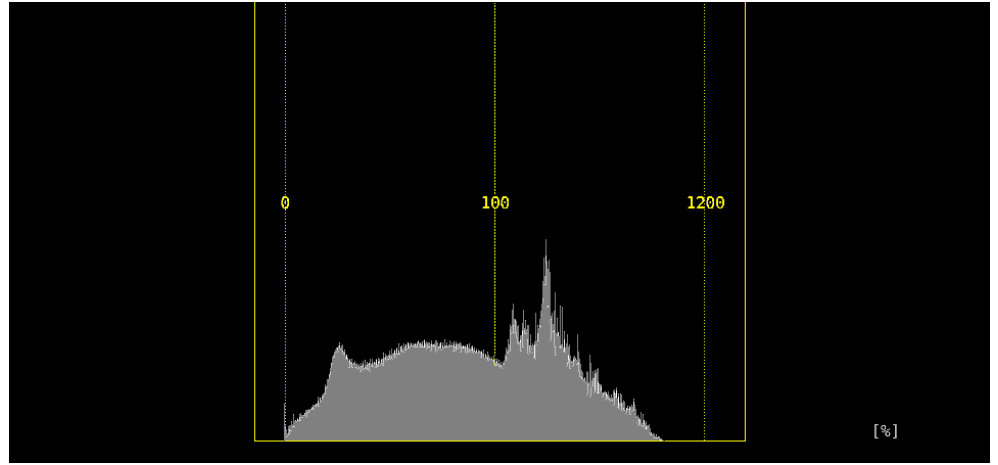

Figure 6-5 Histogram display (HLG)

## 6.3 Picture Display

On the picture display, CINELITE and CINEZONE for HDR signals can be displayed. During HDR measurement  $F\cdot 4$  CINELITE of the PIC menu changes to  $F\cdot 4$  CINELITE/HDR. You can use this to display CINELITE and CINEZONE.

## $\overline{PIC} \rightarrow \overline{F\cdot 4}$  CINELITE/HDR  $\rightarrow$

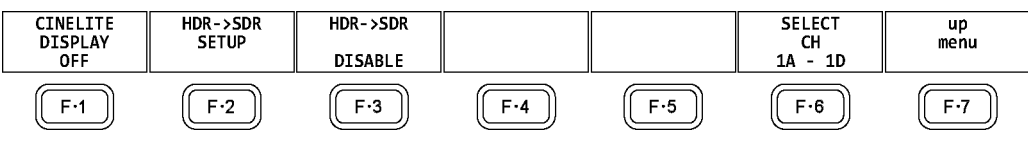

Figure 6-6 CINELITE/HDR menu

## 6.3.1 Turning Brightness Information On and Off

If ON is selected in the following procedure, the maximum brightness (MAX), minimum brightness (MIN), and average brightness (AVG) are displayed at the top of the screen. In addition, on the CINEZONE display, the HDR equivalents of the display color settings are displayed in the upper left corner of the screen.

#### Procedure

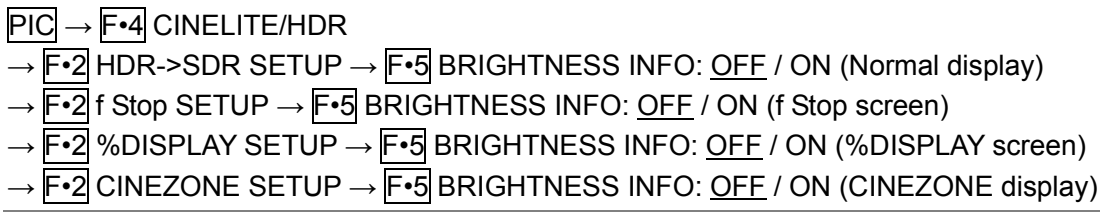

#### BRIGHTNESS INFO = ON

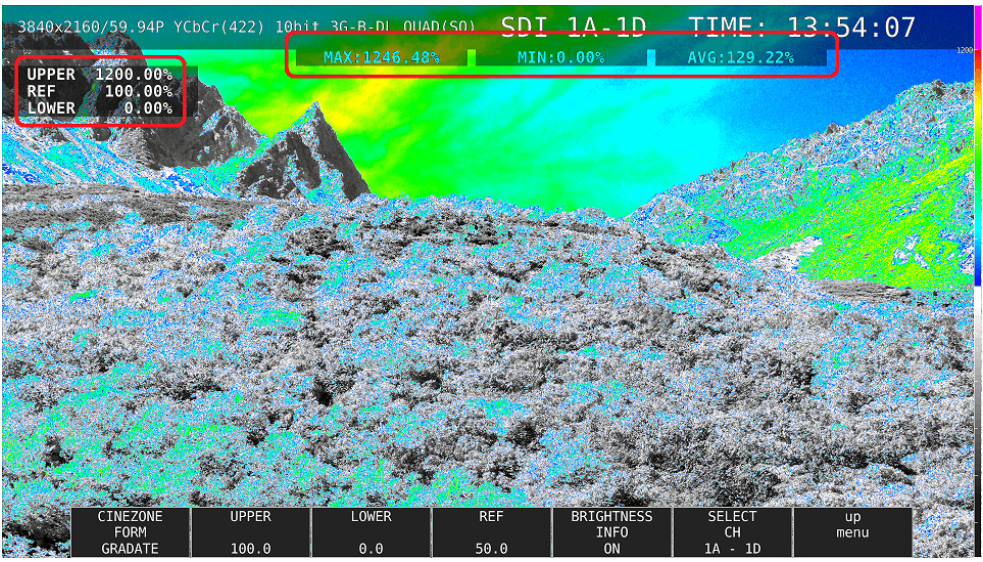

Figure 6-7 Turning brightness information on and off

6.3.2 Selecting the SDR Conversion Format

To select the conversion format for converting HDR signals to SDR signals, follow the procedure below.

## Procedure

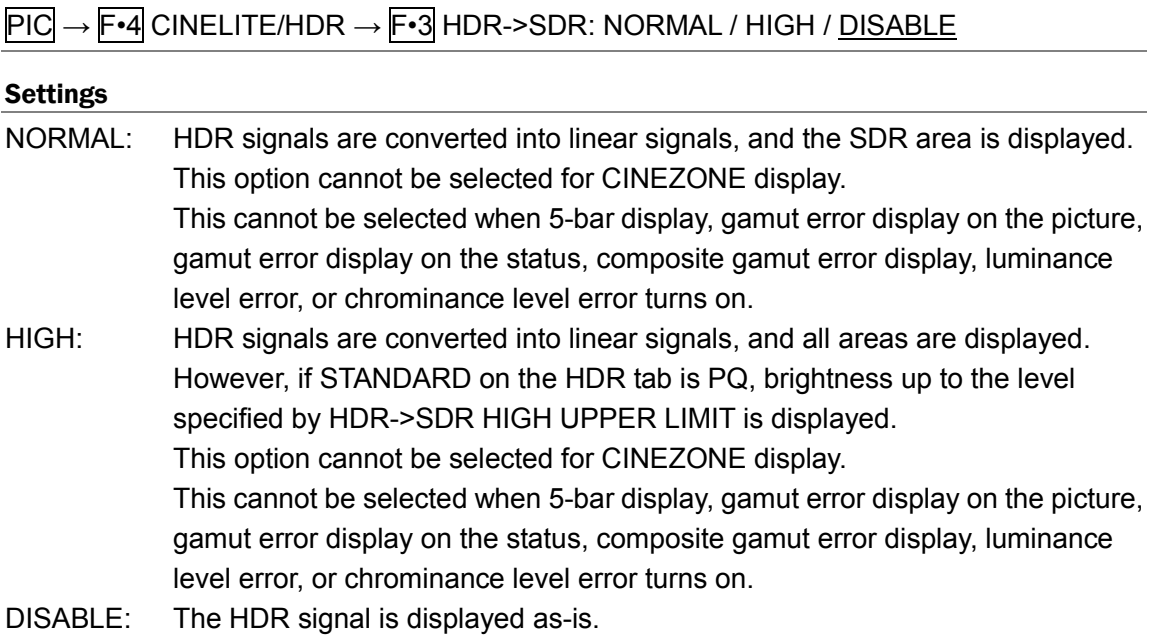

HDR->SDR = NORMAL

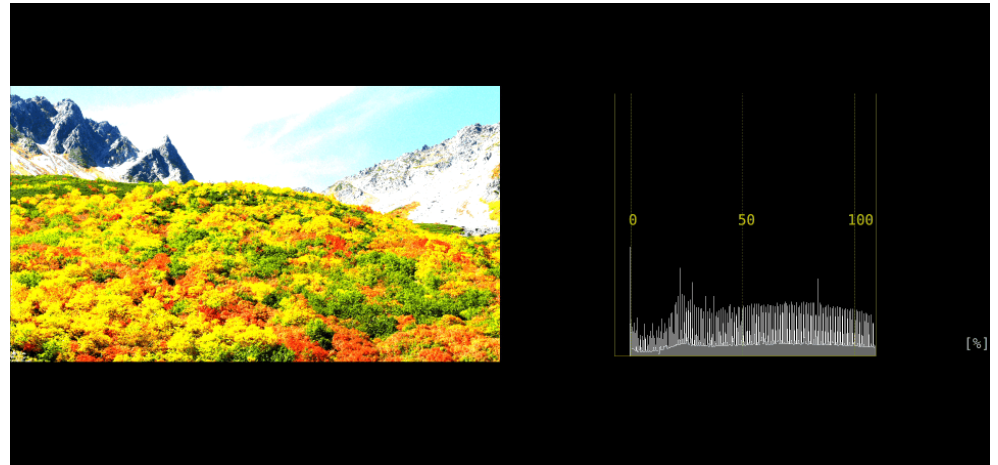

HDR->SDR = HIGH

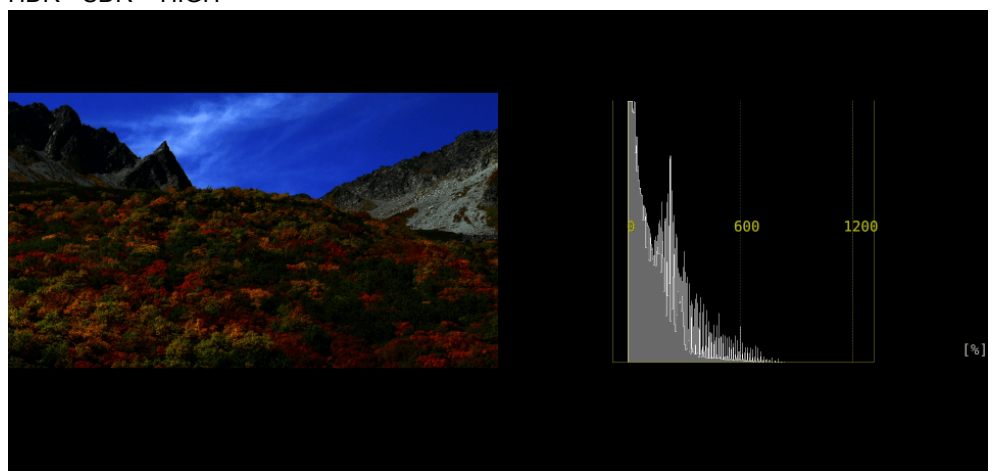

#### 6. HDR DISPLAY (SER07)

#### HDR->SDR = DISABLE

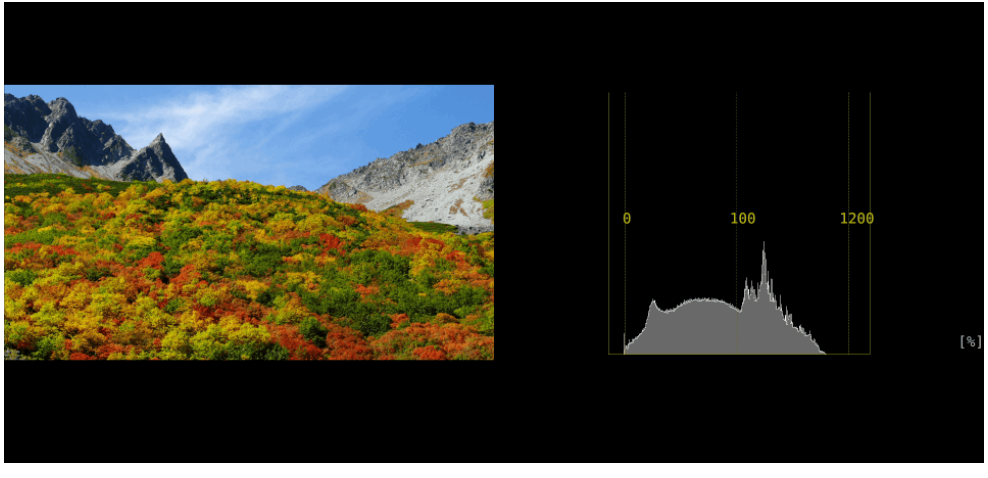

Figure 6-8 Selecting the SDR conversion format

#### 6.3.3 f Stop Screen

In the f Stop display of HDR signal, HLG, PQ, or S-Log3 is displayed for GAMMA in the upper left corner of the screen depending on the standard selected with STANDARD on the HDR tab. In addition, even if the brightness level is 80% or higher, measured values are displayed in white, not yellow.

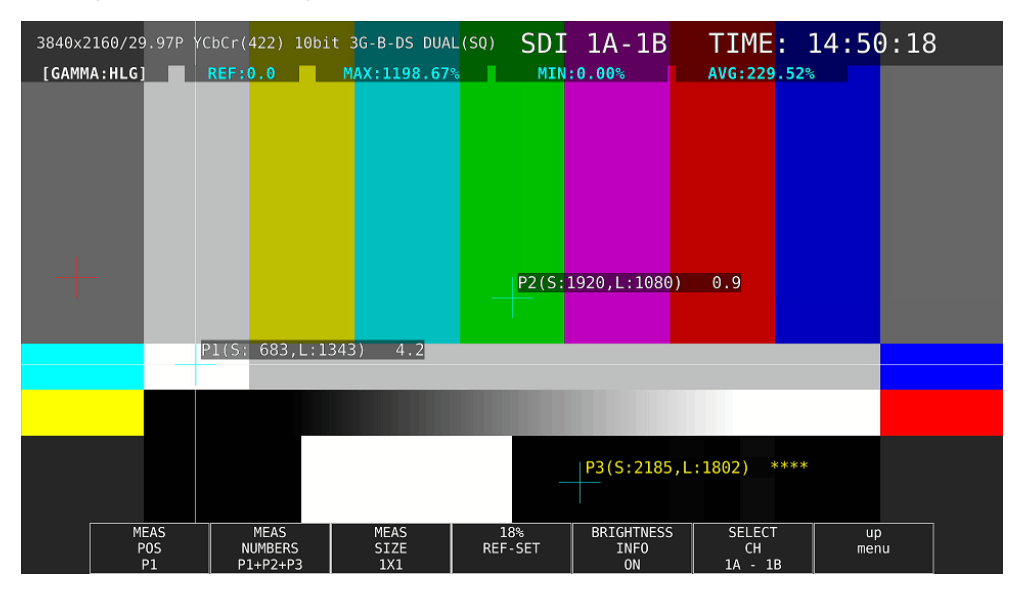

Figure 6-9 f Stop screen
# 6.3.4 %DISPLAY Screen

On the %DISPLAY of HDR signals, to display measured values for HDR signals, follow the procedure below. In addition, even if the brightness level is 80% or higher or 0% or lower, measured values are displayed in white, not yellow.

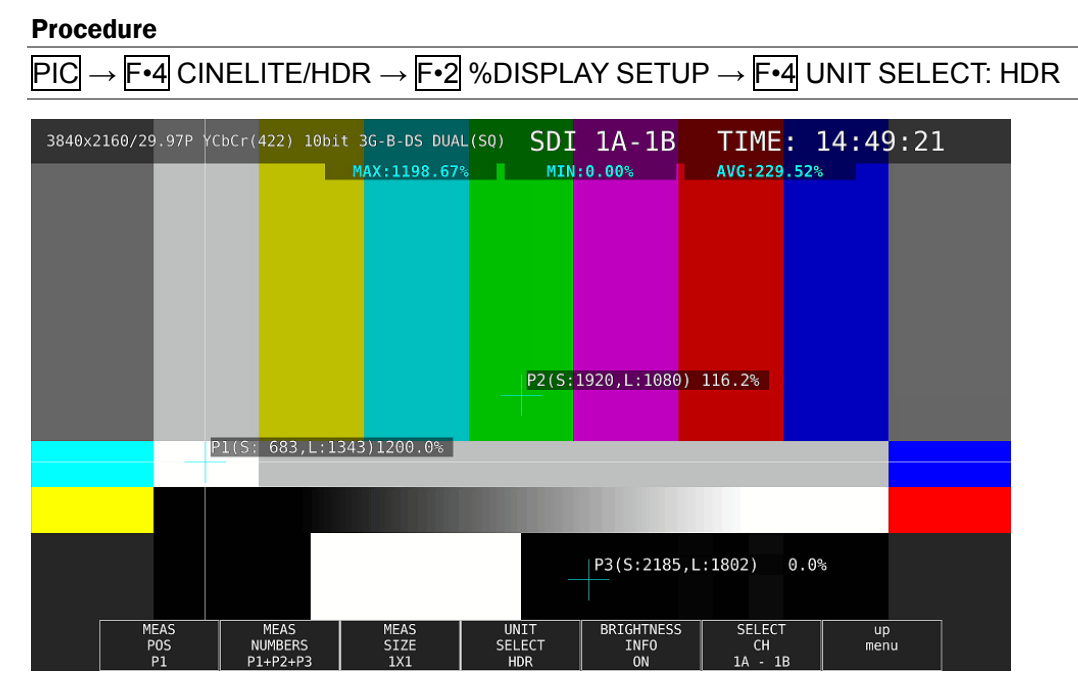

Figure 6-10 %DISPLAY screen

# 6.3.5 CINEZONE Display

On the CINEZONE display of HDR signals, to display the SDR area in monochrome and HDR area in color, follow the procedure below to select ON.

Note that if F•5 HDR ZONE is set to ON, STEP and SEARCH cannot be selected for F•1 CINEZONE FORM.

### Procedure

 $\overline{PIC} \rightarrow \overline{F\cdot 4}$  CINELITE/HDR  $\rightarrow \overline{F\cdot 5}$  HDR ZONE: ON / OFF

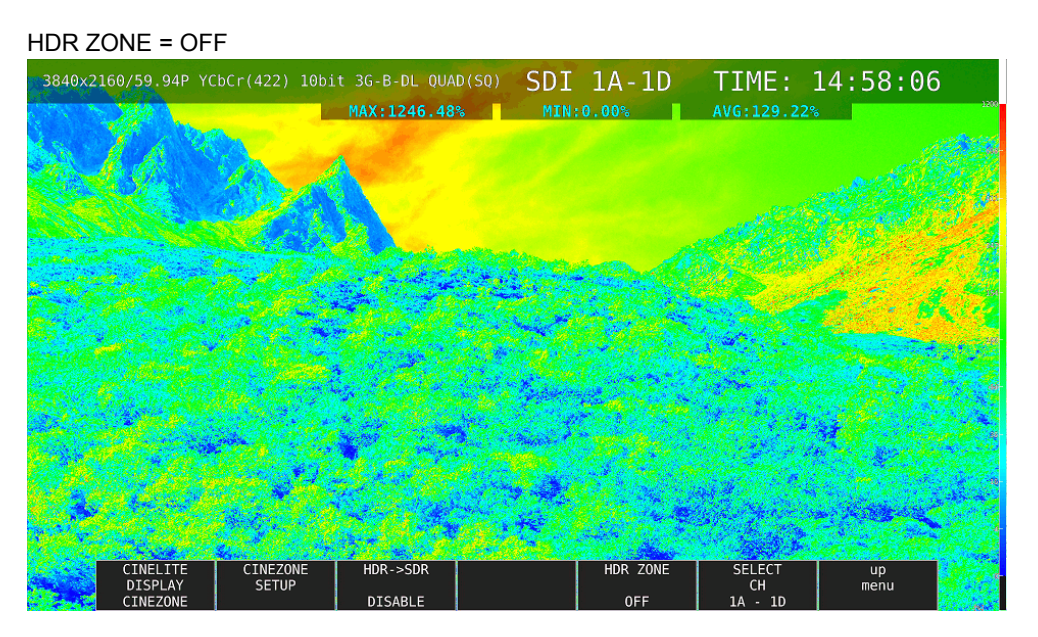

HDR ZONE = ON

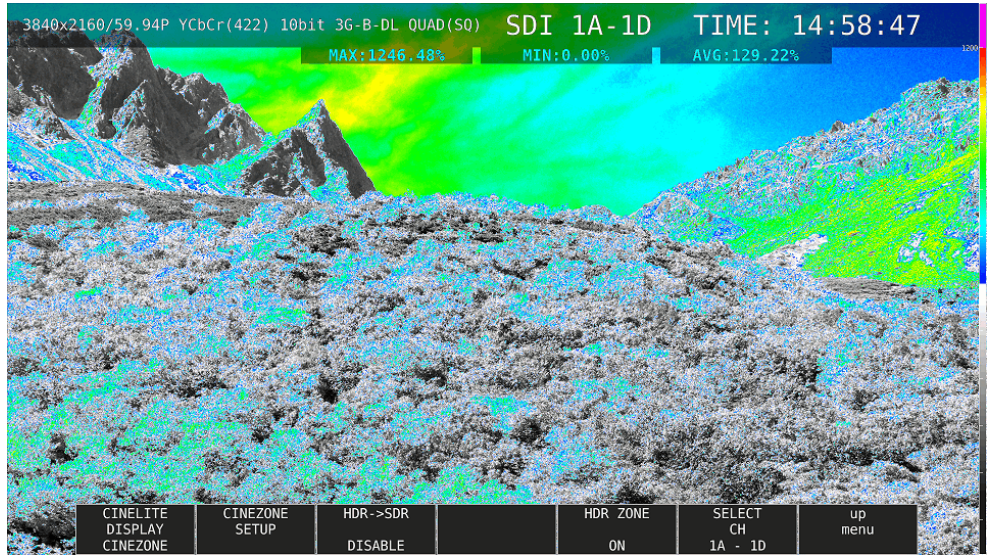

Figure 6-11 CINEZONE display

To set the display colors, follow the procedure below. If you set REF at boundary of the SDR area and HDR area, the SDR area can be displayed in monochrome and HDR area in color.

# UPPER or higher: magenta

REF or higher, UPPER or lower: Gradation from blue to red LOWER or higher, REF or lower: monochrome LOWER or lower:<br>
black

### Procedure

 $\overline{PIC} \rightarrow \overline{F•4}$  CINELITE/HDR  $\rightarrow \overline{F•2}$  CINEZONE SETUP  $\rightarrow$  F•2 UPPER  $\rightarrow$  F•3 LOWER  $\rightarrow$  F•4 REF

The values vary depending on the HDR tab settings as follows.

Set the values as percentages of the input video level. If F•5 BRIGHTNESS INFO is set to ON, HDR equivalent values are displayed in the upper left corner of the screen.

|         |            |            | Setting range | <b>UPPER Default</b> | <b>LOWER Default</b> | <b>REF Default</b> |
|---------|------------|------------|---------------|----------------------|----------------------|--------------------|
| HDR tab | <b>HLG</b> |            | 0.0 to 100.0  | 100.0                | 0.0                  | 50.0               |
|         | PQ         | 10000cd/m2 | 0.0 to 100.0  | 100.0                | 0.0                  | 50.8               |
|         |            | 4000cd/m2  | 0.0 to 100.0  | 90.0                 | 0.0                  | 50.8               |
|         |            | 1000cd/m2  | 0.0 to 100.0  | 75.2                 | 0.0                  | 50.8               |
|         | S-Log3     |            | 3.5 to 109.4  | 100.0                | 3.5                  | 61.0               |

Table 6-2 Display color values

# 7. AUDIO DISPLAY

To display audio, press AUDIO.

On the audio display, embedded audio signals applied to SDI INPUT and external audio signals applied to DIGITAL AUDIO INPUT can be measured. DIGITAL AUDIO INPUT can be used as output terminals by switching AUDIO IN/OUT in the system settings.

When measuring embedded audio, switching to simul mode enables SDI inputs A to D to be displayed in combination with the audio. (They can be displayed even if  $\overline{F\cdot 1}$  1A(2A) to  $\overline{F\cdot 4}$ 1D(2D) on the INPUT menu are set to OFF.)

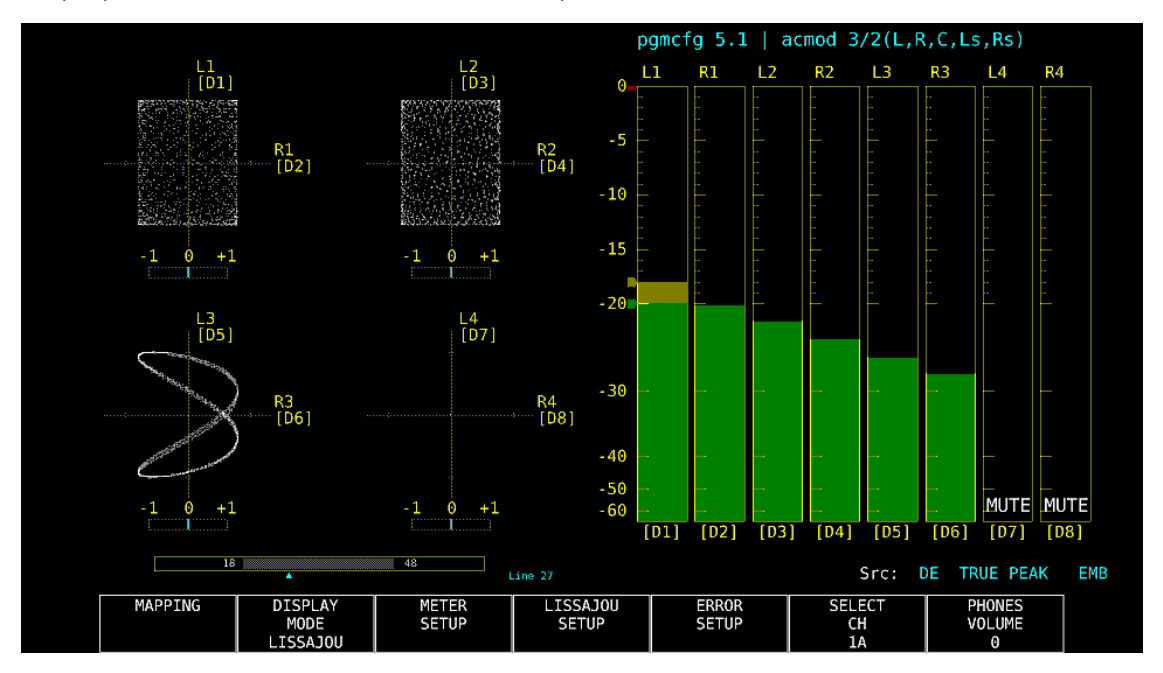

Figure 7-1 Audio display

# ● Indicators (option)

During Dolby E measurement, set Dolby E LINE POSITION on the DOLBY SETTING tab to ON to display the frame location value with a line and ▲ below the Lissajous and surround displays. These are normally shown in cyan, but when the value exceeds the specified threshold, they turn red.

# ● pgmcfg, acmod (option)

During Dolby measurement, the program configuration and audio configuration mode are displayed in the upper right of the screen.

# ● Src

The Src line in the lower right of the display shows the following information in order from the left.

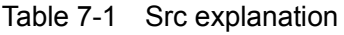

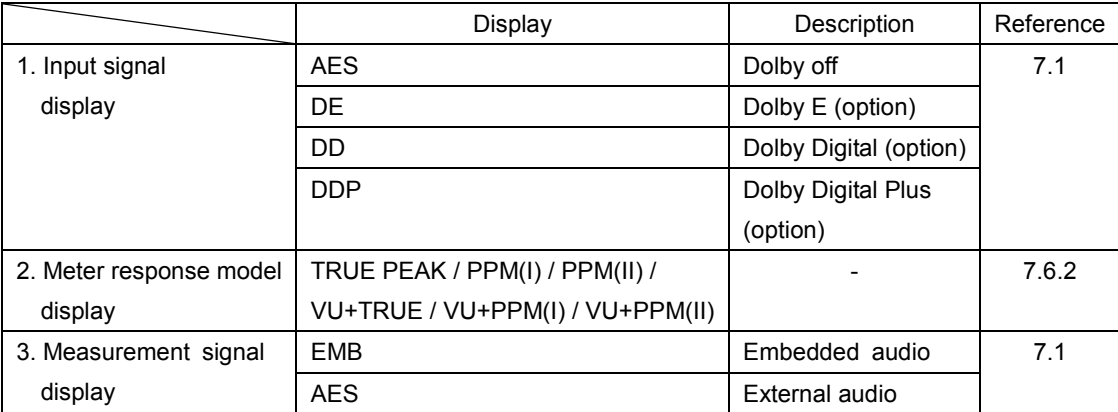

# <span id="page-113-0"></span>7.1 Setting the Signals to Measure

To set the signal to measure, follow the procedure below. Here you can select input signals and assign channels.

# Procedure AUDIO → F•1 MAPPING

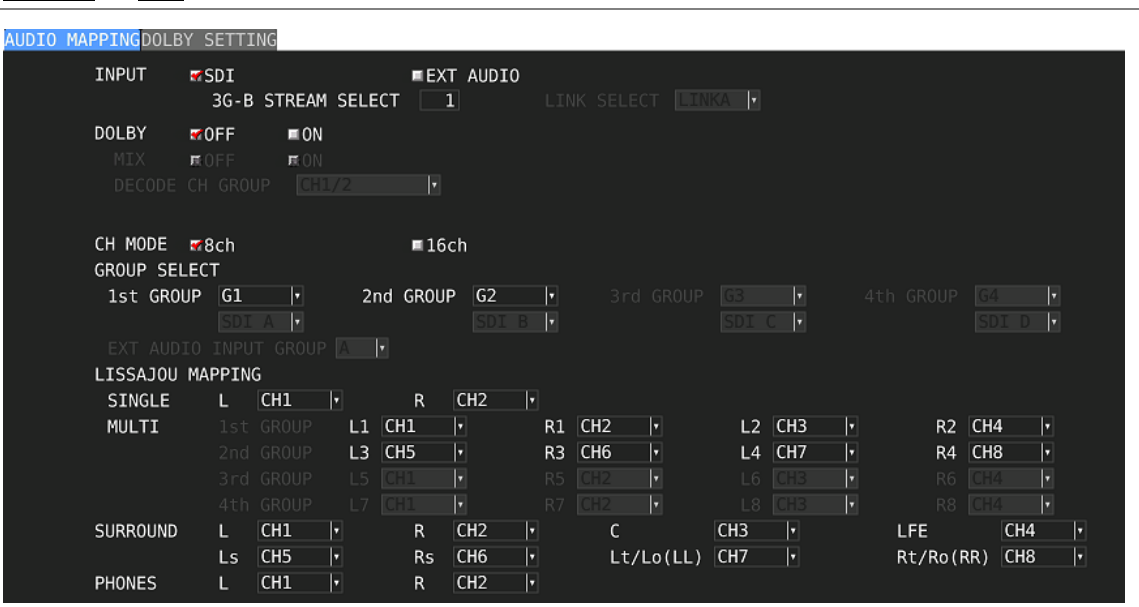

Figure 7-2 AUDIO MAPPING tab

|  | Table 7-2 AUDIO MAPPING tab explanation |
|--|-----------------------------------------|
|--|-----------------------------------------|

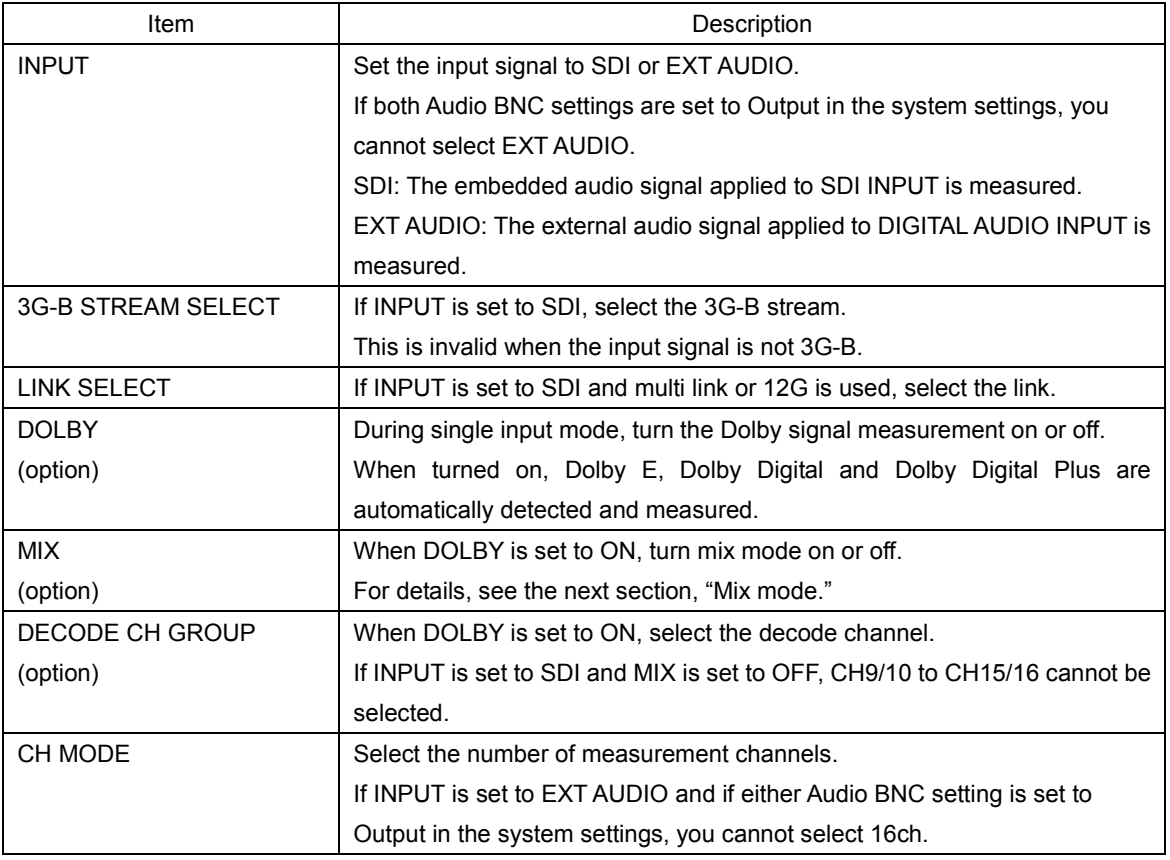

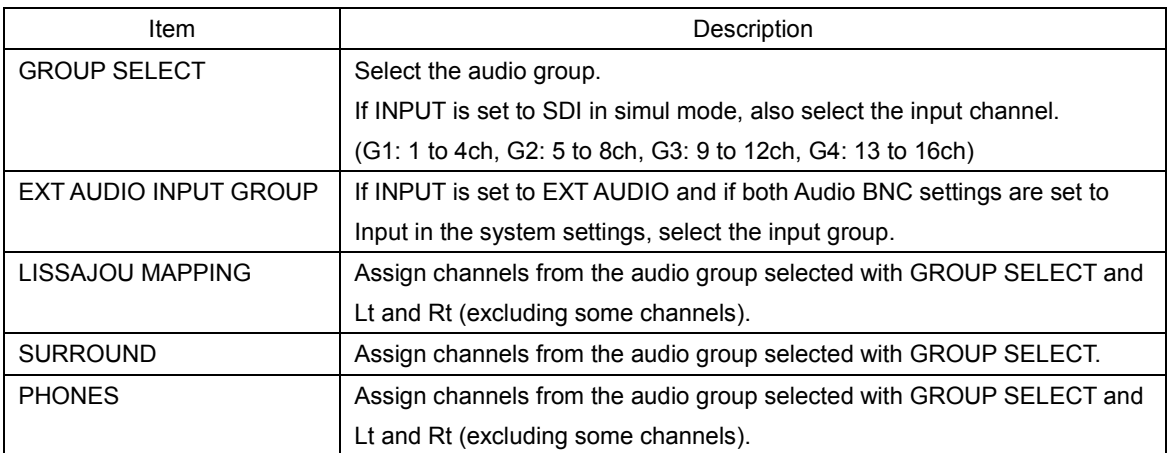

### ● Mix mode

Mix mode is a feature that simultaneously displays the audio signal before decoding and the Dolby signal after decoding. The measurement signal varies as follows depending on the INPUT and MIX settings.

# • When INPUT is set to SDI and MIX is set to OFF

Channels selected using DECODE CH GROUP are decoded and displayed as channels D<sub>1</sub> to D<sub>8</sub>.

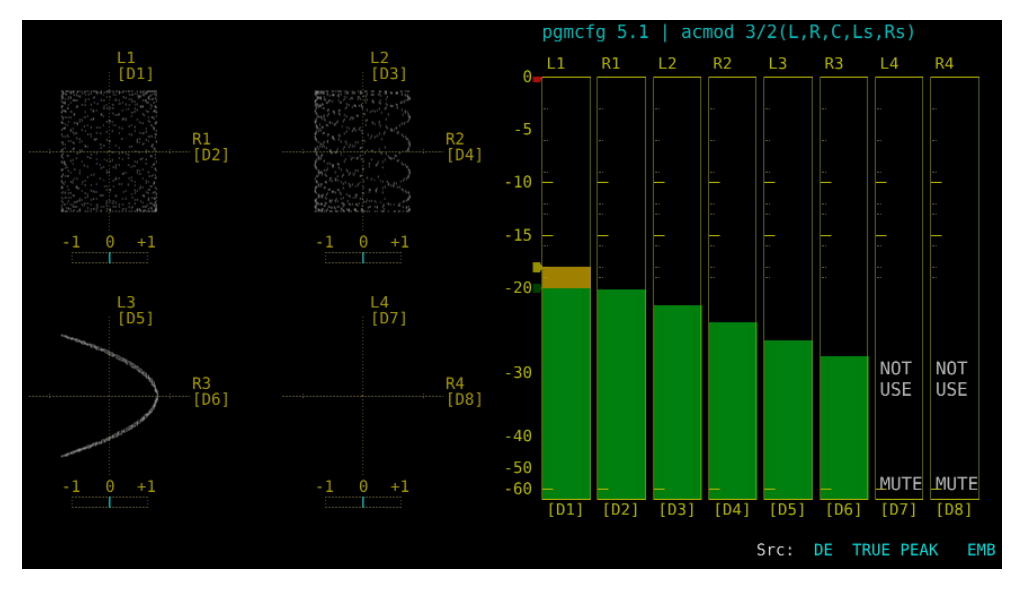

Figure 7-3 EMB Dolby display

# • When INPUT is set to SDI and MIX is set to ON

The left half shows the embedded audio signals of the channels selected with GROUP SELECT.

The right half shows channels D1 to D8, which are the decoded signals of the channels selected using DECODE CH GROUP.

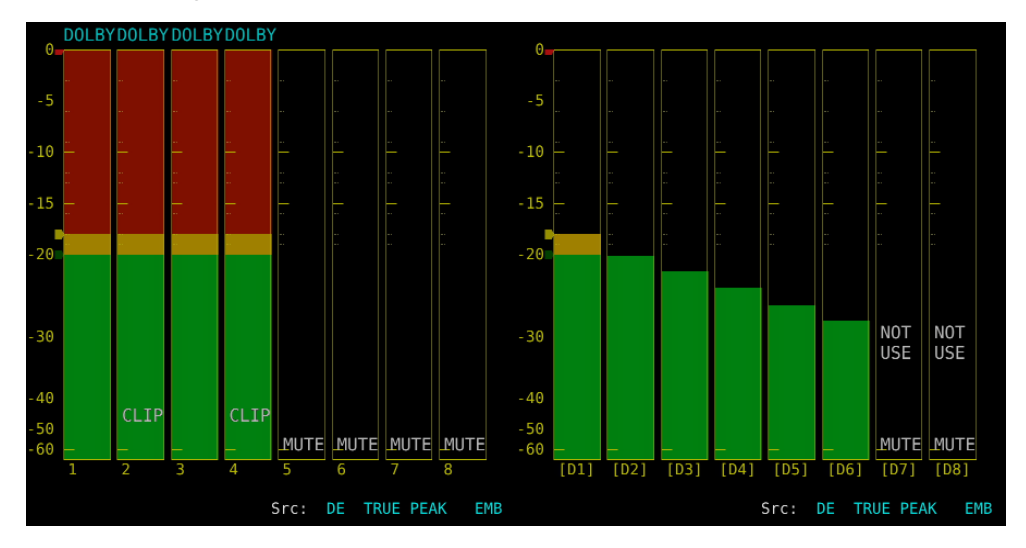

Figure 7-4 EMB Dolby display (MIX)

# • When INPUT is set to EXT AUDIO and MIX is set to OFF

Channels selected using DECODE CH GROUP are decoded and displayed as channels D1 to D8.

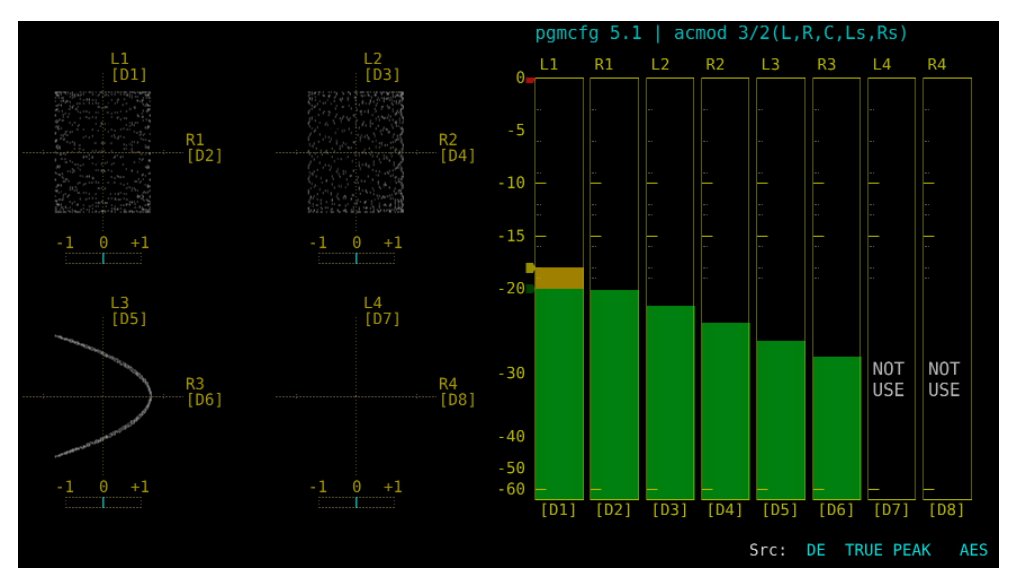

Figure 7-5 AES Dolby display

# • When INPUT is set to EXT AUDIO and MIX is set to ON

The left half shows the external audio signals of the group selected with EXT AUDIO INPUT GROUP.

The right half shows channels D1 to D8, which are the decoded signals of the channels selected using DECODE CH GROUP.

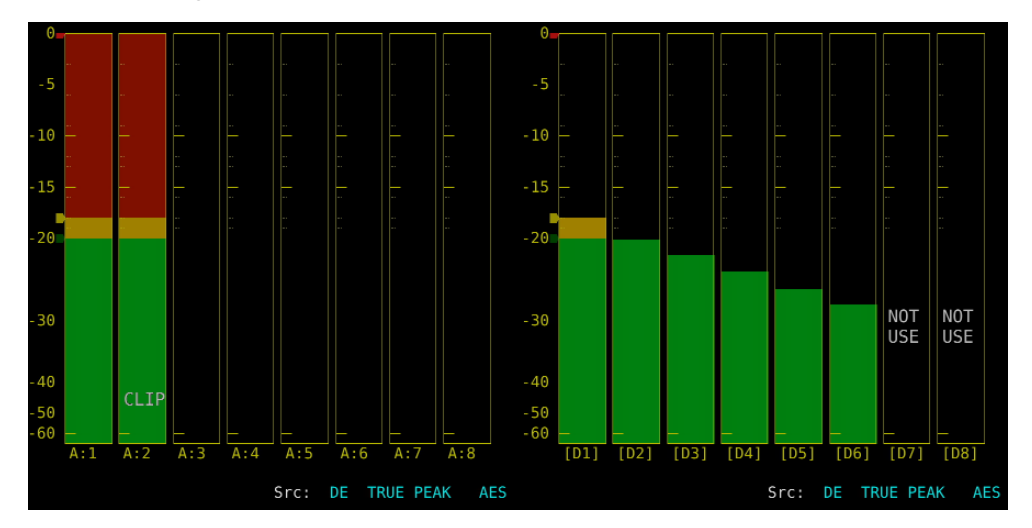

Figure 7-6 AES Dolby display (MIX)

# 7.2 Configuring the Dolby Settings (option)

When DOLBY is set to ON, to configure the Dolby settings, follow the procedure below.

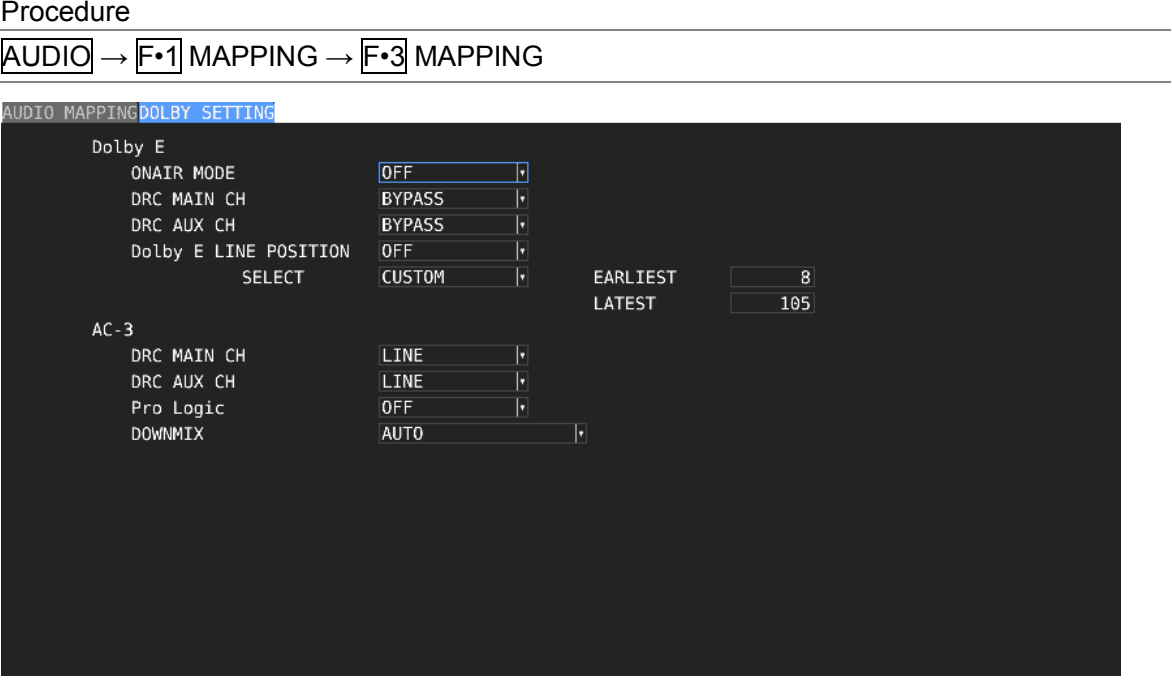

Figure 7-7 DOLBY SETTING tab

Table 7-3 DOLBY SETTING tab explanation

| Item           |                       | Description                                                  |  |  |  |  |
|----------------|-----------------------|--------------------------------------------------------------|--|--|--|--|
| Dolby E        | <b>ONAIR MODE</b>     | Turn ONAIR MODE on or off.                                   |  |  |  |  |
|                | DRC MAIN CH           | Select DRC.                                                  |  |  |  |  |
|                | DRC AUX CH            | Select auxiliary DRC.                                        |  |  |  |  |
|                | Dolby E LINE POSITION | Turns the frame location indicator display on and off.       |  |  |  |  |
|                | <b>SELECT</b>         | Select the type of frame location threshold value.           |  |  |  |  |
|                |                       | The lower limit (EARLIEST) and upper limit (LATEST) when     |  |  |  |  |
|                |                       | VALID or IDEAL is selected automatically change depending on |  |  |  |  |
|                |                       | the format. If you select CUSTOM, you can specify a value    |  |  |  |  |
|                |                       | between 8 and 105.                                           |  |  |  |  |
| $AC-3$         | DRC MAIN CH           | Select DRC.                                                  |  |  |  |  |
| (Dolby         | DRC AUX CH            | Select auxiliary DRC.                                        |  |  |  |  |
| Digital)       | Pro Logic             | Turn Pro Logic II on or off.                                 |  |  |  |  |
| <b>DOWNMIX</b> |                       | Select the downmix mode.                                     |  |  |  |  |

# 7.3 Selecting the Display Mode

To select the display mode, follow the procedure below.

### Procedure

AUDIO → F•2 DISPLAY MODE: LISSAJOU / METER / SURROUND / STATUS

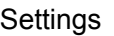

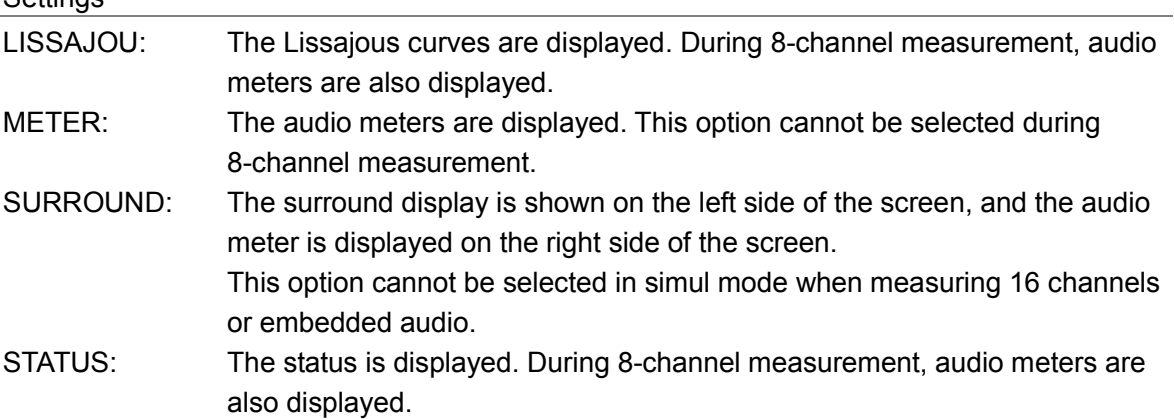

# DISPLAY MODE = LISSAJOU

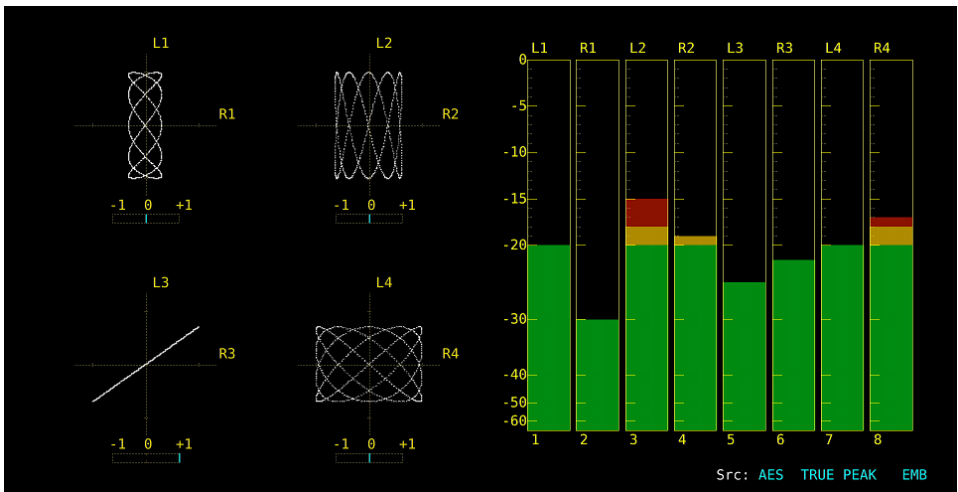

#### DISPLAY MODE = METER  $-5$  $-10$  $\overline{10}$  $-15$  $-15$  $-20$  $-20$  $-30$  $-30$  $-40$ <br> $-50$ <br> $-60$  $-40$ <br> $-50$ <br> $-60$ 16 m T 16 Src: AES TRUE PEAK EMB Src: AES TRUE PEAK EMB

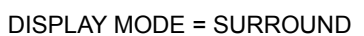

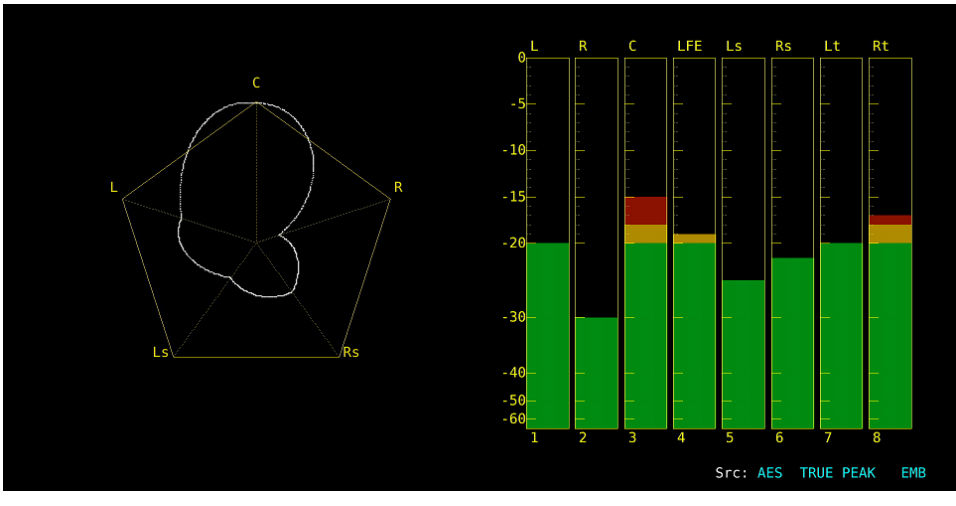

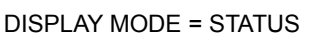

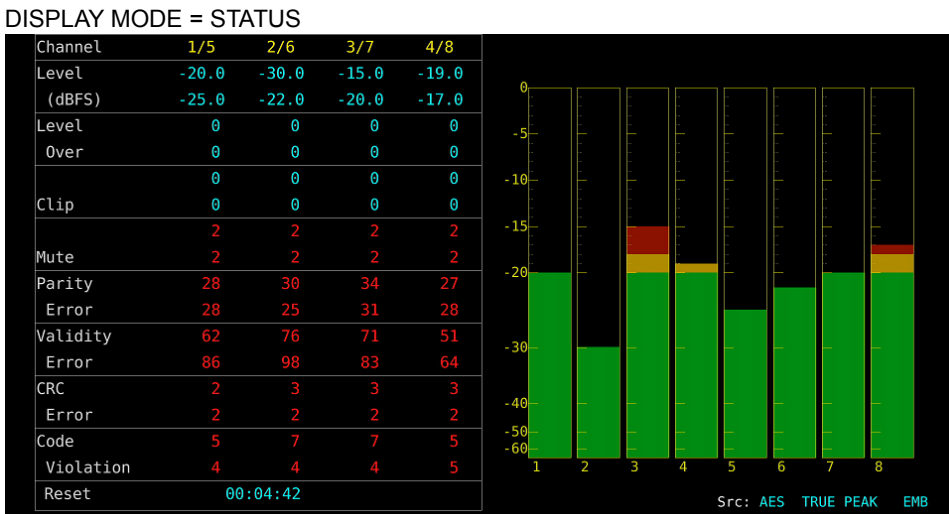

Figure 7-8 Selecting the display mode

# <span id="page-119-0"></span>7.4 Configuring Error Detection Settings

To configure the error detection and meter display settings, follow the procedure below.

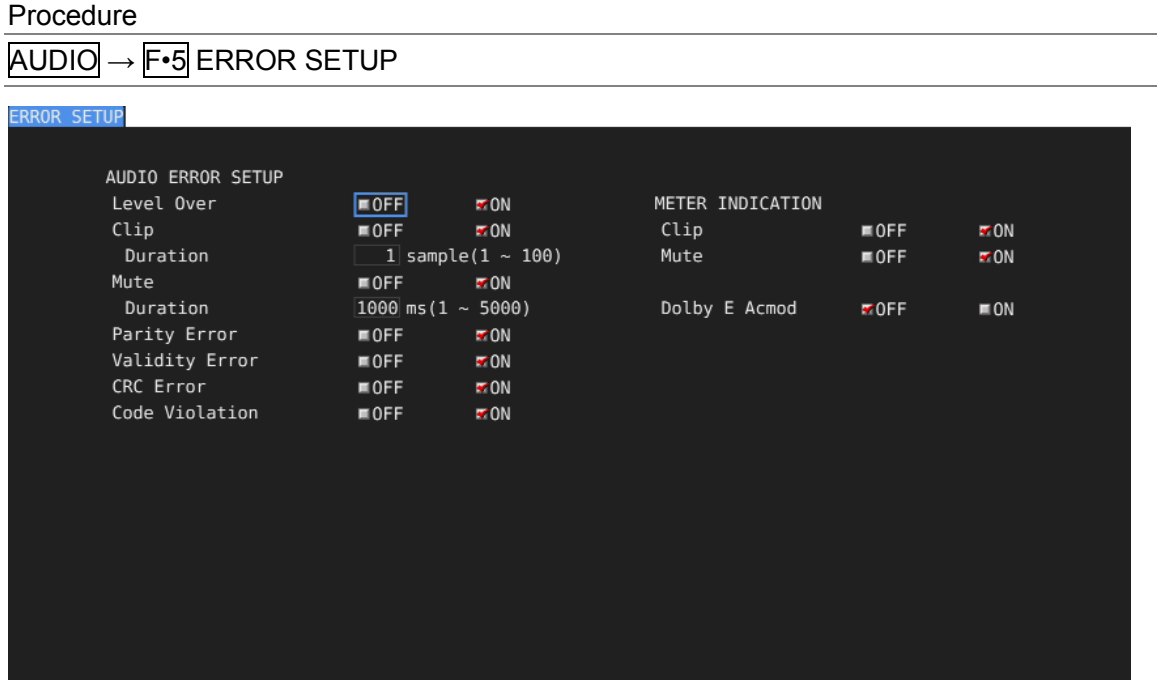

# Figure 7-9 ERROR SETUP tab

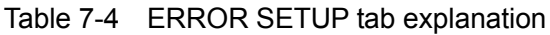

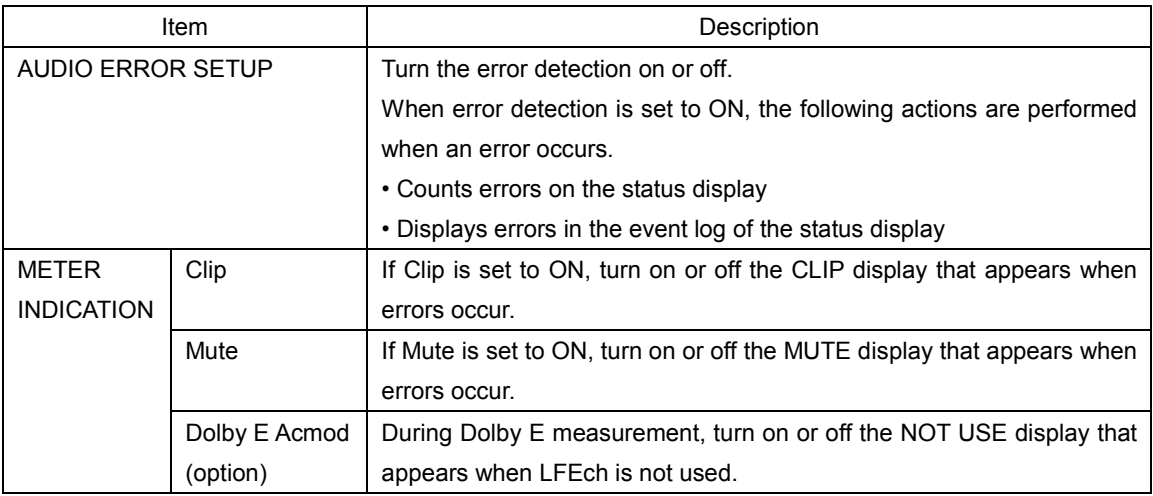

# 7.5 Adjusting the Volume

To adjust the headphone volume, follow the procedure below. Press the function dial (F•D) to return the setting to its default value (0).

Procedure

 $\overline{AUDIO} \rightarrow \overline{F•7}$  PHONES VOLUME: 0 - 63

# 7.6 Meter Display

Meters are always displayed excluding the Lissajous display and status display during 16-channel management.

To configure meter display settings, press F•3 METER SETUP on the AUDIO menu.

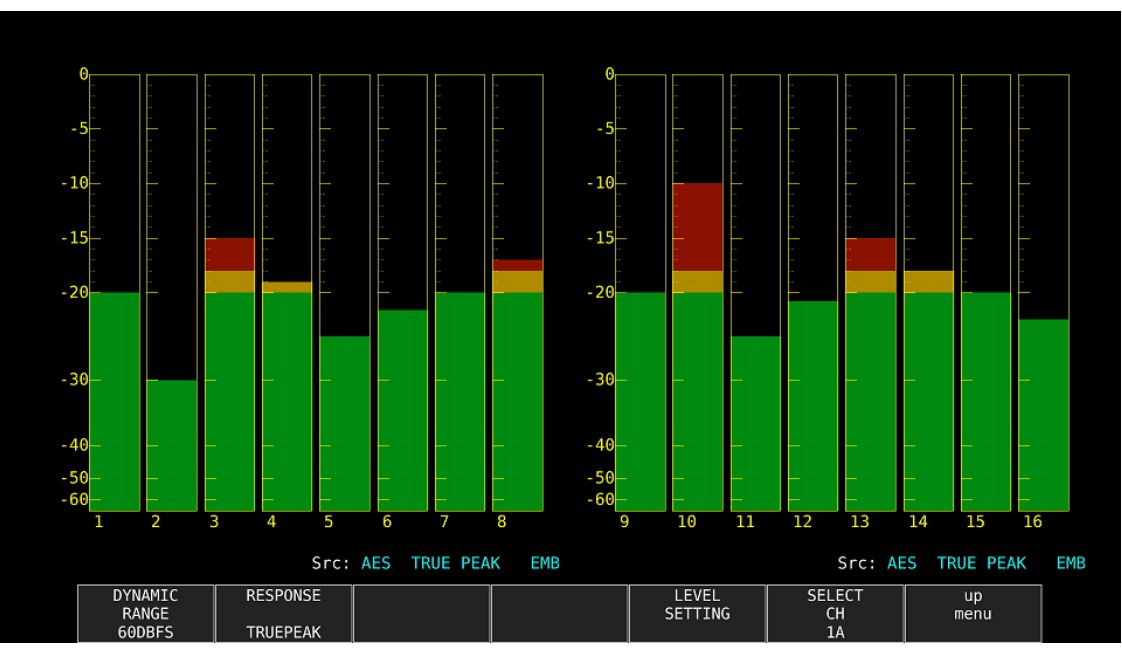

 $\overline{AUDIO} \rightarrow \overline{F•3}$  METER SETUP  $\rightarrow$ 

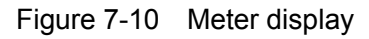

# 7.6.1 Selecting the Scale

To select the meter's scale, follow the procedure below.

### Procedure

 $\overline{AUDIO} \rightarrow \overline{F} \cdot 3$  METER SETUP  $\rightarrow \overline{F} \cdot 1$  DYNAMIC RANGE: 60DBFS / 90DBFS / MAG

### Settings

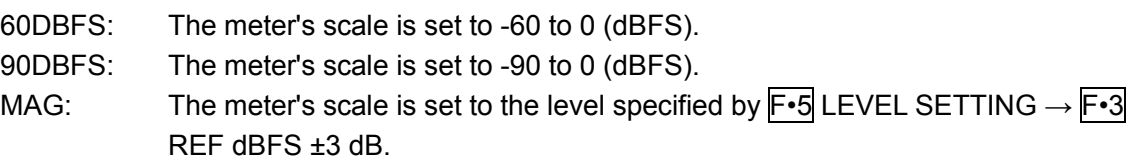

# <span id="page-120-0"></span>7.6.2 Selecting the Response Model

To select the meter's response model, follow the procedure below. The selected response model is indicated in the lower right of the screen.

# Procedure

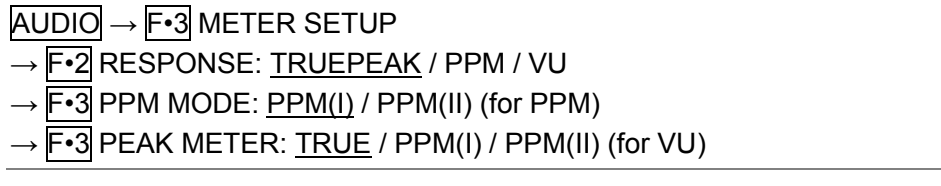

The response model details are shown in the following table.

| F-2 RESPONSE    | F-3 PPM MODE / | Display        | Delay time | Return time        | Average time |
|-----------------|----------------|----------------|------------|--------------------|--------------|
|                 | F-3 PEAK METER |                | $(*1)$     | $(*2)$             |              |
| <b>TRUEPEAK</b> |                | TRUE PEAK      | 0 msec     | 1.7 <sub>sec</sub> |              |
| <b>PPM</b>      | PPM(I)         | PPM(I)         | 10 msec    | 1.7 <sub>sec</sub> |              |
|                 | PPM(II)        | PPM(II)        | 10 msec    | 2.8 <sub>sec</sub> |              |
| VU              | <b>TRUE</b>    | <b>VU+TRUE</b> |            |                    | 300 msec     |
|                 | PPM(I)         | VU+PPM(I)      |            |                    | 300 msec     |
|                 | PPM(II)        | VU+PPM(II)     |            |                    | 300 msec     |

Table 7-5 Response model settings

\*1 The amount of time it takes for the meter to show -20 dBFS when a -20 dBFS/1 kHz sine-wave signal is applied with no input preceding it.

\*2 The amount of time it takes for the meter to show -40 dBFS when a -20 dBFS/1 kHz sine-wave signal is removed from the input.

# 7.6.3 Setting the Peak Hold

When  $F\text{-}2$  RESPONSE is set to VU, to set the peak hold time, follow the procedure below. The unit is seconds. You can set the value in 0.5-second steps.

Press the function dial (F.D) to return the setting to its default value (0.5).

### Procedure

 $AUDIO \rightarrow F \cdot 3$  METER SETUP  $\rightarrow F \cdot 4$  PEAK HOLD: 0.0 - 0.5 - 5.0 / HOLD

# <span id="page-121-0"></span>7.6.4 Setting the Reference Level

To set the reference level, press F•5 LEVEL SETTING on the METER SETUP menu.

 $\overline{AUDIO} \rightarrow \overline{F•3}$  METER SETUP  $\rightarrow \overline{F•5}$  LEVEL SETTING  $\rightarrow$ 

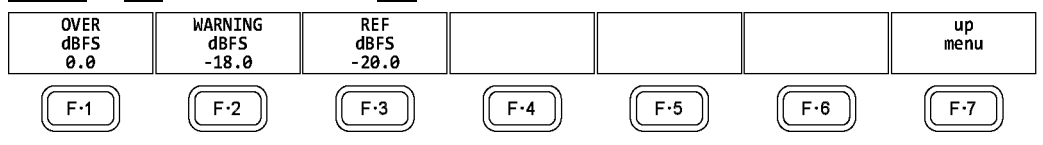

Figure 7-11 LEVEL SETTING menu

To set the meter reference level, follow the procedure below.

OVER dBFS: Set the threshold level for audio level errors.

WARNING dBFS: The portion of the meter that exceeds the level specified here is displayed in red. The portion of the meter below this level is displayed in yellow.

REF dBFS: The portion of the meter that exceeds the level specified here is displayed in yellow. The portion of the meter below this level is displayed in green.

# Procedure

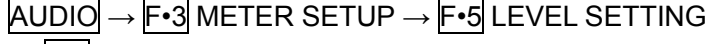

 $\rightarrow$  F•1 OVER dBFS: -40.0 - 0.0

- → F•2 WARNING dBFS: -40.0 -18.0 0.0
- → F•3 REF dBFS: -40.0 -20.0 0.0

# 7.7 Lissajous Display

To display Lissajous curves, set F•2 DISPLAY MODE on the AUDIO menu to LISSAJOU. To configure the Lissajous display settings, press  $F \cdot 4$  LISSAJOU SETUP. This setting is available when F•2 DISPLAY MODE is set to LISSAJOU.

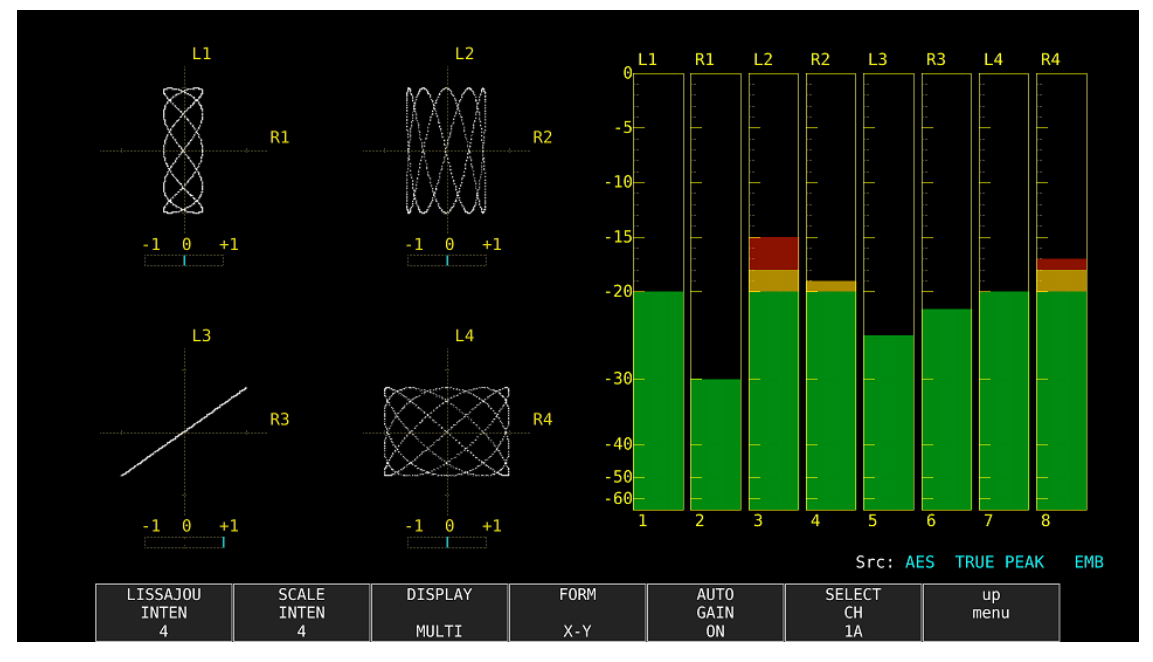

AUDIO → set F•2 DISPLAY MODE to LISSAJOU → F•4 LISSAJOU SETUP →

Figure 7-12 Lissajous display

# ● Correlation Meter

The correlation meter indicates the phase difference between the two signals. A reading of +1 indicates that the signals are in-phase, a reading of -1 indicates that the signals are 180 ° out of phase, and a reading of 0 indicates that the signals are not correlated.

# 7.7.1 Adjusting the Lissajous Curve Intensity

To set the Lissajous curve intensity, follow the procedure below. Press the function dial (F•D) to return the setting to its default value (0).

# Procedure

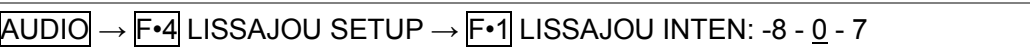

# 7.7.2 Adjusting the Scale Intensity

To adjust the intensity of the Lissajous and meter scales, follow the procedure below. Press the function dial (F•D) to return the setting to its default value (4).

### Procedure

 $\overline{AUDIO} \rightarrow \overline{F} \cdot \overline{4}$  LISSAJOU SETUP  $\rightarrow \overline{F} \cdot \overline{2}$  SCALE INTEN: -8 - 4 - 7

7.7.3 Selecting the Lissajous Curve Display Format

To select the Lissajous curve display format, follow the procedure below.

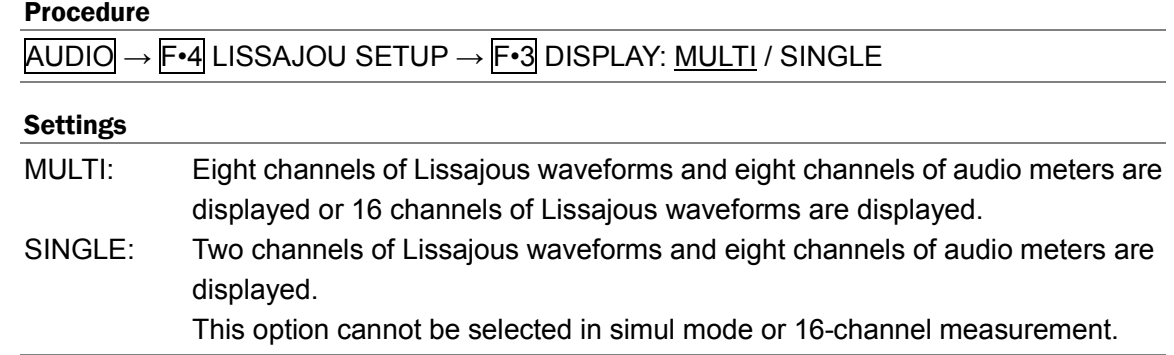

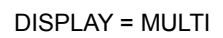

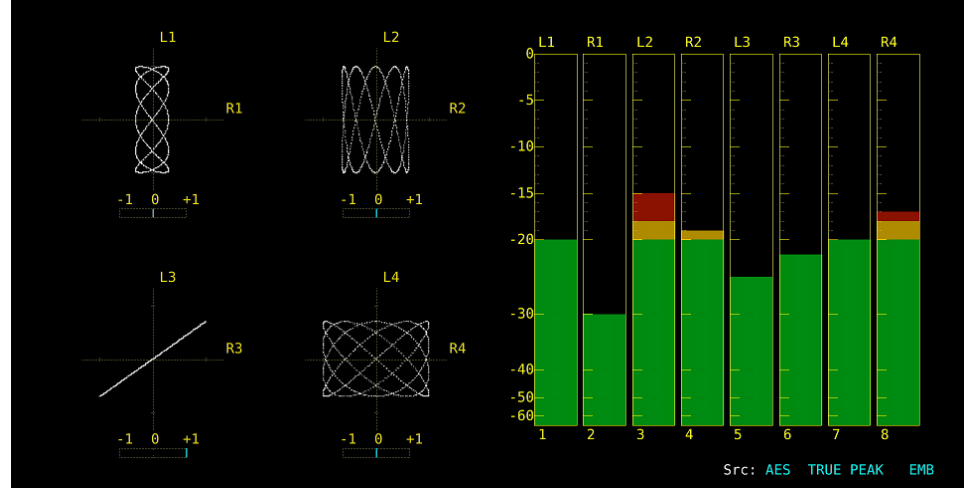

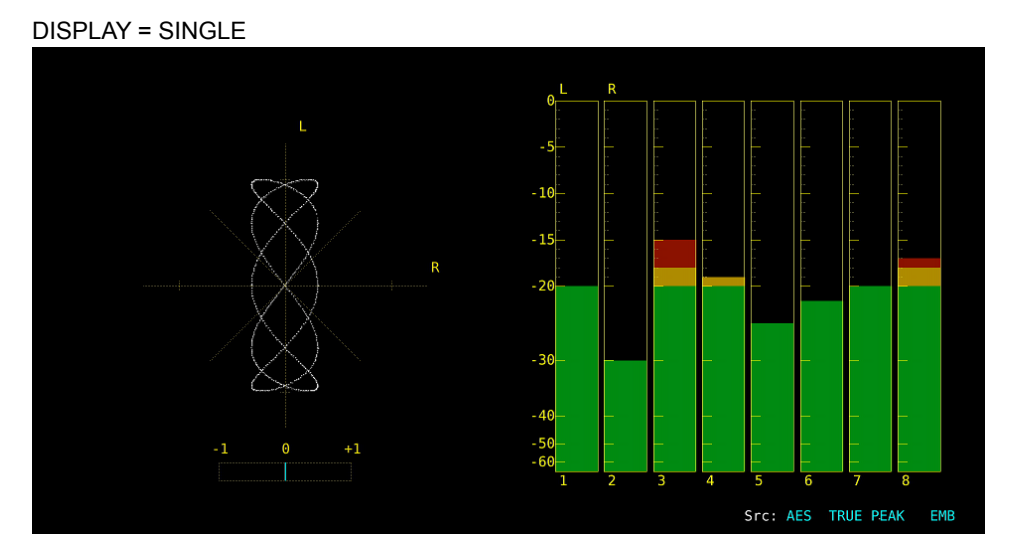

Figure 7-13 Selecting the Lissajous curve display format

 $\sim$  $\overline{\phantom{0}}$ 

 $\overline{\phantom{a}}$ 

7.7.4 Selecting the Scale Display Format

To select the scale display format, follow the procedure below.

|                 | AUDIO  →  F•4  LISSAJOU SETUP →  F•4  FORM: <u>X-Y</u> / MATRIX                          |                                                                             |  |  |  |
|-----------------|------------------------------------------------------------------------------------------|-----------------------------------------------------------------------------|--|--|--|
| <b>Settings</b> |                                                                                          |                                                                             |  |  |  |
| $X-Y$ :         | R is assigned to the X-axis (horizontal), and L is assigned to the Y-axis<br>(vertical). |                                                                             |  |  |  |
| <b>MATRIX:</b>  |                                                                                          | The R and L axes are positioned at 45 $\degree$ angles to the X and Y axes. |  |  |  |
| $FORM = X-Y$    |                                                                                          | $FORM = MATRIX$                                                             |  |  |  |
|                 |                                                                                          |                                                                             |  |  |  |
|                 |                                                                                          |                                                                             |  |  |  |
|                 |                                                                                          |                                                                             |  |  |  |
|                 | R                                                                                        |                                                                             |  |  |  |
|                 |                                                                                          |                                                                             |  |  |  |
|                 | $^{+1}$<br>- 1<br>0                                                                      | $^{+1}$<br>-1<br>$\boldsymbol{\Theta}$                                      |  |  |  |

Figure 7-14 Selecting the scale display format

7.7.5 Setting the Lissajous Curve Gain

To select the Lissajous curve gain, follow the procedure below.

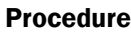

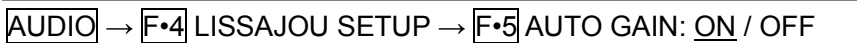

# Settings

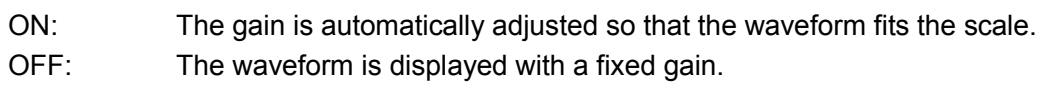

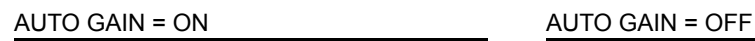

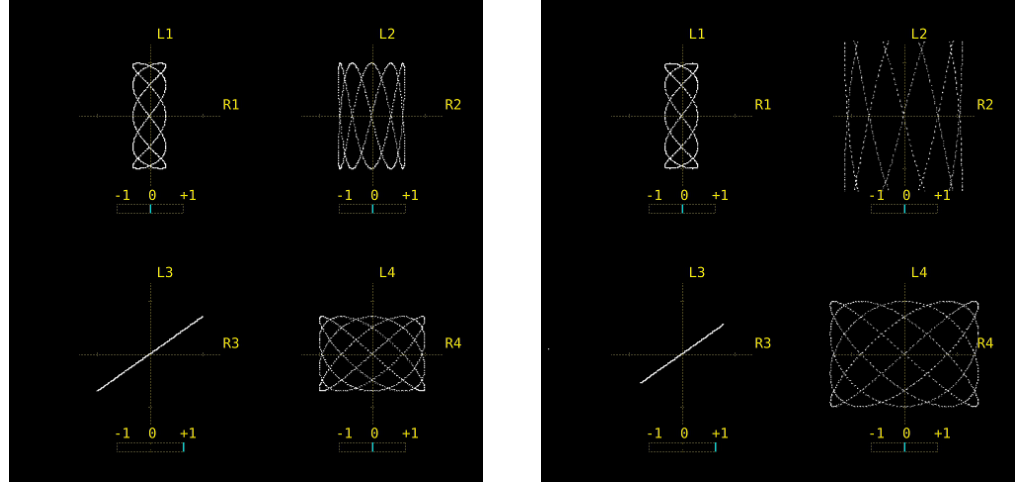

Figure 7-15 Setting the Lissajous curve gain

# 7.8 Surround Display

To show the surround display, set F•2 DISPLAY MODE on the AUDIO menu to SURROUND. To configure the surround display settings, press  $F-4$  SURROUND SETUP. This setting is available when F•2 DISPLAY MODE is set to SURROUND.

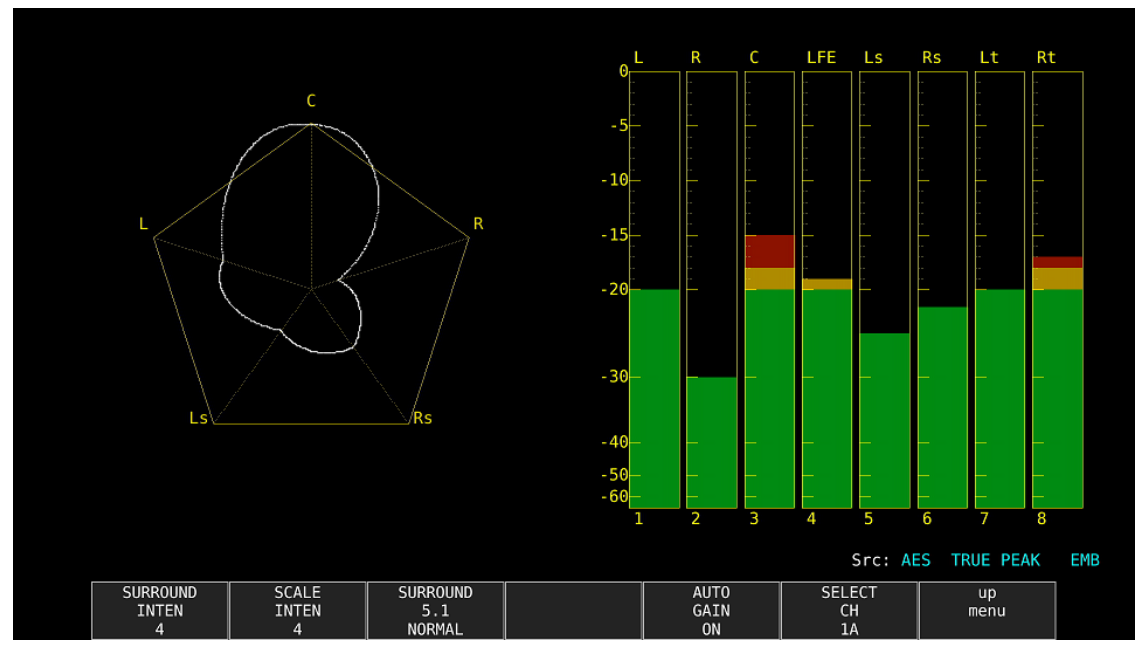

 $\overline{AUDIO} \rightarrow$  set  $\overline{F•2}$  DISPLAY MODE to SURROUND  $\rightarrow \overline{F•4}$  SURROUND SETUP  $\rightarrow$ 

Figure 7-16 Surround display

# 7.8.1 Adjusting the Surround Waveform Intensity

To adjust the surround waveform intensity, follow the procedure below. Press the function dial (F•D) to return the setting to its default value (4).

# Procedure

```
\overline{AUDIO} \rightarrow \overline{F} \cdot \overline{4} SURROUND SETUP \rightarrow \overline{F} \cdot \overline{1} SURROUND INTEN: -8 - 4 - 7
```
# 7.8.2 Adjusting the Scale Intensity

To adjust the intensity of the surround and meter scales, follow the procedure below. Press the function dial (F•D) to return the setting to its default value (4).

# Procedure

 $\overline{AUDIO} \rightarrow \overline{F•4}$  SURROUND SETUP  $\rightarrow \overline{F•2}$  SCALE INTEN: -8 - 4 - 7

7.8.3 Selecting the Surround Display Format

To select the surround display format, follow the procedure below.

### Procedure

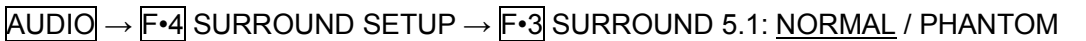

### Settings

- NORMAL: A waveform that combines Lch, Rch, Lsch, Rsch, and Cch (hard center) is displayed.
- PHANTOM: A waveform that combines Lch, Rch, Lsch, Rsch, and phantom center and a Cch (hard center) waveform are displayed separately.

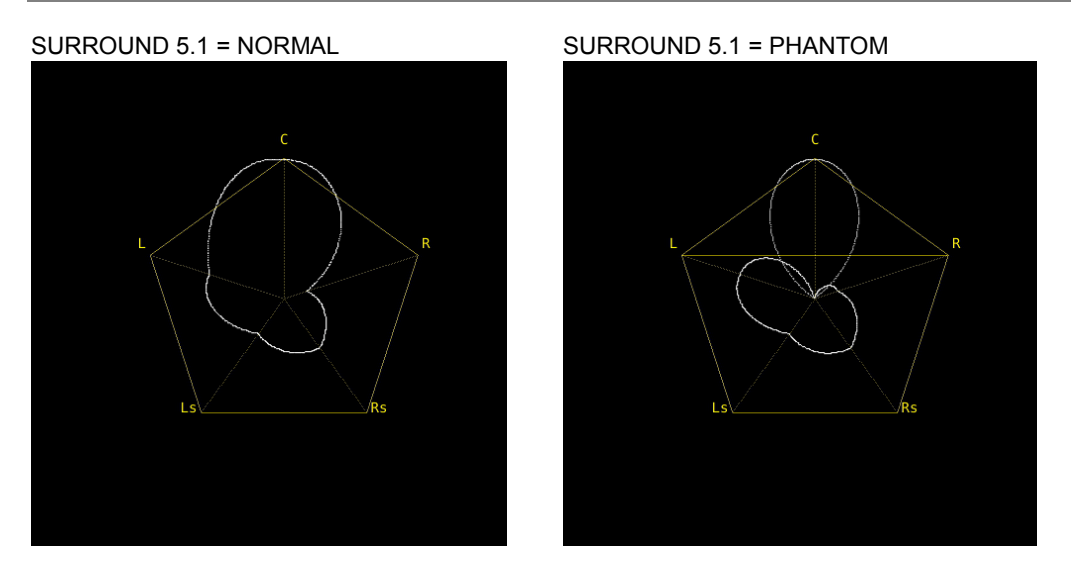

Figure 7-17 Selecting the surround display format

# 7.8.4 Setting the Surround Waveform Gain

To select the surround waveform gain, follow the procedure below.

#### Procedure

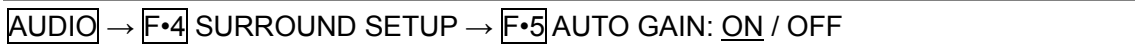

### Settings

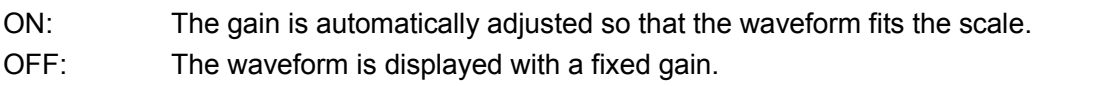

# 7.9 Status Display

To show the status display, set F•2 DISPLAY MODE on the AUDIO menu to STATUS. To configure the status display settings, press F•4 STATUS SETUP. This setting is available when  $\overline{F\cdot 2}$  DISPLAY MODE is set to STATUS.

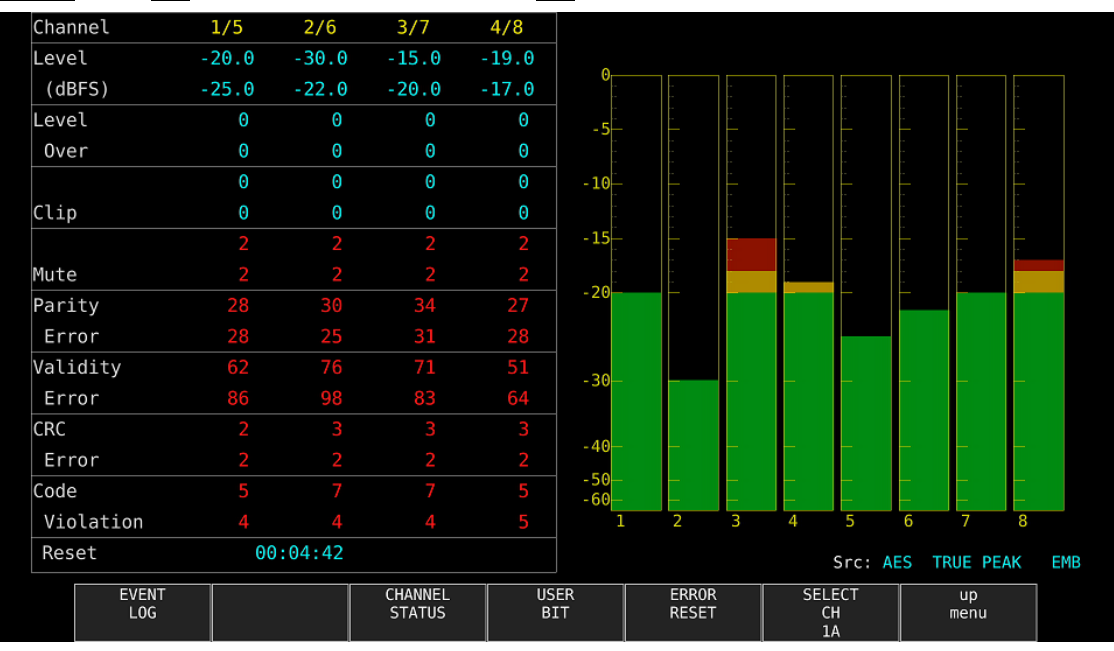

 $\overline{AUDIO} \rightarrow$  set  $\overline{F•2}$  DISPLAY MODE to STATUS  $\rightarrow$   $\overline{F•4}$  STATUS SETUP  $\rightarrow$ 

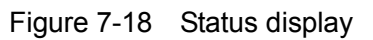

# 7.9.1 Status Display Explanation

On the status display, the levels and the number of detected errors are displayed for the selected channels (up to 9999). Errors are only detected for the items that have been set to ON in section [7.4,](#page-119-0) "Configuring Error Detection Settings."

# ● Channel

Displays audio channels. Each item below this item is displayed in two lines. The top line corresponds to the channel to the left of the slash, and the bottom line corresponds to the channel to the right of the slash.

● Level (dBFS)

Display audio levels numerically.

● Level Over

Displays the number of times the level is greater than equal to the OVER dBFS value set in section [7.6.4,](#page-121-0) "Setting the Reference Level."

● Clip

Displays the number of times that a received signal exceeds the maximum signal value for the number of consecutive samples specified in section [7.4,](#page-119-0) "Configuring Error Detection Settings."

● Mute

Displays the number of times that a mute signal exceeding the duration specified in section [7.4,](#page-119-0) "Configuring Error Detection Settings" is received.

● Parity Error

Counts the number of times that the input signal's parity bit and the recalculated parity bit differ.

● Validity Error

Counts the number of times that the input signal's validity bit is 1.

● CRC Error

Counts the number of times that the CRC of the channel status bits and the calculated CRC are different.

### ● Code Violation

Counts the number of times that the state of the input signal's biphase modulation is abnormal.

### ● Reset

The time that has elapsed since F•6 ERROR RESET was pressed is displayed here.

In Dolby signal measurements, Frame Location (header position and mode) is displayed in addition to the number of detected errors. During external digital audio measurements, H and mode are not displayed.

| Channel         | D1/D5   | D2/D6                 | D3/D7   | D4/D8        |                |      | pgmcfg $5.1$   acmod $3/2(L,R,C, Ls, Rs)$ |      |      |      |      |           |                  |
|-----------------|---------|-----------------------|---------|--------------|----------------|------|-------------------------------------------|------|------|------|------|-----------|------------------|
| Level           | $-18.0$ | $-20.1$               | $-22.0$ | $-24.1$      | Θ              | ΘL   | ΘR                                        | 0C   | LFE  | 0Ls  | 0Rs  | None      | None             |
| (dBFS)          | $-26.1$ | $-28.0$               | $-90.3$ | $-90.3$      |                |      |                                           |      |      |      |      |           |                  |
| Level           | O       | 0                     | 0       | 0            | $-5$           |      |                                           |      |      |      |      |           |                  |
| 0ver            | O       | 0                     | 0       | Đ            |                |      |                                           |      |      |      |      |           |                  |
|                 | O       | 0                     | 0       | 0            | $-10$          |      |                                           |      |      |      |      |           |                  |
| Clip            | O       | 0                     | 0       | 0            |                |      |                                           |      |      |      |      |           |                  |
|                 | O       | 0                     | 0       | 0            | $-15$          |      |                                           |      |      |      |      |           |                  |
| Mute            | 0       | 0                     | 19      | 19           |                |      |                                           |      |      |      |      |           |                  |
| Dolby CRC Error |         | $\boldsymbol{\Theta}$ |         |              | $-20$          |      |                                           |      |      |      |      |           |                  |
| Frame Location  |         | H:1944                |         | V:<br>16     |                |      |                                           |      |      |      |      |           |                  |
|                 |         | mode: 16bit           |         |              | $-30$          |      |                                           |      |      |      |      |           |                  |
|                 | ch      | 1                     |         | $\mathbf{2}$ |                |      |                                           |      |      |      |      |           |                  |
| Parity Error    |         | 0                     |         | 0            | $-40$          |      |                                           |      |      |      |      |           |                  |
| Validity Error  |         | $\Theta$              |         | 0            |                |      |                                           |      |      |      |      |           |                  |
| CRC Error       |         | Đ                     |         | 0            | $-50$<br>$-60$ |      |                                           |      |      |      |      |           | <b>MUTE MUTE</b> |
| Code Violation  |         | 0                     |         | 0            |                | [D1] | [D2]                                      | [D3] | [D4] | [D5] | [06] | [D7]      | [08]             |
| Reset           |         | 00:00:18              |         |              |                |      |                                           |      |      | Src: | DE   | TRUE PEAK | EMB              |

Figure 7-19 Status display (Dolby E)

### 7.9.2 Event Log Display

Procedure

To view the event log, follow the procedure below.

This screen is the same as the event log screen of the status display. For details, see section [8.4,](#page-150-0) "Configuring Event Log Settings."

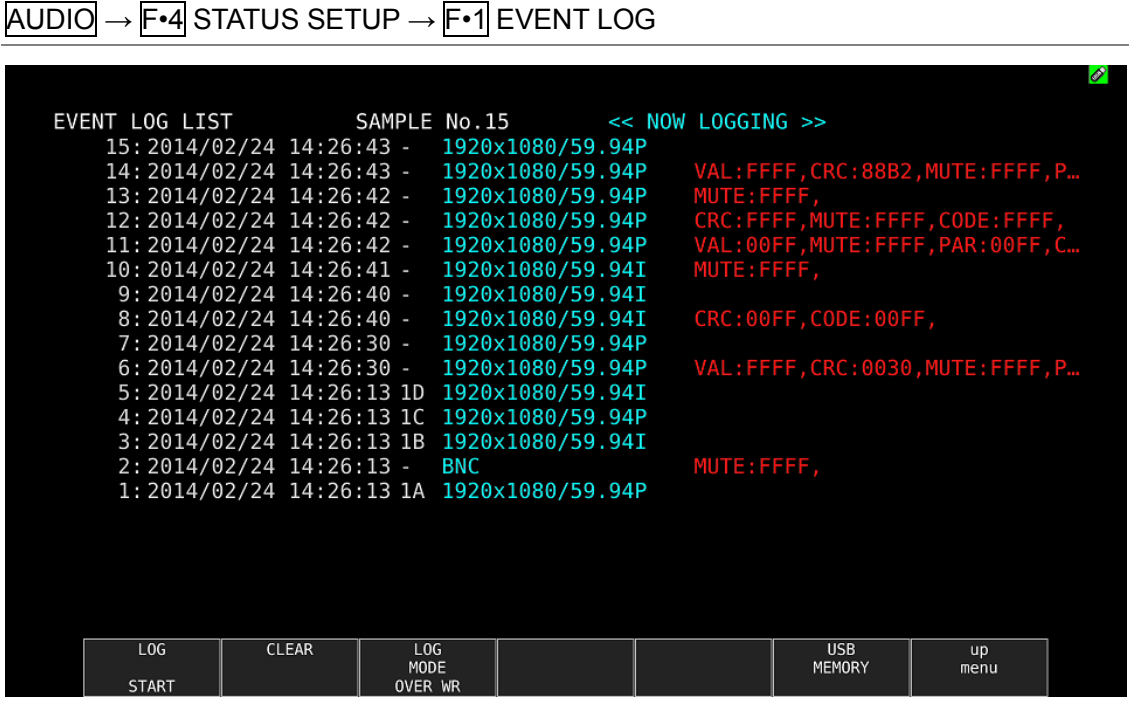

Figure 7-20 Event log

# 7.9.3 Metadata Display (Option)

### ● Dolby E Metadata Display

During Dolby E measurement, to view the metadata of the selected program number, follow the procedure below. To select the program number, press F•1 DOLBY PROGRAM.

#### Procedure

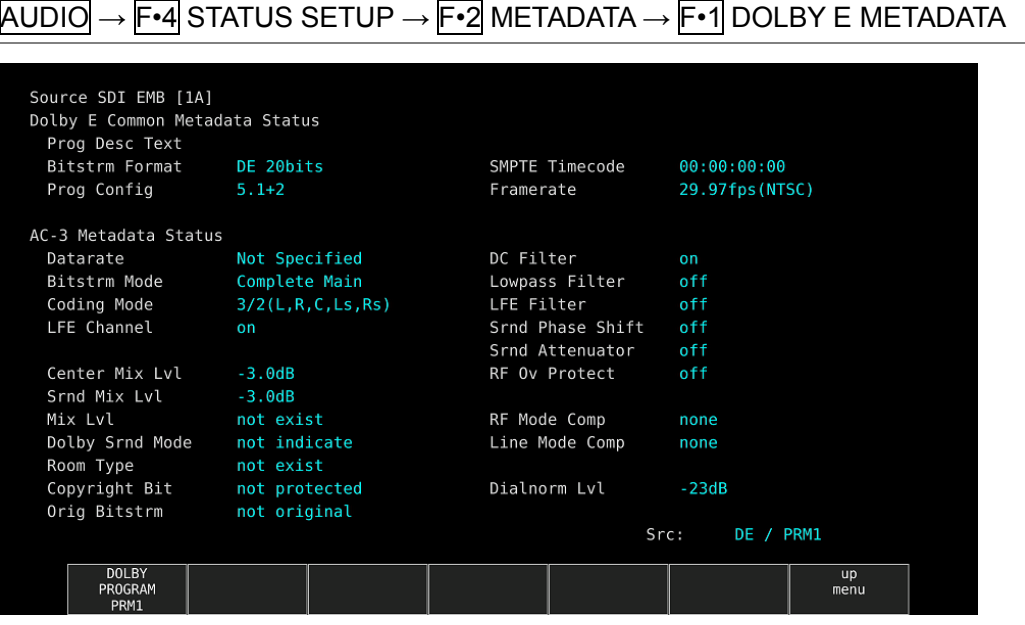

Figure 7-21 Dolby E metadata display

### ● Dolby E EBI Metadata Display

During Dolby E measurement, to view the EBI (Extended Bitstream Info) metadata of the selected program number, follow the procedure below. To select the program number, press F•1 DISPLAY PROGRAM.

### Procedure

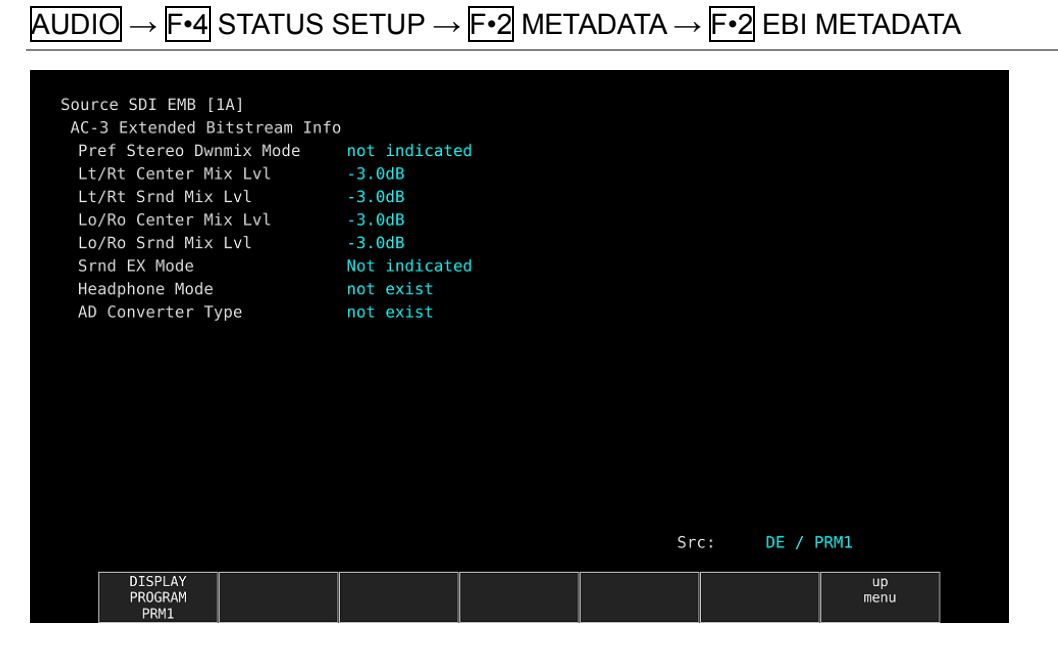

Figure 7-22 Dolby E EBI metadata display

### ● Dolby Digital Metadata Display

During Dolby Digital measurement, to view the metadata, follow the procedure below.

 $\equiv$ 

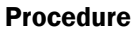

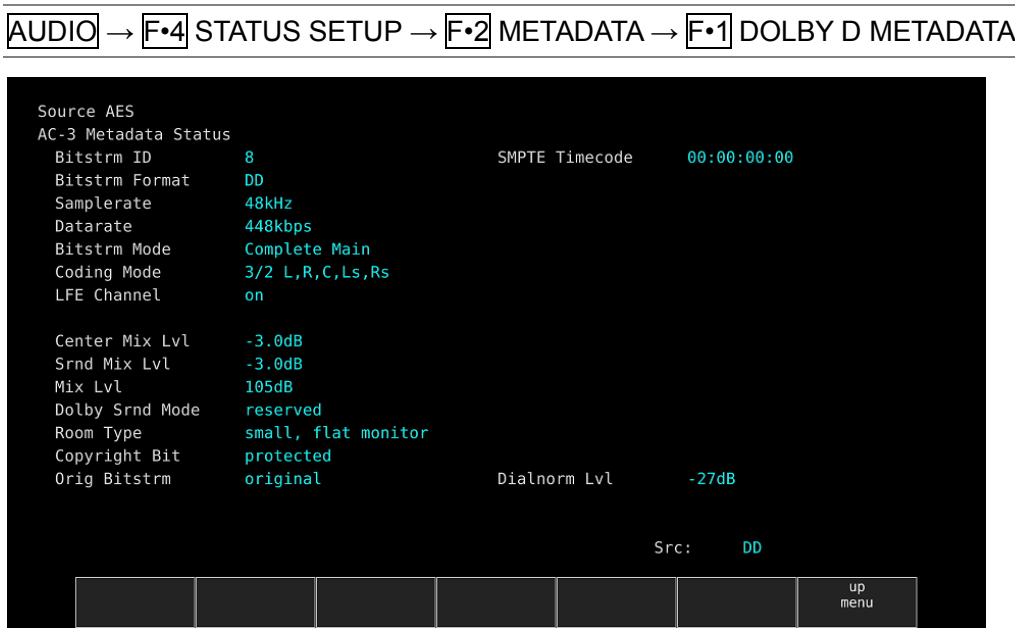

Figure 7-23 Dolby Digital metadata display

### ● Dolby Digital EBI Metadata Display

During Dolby Digital measurement, to view the EBI (Extended Bitstream Info) metadata, follow the procedure below.

#### Procedure

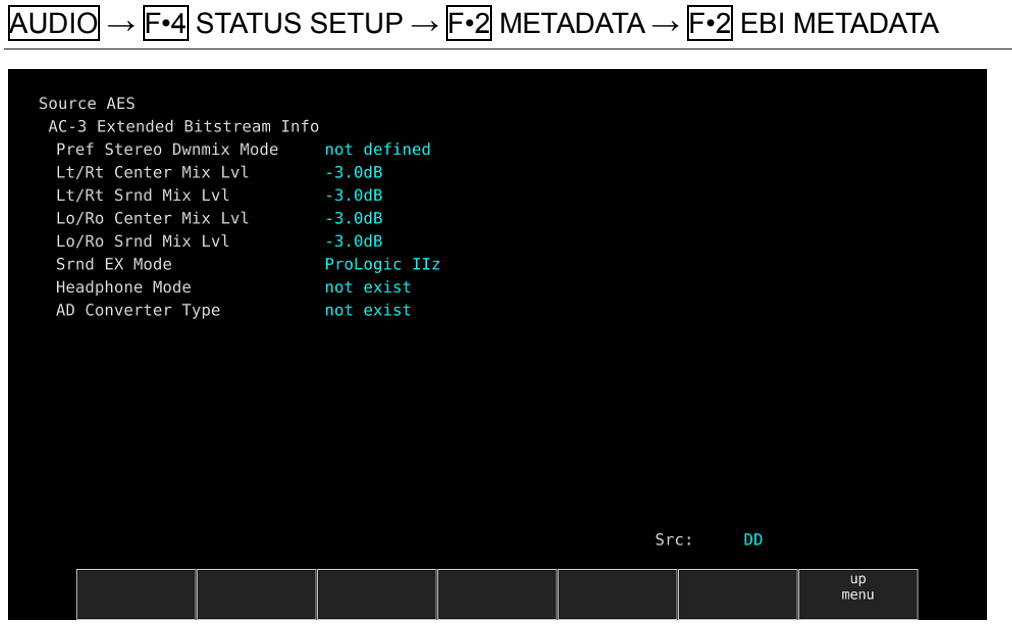

Figure 7-24 Dolby Digital EBI metadata display

### ● Dolby Digital Plus Metadata Display

During Dolby Digital Plus measurement, to view the metadata, follow the procedure below.

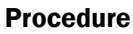

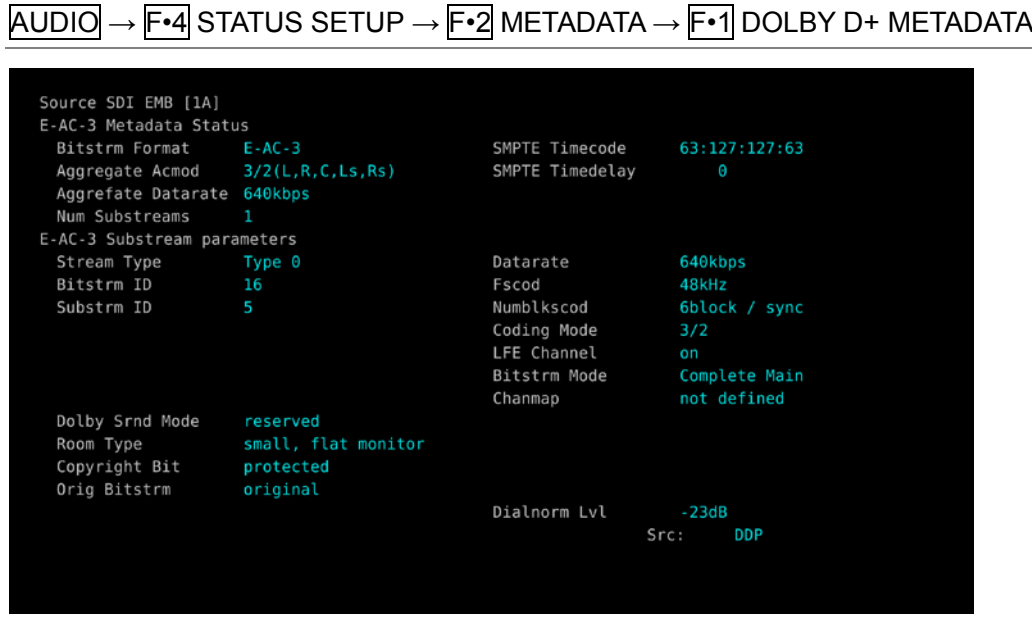

Figure 7-25 Dolby Digital Plus metadata display

### ● Dolby Digital Plus EBI Metadata Display

During Dolby Digital Plus measurement, to view the EBI (Extended Bitstream Info) metadata, follow the procedure below.

Procedure

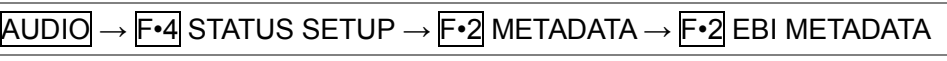

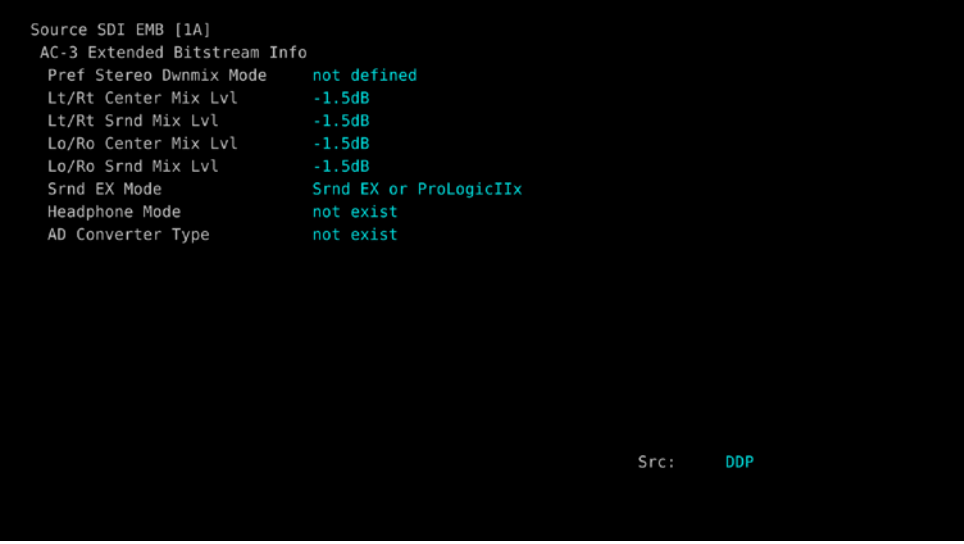

Figure 7-26 Dolby Digital Plus EBI metadata display

7.9.4 Displaying the Channel Status

To display the status of the selected channel, follow the procedure below. Use F•1 DISPLAY CHANNEL to select the channel. You can also use F•2 ALIGN to select the bit order.

| <b>Procedure</b>                                                                            |                 |      |           |                |                            |   |                   |
|---------------------------------------------------------------------------------------------|-----------------|------|-----------|----------------|----------------------------|---|-------------------|
| $AUDIO \rightarrow F\rightarrow 3$ STATUS SETUP $\rightarrow F\rightarrow 3$ CHANNEL STATUS |                 |      |           |                |                            |   |                   |
|                                                                                             |                 |      |           |                |                            |   |                   |
|                                                                                             |                 |      |           |                |                            |   |                   |
| AES/EBU CHANNEL STATUS DISPLAY AES-3                                                        |                 |      |           |                |                            |   |                   |
|                                                                                             |                 |      |           |                |                            |   |                   |
| FORMAT                                                                                      | : Professional  |      |           | Byte: 01234567 |                            |   | 01234567          |
| AUDIO DATA                                                                                  | : PCM           | 00   | n ga      | 10100001       | 12:                        |   | 00000000          |
| EMPHASIS                                                                                    | : No emphasis   | 01 : |           | 00010001       | 13 :                       |   | 00000000          |
| SIGNAL LOCK                                                                                 | : Locked        | 02 : |           | 00010100       | 14                         | л | 00000000          |
| SAMPLING FREQ: 48kHz                                                                        |                 | 03 : |           | 00000000       | 15 :                       |   | 00000000          |
| <b>REFERENCE</b>                                                                            | : Not reference | 04   | - 90      | 00000000       | 16:                        |   | 00000000          |
| CH MODE                                                                                     | : Two-channel   | 05   | - 11      | 00000000       | 17:                        |   | 00000000          |
|                                                                                             |                 |      |           | 06 : 00000000  | 18 :                       |   | 00000000          |
| RESOLUTION                                                                                  | : 20bits        | 07 : |           | 00000000       | 19                         | × | 00000000          |
| ALIGNMENT                                                                                   | : Not indicated | 08 : |           | 00000000       | 20:                        |   | 00000000          |
| ORIGIN<br>н                                                                                 |                 | 09   | -9        | 00000000       | 21:                        |   | 00000000          |
| DESTINATION<br>н                                                                            |                 | 10   | $\bullet$ | 00000000       | 22 :                       |   | 00000000          |
| TIME-OF-DAY                                                                                 | : 00:00:00      |      |           | 11: 00000000   | 23:                        |   | 01010111          |
| CRC                                                                                         | : NORMAL        |      |           |                |                            |   |                   |
|                                                                                             |                 |      |           |                |                            |   |                   |
| <b>DISPLAY</b><br><b>ALIGN</b><br>CHANNEL                                                   |                 |      |           |                | <b>SELECT</b><br><b>CH</b> |   | <b>up</b><br>menu |
| LSB 1st                                                                                     |                 |      |           |                | 1A                         |   |                   |

Figure 7-27 Channel status display

# 7.9.5 Displaying User Bits

To display the user bits of the selected channel, follow the procedure below. Use  $\overline{F\cdot 1}$  DISPLAY CHANNEL to select the channel. You can also use  $\overline{F\cdot 2}$  ALIGN to select the bit order.

| <b>Procedure</b>                                                            |                      |                                  |            |  |  |  |  |  |
|-----------------------------------------------------------------------------|----------------------|----------------------------------|------------|--|--|--|--|--|
| $AUDIO \rightarrow F\cdot 4$ STATUS SETUP $\rightarrow$ $F\cdot 4$ USER BIT |                      |                                  |            |  |  |  |  |  |
|                                                                             |                      |                                  |            |  |  |  |  |  |
| AES/EBU USER BIT DISPLAY<br>$AES - 3$                                       |                      |                                  |            |  |  |  |  |  |
| MANAGEMENT : 192-bit                                                        | 01234567<br>Byte :   |                                  | 01234567   |  |  |  |  |  |
|                                                                             | 00000000<br>00<br>P. | 12:                              | 00000000   |  |  |  |  |  |
|                                                                             | 00000000<br>01<br>п  | 13<br>А                          | 00000000   |  |  |  |  |  |
|                                                                             | 00000000<br>02<br>×  | 14<br>я                          | 00000000   |  |  |  |  |  |
|                                                                             | 00000000<br>03<br>х  | 15<br>и                          | 00000000   |  |  |  |  |  |
|                                                                             | 00000000<br>04<br>А  | 16<br>и                          | 00000000   |  |  |  |  |  |
|                                                                             | 00000000<br>05<br>P. | 17<br>н                          | 00000000   |  |  |  |  |  |
|                                                                             | 00000000<br>06<br>л  | 18<br>я                          | 00000000   |  |  |  |  |  |
|                                                                             | 00000000<br>07<br>×  | 19<br>х                          | 00000000   |  |  |  |  |  |
|                                                                             | 00000000<br>08<br>н  | 20<br>×                          | 00000000   |  |  |  |  |  |
|                                                                             | 09<br>00000000<br>п  | 21<br>н                          | 00000000   |  |  |  |  |  |
|                                                                             | 00000000<br>10<br>п  | 22<br>×.                         | 00000000   |  |  |  |  |  |
|                                                                             | 00000000<br>11<br>л  | 23<br>л                          | 00000000   |  |  |  |  |  |
|                                                                             |                      |                                  |            |  |  |  |  |  |
| <b>ALIGN</b><br><b>DISPLAY</b><br>CHANNEL<br>LSB 1st<br>ī                   |                      | <b>SELECT</b><br><b>CH</b><br>1A | up<br>menu |  |  |  |  |  |
|                                                                             |                      |                                  |            |  |  |  |  |  |

Figure 7-28 User bit display

# 7.9.6 Resetting Errors

To reset the error counts that appear on the audio status display to 0, follow the procedure below. Also, the Reset indication at the lower left of the screen will be reset to 00:00:00.

# Procedure

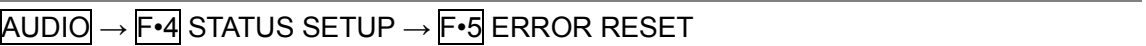

# 8 STATUS DISPLAY

To display the status, press STATUS.

If on the SDI IN tab in the system settings, SDI System is set to 4K NMI or NMI, pressing STATUS displays the IP (NMI) status.

Reference Section [8.10,](#page-192-0) "IP(NMI) Status Screen Explanation (SER08)"

To return to the normal status display from IP (NMI) status, press  $\mathsf{F} \cdot \mathsf{1}$  STATUS. To return to the IP (NMI) status again, press F•2 SDI ANALYSIS and then F•3 NMI INFO.

|                     | SIGNAL         | FORMAT              |       | Freq.       | Cable                           | Embedded Audio |          |                                                       |  |
|---------------------|----------------|---------------------|-------|-------------|---------------------------------|----------------|----------|-------------------------------------------------------|--|
| 1A CH               | <b>DETECT</b>  | 1920x1080/59.94I HD |       | $-13.0$ ppm |                                 |                |          | 1, 2, 3, 4, 5, 6, 7, 8, 9, 10, 11, 12, 13, 14, 15, 16 |  |
|                     |                |                     |       |             |                                 |                |          |                                                       |  |
| ERROR<br>SDI        |                |                     | 1A CH |             | ANC                             |                | 1A CH    |                                                       |  |
| CRC                 |                |                     | 0     |             | Check Sum                       |                | $\theta$ |                                                       |  |
| TRS Pos             |                |                     | Θ     |             | Parity<br>$\boldsymbol{\Theta}$ |                |          |                                                       |  |
| TRS Code            |                | Θ                   |       |             |                                 |                |          |                                                       |  |
| <b>ILLEGAL Code</b> |                | 0                   |       |             |                                 |                |          |                                                       |  |
| Line Number         |                | 0                   |       |             |                                 |                |          |                                                       |  |
|                     | Embedded Audio | 1A CH               |       |             | Video Quarity                   |                | 1A CH    |                                                       |  |
| <b>BCH</b>          |                | 0                   |       |             | Freeze                          |                |          |                                                       |  |
| Parity              |                | 0                   |       |             | Black                           |                |          |                                                       |  |
| DBN                 |                |                     | Θ     |             |                                 |                |          |                                                       |  |
| Inhibit             |                |                     | 0     |             |                                 |                |          |                                                       |  |
| Audio Sample        |                |                     | Θ     |             |                                 |                |          |                                                       |  |

Figure 8-1 Status display

# 8.1 Status Screen Explanation

# ● SIGNAL

If the LV 5490SER01 or LV 5490SER02 is receiving an SDI signal, "DETECT" is displayed. Otherwise, "NO SIGNAL" is displayed.

If "NO SIGNAL" is displayed, the following items are not displayed.

# ● FORMAT/SUB IMAGE FORMAT

The input signal format is indicated here. It is normally displayed in light blue, but if the input is not appropriate, it turns red.

# ● Freq

The sampling frequency deviation is displayed.

Normally, this is displayed in light blue. If Frequency Error on the ERROR SETUP1 tab is set to ON, the color changes to red when  $\pm 10$  ppm is exceeded.

The display range is "<-100 ppm, -100 to +100 ppm, >+100 ppm," and the accuracy is  $\pm 2$ ppm.

Reference ERROR SETUP1 tab → section [8.2.1,](#page-140-0) "Error Setup 1"

# ● Cable (1A to 1D on the SER01/SER02 only)

The input signal attenuation is converted into a cable length that you selected and displayed.

Normally the value is displayed in light blue, but by setting Cable Error on the ERROR SETUP1 tab to ON, if the value exceeds the specified Warning value, it will change to yellow. If the value exceeds the Error value, it will change to red.

The display range is shown below. The accuracy is ±20 m.

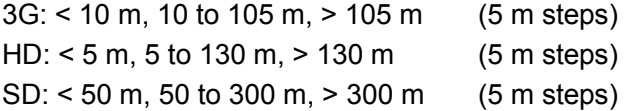

Reference ERROR SETUP1 tab → section [8.2.1,](#page-140-0) "Error Setup 1"

# ● Embedded Audio

The channels of the audio packets embedded in the input signal are displayed here. If the input signal is 3G-B-DL, only stream 1 is displayed. (When measuring 3G-B-DS, stream 2 is also displayed.)

# ● ERROR

The counts of the errors for the items whose detection setting was set to ON with F•5 STATUS SETUP are displayed here. Errors are counted once per second or once per field. The maximum number of errors that can be counted is 999999.

Switching video formats or input channels may cause disturbances in the signal that will cause errors to be detected.

# • CRC (Other than SD)

An error is counted when the CRC embedded in the input signal is different from the CRC that the LV 5490 detects.

# • EDH (SD only)

An error is counted when the EDH packet contains an ancillary data error flag, an active picture error flag, or a full-field error flag and when the CRC in the EDH packet is different from the CRC that the LV 5490 calculates from the video data.

# • TRS Pos

Input signal TRS (Timing Reference Signal) errors are displayed here. An error is counted when the EAV (End of Active Video) and SAV (Start of Active Video) header word (3FFh, 000h, and 000h) locations are wrong and when the F, V, and H TRS protection bits do not conform to the video standard.

# • TRS Code

Input signal TRS (Timing Reference Signal) protection bit errors are displayed here. An error is counted when the F, V, and H protection bits in the XYZ word in the EAV (End of Active Video) and SAV (Start of Active Video) packets and the response to the P3, P2, P1, and P0 error correction flags do not conform to the video standard.

# • ILLEGAL Code

An error is counted when the input signal data falls within the timing reference signal (TRS) range or 000h to 003h and 3FCh to 3FFh are detected in the data other than those specified by the ancillary data flag (ADF).

In SDI signals, 10-bit levels 000h through 003h and 3FCh through 3FFh are reserved for the timing reference signal and the ancillary data flag, so they cannot be used for video signal data or ancillary data. When data other than TRS and ADF data is found in these bits, an error is counted.

# • Line Number (Other than SD)

An error is counted when the line number that is embedded in the input signal does not match the line number that has been counted by the LV 5490.

# • Check Sum

The LV 5490 uses the checksum in the input signal's ancillary data header to count errors.

# • Parity

The LV 5490 uses the parity bit in the input signal's ancillary data header to count errors.

# • BCH (Other than SD)

Errors in the BCH code in the input signal's embedded audio are displayed here.

# • Parity (Other than SD)

Parity errors in the input signal's embedded audio are displayed here.

# • DBN

Continuity errors in the input signal's embedded audio are displayed here. Embedded audio packets contain data block number (DBN) words that indicate the packet's continuity. Packets are cyclically numbered from 1 to 255. An error is counted when a packet's DBN is out of sequence.

# • Inhibit

An error is counted when embedded audio packets are found in lines where they should not be embedded.

The embedding inhibit lines are as follows.

However, for 3G-B-DL 60p, 59.94p, 50p, 48p, and 47.95p, the transmission scanning mode is interlace.

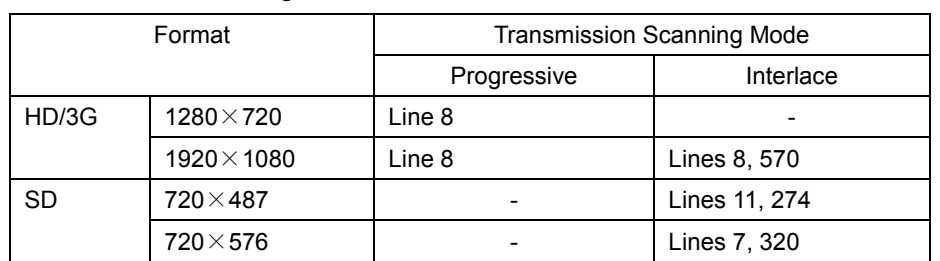

# Table 8-1 Embedding Inhibit Lines

# ● Audio Sample

An error is counted when audio that is asynchronous to the video is embedded. For the video and audio to be synchronized, there is a specific number of audio data samples that need to be embedded in a given number of video frames. If this rule is not met, it is considered an error.

# ● Freeze

An error is counted when the video data is the same between video frames. Specify an area of the video to use for detection and the number of continuous frames that is required for the condition to be detected as an error.

Video data is compared using checksums.

# ● Black

An error is counted when the video luminance level is less than the specified value. Set the luminance level for detecting error pixels, the ratio of error pixels in a frame, and the number of continuous frames that is required for the condition to be detected as an error.

# ● Gamut

Gamut errors are counted.

Set the upper and lower limits for detecting errors, the ratio of error pixels in a frame, and the number of continuous frames that is required for the condition to be detected as an error.

# ● Comp Gamut

Composite gamut errors are counted.

Set the upper and lower limits for detecting errors, the ratio of error pixels in a frame, and the number of continuous frames that is required for the condition to be detected as an error.

# ● Level Y

An error is counted when the luminance level is outside the specified range. Set the upper and lower limits for detecting errors.

# ● Level C

An error is counted when the chrominance level is outside the specified range. Set the upper and lower limits for detecting errors.

# ● SinceReset

The time that has elapsed since  $\overline{F \cdot 7}$  ERROR CLEAR was pressed, the LV 5490 was initialized, or the LV 5490 was restarted is displayed here.

# 8.2 Configuring Error Detection Settings

To configure the error detection settings, use F.5 STATUS SETUP. When error detection is set to ON, the following actions are performed when an error occurs.

- Counts errors on the status display.
- Displays errors in the event log of the status display
- Displays "ERROR" in the upper-right of the display.
- Transmits a signal from the alarm output remote terminal

### <span id="page-140-0"></span>8.2.1 Error Setup 1

Use the ERROR SETUP1 tab to configure error detection settings for SDI signals.

| STATUS $\mathsf{l} \to \mathsf{F}{\uparrow}$ 5 STATUS SETUP $\to$ |                     |                          |  |  |  |  |
|-------------------------------------------------------------------|---------------------|--------------------------|--|--|--|--|
| ERROR SETUPLERROR SETUP2ERROR SETUP3                              |                     |                          |  |  |  |  |
|                                                                   |                     |                          |  |  |  |  |
| SDI Error Setup                                                   |                     |                          |  |  |  |  |
| Error Counter                                                     | <b>K</b> Sec        | ■Field                   |  |  |  |  |
| TRS Error                                                         | ■OFF                | <b>YON</b>               |  |  |  |  |
| Line Number Error(Except SD)                                      | ■OFF                | <b>TON</b>               |  |  |  |  |
| CRC Error(Except SD)                                              | ■OFF                | $\blacktriangleright$ ON |  |  |  |  |
| EDH Error(SD)                                                     | ■OFF                | <b>YON</b>               |  |  |  |  |
| Illegal Code Error                                                | OFF                 | <b>YON</b>               |  |  |  |  |
| Frequency Error                                                   | <b>MOFF</b>         | <b>EON</b>               |  |  |  |  |
| Cable Error                                                       | IOFF                | <b>TON</b>               |  |  |  |  |
| 3G Cable                                                          | $r$ LS-5CFB         | ■1694A                   |  |  |  |  |
| 3G Cable Error                                                    | $105$ m             |                          |  |  |  |  |
| 3G Cable Warning                                                  | $105$ m             |                          |  |  |  |  |
| HD Cable                                                          | $rLS-SCFB$          | ■1694A                   |  |  |  |  |
| HD Cable Error                                                    | 130 m               |                          |  |  |  |  |
| HD Cable Warning                                                  | $130 \mid m$        |                          |  |  |  |  |
| SD Cable                                                          | $rL-5C2V$           | ■8281                    |  |  |  |  |
| SD Cable Error                                                    | $300 \, \mathrm{m}$ |                          |  |  |  |  |
| SD Cable Warning                                                  | $300 \, m$          |                          |  |  |  |  |
|                                                                   |                     |                          |  |  |  |  |
|                                                                   |                     |                          |  |  |  |  |

Figure 8-2 ERROR SETUP1 tab

### ● Error Counter

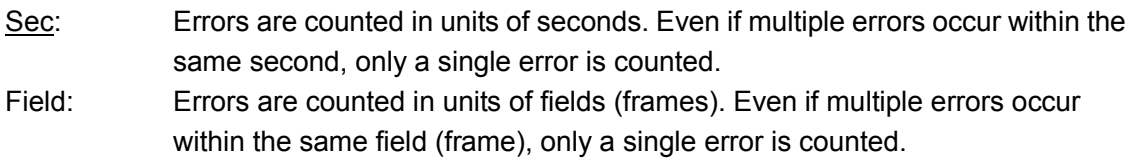

### ● TRS Error

Select whether to detect TRS Pos and TRS Code errors.

### OFF / ON

### ● Line Number Error(Except SD)

Select whether to detect line number errors. This setting is valid when the input signal is not SD.

### OFF / ON

# ● CRC Error(Except SD)

Select whether to detect CRC errors. This setting is valid when the input signal is not SD.

OFF / ON

# ● EDH Error(SD)

Select whether to detect EDH errors. This setting is valid when the input signal is SD.

OFF / ON

### ● Illegal Code Error

Select whether to detect illegal code errors.

OFF / ON

### ● Frequency Error

Select whether to detect frequency deviation errors.

Even when this is set to OFF, the frequency deviation is still shown in the status display.

OFF / ON

### ● Cable Error

Select whether to detect cable errors.

Even when this is set to OFF, the cable length is still shown in the status display.

OFF / ON

### ● 3G Cable

Select the cable to use for cable length measurements when the input signal is 3G.

LS-5CFB / 1694A

### ● 3G Cable Error

Set the upper limit for the cable error when the input signal is 3G. If this value is exceeded, an error will occur, and the measured value on the status display will be displayed in red.

10 - 105 m

### ● 3G Cable Warning

Set the upper limit for the cable warning when the input signal is 3G. If this value is exceeded, a warning will occur, and the measured value on the status display will be displayed in yellow.

10 - <u>105</u> m

### ● HD Cable

Select the cable to use for cable length measurements when the input signal is HD.

LS-5CFB / 1694A

# ● HD Cable Error

Set the upper limit for the cable error when the input signal is HD. If this value is exceeded, an error will occur, and the measured value on the status display will be displayed in red.

# 5 - 130 m

# ● HD Cable Warning

Set the upper limit for the cable warning when the input signal is HD. If this value is exceeded, a warning will occur, and the measured value on the status display will be displayed in yellow.

5 - 130 m

# ● SD Cable

Select the cable to use for cable length measurements when the input signal is SD.

L-5C2V / 8281

### ● SD Cable Error

Set the upper limit for the cable error when the input signal is SD. If this value is exceeded, an error will occur, and the measured value on the status display will be displayed in red.

50 - 300 m

### ● SD Cable Warning

Set the upper limit for the cable warning when the input signal is SD. If this value is exceeded, a warning will occur, and the measured value on the status display will be displayed in yellow.

50 - 300 m

### 8.2.2 Error Setup 2

Use the ERROR SETUP2 tab to configure ancillary data and embedded audio error detection settings.

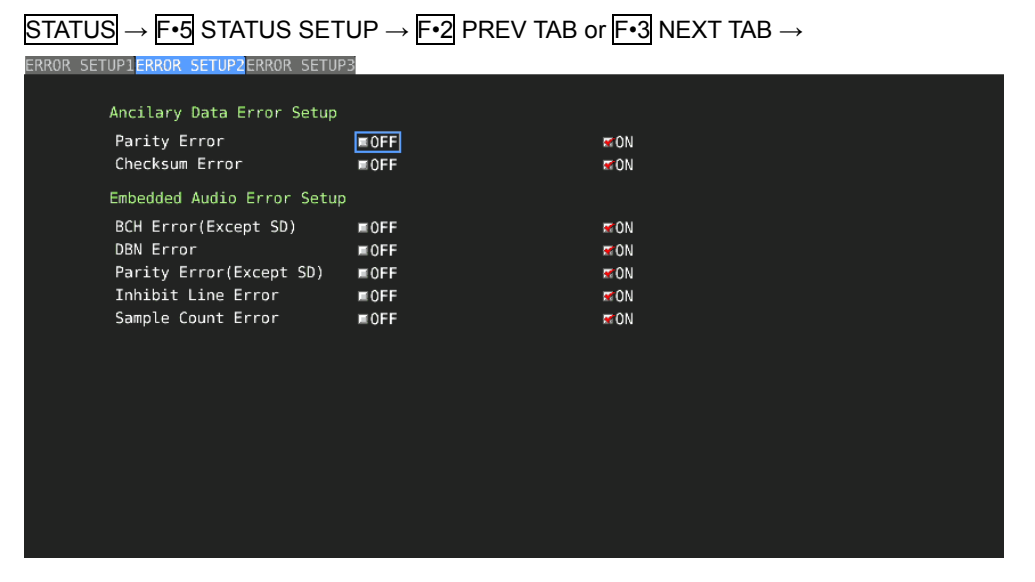

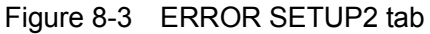

### ● Parity Error

Select whether to detect parity errors in the ancillary data.

OFF / ON

### ● Checksum Error

Select whether to detect checksum errors in the ancillary data.

OFF / ON

### ● BCH Error(Except SD)

Select whether to detect BCH errors in the embedded audio. This setting is valid when the input signal is not SD.

OFF / ON

### ● DBN Error

Select whether to detect DBN errors in the embedded audio.

### OFF / ON

### ● Parity Error(Except SD)

Select whether to detect parity errors in the embedded audio. This setting is valid when the input signal is not SD.

OFF / ON
### ● Inhibit Line Error

Select whether to detect embedding errors in the embedded audio.

### OFF / ON

#### ● Sample Count Error

Select whether to detect sample number errors in the embedded audio. An error is counted when audio that is asynchronous to the video is embedded. If a certain number of audio data samples are not embedded in a certain number of video frames, it will be considered and error (as defined in SMPTE ST 299 and SMPTE ST 272).

OFF / ON

# 8.2.3 Error Setup 3

Use the ERROR SETUP3 tab to configure gamut error settings.

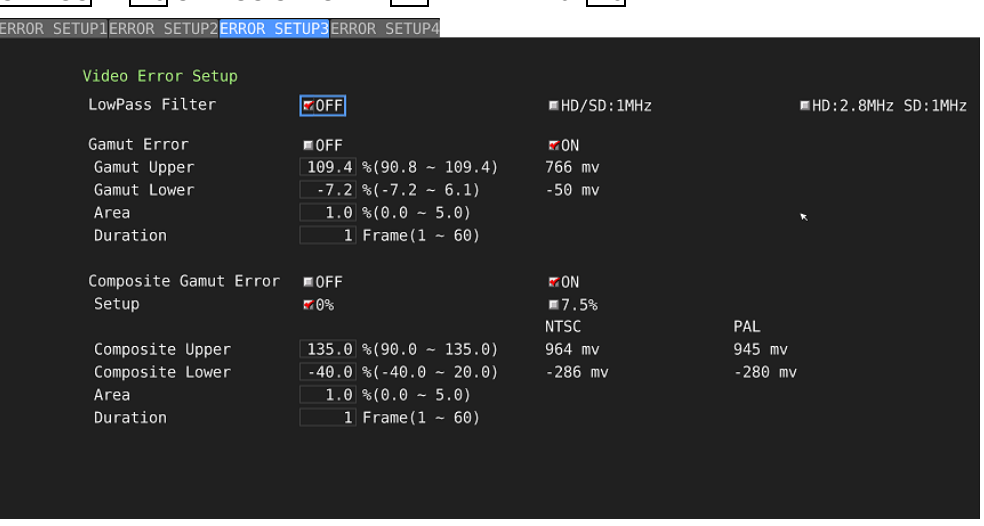

 $STATUS \rightarrow F \cdot 5$  STATUS SETUP  $\rightarrow F \cdot 2$  PREV TAB or  $F \cdot 3$  NEXT TAB  $\rightarrow$ 

Figure 8-4 ERROR SETUP3 tab

#### ● LowPass Filter

Select the frequency response of the low-pass filter used for gamut error and composite gamut error detection. Set this to remove transient errors caused by overshoot and other anomalies.

HD/SD:1MHz / HD:2.8MHz SD:1MHz / OFF

## ● Gamut Error

Select whether to detect gamut errors.

### ON / OFF

### ● Gamut Upper

Set the gamut error upper limit. An error occurs when the input signal level exceeds the specified value.

In the 5-bar GBR display, levels that are greater than or equal to the specified value are displayed in red.

90.8 - 109.4 %

#### ● Gamut Lower

Set the gamut error lower limit. An error occurs when the input signal level goes below the specified value.

In the 5-bar GBR display, levels that are less than or equal to the specified value are displayed in red.

#### -7.2 - 6.1 %

#### ● Area

Specify the percentage of the active picture area over which errors must occur to be recognized as an error. You cannot configure this setting when Gamut Error is set to OFF.

 $0.0 - 1.0 - 5.0 %$ 

#### ● Duration

Set the number of consecutive video frames over which errors must occur to be recognized as an error. You cannot configure this setting when Gamut Error is set to OFF.

1 - 60 Frames

#### ● Composite Gamut Error

Select whether to detect composite gamut errors.

ON / OFF

#### ● Setup

Select the setup level to add when converting component signals to composite signals.

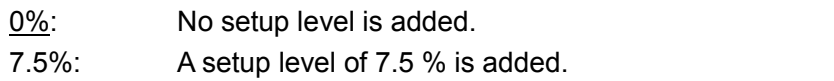

# ● Composite Upper

Set the composite gamut error upper limit. An error occurs when the input signal level exceeds the specified value.

In the 5-bar CMP display, levels that are greater than or equal to the specified value are displayed in red.

90.0 - 135.0 %

# ● Composite Lower

Set the composite gamut error lower limit. An error occurs when the input signal level goes below the specified value.

In the 5-bar CMP display, levels that are less than or equal to the specified value are displayed in red.

-40.0 - 20.0 %

### ● Area

Specify the percentage of the active picture area over which errors must occur to be recognized as an error. You cannot configure this setting when Composite Gamut Error is set to OFF.

 $0.0 - 1.0 - 5.0 %$ 

### ● Duration

Set the number of consecutive video frames over which errors must occur to be recognized as an error. You cannot configure this setting when Composite Gamut Error is set to OFF.

1 - 60 Frames

# 8.2.4 Error Setup 4

Use the ERROR SETUP4 tab to configure freeze error, black error and level error settings.

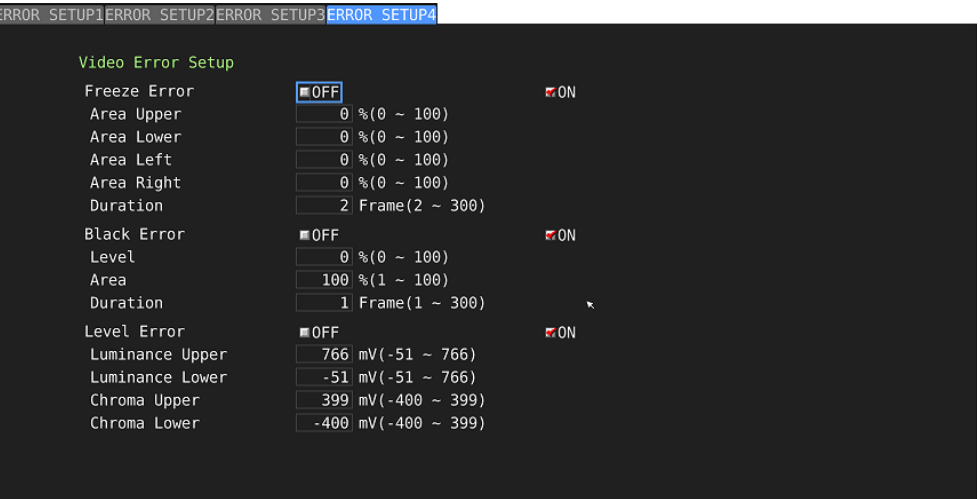

Figure 8-5 ERROR SETUP4 tab

#### ● Freeze Error

Select whether to detect freeze errors. If you set this to OFF, you cannot configure the following settings.

#### ON / OFF

#### ● Area Upper, Area Lower, Area Left, Area Right

Set what percent of each active picture area (the upper, lower, left, and right areas) will not be subject to error detection.

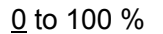

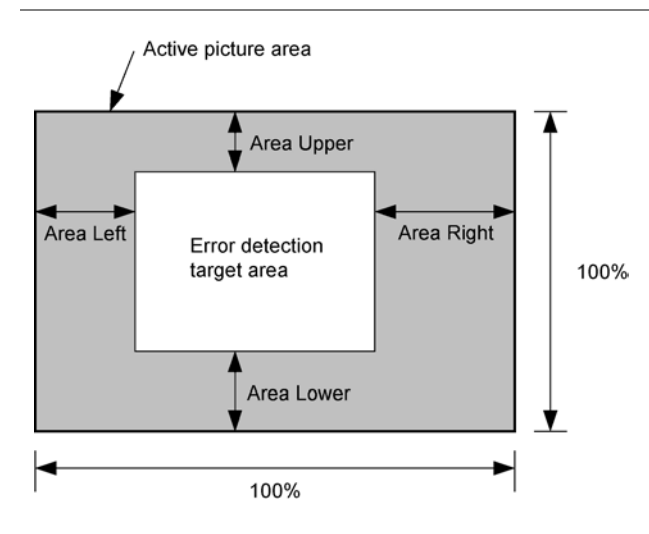

# ● Duration

Set the number of consecutive video frames over which errors must occur to be recognized as an error.

 $2$  to 300 frames

# ● Black Error

Select whether to detect black errors. If you set this to OFF, you cannot configure the following settings.

#### ON / OFF

### ● Level

Set the black error level. Any signals that are less than or equal to the specified value will be detected as errors.

#### 0 to 100 %

#### ● Area

Specify the percentage of the active picture area over which errors must occur to be recognized as an error.

1 to 100 %

### ● Duration

Set the number of consecutive video frames over which errors must occur to be recognized as an error.

#### $1$  to 300 frames

### ● Level Error

Select whether to detect level errors. If you set this to OFF, you cannot configure the following settings.

#### ON / OFF

#### ● Luminance Upper

Set the luminance level error upper limit. An error occurs when the input signal level exceeds the specified value.

In the 5-bar Y display, levels that are greater than or equal to the specified value are displayed in red.

-51 – 766 mV

#### ● Luminance Lower

Set the luminance level error lower limit. An error occurs when the input signal level goes below the specified value.

In the 5-bar Y display, levels that are less than or equal to the specified value are displayed in red.

-51 – 766 mV

### ● Chroma Upper

Set the chroma level error upper limit. An error occurs when the input signal level exceeds the specified value.

 $-400 - \underline{399}$  mV

#### ● Chroma Lower

Set the chroma level error lower limit. An error occurs when the input signal level goes below the specified value.

 $-400 - 399$  mV

# 8.3 Clearing Error Counts

To clear the error counts and SinceReset, follow the procedure below.

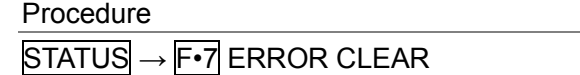

# 8.4 Configuring Event Log Settings

To display the event log, follow the procedure below.

The event log displays a list of the events that have occurred.

The applicable event-detection channels are all channels in the selected group (1A to 1D or 2A to 2D). However, when measuring 3G-B-DS, 3G (DL)-4K, or 12G events are detected only on the currently displayed channel. During NMI measurement, events are detected only on the channels selected on the NMI IN tab.

### Procedure

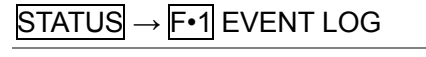

|                              | 1920x1080/59.94I YCbCr(422) 10bit HD  |                 |                                              | SDI 1A                | TIME: 11:25:47 |                                     |  |
|------------------------------|---------------------------------------|-----------------|----------------------------------------------|-----------------------|----------------|-------------------------------------|--|
| EVENT LOG LIST SAMPLE No.246 |                                       |                 |                                              | $<<$ NOW LOGGING $>>$ |                |                                     |  |
|                              |                                       |                 | 246: 2014/02/25 11:25:28 1C 1920x1080/59.94I |                       |                |                                     |  |
|                              |                                       |                 | 245:2014/02/25 11:25:28 1A 1920x1080/59.94I  |                       |                |                                     |  |
|                              |                                       |                 | 244:2014/02/25 11:25:27 1C 1920x1080/59.94I  | A_SMP,                |                |                                     |  |
|                              |                                       |                 | 243: 2014/02/25 11:25:27 1A 1920x1080/59.94I | A SMP,                |                |                                     |  |
|                              |                                       |                 | 242: 2014/02/25 11:25:27 1C 1920x1080/59.94I | <b>CABLE ERR,</b>     |                |                                     |  |
|                              |                                       |                 | 241:2014/02/25 11:25:27 1A 1920x1080/59.94I  | <b>CABLE ERR,</b>     |                |                                     |  |
|                              |                                       |                 | 240: 2014/02/25 11:25:27 1C 1920x1080/59.94I |                       |                |                                     |  |
|                              |                                       |                 | 239: 2014/02/25 11:25:27 1A 1920x1080/59.94I |                       |                |                                     |  |
|                              | 238:2014/02/25 11:25:26 1C NO SIGNAL  |                 |                                              |                       |                |                                     |  |
|                              | 237: 2014/02/25 11:25:26 1A NO SIGNAL |                 |                                              |                       |                |                                     |  |
|                              | 236:2014/02/25 11:24:11 - BNC         |                 |                                              | MUTE: FFFF,           |                |                                     |  |
|                              | 235:2014/02/25 11:24:10 -             | BNC             |                                              | MUTE: FF00,           |                |                                     |  |
|                              | 234:2014/02/25 11:24:10 -             | <b>BNC</b>      |                                              |                       |                | CRC: FFFF, MUTE: FF00, CODE: FFFF,  |  |
|                              | 233:2014/02/25 11:24:09 -             | <b>BNC</b>      |                                              | MUTE: FF00,           |                |                                     |  |
|                              | 232:2014/02/25 11:23:59 1D            |                 | 1920x1080/59.94I                             |                       |                |                                     |  |
|                              | 231:2014/02/25 11:23:59 1C            |                 | 1920x1080/59.94I                             |                       |                |                                     |  |
|                              |                                       |                 | 230: 2014/02/25 11:23:59 1B 1920x1080/59.94I |                       |                |                                     |  |
|                              |                                       |                 | 229:2014/02/25 11:23:59 1A 1920x1080/59.94I  |                       |                |                                     |  |
|                              | 228:2014/02/25 11:23:58 -             |                 | 1920x1080/59.94I                             | MUTE: FF00,           |                |                                     |  |
|                              | 227:2014/02/25 11:23:58 -             |                 | 1920×1080/59.94I                             |                       |                | VAL: 00FF, MUTE: FFFF, PAR: 00FF, C |  |
| LOG                          | <b>CLEAR</b>                          | LOG             |                                              |                       |                | up                                  |  |
| <b>START</b>                 |                                       | MODE<br>OVER WR |                                              |                       |                | menu                                |  |

Figure 8-6 Event log display

# 8.4.1 Event Log Screen Explanation

Events are listed on the event log screen by the time of their occurrence. Turn the function dial (F•D) to the right to scroll the screen and view older events in the log. Press the function dial (F•D) to display the latest events.

# ● Note

- When the same event occurs successively and when multiple events occur at the same time, they are treated as a single event.
- When multiple events occur at the same time, you may not be able to check all the events on the screen. When this happens, you can view all the events by saving them to a USB memory device.
- The event display is cleared when you turn the power off.
- Switching video formats or input channels may cause disturbances in the signal that will cause errors to be displayed.

# ● Time Display

The time is displayed in the format specified by Time that you select by pressing SYS and then  $F\cdot Z$  SYSTEM SETUP.

# ● Channel Display

The input channel is displayed.

A "-" is displayed for audio events detected by SER03. "N1/N2•N3/N4" is displayed for IP (NMI) input signal events detected by the SER08.

# ● Format Display

The input format is displayed.

If there is no input signal, "NO SIGNAL" is displayed.

"BNC" is displayed for external audio events detected by SER03.

# ● Event Display

The events that are displayed in the event log are listed below.

Of the items listed below, only those whose detection settings have been set to ON in FORMAT ALARM tab of the SYS menu, STATUS SETUP of the STATUS menu, ERROR SETUP of the EYE menu, and ERROR SETUP of the AUDIO menu are displayed.

| Applicable Unit         | <b>Event Name</b> | Description                            |  |  |
|-------------------------|-------------------|----------------------------------------|--|--|
| SER01/SER02/SER06/SER08 | FORMAT ALARM      | <b>Format Alarm</b>                    |  |  |
|                         | TRS P             | <b>TRS Position Error</b>              |  |  |
|                         | TRS C             | <b>TRS Code Error</b>                  |  |  |
|                         | LINE              | Line Number Error(Except SD)           |  |  |
|                         | <b>CRC</b>        | CRC Error(Except SD)                   |  |  |
|                         | EDH               | EDH Error(SD)                          |  |  |
|                         | <b>ILLEGAL</b>    | Illegal Code Error                     |  |  |
|                         | <b>FREQ</b>       | <b>Frequency Error</b>                 |  |  |
|                         | CABLE_ERR         | Cable Error                            |  |  |
|                         | CABLE WAR         | Cable Warning                          |  |  |
|                         | <b>PRTY</b>       | Ancillary Data Parity Error            |  |  |
|                         | CHK               | Ancillary Data Checksum Error          |  |  |
|                         | A BCH             | Embedded Audio BCH Error(Except SD)    |  |  |
|                         | A DBN             | <b>Embedded Audio DBN Error</b>        |  |  |
|                         | A PRTY            | Embedded Audio Parity Error(Except SD) |  |  |
|                         | A INH             | Embedded Audio Inhibit Line Error      |  |  |
|                         | A SMP             | Embedded Audio Sample Count Error      |  |  |
|                         | <b>GMUT</b>       | <b>Gamut Error</b>                     |  |  |
|                         | GMUT_ST1          | <b>Gamut Error Stream 1</b>            |  |  |
|                         | GMUT_ST2          | <b>Gamut Error Stream 2</b>            |  |  |
|                         | <b>CGMUT</b>      | Composite Gamut Error                  |  |  |
|                         | CGMUT_ST1         | Composite Gamut Error Stream 1         |  |  |
|                         | CGMUT_ST2         | Composite Gamut Error Stream 2         |  |  |
|                         | <b>FRZ</b>        | <b>Freeze Error</b>                    |  |  |
|                         | FRZ ST1           | Freeze Error Stream 1                  |  |  |
|                         | FRZ ST2           | Freeze Error Stream 2                  |  |  |
|                         | <b>BLK</b>        | <b>Black Error</b>                     |  |  |
|                         | BLK ST1           | <b>Black Error Stream 1</b>            |  |  |
|                         | BLK_ST2           | <b>Black Error Stream 2</b>            |  |  |
|                         | $LVL_Y$           | Luminance Error                        |  |  |
|                         | LVL_Y_ST1         | Luminance Error Stream 1               |  |  |
|                         | LVL_Y_ST2         | Luminance Error Stream 2               |  |  |
|                         | LVL C             | Chroma Error                           |  |  |
|                         | LVL_C_ST1         | Chroma Error Stream 1                  |  |  |
|                         | LVL_C_ST2         | Chroma Error Stream 2                  |  |  |
| SER02/SER09             | EYE_3G_AMP        | 3G Amplitude Error                     |  |  |
|                         | EYE_3G_TR         | 3G Risetime Error                      |  |  |
|                         | EYE_3G_TF         | 3G Falltime Error                      |  |  |

Table 8-2 Events

#### 8. STATUS DISPLAY

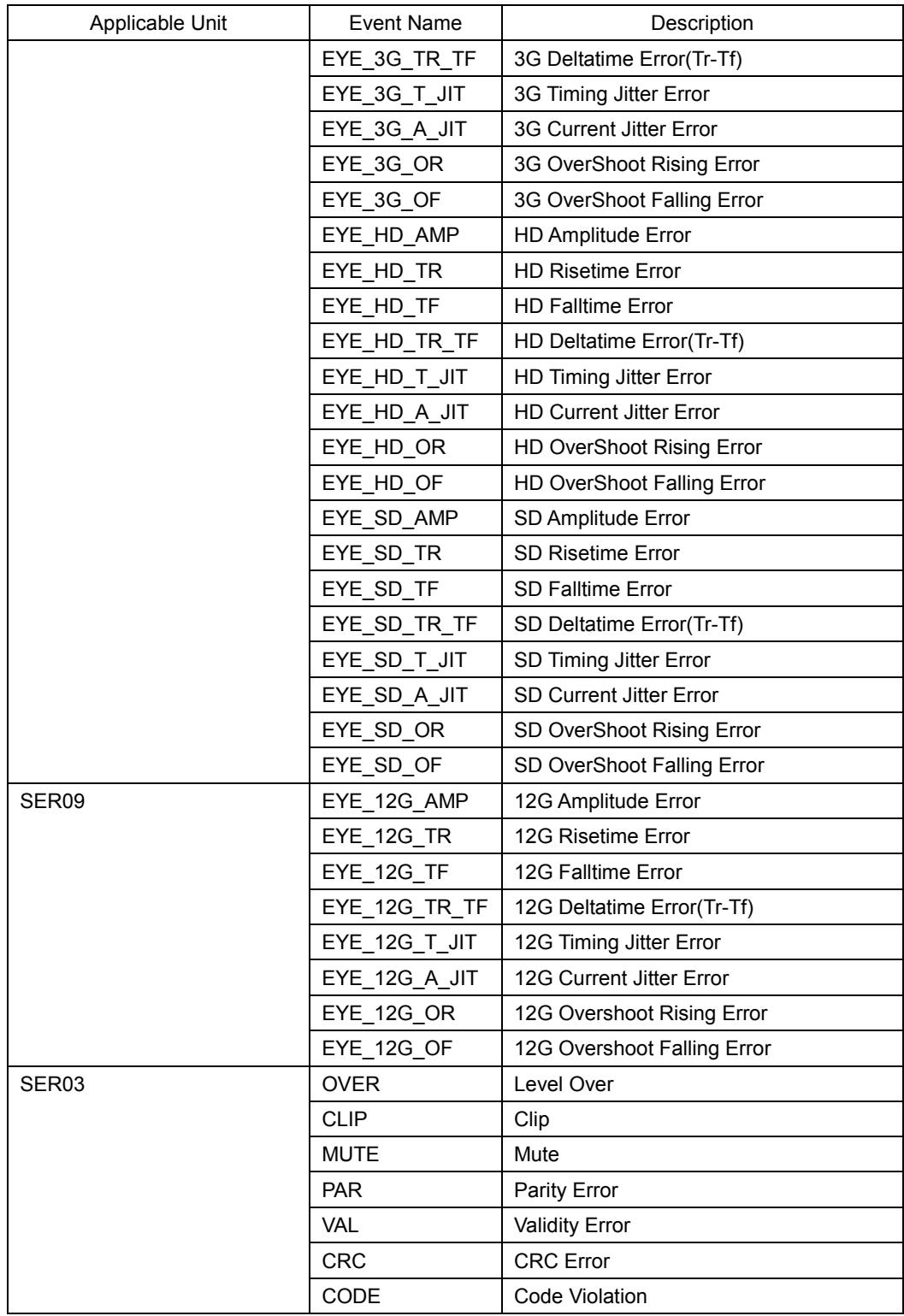

# ● Event Generation Channel Display (SER03)

For audio events detected by SER03, the channel on which the event occurred is displayed after the event name in hexadecimal notation.

# • 8-Channel Measurement

The 8 bits expressed by the hexadecimal number correspond to the following input channels.

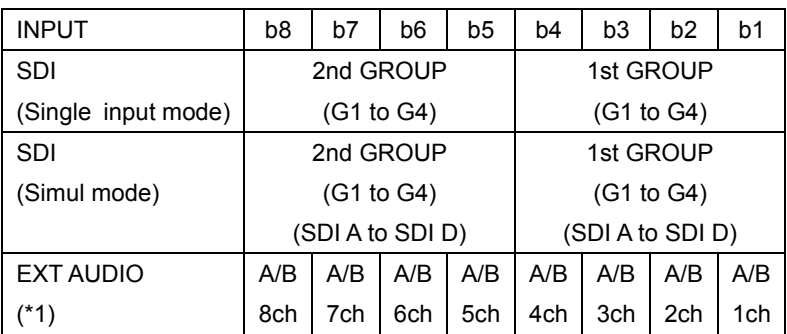

\*1 Corresponds to the channels selected using EXT AUDIO INPUT GROUP (A/B)

For example, if INPUT is set to SDI (simul mode), 1st GROUP is set to SDI B G3, and 2nd GROUP is set to SDI A G4, "48" indicates that events have occurred on B12ch and A15ch.

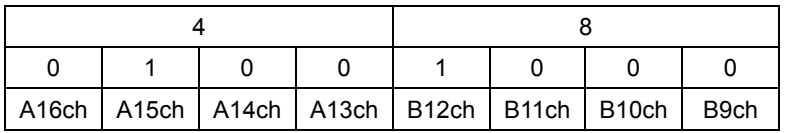

# • 16-Channel Measurement

The 16 bits expressed by the hexadecimal number correspond to the following input channels.

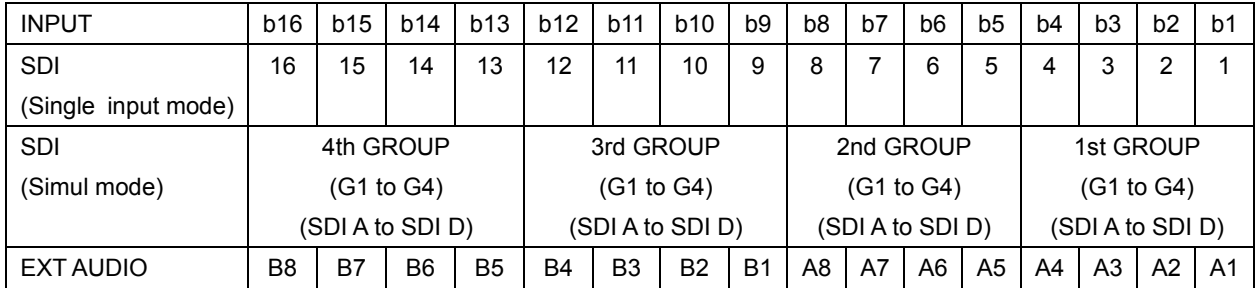

For example, when INPUT SELECT is set to EXT AUDIO, "1248" indicates that events have occurred on channels A4, A7, B2, and B5.

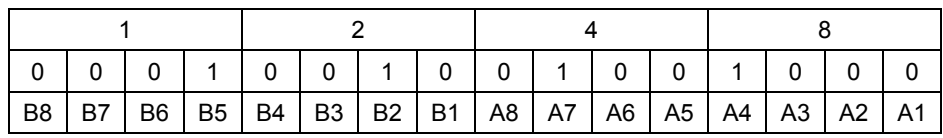

# 8.4.2 Starting the Event Log

To start the event log, follow the procedure below.

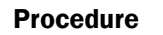

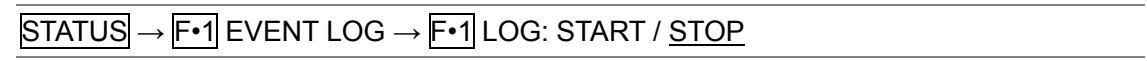

# Settings

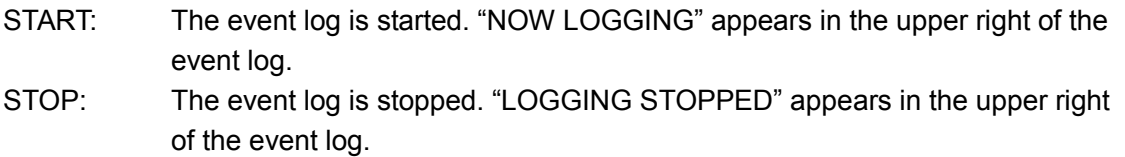

# 8.4.3 Deleting the Event Log

To delete the event log, follow the procedure below.

# Procedure

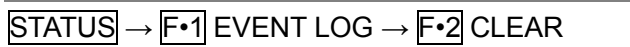

# 8.4.4 Selecting the Overwrite Mode

Up to 1000 events can be displayed. To select the action to perform when more than 1000 events occur, follow the procedure below.

#### Procedure

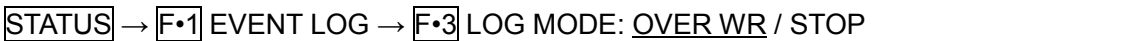

#### **Settings**

OVER WR: Oldest events are overwritten. STOP: Additional events are not recorded.

### <span id="page-156-0"></span>8.4.5 Saving to USB Memory

You can save the event log to a USB memory device as a text file. To save a file with a name that you specify, follow the procedure below.

#### 1. Used to connect USB memory.

### 2. Press  $\mathsf{F} \cdot \mathsf{6}$  USB MEMORY.

The file list display appears.

This setting appears when USB memory is connected.

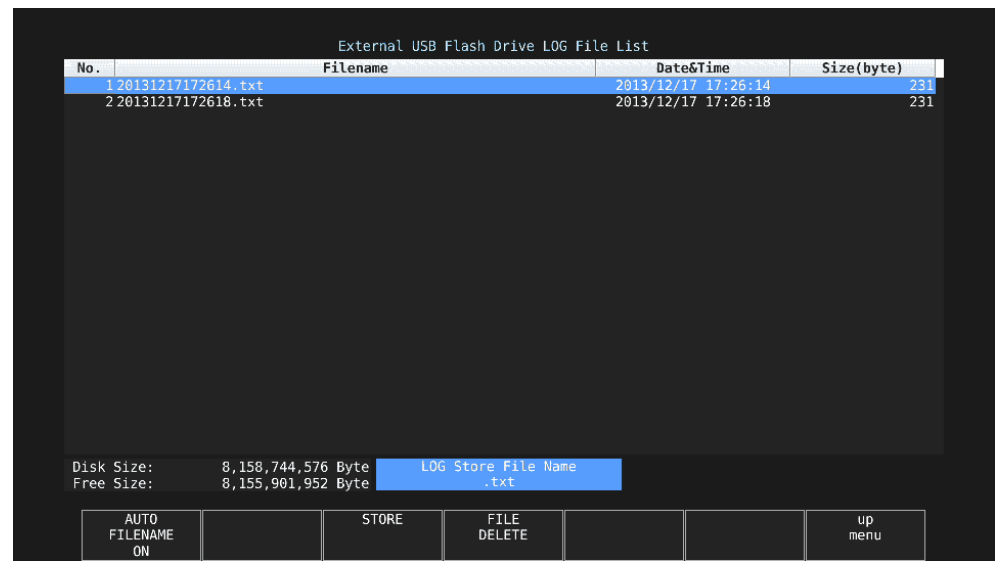

Figure 8-7 File list display

- 3. Set F · 1 AUTO FILENAME to OFF.
- 4. Press F · 2 NAME INPUT.

The file name input display appears.

|                     | $\overline{2}$<br>$\theta$<br>1                                    | $\mathbf{3}$<br>$5\phantom{.0}$<br>$\overline{4}$  | $6\phantom{.}$<br>$\overline{7}$ | $\mathbf{8}$<br>9 |            |  |
|---------------------|--------------------------------------------------------------------|----------------------------------------------------|----------------------------------|-------------------|------------|--|
|                     | B<br>$\mathsf{C}$<br>A                                             | E<br>F<br>$\mathsf D$                              | G<br>H                           | J<br>$\mathbf{I}$ |            |  |
|                     | $\mathsf{K}$<br>M<br>L                                             | $\,$ N<br>$\pmb{\mathsf{o}}$<br>$\mathsf{P}$       | $\,$ R<br>$\mathsf Q$            | $\mathsf S$<br>T  |            |  |
|                     | v<br>W<br>U                                                        | Y<br>z<br>$\mathsf X$                              |                                  |                   |            |  |
|                     |                                                                    |                                                    |                                  |                   |            |  |
|                     |                                                                    |                                                    |                                  |                   |            |  |
|                     |                                                                    |                                                    |                                  |                   |            |  |
|                     | [F.D_NOB] = CHAR SELECT, [F.D_PUSH] = CHAR SET & Function Key Edit |                                                    |                                  |                   |            |  |
|                     |                                                                    | <b>LOG Store File Name</b><br>$\blacksquare$ . txt |                                  |                   |            |  |
| <b>CLEAR</b><br>ALL | <b>DELETE</b>                                                      | $\leq$                                             | $\Rightarrow$                    | CHAR SET          | up<br>menu |  |

Figure 8-8 File name input screen

# 5. Enter a file name using up to 14 characters.

The key operations that you can perform in the file name input display are as follows:

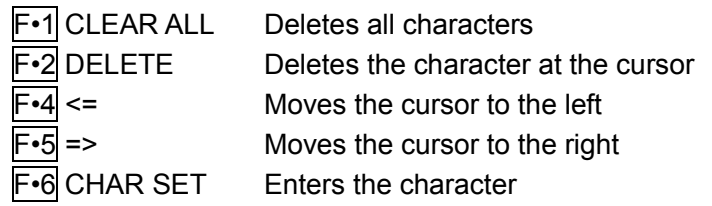

Function dial (F•D) Turn to select a character, and press to enter the character.

You can also copy the file name of an already saved file. To copy a file name, move the cursor to the file in the file list whose name you want to copy, and then press the function dial (F•D).

# 6. Press F•7 up menu.

# 7. Press F · 3 STORE.

If a file with the same name that you have specified already exists on the USB memory device, an overwrite confirmation menu appears. To overwrite the current file, press F•1 OVER WR YES. To cancel the save operation, press F•3 OVER WR NO.

# ● Deleting an Event Log

To delete an event log that has been saved to the USB memory device, select the log file on the file list display, and then press  $F \cdot 4$  FILE DELETE. To delete the file, press  $F \cdot 1$ DELETE YES. To cancel the delete operation, press  $\mathbb{F}$ •3 DELETE NO.

# ● Automatic File Name Generation

If you set F•1 AUTO FILENAME to ON, the file name will be generated automatically in the format "YYYYMMDDhhmmss" when you save the file. In this situation, F•2 NAME INPUT is not displayed.

# ● USB Memory Device Folder Structure

Event logs are saved in the LOG folder.

- USB memory device
- $L$   $\Box$  LV5490 USER

 $L \bigcap I$  OG

L <sup>1</sup> YYYYMMDDhhmmss.txt

# 8.5 Configuring Data Dump Settings

To view the data dump, follow the procedure below.

In the data dump, the data of the selected line is listed. You can change the line number using the V POS knob and the sample number using the H POS knob. (You can also use the function dial (F•D).

Changing this setting will also change the selected line on the video-signal-waveform, vector, and picture displays (excluding some of the 4K settings).

Procedure

STATUS → F•2 SDI ANALYSIS → F•1 DATA DUMP

|           |            | 1920x1080/50I YCbCr(422) 10bit HD |                 |                 | SDI 1A | TIME: 16:28:46 |      |  |
|-----------|------------|-----------------------------------|-----------------|-----------------|--------|----------------|------|--|
| DATA DUMP |            | LINE No.1                         |                 |                 |        |                |      |  |
|           |            | SAMPLE                            | Y               | Cb/Cr           |        |                |      |  |
| [EAV]     |            | <1920>                            | 3FF             | 3FF             |        |                |      |  |
| [EAV]     |            | <1921>                            | 000             | 000             |        |                |      |  |
| [EAV]     |            | <1922>                            | 000             | 000             |        |                |      |  |
| [EAV]     |            | <1923>                            | 2D <sub>8</sub> | 2D <sub>8</sub> |        |                |      |  |
| LN        | LN         | $<$ 1924>                         | 204             | 204             |        |                |      |  |
| LN        | LN         | <1925>                            | 200             | 200             |        |                |      |  |
| CRC       | CRC        | $<$ 1926>                         | 2BB             | 2F7             |        |                |      |  |
| CRC       | CRC        | <1927>                            | 23C             | 1E8             |        |                |      |  |
|           | <b>ADF</b> | $<$ 1928>                         | 040             | 000             |        |                |      |  |
|           | <b>ADF</b> | <1929>                            | 040             | 3FF             |        |                |      |  |
|           | <b>ADF</b> | <1930>                            | 040             | 3FF             |        |                |      |  |
|           | DID        | $<$ 1931>                         | 040             | 2E7             |        |                |      |  |
|           | DBN        | <1932>                            | 040             | 28E             |        |                |      |  |
|           | DC         | $<$ 1933>                         | 040             | 218             |        |                |      |  |
|           | <b>UDW</b> | $<$ 1934 $>$                      | 040             | 104             |        |                |      |  |
|           | <b>UDW</b> | $<$ 1935>                         | 040             | 203             |        |                |      |  |
|           | <b>UDW</b> | $<$ 1936>                         | 040             | 200             |        |                |      |  |
|           | <b>UDW</b> | <1937>                            | 040             | 116             |        |                |      |  |
|           | UDW        | $<$ 1938>                         | 040             | 17F             |        |                |      |  |
|           | <b>UDW</b> | $<$ 1939>                         | 040             | 20F             |        |                |      |  |
|           | MODE       | <b>DUMP</b>                       |                 | <b>DISPLAY</b>  |        | <b>SELECT</b>  | up   |  |
|           |            | <b>OPERATION</b>                  |                 |                 |        | <b>CH</b>      | menu |  |
|           | <b>RUN</b> |                                   |                 | <b>SERIAL</b>   |        | 1A             |      |  |

Figure 8-9 Data dump display

## 8.5.1 Data Dump Display Explanation

#### ● Detection Code Display

The input signal's embedded ancillary data is detected, and the following detection codes are displayed.

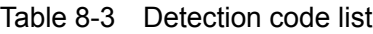

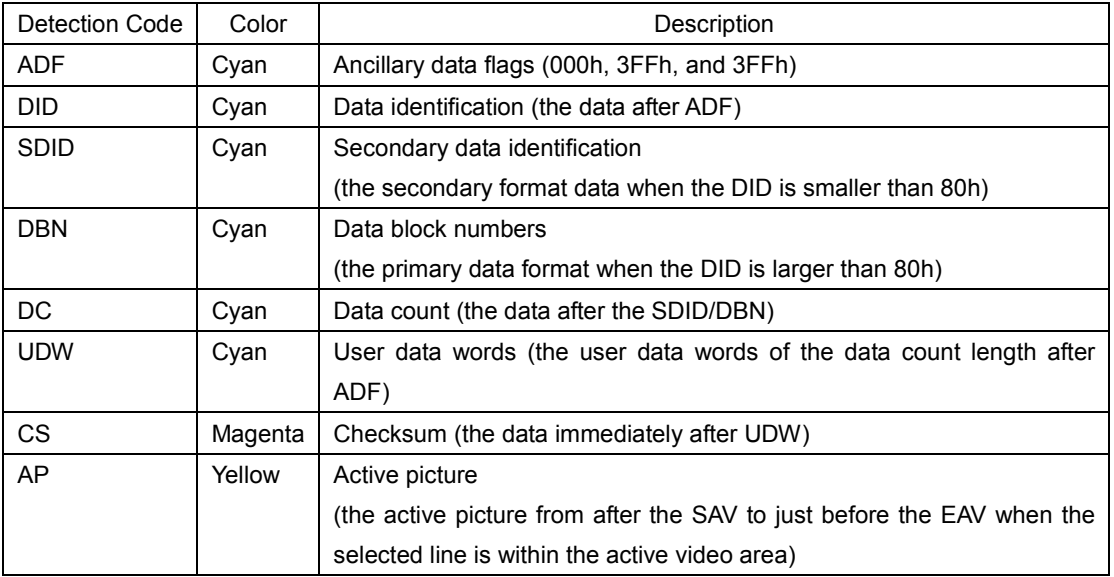

#### ● Line Number Display

Pictures sent in SDI signals are assigned line numbers as part of the transmission format. The line number is displayed in one of the following formats at the top of the screen.

Table 8-4 Line number display

| Line number display | Description                                                                |
|---------------------|----------------------------------------------------------------------------|
| LINE No.            | The picture scan line numbers and the line numbers during transmission are |
|                     | matched.                                                                   |
| I/F LINE No.        | The picture scan line numbers and the line numbers during transmission are |
|                     | not matched.                                                               |
|                     | Line numbers during transmission are displayed.                            |
| PIC LINE No.        | The picture scan line numbers and the line numbers during transmission are |
|                     | not matched.                                                               |
|                     | Picture scan line numbers are displayed.                                   |

Normally, the picture scan line numbers and the line numbers for storing those line numbers during transmission are matched. However, they do not match when the following format is received.

If this is the case, you can switch between the picture scan line number (PICTURE) and line numbers during transmission.

Table 8-5 Format

| Format        | Frame rate             | Switching operation                   |
|---------------|------------------------|---------------------------------------|
| 3G-B-DL       | 60/59.94/50/48/47.95/P | F-4 DISPLAY (PICTURE/STREAM1/STREAM2) |
| $HD$ ( $DL$ ) | 60/59.94/50/48/47.95/P | F-5 LINK (PICTURE/A/B)                |
| 3G (DL)-2K    | 60/59.94/50/48/47.95/P | F.5 LINK (PICTURE/1/2)                |

As an example, the switching procedure for setting the picture scan line number to 42 when 3G-B-DL (1920×1080/59.94P) is applied is shown below.

- 1. Display the data dump.
- 2. Set F•4 DISPLAY to PICTURE.
- 3. Use the V POS knob to set PIC LINE No. to 42.
- 4. Set F.4 DISPLAY to STREAM1.

The line number display changes to I/F LINE No.21.

This indicates that the line number in which the picture scan line number 42 is stored for transmission is 21.

The relationship of other 3G-B-DL line numbers is shown below.

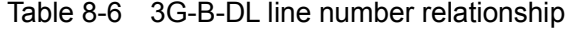

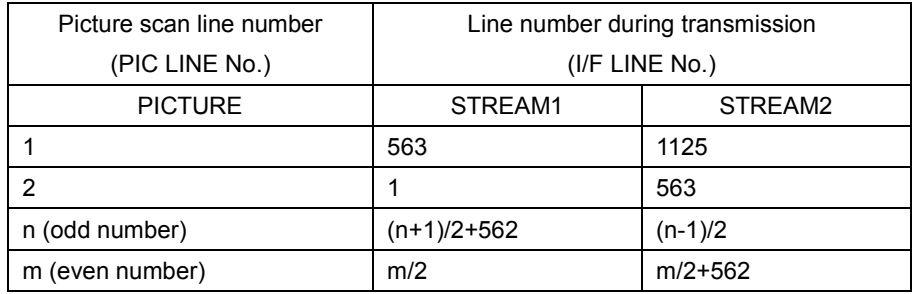

# 8.5.2 Selecting the Display Mode

To select the data dump display mode, follow the procedure below.

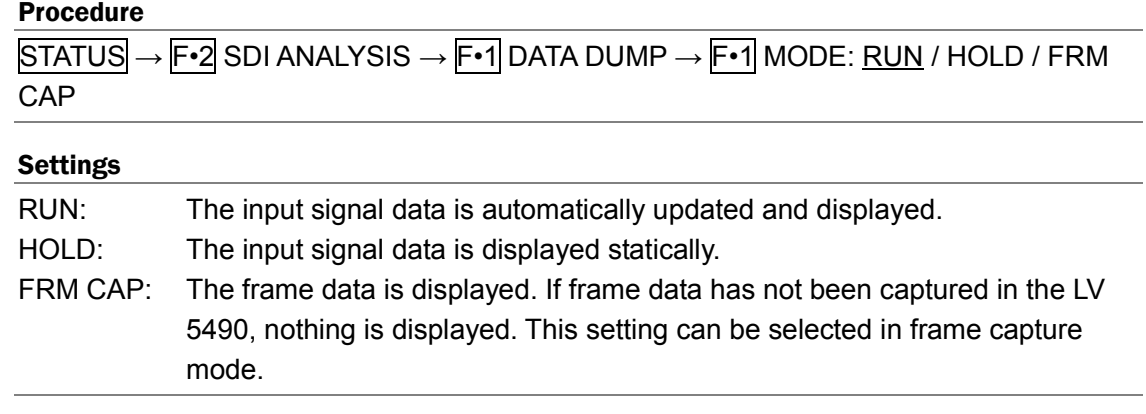

# 8.5.3 Selecting the Display Format

To select the data dump display format, follow the procedure below. This menu does not appear when F•5 LINK or F•5 SUB is set to PICTURE.

### Procedure

 $STATUS \rightarrow F•2$  SDI ANALYSIS  $\rightarrow F•1$  DATA DUMP  $\rightarrow F•4$  DISPLAY : SERIAL / COMPO / BINARY (for HD, SD, 3G-A, HD (QL), 3G-A of 3G (QL), 12G) : PICTURE / STREAM1 / STREAM2 (for 3G-B-DL, 3G-B-DL of 3G (QL)) : STREAM12 / STREAM1 / STREAM2 (for 3G-B-DL of 3G (DL)-2K) : S1 SERIAL / S1 COMPO / S1 BINARY / S2 SERIAL / S2 COMPO / S2 BINARY (for 3G (DL)-4K, 3G-B-DS)

# Settings

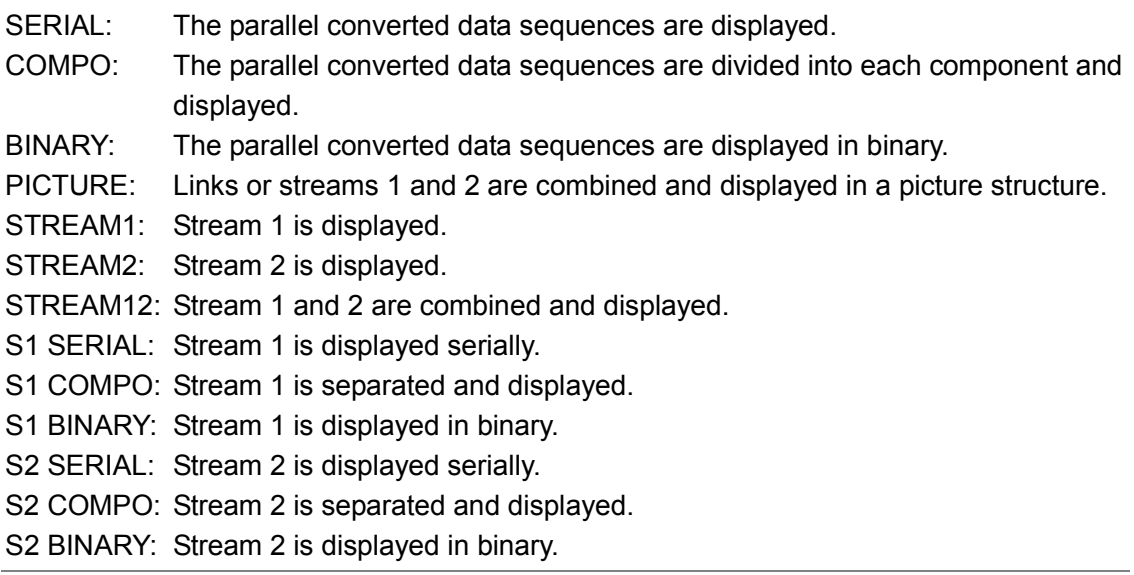

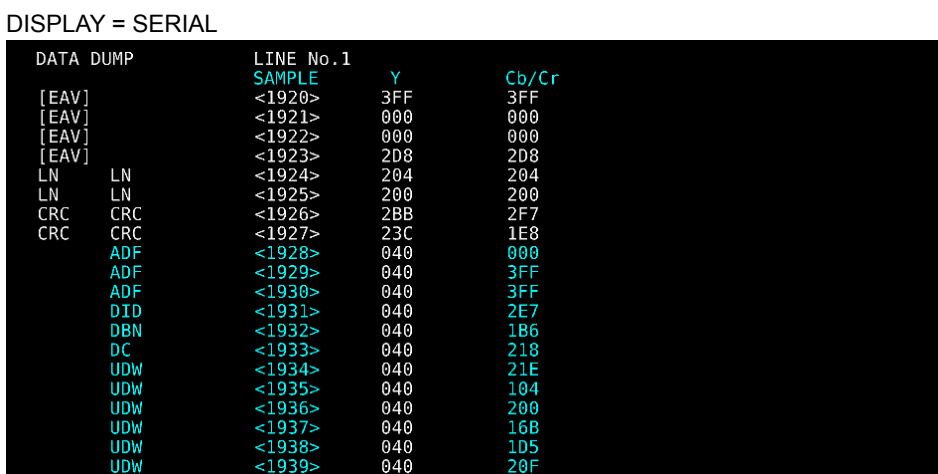

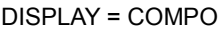

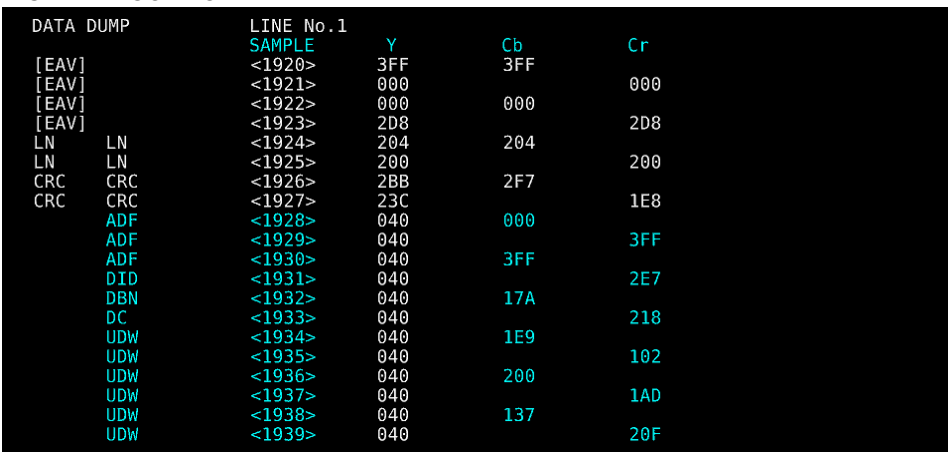

DISPLAY = BINARY

| DATA DUMP    | LINE No.1<br><b>SAMPLE</b> | Υ          | Cb/Cr       |  |
|--------------|----------------------------|------------|-------------|--|
| <b>TEAV1</b> | <1920>                     | 1111111111 | 1111111111  |  |
| [EAV]        | <1921>                     | 0000000000 | 0000000000  |  |
| [EAV]        | <1922>                     | 0000000000 | 0000000000  |  |
| [EAV]        | <1923>                     | 1011011000 | 1011011000  |  |
| LN<br>LN     | <1924>                     | 1000000100 | 1000000100  |  |
| LN<br>LN     | <1925>                     | 1000000000 | 1000000000  |  |
| CRC<br>CRC   | <1926>                     | 1010111011 | 1011110111  |  |
| CRC<br>CRC   | <1927>                     | 1000111100 | 0111101000  |  |
| <b>ADF</b>   | <1928>                     | 0001000000 | 0000000000  |  |
| <b>ADF</b>   | <1929>                     | 0001000000 | 11111111111 |  |
| ADF          | <1930>                     | 0001000000 | 1111111111  |  |
| <b>DID</b>   | <1931>                     | 0001000000 | 1011100111  |  |
| <b>DBN</b>   | <1932>                     | 0001000000 | 1011011011  |  |
| DC           | $<$ 1933>                  | 0001000000 | 1000011000  |  |
| <b>UDW</b>   | <1934>                     | 0001000000 | 1000011110  |  |
| <b>UDW</b>   | $<$ 1935>                  | 0001000000 | 0100000100  |  |
| <b>UDW</b>   | $<$ 1936>                  | 0001000000 | 1000000000  |  |
| <b>UDW</b>   | <1937>                     | 0001000000 | 0101100001  |  |
| <b>UDW</b>   | $<$ 1938>                  | 0001000000 | 1001111000  |  |
| <b>UDW</b>   | $<$ 1939>                  | 0001000000 | 0110000000  |  |

Figure 8-10 Selecting the display format

# 8.5.4 Selecting the Displayed Information

When the link format is set to multi, to select which link to display the data dump of, follow the procedure below. Links or streams 1 and 2 are combined and displayed in a picture structure.

# Procedure (Multi link)

 $STATUS \rightarrow F•2$  SDI ANALYSIS  $\rightarrow F•1$  DATA DUMP  $\rightarrow F•5$  LINK : PICTURE / A[1A] / B[1B] / A[1C] / B[1D] / A[2A] / B[2B] / A[2C] / B[2D] (for HD (DL)) : PICTURE / 1[1A] / 2[1B] / 1[1C] / 2[1D] / 1[2A] / 2[2B] / 1[2C] / 2[2D] (for 3G (DL)) : PICTURE / 1[1A] / 2[1B] / 3[1C] / 4[1D] / 1[2A] / 2[2B] / 3[2C] / 4[2D] (for 3G (QL), HD(QL))

# Procedure (12G)

 $STATUS \rightarrow F\cdot 2$  SDI ANALYSIS  $\rightarrow$  F $\cdot$ 1 DATA DUMP  $\rightarrow$  F $\cdot$ 5 SUB : PICTURE / 1[1A] / 2[1B] / 3[1C] / 4[1D]

# 8.5.5 Moving the Display Position

To configure data dump operation settings, press  $F\cdot 2$  DUMP OPERATION in the DATA DUMP menu.

# $\overline{\text{STATUS}} \rightarrow \overline{\text{F-2}}$  SDI ANALYSIS  $\rightarrow \overline{\text{F-1}}$  DATA DUMP  $\rightarrow \overline{\text{F-2}}$  DUMP OPERATION  $\rightarrow$

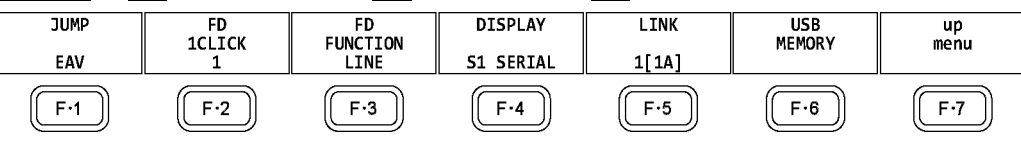

Figure 8-11 DUMP OPERATION menu

To move the data dump sample number to a specific location, follow the procedure below.

# Procedure

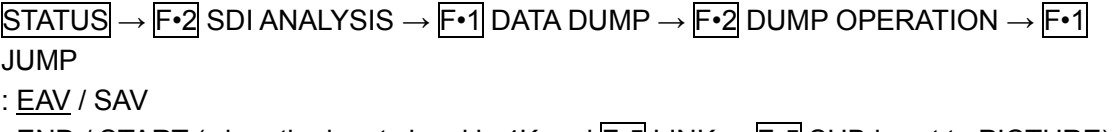

: **END** / START (when the input signal is 4K and  $\mathbb{F}$ •5 LINK or  $\mathbb{F}$ •5 SUB is set to PICTURE)

# **Settings**

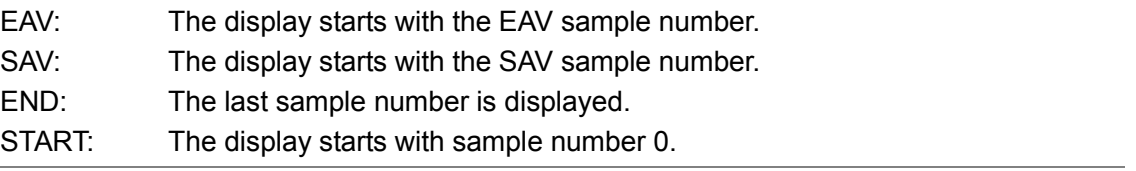

# 8.5.6 Selecting the Adjustment Step Resolution

To select the line or sample number adjustment step resolution for when the function dial (F•D) is turned, follow the procedure below.

# Procedure

```
\overline{STATUS} \rightarrow \overline{F•2} SDI ANALYSIS \rightarrow \overline{F•1} DATA DUMP \rightarrow \overline{F•2} DUMP OPERATION \rightarrow \overline{F•2}FD 1CLICK: 1 / 10 / 50
```
# 8.5.7 Selecting What the Function Dial Controls

To select whether the line number or sample number is controlled with the function dial (F•D), follow the procedure below. You can also change the line number using the V POS knob and the sample number using the H POS knob.

## Procedure

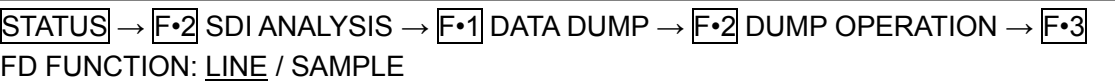

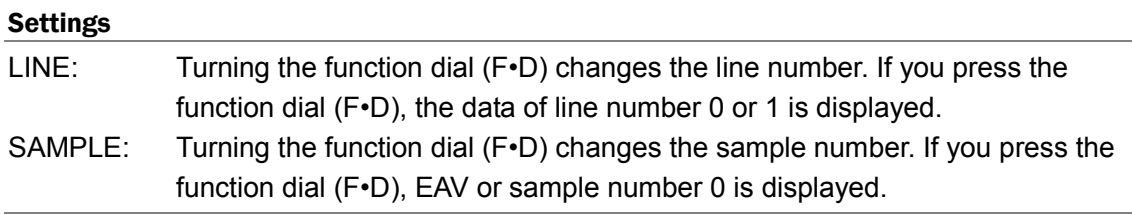

# 8.5.8 Saving to USB Memory

You can save the data dump to a USB memory device as a text file. The procedure to follow to save data is the same as the procedure that was given for the event log. See section [8.4.5,](#page-156-0) "Saving to a USB Memory Device." Data dumps are saved in the DUMP folder.

USB memory device

- $L$   $\Box$  LV5490 USER
	- └ DUMP
		- L <sup>1</sup> YYYYMMDDhhmmss.txt

# 8.6 Configuring Phase Difference Measurement Settings

Procedure

To show the phase difference measurement display, follow the procedure below. You can use the phase difference measurement display to measure the phase difference between an SDI signal and an external sync signal or the phase difference between a pair of SDI signals.

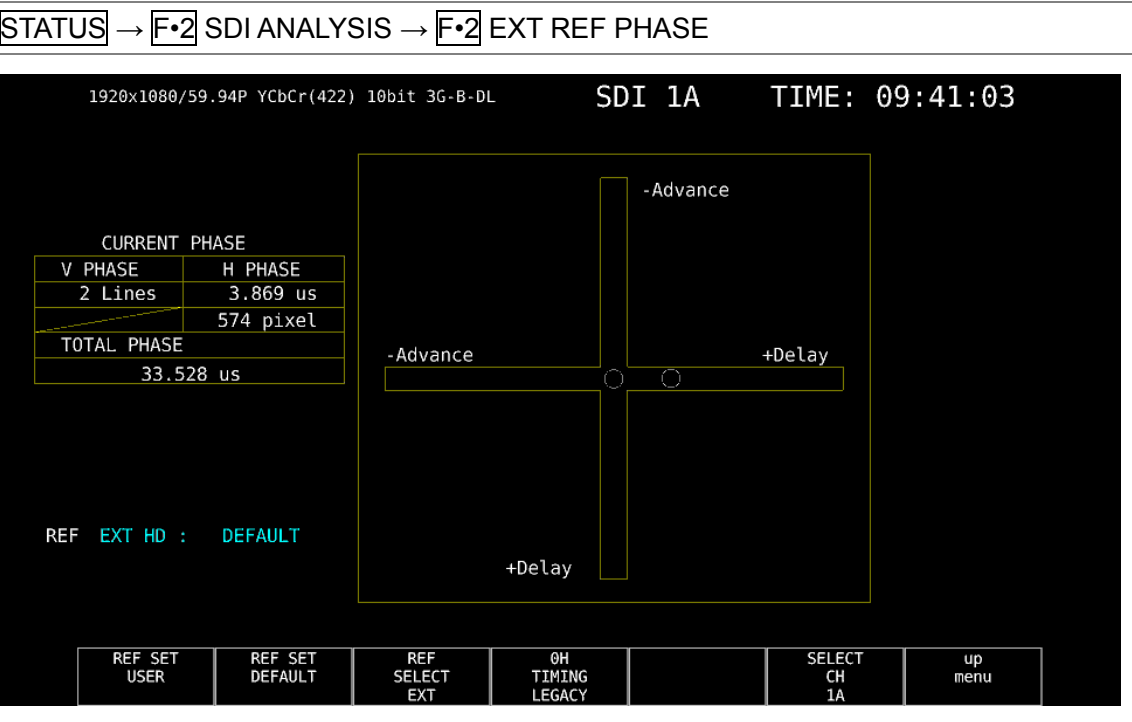

Figure 8-12 Phase difference measurement display

#### ● Measuring the Phase Difference between an SDI Signal and an External Sync Signal

You can measure the phase difference between an SDI signal and an external sync signal by setting  $F\cdot 3$  REF SELECT to EXT. Apply the external sync signal.

Note that the following input formats are not supported.

- 3G's 720/30P, 720/29.97P, 720/25P, 720/24P, and 720/23.98P
- Frame frequency 48P, 47.95P

# ● Measuring the Phase Difference between SDI Signals

You can measure the phase difference between SDI signals by setting F•3 REF SELECT to SDI. This measurement is not possible when SDI System is set to 3G-B-DS on the SYS > F•1 SIGNAL IN OUT > SDI IN tab.

The reference signal varies depending on the input signal as shown below.

Table 8-7 Reference signal

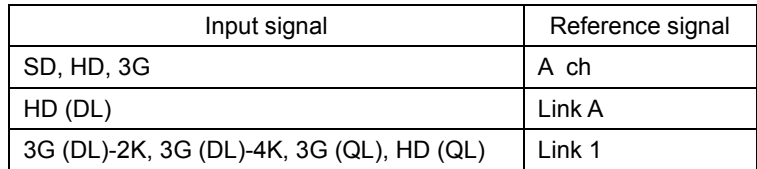

# 8.6.1 Phase Difference Measurement Display Explanation

### ● CURRENT PHASE

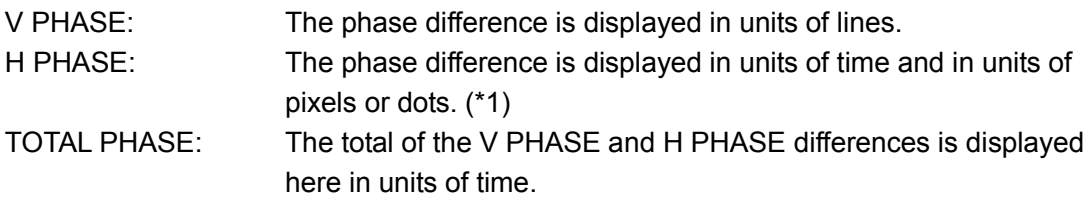

\*1 When the input signal is HD (DL) 1080/60P, 1080/59.94P, 1080/50P, or SD, the unit will be dots. Pixels are in units of the video's sampling frequency. Dots are in units of the parallel video's transmission clock frequency.

#### ● REF

This displays the reference signal as shown below.

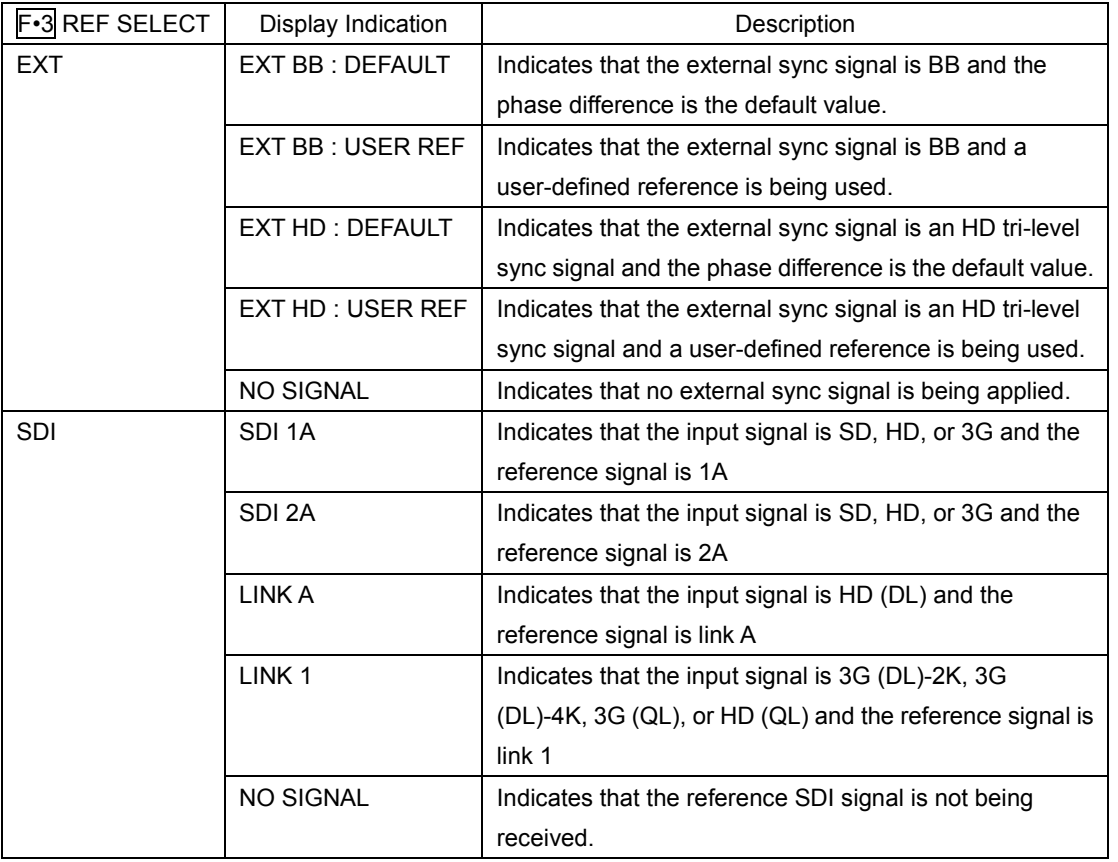

#### Table 8-8 REF indications

# • User-Defined References for the Phase Difference

When  $F \cdot 3$  REF SELECT is set to EXT, you can set the current phase difference to zero by pressing  $F \cdot \mathbf{1}$  REF SET USER. You can change the reference to match the system that you are using. (During multi link, the phase difference of link A or link 1 is set to zero.)

To reset the phase difference to its default value (see below), press  $\mathbb{F} \cdot 2$  REF SET **DEFAULT** 

# • Default Phase Difference Setting

If the input signal is HD or SD and F•3 REF SELECT is set to EXT, you can use F•4 0H TIMING to select the reference where the phase difference is assumed to be zero. When using a LEADER signal generator that allows you to select LEGACY or SERIAL, this setting must be matched to the setting selected on the LV 5490. In addition, depending on the output accuracy of the signal generator and measurement accuracy of the LV 5490, there may be an offset of around  $0 \pm 4$  clocks in the display.

- LEGACY: The phase difference is zero when the external sync signal without timing offset transmitted from a LEADER signal generator and an SDI signal are received.
- SERIAL: The phase difference is zero when the external sync signal and the SDI signal are received at the times defined in the signal standard.

# ● Graphical Display

The vertical axis indicates the V phase difference in lines. The horizontal axis represents the H phase difference in time. When the circles that represent V and H overlap with each other in the center, there is no phase difference.

The circles are normally displayed in white, but they will be displayed in green under the following circumstances.

Horizontal: When the circle is within ±3 clocks of the center.

Vertical: When the circle is within ±0 clocks of the center.

When the signal is behind the reference signal, the circle is displayed on the Delay  $(+)$ side. When the signal is ahead of the reference signal, the circle is displayed on the Advance (-) side. For both the V and H axes, differences of up to approximately +1/2 frames from the center are displayed on the Delay axis and differences of up to approximately -1/2 frames from the center are displayed on the Advance axis. (See the table below.)

When the phase difference between an SDI signal and an external sync signal is being measured, the H axis phase difference may vary within a range of ±1 clock in cases such as when the signal is switched. When the phase difference between SDI signals is being measured, the H difference may vary within a range of ±2 clock in cases such as when the signal is switched.

# 8. STATUS DISPLAY

|                           |                                |              | Displayed on the Advance Axis |    |              |              |    |                             |              |
|---------------------------|--------------------------------|--------------|-------------------------------|----|--------------|--------------|----|-----------------------------|--------------|
|                           |                                |              |                               |    |              |              |    | Displayed on the Delay Axis |              |
| 3G-A, 3G-B, HD, SD Format |                                | $\vee$       | H                             |    | V            | H            |    | V                           | H            |
|                           |                                | <b>PHASE</b> | <b>PHASE</b>                  |    | <b>PHASE</b> | <b>PHASE</b> |    | <b>PHASE</b>                | <b>PHASE</b> |
|                           |                                | [Lines]      | [us]                          |    | [Lines]      | [us]         |    | [Lines]                     | [us]         |
| 3G-A                      | 1080/59.94P                    | $-562$       | $-14.822$                     | to | $\mathbf 0$  | $\Omega$     | to | 562                         | $\Omega$     |
|                           | 1080/60P                       | $-562$       | $-14.808$                     | to | $\mathbf 0$  | $\Omega$     | to | 562                         | 0            |
|                           | 1080/50P                       | $-532$       | $-17.771$                     | to | 0            | $\mathbf 0$  | to | 562                         | $\mathbf 0$  |
| $3G-B$                    | 1080/59.94P                    | $-1124$      | $-14.822$                     | to | 0            | $\pmb{0}$    | to | 1125                        | $\pmb{0}$    |
|                           | 1080/60P                       | $-1124$      | $-14.808$                     | to | 0            | $\mathbf 0$  | to | 1125                        | $\mathbf 0$  |
|                           | 1080/50P                       | $-1124$      | $-17.771$                     | to | 0            | $\mathbf 0$  | to | 1125                        | 0            |
| 3G-A                      | 1080/59.941, 1080/29.97P,      | $-562$       | $-29.645$                     | to | 0            | $\mathbf{0}$ | to | 562                         | $\mathbf 0$  |
| $3G-B$                    | 1080/29.97PsF                  |              |                               |    |              |              |    |                             |              |
| HD                        | 1080/601, 1080/30P, 1080/30PsF | $-562$       | $-29.616$                     | to | $\Omega$     | $\Omega$     | to | 562                         | $\mathbf{0}$ |
|                           | 1080/50I, 1080/25P, 1080/25PsF | $-562$       | $-35.542$                     | to | $\mathbf 0$  | $\mathbf 0$  | to | 562                         | $\mathbf 0$  |
|                           | 1080/23.98P, 1080/23.98PsF     | $-562$       | $-37.060$                     | to | $\mathbf 0$  | $\mathbf{0}$ | to | 562                         | $\mathbf{0}$ |
|                           | 1080/24P, 1080/24PsF           | $-562$       | $-37.023$                     | to | $\Omega$     | $\mathbf{0}$ | to | 562                         | $\Omega$     |
|                           | 720/59.94P                     | $-375$       | $\mathbf{0}$                  | to | $\Omega$     | $\Omega$     | to | 374                         | 22.230       |
|                           | 720/60P                        | $-375$       | $\mathbf 0$                   | to | $\mathbf 0$  | $\mathbf 0$  | to | 374                         | 22.208       |
|                           | 720/50P                        | $-375$       | 0                             | to | $\mathbf 0$  | $\mathbf 0$  | to | 374                         | 26.653       |
|                           | 720/29.97P                     | $-375$       | $\mathbf{0}$                  | to | 0            | $\Omega$     | to | 374                         | 44.475       |
|                           | 720/30P                        | $-375$       | $\mathbf 0$                   | to | 0            | $\mathbf 0$  | to | 374                         | 44.430       |
|                           | 720/25P                        | $-375$       | $\mathbf 0$                   | to | 0            | $\Omega$     | to | 374                         | 53.319       |
|                           | 720/23.98P                     | $-375$       | $\mathbf 0$                   | to | $\mathbf 0$  | 0            | to | 374                         | 55.597       |
|                           | 720/24P                        | $-375$       | $\mathbf 0$                   | to | 0            | $\Omega$     | to | 374                         | 55.542       |
| <b>SD</b>                 | 525/59.941                     | $-262$       | $-63.518$                     | to | $\pmb{0}$    | $\mathbf 0$  | to | 262                         | $\mathbf{0}$ |
|                           | 625/501                        | $-312$       | $-63.962$                     | to | 0            | $\mathbf 0$  | to | 312                         | 0            |

Table 8-9 Delay and Advance axis display ranges (3G-A, 3G-B, HD, SD)

#### 8. STATUS DISPLAY

|     |                      | Displayed on the Advance Axis |           |    |                |          |    |                             |             |
|-----|----------------------|-------------------------------|-----------|----|----------------|----------|----|-----------------------------|-------------|
|     |                      |                               |           |    |                |          |    | Displayed on the Delay Axis |             |
|     | 12G Sub Image Format | <b>V PHASE</b>                | H PHASE   |    | <b>V PHASE</b> | H PHASE  |    | <b>V PHASE</b>              | H PHASE     |
|     |                      | [Lines]                       | [us]      |    | [Lines]        | [us]     |    | [Lines]                     | [us]        |
| 12G | 1080/59.94P          | $-562$                        | $-14.822$ | to | 0              | 0        | to | 562                         | 0           |
|     | 1080/60P             | $-562$                        | $-14.808$ | to | $\Omega$       | 0        | to | 562                         | 0           |
|     | 1080/50P             | -532                          | $-17.771$ | to | $\Omega$       | 0        | to | 562                         | $\mathbf 0$ |
|     | 1080/29.97P          | $-562$                        | $-29.645$ | to | $\Omega$       | $\Omega$ | to | 562                         | 0           |
|     | 1080/30P             | $-562$                        | $-29.616$ | to | 0              | 0        | to | 562                         | 0           |
|     | 1080/25P             | $-562$                        | $-35.542$ | to | 0              | 0        | to | 562                         | 0           |
|     | 1080/23.98P          | $-562$                        | $-37.060$ | to | 0              | 0        | to | 562                         | 0           |
|     | 1080/24P             | $-562$                        | $-37.023$ | to | 0              | 0        | to | 562                         | 0           |

Table 8-10 Delay and Advance axis display ranges (12G)

# 8.7 Setting the Lip Sync Measurement (SER03)

To show the lip sync measurement screen, follow the procedure below. By combining a Leader signal generator that supports lip syncing with this instrument, you can use the lip sync measurement screen to measure the offset between the video signal and the audio signal that occurs in the transfer route.

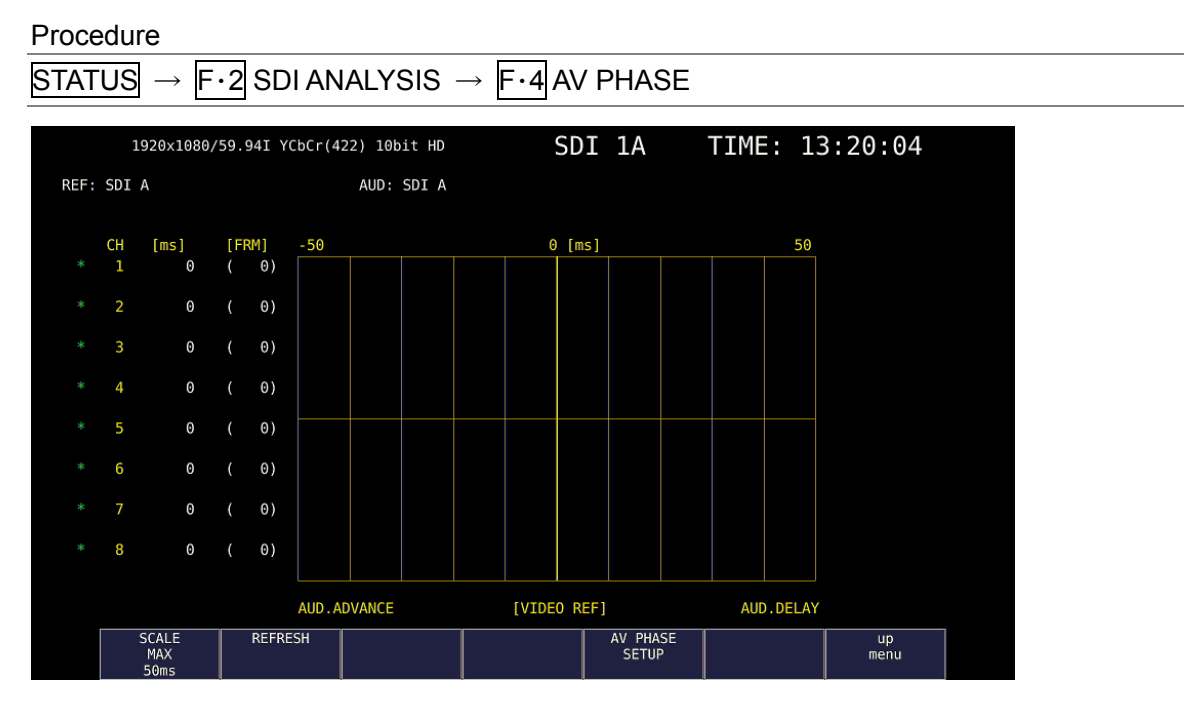

Figure 8-13 Lip sync measurement screen

As an example, we will show a procedure that uses the LT 4400 (the LT 4400SER01 must be installed) as the signal generator that supports lip syncing.

# 1. Turn the LT 4400 lip sync feature on.

SDI SETTING→LIPSYNC to turn this feature on. For details, see the LT 4400 instruction manual.

# 2. Send the signal generated from the LT 4400 SDI output connector to the transfer route. Apply the signal received from the transfer route to the SDI connector of this instrument.

If the output audio is external audio, apply the video signal to the SDI input connector and the audio signal to the digital audio I/O connector.

# 3. Select the audio signal.

On the instrument's  $\overline{AUDIO} \rightarrow \overline{F} \cdot \overline{1}$  MAPPING  $\rightarrow AUDIO$  MAPPING tab, set the audio signal to EMB AUDIO (for embedded audio) or EXT AUDIO (for digital audio I/O connector). For EXT AUDIO, EXTERNAL AUDIO on the AUDIO IN/OUT tab must be set to INPUT.

4. The lip sync measurement screen is displayed.

 $Press$  STATUS  $\rightarrow$  F•2 SDI ANALYSIS  $\rightarrow$  F•4 AV PHASE.

The time difference when the luminance level of the video signal (the G signal level when the input signal is RGB) exceeds the specified value or when the audio level signal exceeds the specified value is measured, and the results are displayed numerically and graphically for each channel.

The measured value is displayed in units of time and frames. If the audio signal cannot be detected, "UNLOCK" is displayed. If the audio signal cannot be measured correctly, "MISSING" is displayed. Further, when the measured value is updated, an asterisk is displayed next to the channel.

You can set the video signal measurement range, video signal luminance level, and audio signal level using F•5 AV PHASE SETUP.

# 8.7.1 Selecting the Measurement Range

To select the graph measurement range, follow the procedure below.

#### Procedure

 $\overline{STATUS} \rightarrow \overline{F•2}$  SDI ANALYSIS  $\rightarrow \overline{F•4}$  AV PHASE  $\rightarrow \overline{F•1}$  SCALE MAX: 50ms / 100ms / 500ms / 1.0s / 2.5s

# 8.7.2 Updating the Measurement Screen

To update the measurement screen, follow the procedure below.

#### Procedure

 $STATUS \rightarrow F•2$  SDI ANALYSIS  $\rightarrow$  F•4 AV PHASE  $\rightarrow$  F•2 REFRESH

### 8.7.3 Setting the Measurement Range

To set the measurement range, follow the procedure below. Use the AV PHASE SETUP tab to configure these settings.

#### Procedure

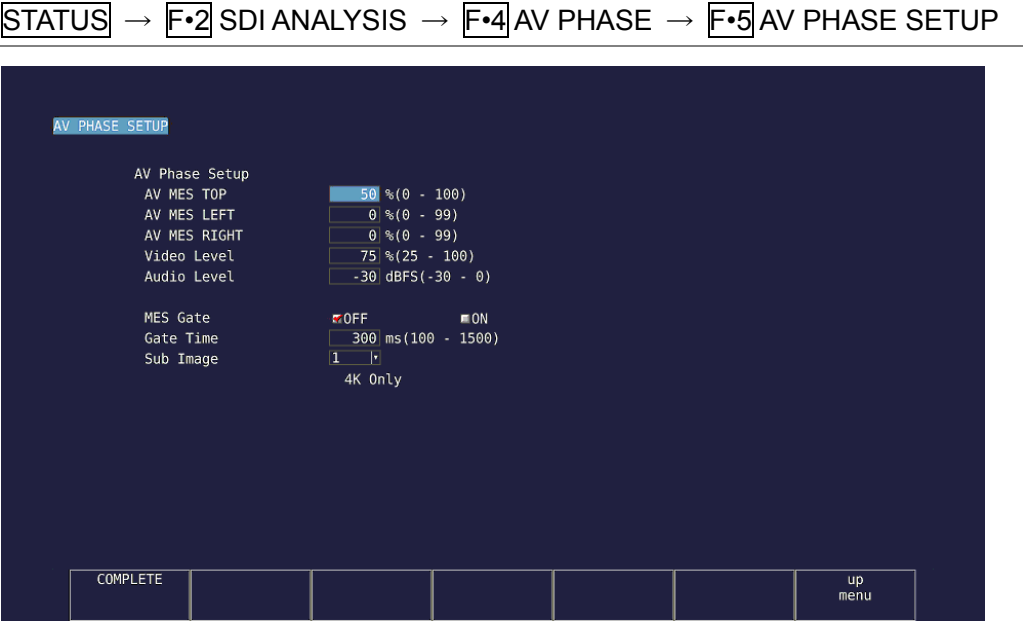

Figure 8-14 AV PHASE SETUP tab

### ● AV MES TOP

Set the video signal measurement line with the top edge of the picture taken to be 0 % and the bottom edge to be 100 %.

You can also set this using LINE SELECT on the PIC menu while viewing the picture. [See also[\] 5.3.3,](#page-73-0) "Setting the Lip Sync Measurement Range (SER03)"

 $0 - 50 - 100\%$ 

### ● AV MES LEFT

Set the video signal measurement range (left side) with the left edge of the picture taken to be 0 % and the right edge to be 100 %. You cannot set this to the right of the line set with AV MES RIGHT.

You can also set this using LINE SELECT on the PIC menu while viewing the picture. [See also[\] 5.3.3,](#page-73-0) "Setting the Lip Sync Measurement Range (SER03)"

 $0 - 99\%$ 

# ● AV MES RIGHT

Set the video signal measurement range (right side) with the right edge of the picture taken to be 0 % and the left edge to be 100 %. You cannot set this to the left of the line set with AV MES LEFT.

You can also set this using LINE SELECT on the PIC menu while viewing the picture. [See also[\] 5.3.3,](#page-73-0) "Setting the Lip Sync Measurement Range (SER03)"

 $0 - 99\%$ 

#### 8. STATUS DISPLAY

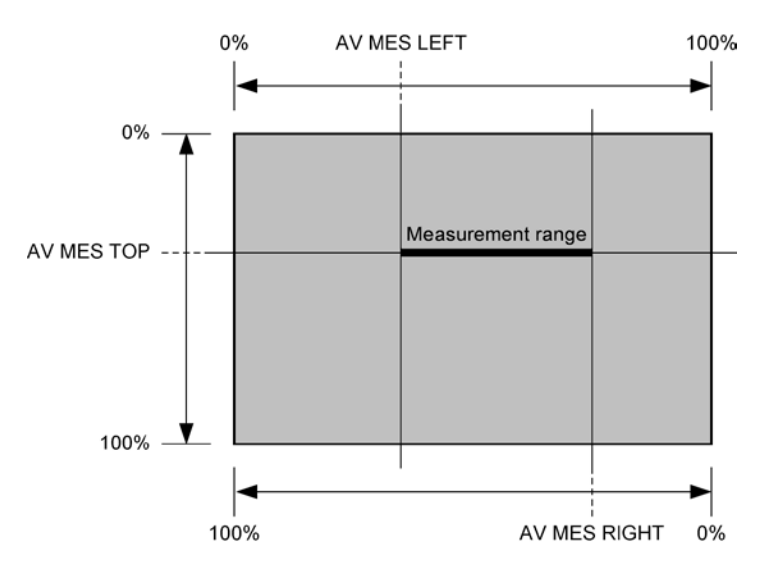

Figure 8-15 Setting the measurement range (video signal)

### ● Video Level

Set the video signal luminance level. The time difference from the audio signal is measured when the luminance level of the measurement range specified with AV MES exceeds the level specified here.

25 - 75 - 100%

## ● Audio Level

Set the audio signal level. The time difference from the video signal is measured when the audio signal level exceeds the level specified here.

-30 - 0dBFS

#### ● MES Gate

Select whether to specify the measurement range of the audio signal. Set this to ON such as when using a pattern containing multiple audio signals for a single video signal.

OFF / ON

#### ● Gate Time

When MES Gate is set to ON, set the measurement range of the audio signal. The measurement range is "the rise time of the video signal ± the time set with Gate Time."

100 - 300 - 1500

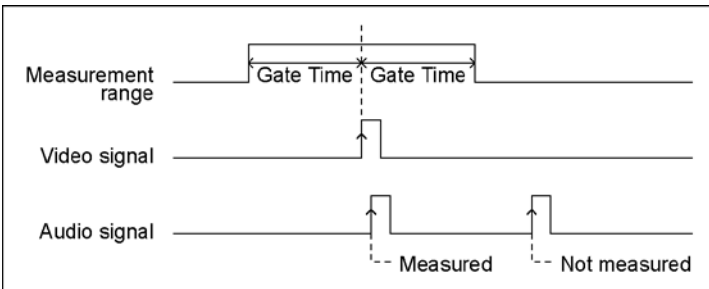

Figure 8-16 Setting the measurement range (audio signal)

# ● Sub Image

When the input signal is 4K (both square format and 2 sample interleave format), select the sub image for setting the measurement range.

 $1/2/3/4$ 

# 8.8 Displaying a List of Ancillary Data

 $STATUS \rightarrow F \cdot 4$  ANC DATA VIEWER

To display a list of ancillary data, follow the procedure below.

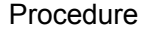

| ANC DATA VIEWER<br><b>STANDARD</b><br><b>S291M MARK DEL</b><br>S291M END PKT<br>S291M START PKT<br>ARIB B.27 CC<br>S299M ctrl G4<br>S299M ctrl G3<br>S299M ctrl G2<br>S299M ctrl G1<br>S299M aud G4<br>S299M aud G3<br>S299M aud G2<br>S299M aud G1<br>S272M ctrl G4 |           |                |               | SDI 1A-1B   |                        | TIME: 10:47:25 |
|----------------------------------------------------------------------------------------------------|-----------|----------------|---------------|-------------|------------------------|----------------|
|                                                                                                    | DID/SDID  | <b>STATUS</b>  | LINE No.      | LINK 1[1A]  | <b>PACKET</b>          | 1/4            |
|                                                                                                    | $80/-$    | <b>MISSING</b> |               |             |                        |                |
|                                                                                                    | $84/-$    | MISSING        |               |             |                        |                |
|                                                                                                    | $88/- -$  | MISSING        |               |             |                        |                |
|                                                                                                    | $CF/-$    | MISSING        |               |             |                        |                |
|                                                                                                    | E0/--     | DETECT         | $571/-$       |             | 2/FRAME                |                |
|                                                                                                    | E1/--     | <b>DETECT</b>  | $571/-$       |             | 2/FRAME                |                |
|                                                                                                    | $E2/- -$  | DETECT         | $571/-$       |             | 2/FRAME                |                |
|                                                                                                    | $E3/- -$  | <b>DETECT</b>  | 571/--        |             | 2/FRAME                |                |
|                                                                                                    | $E4/- -$  | DETECT         |               |             | 923/-- 1601/FRAME      |                |
|                                                                                                    | $E5/- -$  | DETECT         |               | $923/-$     | 1601/FRAME             |                |
|                                                                                                    | $E6/- -$  | <b>DETECT</b>  |               | $923/-$     | 1601/FRAME             |                |
|                                                                                                    | $E7/- -$  | <b>DETECT</b>  | $923/-$       |             | 1601/FRAME             |                |
|                                                                                                    | $EC/$ - - | MISSING        |               |             |                        |                |
| S272M ctrl G3                                                                                                    | $ED/--$   | MISSING        |               |             |                        |                |
| S272M ctrl G2                                                                                                    | EE/--     | MISSING        |               |             |                        |                |
| S272M ctrl G1                                                                                                    | $EF/-$    | MISSING        |               |             |                        |                |
| RP165 EDH                                                                                                    | F4/--     | MISSING        |               |             |                        |                |
| S272M ext G4                                                                                                    | F8/--     | MISSING        |               |             |                        |                |
| S272M aud G4                                                                                                    | F9/--     | MISSING        |               |             |                        |                |
| S272M ext G3                                                                                                    | FA/--     | MISSING        |               |             |                        |                |
| S272M aud G3                                                                                                    | FB/--     | MISSING        |               |             |                        |                |
| S272M ext G2                                                                                                    | $FC/- -$  | MISSING        |               |             |                        |                |
| ANC DUMP                                                                                                    | PAGE      | PAGE           | <b>STREAM</b> | <b>LINK</b> | SELECT                 | <b>up</b>      |
|                                                                                                    | <b>UP</b> | <b>DOWN</b>    | <b>SELECT</b> | 1[1A]       | <b>CH</b><br>$1A - 1B$ | menu           |

Figure 8-17 Ancillary data display

# 8.8.1 Ancillary Data Display Explanation

On the ancillary data display, data is displayed as a list for each standard. If data is detected, "DETECT" is displayed in the STATUS column. If data is not detected, "MISSING" is displayed in the STATUS column.

#### ● Data Viewing

By turning the function dial (F•D) to the right, you can scroll the screen to view all the data. You can also press  $F\cdot 2$  PAGE UP and  $F\cdot 3$  PAGE DOWN to move between pages. In the upper right of the screen, the "page number/total number of pages" is displayed. If you press the function dial (F•D), the cursor returns to the first data entry.

#### ● Selecting Which Stream to Display

When the input signal is 3G or 12G, you can use  $\overline{F\cdot 4}$  STREAM SELECT to set the data to display to STREAM1 or STREAM2.

## ● Selecting the Displayed Information

When the input signal is multi link, you can use  $\mathbb{F}\cdot 5$  LINK to select displayed information. When the input signal is 12G, you can use  $\mathbb{F}\cdot\mathbb{S}$  SUB to select displayed information.

8.8.2 Displaying a Dump of Ancillary Data

Procedure

To display a dump of the data that you have selected on the ancillary data display, follow the procedure below.

By turning the function dial (F•D) to the right, you can scroll the screen to view all the data. If you press the function dial (F•D), the cursor returns to the first data entry.

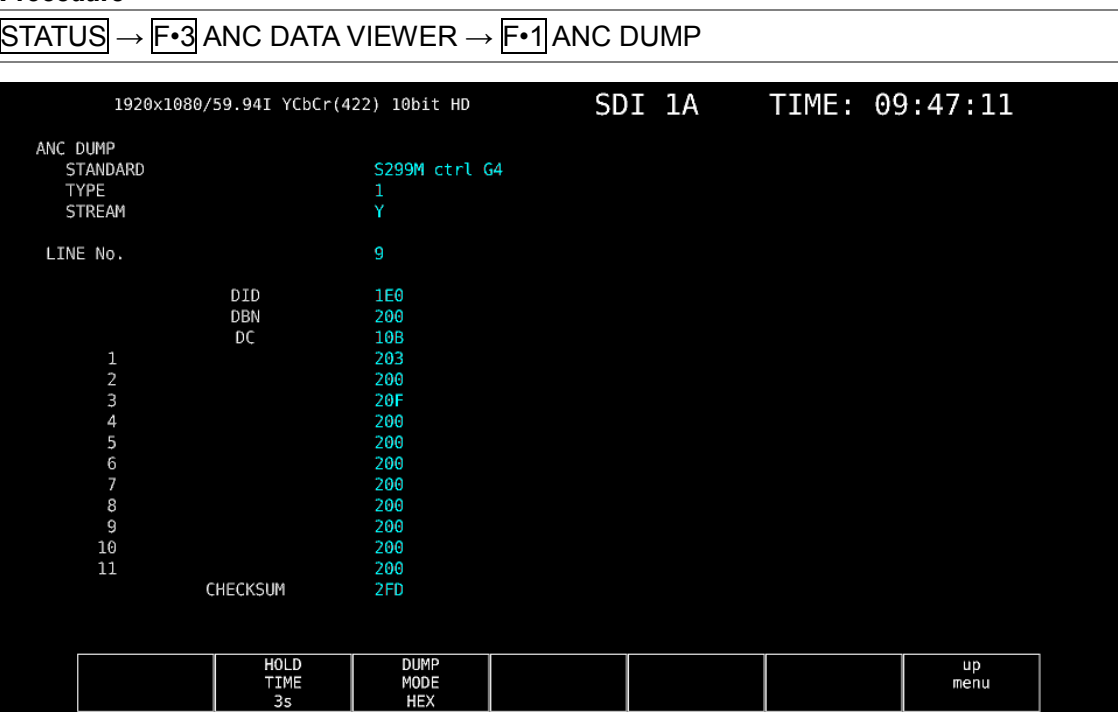

Figure 8-18 Ancillary dump display

# 8.8.3 Updating the Dump Display

When the selected data is embedded in multiple lines, the line number that is displayed on the ancillary dump display is switched at a regular interval. (However, the line numbers are switched at an irregular interval.)

To select the dump display update time, follow the procedure below.

#### Procedure

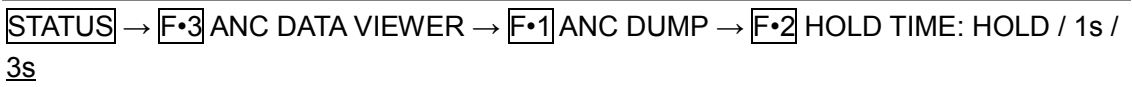

# **Setting**

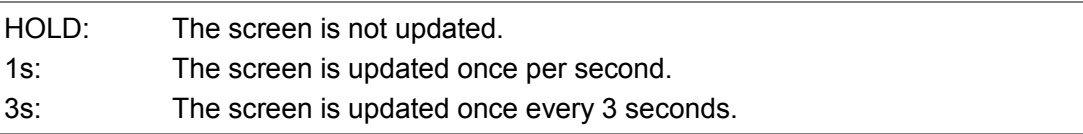

# 8.8.4 Selecting the Dump Mode

To select the dump mode, follow the procedure below.

#### Procedure

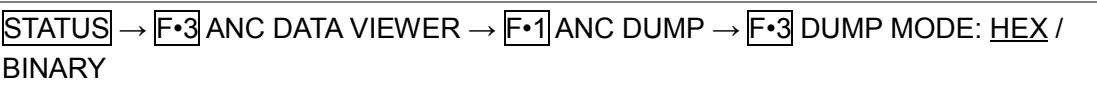

### Setting

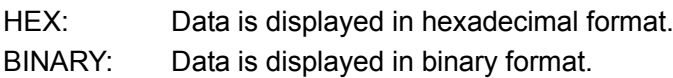

# DUMP MODE = HEX

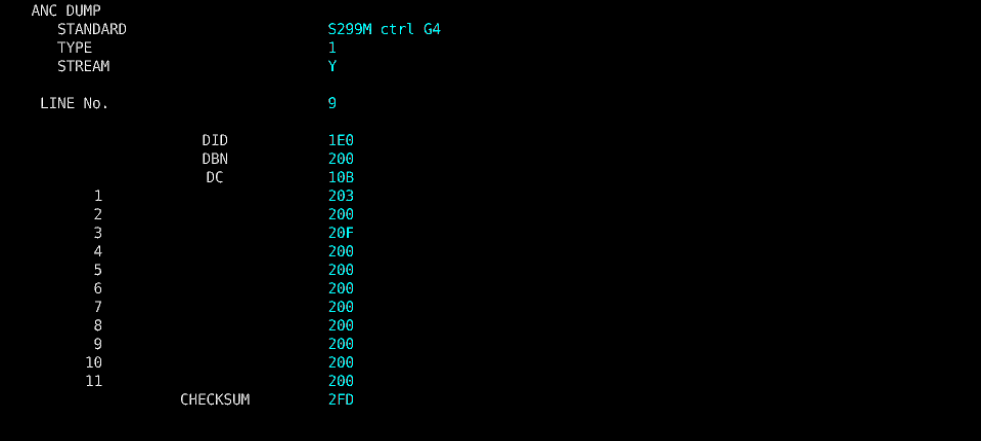

#### DUMP MODE = BINARY

| ANC DUMP<br>STANDARD<br>TYPE<br><b>STREAM</b> |                 | S299M ctrl G4<br>1<br>Y |
|-----------------------------------------------|-----------------|-------------------------|
| LINE No.                                      |                 | 9                       |
|                                               | DID             | 0111100000              |
|                                               | DBN             | 1000000000              |
|                                               | DC              | 0100001011              |
| 1                                             |                 | 1000000101              |
| $\overline{2}$                                |                 | 1000000000              |
| 3                                             |                 | 1000001111              |
| 4                                             |                 | 1000000000              |
| 5                                             |                 | 1000000000              |
| 6                                             |                 | 1000000000              |
| 7                                             |                 | 1000000000              |
| 8                                             |                 | 1000000000              |
| 9                                             |                 | 1000000000              |
| 10                                            |                 | 1000000000              |
| 11                                            |                 | 1000000000              |
|                                               | <b>CHECKSUM</b> | 1011111111              |

Figure 8-19 Selecting the dump mode

# 8.9 Detecting Ancillary Packets

To display the ancillary packet display, follow the procedure below. If an ancillary packet is detected, "DETECT" appears. If not, "MISSING" appears. If a dummy packet is detected, "DUMMY" appears.

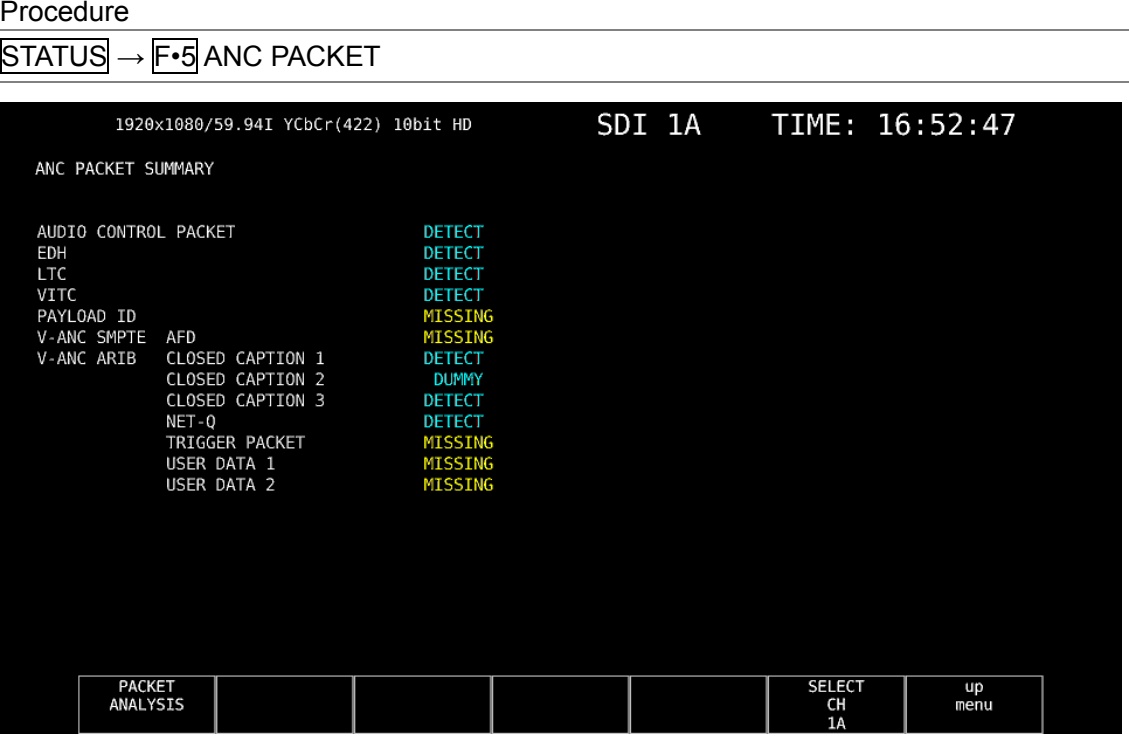

Figure 8-20 Ancillary packet display

# 8.9.1 Ancillary Packet Display Explanation

# ● AUDIO CONTROL PACKET

The embedded audio consists of 4 groups that each contain 4 channels. This makes for a total of 16 channels. A single audio control packet is embedded in each group. Reference Sectio[n 8.9.4,](#page-182-0) "Displaying Audio Control Packets"

# ● EDH (Error Detection and Handling) (for SD)

This packet is used for detecting transmission errors. When multiple devices are connected, this packet can be used to determine which device caused an error. Both full-field and active picture errors are detected. Reference Sectio[n 8.9.2,](#page-179-0) "Displaying EDH Packets"

#### ● LTC (Linear/Longitudinal Time Code)

This is a type of timecode. One is embedded per frame.

# ● VITC (Vertical Interval Time Code)

This is a type of timecode. One is embedded per field.

#### ● PAYLOAD ID

This is a packet that is used to identify the video format. It conforms to SMPTE ST 352. Reference Sectio[n 8.9.3,](#page-181-0) "Displaying Payload IDs"

#### ● AFD

A packet embedded in the V-ANC area. Reference Sectio[n 8.9.11,](#page-189-0) "Displaying AFD Packets"

#### ● CLOSED CAPTION 1 to 3 (for HD or SD)

This is a closed caption information packet that is embedded in the V-ANC area. Up to three closed caption data entries can be embedded. Reference Sectio[n 8.9.6,](#page-183-0) "Displaying Closed Caption Packets"

#### ● NET-Q (for HD or SD)

This is the inter-stationary control signal. Reference Section [2.7.1,](#page-36-0) "Displaying the Inter-Stationary Control Signal"

#### ● TRIGGER PACKET (for HD or SD)

This is the data broadcast trigger signal. Reference Sectio[n 8.9.8,](#page-187-0) "Displaying the Data Broadcast Trigger Signal"

#### ● USER DATA 1 and 2 (for HD or SD)

<span id="page-179-0"></span>Up to two packets of user data. Reference Sectio[n 8.9.9,](#page-188-0) "Displaying User Data"
8.9.2 Displaying EDH Packets

When the input signal is SD, to display EDH packets, follow the procedure below.

| <b>Procedure</b>                  |                                                                                                    |                                         |                                    |                                         |                    |        |                           |                |  |
|-----------------------------------|----------------------------------------------------------------------------------------------------|-----------------------------------------|------------------------------------|-----------------------------------------|--------------------|--------|---------------------------|----------------|--|
|                                   | $\overline{\text{STATUS}} \rightarrow \overline{\text{F-4}}$ ANC PACKET $\rightarrow \overline{\text{F-1}}$ PACKET ANALYSIS $\rightarrow \overline{\text{F-1}}$ EDH |                                         |                                    |                                         |                    |        |                           |                |  |
|                                   |                                                                                                    |                                         |                                    |                                         |                    |        |                           |                |  |
|                                   |                                                                                                    |                                         | 720x487/59.94I YCbCr(422) 10bit SD |                                         |                    | SDI 1A |                           | TIME: 09:14:14 |  |
| EDH MONITOR<br>INTERFACE LINE No. | SMPTE RP165                                                                                                    | 9, 272                                  |                                    |                                         |                    |        |                           |                |  |
| <b>EDH PACKET</b>                 |                                                                                                    | <b>NORMAL</b>                           |                                    |                                         |                    |        |                           |                |  |
| FF<br>- 3<br>AP<br>- 6<br>ANC :   | <b>UES</b><br>$\theta$<br>$\bf{0}$<br>$\theta$                                                                                                    | IDA<br>$\Theta$<br>$\Theta$<br>$\Theta$ | <b>IDH</b><br>0<br>0<br>0          | EDA<br>$\Theta$<br>$\Theta$<br>$\theta$ | EDH<br>0<br>0<br>0 |        |                           |                |  |
|                                   | RECEIVED CRC                                                                                                    | FF<br>AP                                | <b>NORMAL</b><br><b>NORMAL</b>     |                                         |                    |        |                           |                |  |
| <b>DISPLAY</b><br><b>TEXT</b>     |                                                                                                    |                                         |                                    |                                         |                    |        | <b>SELECT</b><br>CH<br>1A | up<br>menu     |  |

Figure 8-21 EDH packet display

## ● Selecting the Display Format

You can use  $\mathbb{F}$ <sup>1</sup> DISPLAY to set the display format to TEXT (text display) or DUMP (dump display).

If you select DUMP, the dump display appears, and you can use the function dial (F•D) to view the entire data. If you press the function dial (F•D), the first data entry is displayed.

## ● Selecting the Dump Mode

When  $F \cdot 1$  DISPLAY is set to DUMP, you can use  $F \cdot 2$  DUMP MODE to set the dump mode to HEX (hexadecimal display) or BINARY (binary display).

### 8.9.3 Displaying Payload IDs

To show the payload ID display, follow the procedure below.

#### Procedure

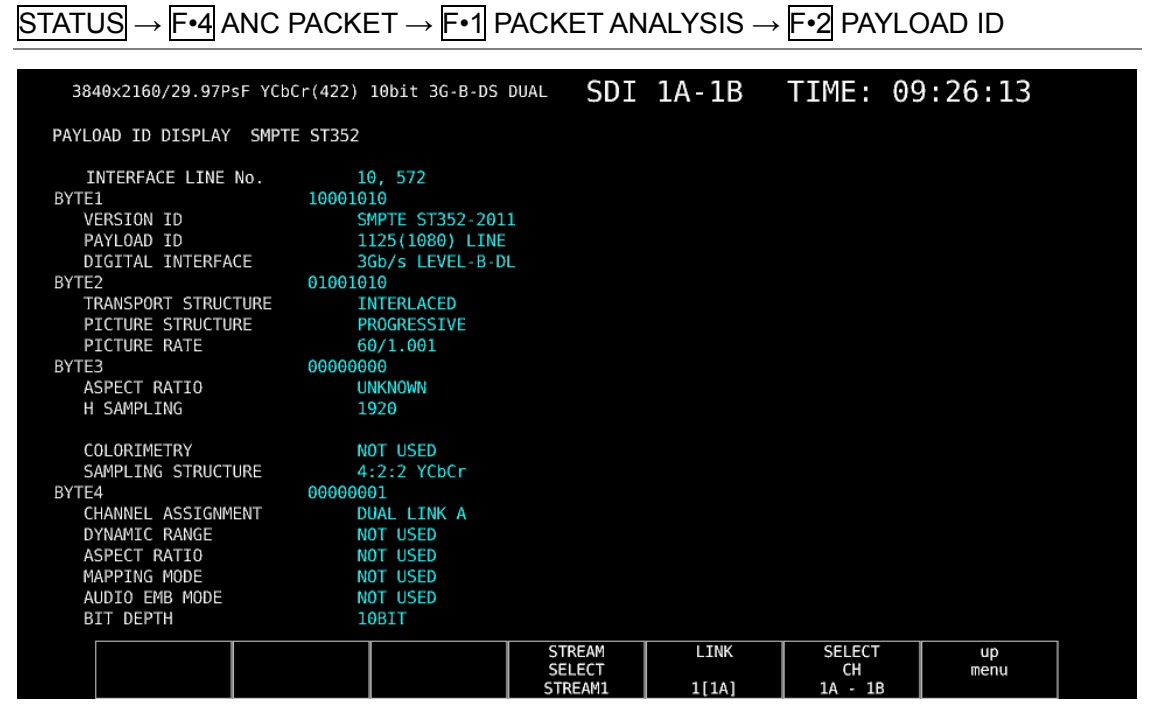

Figure 8-22 Payload ID display

#### ● Selecting Which Stream to Display

When the input signal is 3G or 12G, you can use  $\mathbb{F}$ -4 STREAM SELECT to set the data to display to STREAM1 or STREAM2.

#### ● Selecting the Displayed Information

When the input signal is multi link, you can use  $\mathbb{F}\cdot 5$  LINK to select displayed information. When the input signal is 12G, you can use  $\mathbb{F}\cdot 5$  SUB to select displayed information.

8.9.4 Displaying Audio Control Packets

To display audio control packets, follow the procedure below.

#### Procedure

|                                                                                                    |                              | 3840x2160/29.97PsF YCbCr(422) 10bit 3G-B-DS DUAL                                              |                                           |               | SDI 1A-1B TIME: 09:27:53       |            |  |
|----------------------------------------------------------------------------------------------------|------------------------------|-----------------------------------------------------------------------------------------------|-------------------------------------------|---------------|--------------------------------|------------|--|
| AUDIO CONTROL PACKET MONITOR SMPTE ST299-1                                                                   |                              |                                                                                               |                                           |               |                                |            |  |
|                                                                                                    | INTERFACE LINE No. 9, 571    |                                                                                               |                                           |               |                                |            |  |
| CONTROL PACKET<br><b>GROUP</b><br>FRAME No.<br>SAMPLE RATE<br>SYNC MODE<br>ACTIVE CH<br>DELAY1-2<br>DELAY3-4 | t.<br>¢.<br>$\sim$<br>$\sim$ | 1<br>n.<br>48kHz<br><b>SYNCHRONOUS</b><br>1, 2, 3, 4,<br>INVALID +0000000<br>INVALID +0000000 |                                           |               |                                |            |  |
| <b>DISPLAY</b><br><b>TEXT</b>                                                                                |                              | <b>GROUP</b><br>1                                                                             | <b>STREAM</b><br><b>SELECT</b><br>STREAM1 | LINK<br>1[1A] | <b>SELECT</b><br>CH<br>1A - 1B | up<br>menu |  |
|                                                                                                    |                              |                                                                                               |                                           |               |                                |            |  |

Figure 8-23 Audio control packet display

#### ● Selecting the Display Format

You can use  $F\cdot 1$  DISPLAY to set the display format to TEXT (text display) or DUMP (dump display).

If you select DUMP, the dump display appears, and you can use the function dial (F•D) to view the entire data. If you press the function dial (F•D), the first data entry is displayed.

## ● Selecting the Dump Mode

When  $F \cdot 1$  DISPLAY is set to DUMP, you can use  $F \cdot 2$  DUMP MODE to set the dump mode to HEX (hexadecimal display) or BINARY (binary display).

## ● Selecting the Group to Display

You can use  $F\cdot 3$  GROUP to set the group to display to a group from groups 1 to 4. A single group in the audio signal consists of four channels.

## ● Selecting Which Stream to Display

When the input signal is 3G-B, you can use  $\mathbb{F}$ •4 STREAM SELECT to set the data to display to STREAM1 or STREAM2.

## ● Selecting the Displayed Information

When the input signal is multi link, you can use  $\mathbb{F}$ •5 LINK to select displayed information. When the input signal is 12G, you can use  $\mathsf{F\text{-}5}$  SUB to select displayed information.

#### 8.9.5 V-ANC ARIB Display

To display the V blanking ancillary packets defined in the ARIB standard, use the ARIB menu. When the input signal is 3G or 12G, this menu item is not displayed.

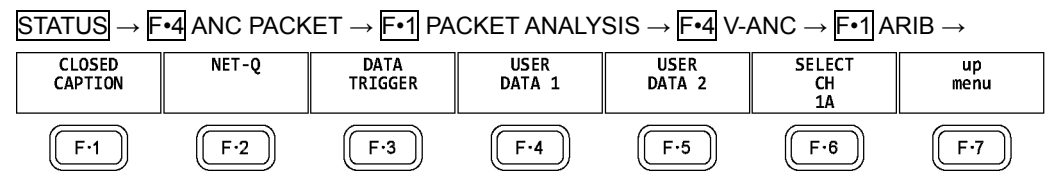

Figure 8-24 ARIB menu

### 8.9.6 Displaying Closed Caption Packets

To display closed caption packets, follow the procedure below.

#### Procedure

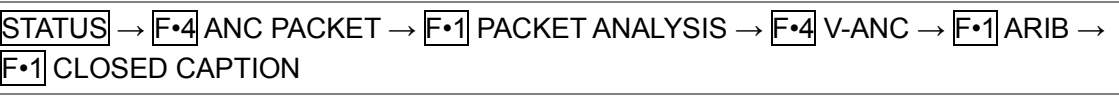

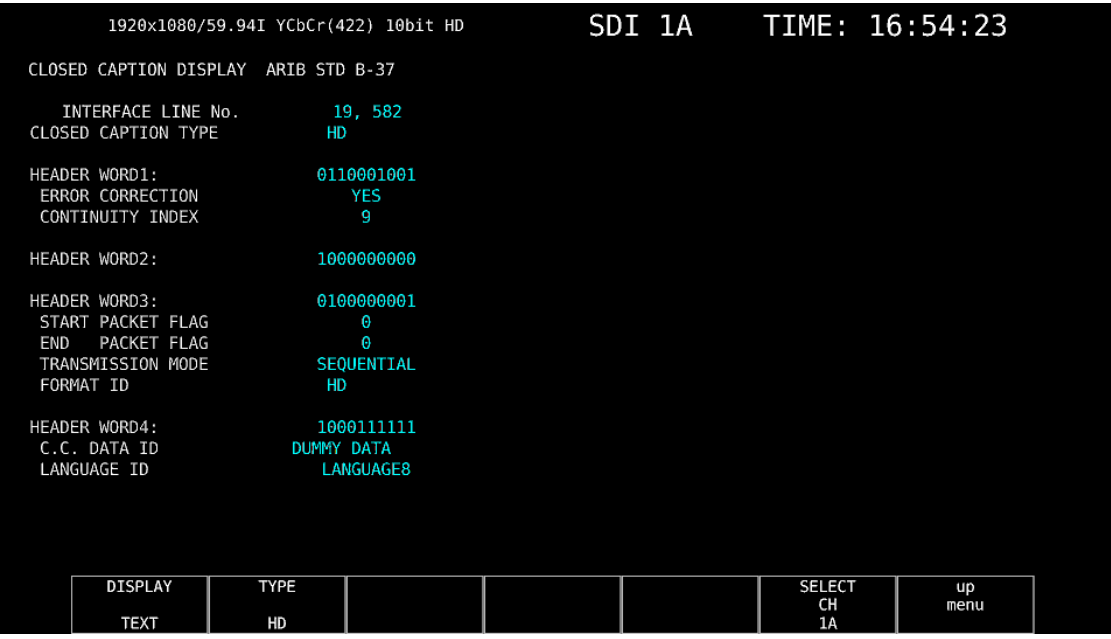

Figure 8-25 Closed caption packet display

#### ● Selecting the Closed Caption Type

You can use  $F\cdot 2$  TYPE to set the closed caption type to HD, SD, ANALOG, or CELLULAR.

#### ● Selecting the Display Format

You can use  $F\cdot 1$  DISPLAY to set the display format to TEXT (text display) or DUMP (dump display).

If you select DUMP, the dump display appears, and you can use the function dial (F•D) to view the entire data. If you press the function dial (F•D), the first data entry is displayed.

## ● Selecting the Dump Mode

When  $\mathsf{F} \cdot \mathsf{1}$  DISPLAY is set to DUMP, you can use  $\mathsf{F} \cdot \mathsf{2}$  DUMP MODE to set the dump mode to HEX (hexadecimal display) or BINARY (binary display).

## ● Selecting the Displayed Information

When the input signal is HD(DL) or HD(QL), you can use F•5 LINK to select displayed information.

## 8.9.7 Displaying the Inter-Stationary Control Signal

To display the inter-stationary control signal, follow the procedure below.

Procedure

 $\overline{STATUS} \rightarrow \overline{F}$ •4 ANC PACKET  $\rightarrow \overline{F}$ •1 PACKET ANALYSIS  $\rightarrow \overline{F}$ •4 V-ANC  $\rightarrow \overline{F}$ •1 ARIB  $\rightarrow$ F•2 NET-Q

|                      |                  |                |                    |                |                                            |          | 1920x1080/59.94I YCbCr(422) 10bit HD |          |                  |          | SDI 1A           |          |               |          | TIME: 16:58:41 |          |  |
|----------------------|------------------|----------------|--------------------|----------------|--------------------------------------------|----------|--------------------------------------|----------|------------------|----------|------------------|----------|---------------|----------|----------------|----------|--|
|                      |                  |                |                    |                |                                            |          |                                      |          |                  |          |                  |          |               |          |                |          |  |
|                      |                  |                |                    |                | INTER-STATIONARY CONTROL DATA ARIB STD-B39 |          |                                      |          |                  |          |                  |          |               |          |                |          |  |
|                      |                  |                | INTERFACE LINE No. |                | 20, 583                                    |          |                                      |          |                  |          |                  |          |               |          |                |          |  |
|                      |                  |                | ERROR CORRECTION   | YES            |                                            |          |                                      |          |                  |          |                  |          |               |          |                |          |  |
|                      |                  |                | CONTINUITY INDEX   | 4              |                                            |          |                                      |          |                  |          |                  |          |               |          |                |          |  |
|                      |                  | STATION CODE   |                    | <b>LEADER</b>  |                                            |          |                                      |          |                  |          |                  |          |               |          |                |          |  |
|                      |                  | DATE & TIME    |                    |                | 2007/11/19                                 |          | 13:12:03                             |          |                  |          |                  |          |               |          |                |          |  |
|                      |                  |                | VIDEO CURRENT:     |                | 1125i/29.97                                |          | NEXT:                                |          | <b>RESERVED/</b> |          | COUNTDOWN:       |          | 255           |          |                |          |  |
|                      |                  |                | AUDIO CURRENT:     | S.             |                                            |          | NEXT:                                |          | <b>NOT USED</b>  |          | COUNTDOWN:       |          | 255           |          |                |          |  |
|                      |                  |                | DOWN MIX CURRENT:  |                | <b>NOT USED</b>                            |          | NEXT:                                |          | <b>NOT USED</b>  |          |                  |          |               |          |                |          |  |
|                      |                  |                |                    |                |                                            |          |                                      |          |                  |          |                  |          |               |          |                |          |  |
| TRIGGER SIGNAL       |                  |                |                    |                |                                            |          |                                      |          |                  |          |                  |          |               |          |                |          |  |
|                      | 01:              | $\Theta$       | 02:                | Θ              | 03:                                        | Θ        | $Q_4$ :                              | $\Theta$ | 0.5:             | Θ        | 06:              | Θ        | 07:           | Θ        | 08:            | $\Theta$ |  |
|                      | 0.9:             | $\Theta$       | 010:               | $\Theta$       | 011:                                       | Θ        | 012:                                 | $\Theta$ | 013:             | $\Theta$ | 014:             | $\Theta$ | 015:          | Θ        | 016:           | Θ        |  |
|                      | 017:             | $\Theta$       | 018:               | Θ              | 019:                                       | Θ        | 020:                                 | $\Theta$ | 021:             | $\Theta$ | 022:             | Θ        | 023:          | Θ        | 024:           | Θ        |  |
|                      | 025:             | $\Theta$       | 026:               | Θ              | 027:                                       | Θ        | 028:                                 | $\Theta$ | 029:             | $\Theta$ | 030:             | Θ        | 031:          | Θ        | 032:           | Θ        |  |
| COUNTER              |                  |                | 01:                | $\overline{2}$ | 02:                                        | 255      | 03:                                  | 255      | 04:              | 255      |                  |          |               |          |                |          |  |
| COUNTDOWN            |                  |                | 01:                | 255            | $Q2$ :                                     | 255      | $Q_3$ :                              | 255      | $04$ :           | 255      |                  |          |               |          |                |          |  |
| <b>STATUS SIGNAL</b> |                  |                |                    |                |                                            |          |                                      |          |                  |          |                  |          |               |          |                |          |  |
|                      | $S_1$ :          | $\Theta$       | S <sub>2</sub> :   | Θ              | $S3$ :                                     | Θ        | S <sub>4</sub> :                     | $\Theta$ | S <sub>5</sub> : | Θ        | S <sub>6</sub> : | Θ        | $S$ 7:        | $\Theta$ | $S_8$ :        | $\Theta$ |  |
|                      | S <sub>9</sub> : | $\Theta$       | S10:               | Θ              | S11:                                       | $\Theta$ | S12:                                 | $\Theta$ | S13:             | $\Theta$ | S14:             | $\Theta$ | S15:          | $\Theta$ | S16:           | $\Theta$ |  |
|                      |                  |                |                    |                |                                            |          |                                      |          |                  |          |                  |          |               |          |                |          |  |
|                      |                  |                |                    |                |                                            |          |                                      |          |                  |          |                  |          |               |          |                |          |  |
|                      |                  |                |                    |                |                                            |          |                                      |          |                  |          |                  |          |               |          |                |          |  |
|                      |                  | <b>DISPLAY</b> |                    |                |                                            |          | <b>BIT</b>                           |          |                  |          |                  |          | <b>SELECT</b> |          | up             |          |  |
|                      |                  |                |                    |                |                                            |          | <b>MASK</b>                          |          |                  |          |                  |          | CH            |          | menu           |          |  |
|                      |                  | <b>TEXT</b>    |                    |                |                                            |          |                                      |          |                  |          |                  |          | 1A            |          |                |          |  |

Figure 8-26 Inter-stationary control signal display

### ● Selecting the Display Format

You can use  $\mathsf{F} \cdot \mathsf{1}$  DISPLAY to set the display format to TEXT (text display), DUMP (dump display), Q LOG (Q-signal log display), or FORMAT (format ID display). If you select DUMP, the dump display appears. If you select Q LOG, the log display appears. In either case, you can use the function dial (F•D) to view the entire data. If you press the function dial (F•D), the first data entry is displayed.

DISPLAY = DUMP

|              | INTER-STATIONARY CONTROL DATA ARIB STD-B39 |            |  |
|--------------|--------------------------------------------|------------|--|
|              | INTERFACE LINE No.                         | 20, 583    |  |
|              | DID                                        | <b>25F</b> |  |
|              | SDID                                       | 1FE        |  |
|              | DC                                         | 2FF        |  |
| $\mathbf{1}$ | <b>HEADER</b>                              | 18A        |  |
| 2            | STATION CODE1                              | 14C        |  |
| 3            | STATION CODE2                              | 145        |  |
| 4            | <b>STATION CODE3</b>                       | 241        |  |
| 5            | STATION CODE4                              | 244        |  |
| 6            | STATION CODE5                              | 145        |  |
| 7            | STATION CODE6                              | 152        |  |
| 8            | STATION CODE7                              | 120        |  |
| 9            | STATION CODE8                              | 120        |  |
| 10           | YEAR                                       | 107        |  |
| 11           | MONTH                                      | 211        |  |
| 12           | DAY                                        | 119        |  |
| 13           | <b>WEEK</b>                                | 101        |  |
| 14           | HOUR                                       | 113        |  |
| 15           | MINUTE                                     | 212        |  |
| 16           | SECOND                                     | 239        |  |
| 17           | MULTI SECOND                               | 200        |  |
| 18           | MULTI SECOND                               | 271        |  |
|              |                                            |            |  |

#### DISPLAY = QLOG

|              |                     | INTER-STATIONARY CONTROL DATA ARIB STD-B39     |              |  |
|--------------|---------------------|------------------------------------------------|--------------|--|
|              |                     | NETQ LOG LIST SAMPLE NO. = 3 << NOW LOGGING >> |              |  |
|              |                     |                                                |              |  |
| 3            | 2014/06/18 16:53:18 |                                                | А            |  |
| 2            | 2014/06/18 16:53:17 |                                                | $\mathsf{A}$ |  |
| $\mathbf{1}$ | 2014/06/18 16:45:38 |                                                | А            |  |
|              |                     |                                                |              |  |
|              |                     |                                                |              |  |
|              |                     |                                                |              |  |
|              |                     |                                                |              |  |
|              |                     |                                                |              |  |
|              |                     |                                                |              |  |
|              |                     |                                                |              |  |
|              |                     |                                                |              |  |
|              |                     |                                                |              |  |
|              |                     |                                                |              |  |
|              |                     |                                                |              |  |
|              |                     |                                                |              |  |
|              |                     |                                                |              |  |
|              |                     |                                                |              |  |
|              |                     |                                                |              |  |
|              |                     |                                                |              |  |
|              |                     |                                                |              |  |
|              |                     |                                                |              |  |
|              |                     |                                                |              |  |
|              |                     |                                                |              |  |

DISPLAY = FORMAT

| - - - - -<br>.                 |                             |
|--------------------------------|-----------------------------|
| FORMAT ID DISPLAY ARIB STD-B39 |                             |
| INTERFACE LINE No. 20, 583     |                             |
| BYTE1                          | 10000101                    |
| VERSION ID                     | $1 - 1$                     |
| PAYLOAD ID 1125 (1080) LINE    |                             |
| DIGITAL INTERFACE 1.485Gb/s    |                             |
| BYTE2                          | 00000110                    |
| TRANSPORT STRUCTURE INTERLACED |                             |
| PICTURE STRUCTURE              | <b>INTERLACED</b>           |
| PICTURE RATE                   | 30/1.001                    |
| BYTE3                          | 10100000                    |
| ASPECT RATIO                   | 16:9                        |
| H SAMPLING                     | <b>RESERVED</b>             |
| DISP ASPECT RATIO 16:9         |                             |
| SAMPLING STRUCTURE             | 4:2:2 YCbCr                 |
| BYTE4<br>CHANNEL ASSIGNMENT    | 00000001<br><b>RESERVED</b> |
| BIT DEPTH                      | 10BIT                       |
|                                |                             |
|                                |                             |
|                                |                             |
|                                |                             |
|                                |                             |
|                                |                             |

Figure 8-27 Selecting the display format

## ● Selecting the Dump Mode

When  $F-1$  DISPLAY is set to DUMP, you can use  $F-2$  DUMP MODE to set the dump mode to HEX (hexadecimal display) or BINARY (binary display).

## ● Clearing the Q-Signal Log

When  $F \cdot 1$  DISPLAY is set to Q LOG, press  $F \cdot 2$  Q LOG CLEAR to clear the Q-signal log.

## ● Setting the Bit Mask

When  $F-1$  DISPLAY is set to TEXT, you can use  $F-3$  BIT MASK to mask the Q and status signals independently.

Press F•4 ALL ON to set all the bit mask entries to ON. Press F•5 ALL OFF to set all the bit mask entries to OFF.

| NET-Q Bit Mask |                |                                      |            |                                      |                 |                                                   |
|----------------|----------------|--------------------------------------|------------|--------------------------------------|-----------------|---------------------------------------------------|
|                |                |                                      |            |                                      |                 |                                                   |
|                | Q1             | $\sqrt{670N}$ = OFF                  | Q17        | $\sim$ ON $\equiv$ OFF               | 51              | $\sim$ ON $\equiv$ OFF                            |
|                | Q <sub>2</sub> | $\approx$ ON $\equiv$ OFF            | <b>Q18</b> | $\approx$ ON $\equiv$ OFF            | S <sub>2</sub>  | $\sqrt{6}$ ON $\sqrt{10}$ OFF                     |
|                | Q3             | $\sim$ ON $\equiv$ OFF               | Q19        | $\sim$ ON $\equiv$ OFF               | S3              | $\blacksquare$ ON $\blacksquare$ OFF              |
|                | Q4             | <b>MON HOFF</b>                      | Q20        | $\sim$ ON $\equiv$ OFF               | S4              | $\blacktriangledown$ ON $\blacksquare$ OFF        |
|                | Q5             | $\blacksquare$ ON $\blacksquare$ OFF | Q21        | $MON$ $DFF$                          | S5              | $\sqrt{2}$ ON $\equiv$ OFF                        |
|                | Q6             | $\blacksquare$ ON $\blacksquare$ OFF | Q22        | $\sim$ ON $\equiv$ OFF               | S6              | $\blacktriangledown$ ON $\blacktriangleright$ OFF |
|                | Q7             | $\sim$ ON $\equiv$ OFF               | Q23        | $\sim$ ON $\equiv$ OFF               | S7              | $\sqrt{20}$ $\sqrt{20}$ $\sqrt{20}$               |
|                | Q8             | $\approx$ ON $\equiv$ OFF            | Q24        | $XON$ $\blacksquare$ OFF             | S8              | $\approx$ ON $\equiv$ OFF                         |
|                | Q9             | $\sim$ ON $\equiv$ OFF               | Q25        | $\sim$ ON $\equiv$ OFF               | S9              | $\sqrt{2}$ ON $\equiv$ OFF                        |
|                | Q10            | <b>MON HOFF</b>                      | Q26        | WON MOFF                             | <b>S10</b>      | $\blacksquare$ ON $\blacksquare$ OFF              |
|                | 011            | $\blacksquare$ ON $\blacksquare$ OFF | 027        | $\blacksquare$ ON $\blacksquare$ OFF | S11             | $\blacksquare$ ON $\blacksquare$ OFF              |
|                | Q12            | $\sim$ ON $\equiv$ OFF               | Q28        | $\sim$ ON $\equiv$ OFF               | S <sub>12</sub> | $\sim$ ON $\equiv$ OFF                            |
|                | Q13            | $\sim$ ON $\equiv$ OFF               | Q29        | $\blacksquare$ ON $\blacksquare$ OFF | S <sub>13</sub> | $\sqrt{6}$ ON $\sqrt{10}$ OFF                     |
|                | 014            | $\sim$ ON $\equiv$ OFF               | 030        | $\sim$ ON $\equiv$ OFF               | S <sub>14</sub> | $XON$ $\blacksquare$ OFF                          |
|                | Q15            | <b>MON HOFF</b>                      | Q31        | $\sim$ ON $\equiv$ OFF               | <b>S15</b>      | <b>™ON IIIOFF</b>                                 |
|                | 016            | $\blacksquare$ ON $\blacksquare$ OFF | 032        | $MON$ $DFF$                          | S <sub>16</sub> | $\sqrt{2}$ ON $\equiv$ OFF                        |
|                |                |                                      |            |                                      |                 |                                                   |
|                |                |                                      |            |                                      |                 |                                                   |
|                |                |                                      |            |                                      |                 |                                                   |
|                |                |                                      |            |                                      |                 |                                                   |

Figure 8-28 NET-Q Bit Mask tab

## ● Selecting the Displayed Information

When the input signal is HD(DL) or HD(QL), you can use  $\overline{F\cdot 5}$  LINK to select displayed information.

## ● Saving to USB Memory

If  $\mathsf{F}$ •1 DISPLAY is set to Q LOG, you can press  $\mathsf{F}$ •6 USB MEMORY to save the Q signal log to a USB memory device in CSV format. The procedure to follow to save data is the same as the procedure that was given for the event log. See section [8.4.5,](#page-156-0) "Saving to a USB Memory Device."

Q signal logs are saved in the NETQ folder.

- USB memory device
- $\perp$   $\Box$  LV5490\_USER

 $\vdash \Box$  NETQ

└ YYYYMMDDhhmmss.csv

8.9.8 Displaying the Data Broadcast Trigger Signal

To display the data broadcast trigger signal, follow the procedure below.

#### Procedure

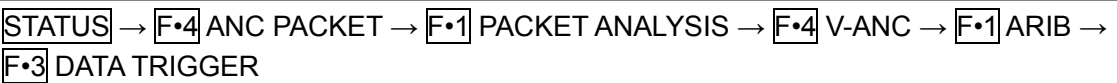

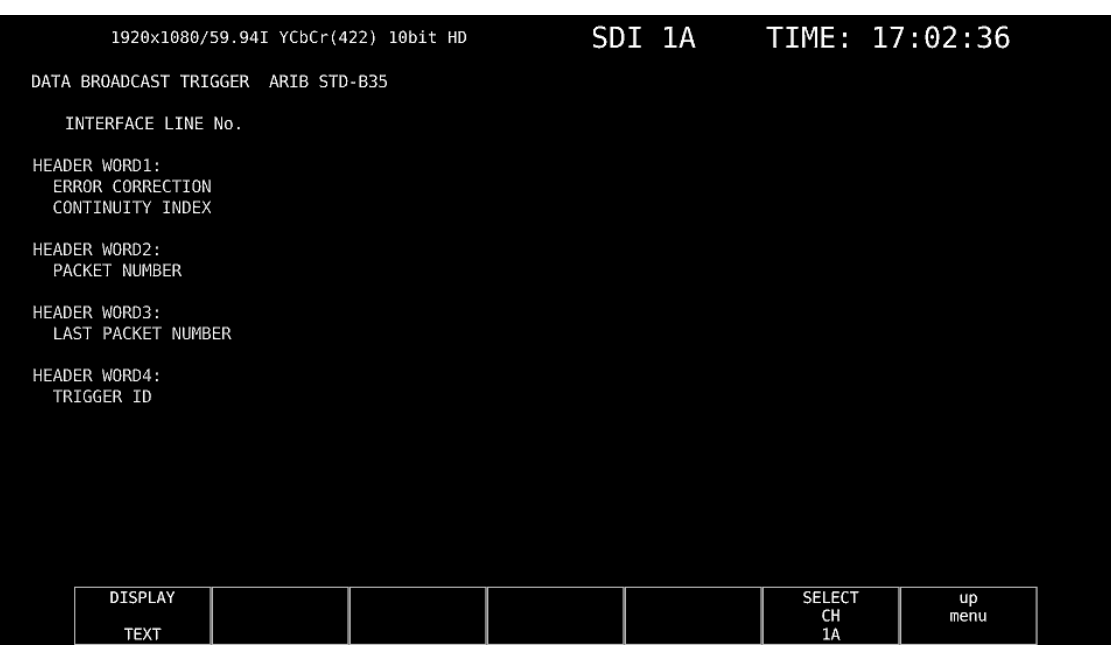

Figure 8-29 Data broadcast trigger signal display

## ● Selecting the Display Format

You can use  $\mathsf{F}$ •1 DISPLAY to set the display format to TEXT (text display) or DUMP (dump display).

If you select DUMP, the dump display appears, and you can use the function dial (F•D) to view the entire data. If you press the function dial (F•D), the first data entry is displayed.

## ● Selecting the Dump Mode

When  $F \cdot 1$  DISPLAY is set to DUMP, you can use  $F \cdot 2$  DUMP MODE to set the dump mode to HEX (hexadecimal display) or BINARY (binary display).

#### ● Selecting the Displayed Information

When the input signal is HD(DL) or HD(QL), you can use  $\mathsf{F}$  •5 LINK to select displayed information.

## 8.9.9 Displaying User Data

To display user data entries 1 and 2, follow the procedure below. You can use the function dial (F•D) to view all the data. If you press the function dial (F•D), the first data entry is displayed.

### Procedure

 $\overline{STATUS} \rightarrow \overline{F}$ •4 ANC PACKET  $\rightarrow \overline{F}$ •1 PACKET ANALYSIS  $\rightarrow \overline{F}$ •4 V-ANC  $\rightarrow \overline{F}$ •1 ARIB  $\rightarrow$  F•4 USER DATA 1  $\rightarrow$  F•5 USER DATA 2

| 1920x1080/59.94I YCbCr(422) 10bit HD                   |  | SDI 1A TIME: 17:03:18 |                           |            |  |
|--------------------------------------------------------|--|-----------------------|---------------------------|------------|--|
| V-ANC USER DATA ARIB TR-B23                            |  |                       |                           |            |  |
| INTERFACE LINE No.<br>DID                              |  |                       |                           |            |  |
| SDID                                                   |  |                       |                           |            |  |
| DC                                                     |  |                       |                           |            |  |
|                                                        |  |                       |                           |            |  |
|                                                        |  |                       |                           |            |  |
|                                                        |  |                       |                           |            |  |
| $\begin{array}{c}\n1 \\ 2 \\ 3 \\ 4 \\ 5\n\end{array}$ |  |                       |                           |            |  |
|                                                        |  |                       |                           |            |  |
| 6                                                      |  |                       |                           |            |  |
| 7                                                      |  |                       |                           |            |  |
| 8<br>9                                                 |  |                       |                           |            |  |
| 10                                                     |  |                       |                           |            |  |
| 11                                                     |  |                       |                           |            |  |
| 12                                                     |  |                       |                           |            |  |
| 13                                                     |  |                       |                           |            |  |
| 14                                                     |  |                       |                           |            |  |
| 15                                                     |  |                       |                           |            |  |
| 16                                                     |  |                       |                           |            |  |
| 17                                                     |  |                       |                           |            |  |
| 18                                                     |  |                       |                           |            |  |
| <b>DUMP</b><br>MODE<br><b>HEX</b>                      |  |                       | <b>SELECT</b><br>CH<br>1A | up<br>menu |  |

Figure 8-30 User data display

# ● Selecting the Dump Mode

You can use  $F\cdot 2$  DUMP MODE to set the dump mode to HEX (hexadecimal display) or BINARY (binary display).

## ● Selecting the Displayed Information

When the input signal is HD(DL) or HD(QL), you can use  $\mathbb{F}\cdot 5$  LINK to select displayed information.

# 8.9.10 V-ANC SMPTE Display

To display the V blanking ancillary packets defined in the SMPTE standard, use the SMPTE menu.

 $STATUS \rightarrow F$ •4 ANC PACKET  $\rightarrow$   $F$ •1 PACKET ANALYSIS  $\rightarrow$   $F$ •4 V-ANC  $\rightarrow$   $F$ •2 SMPTE  $\rightarrow$ 

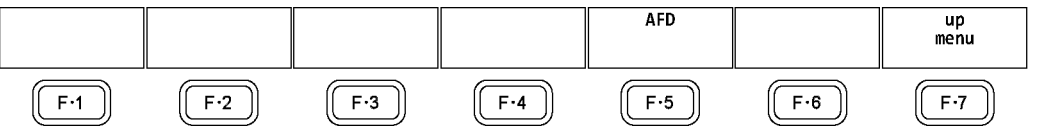

Figure 8-31 SMPTE menu

#### 8.9.11 Displaying AFD Packets

To display AFD packets, follow the procedure below.

#### Procedure

```
\overline{\text{STATUS}} \rightarrow \overline{\text{F-4}} ANC PACKET \rightarrow \overline{\text{F-1}} PACKET ANALYSIS \rightarrow \overline{\text{F-4}} V-ANC \rightarrow \overline{\text{F-2}} SMPTE
   → F•5 AFD
```

| 3840x2160/29.97PsF YCbCr(422) 10bit 3G-B-DS DUAL SOI 1A-1B TIME: 11:47:55              |  |                          |       |                            |      |  |
|----------------------------------------------------------------------------------------|--|--------------------------|-------|----------------------------|------|--|
| AFD DISPLAY SMPTE 2016-3                                                               |  |                          |       |                            |      |  |
| INTERFACE LINE No.                                                                     |  |                          |       |                            |      |  |
|                                                                                        |  |                          |       |                            |      |  |
| AFD CODE<br>CODED FRAME<br><b>BAR DATA FLAGS</b><br>BAR DATA VALUE1<br>BAR DATA VALUE2 |  |                          |       |                            |      |  |
|                                                                                        |  |                          |       |                            |      |  |
|                                                                                        |  |                          |       |                            |      |  |
|                                                                                        |  |                          |       |                            |      |  |
|                                                                                        |  |                          |       |                            |      |  |
|                                                                                        |  |                          |       |                            |      |  |
|                                                                                        |  |                          |       |                            |      |  |
| <b>DISPLAY</b>                                                                         |  | <b>STREAM</b>            | LINK  | <b>SELECT</b><br><b>CH</b> | up   |  |
| <b>TEXT</b>                                                                            |  | <b>SELECT</b><br>STREAM1 | 1[1A] | $1A - 1B$                  | menu |  |

Figure 8-32 AFD packet display

#### ● Selecting the Display Format

You can use  $F\cdot 1$  DISPLAY to set the display format to TEXT (text display) or DUMP (dump display).

If you select DUMP, the dump display appears, and you can use the function dial (F•D) to view the entire data. If you press the function dial (F•D), the first data entry is displayed.

#### ● Selecting the Dump Mode

When  $F \cdot 1$  DISPLAY is set to DUMP, you can use  $F \cdot 2$  DUMP MODE to set the dump mode to HEX (hexadecimal display) or BINARY (binary display).

#### ● Selecting Which Stream to Display

When the input signal is 3G-B, you can use  $\mathbb{F}$ •4 STREAM SELECT to set the data to display to STREAM1 or STREAM2.

#### ● Selecting the Displayed Information

When the input signal is multi link, you can use  $\mathbb{F}\cdot \mathbb{S}$  LINK to select displayed information. When the input signal is 12G, you can use  $\mathbb{F}\cdot\mathbb{S}$  SUB to select displayed information.

## 8.9.12 Performing Custom Searches

To show the custom search display, follow the procedure below. You can use the function dial  $(F \cdot D)$  to view all the data. If you press the function dial  $(F \cdot D)$ , the first data entry is displayed.

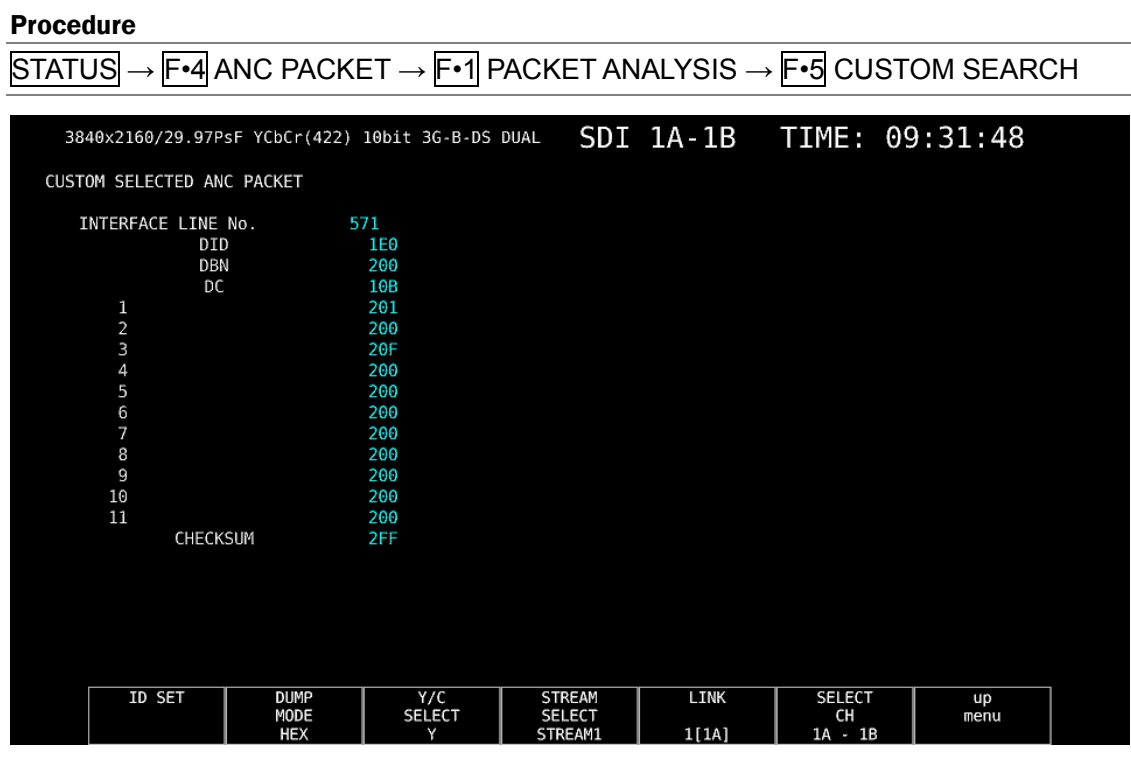

Figure 8-33 Custom search display

#### ● Detecting Ancillary Packets

You can search ancillary packets by using  $\mathbb{F}$ **ID SET in the CUSTOM SEARCH menu.** 

 $\overline{STATUS} \rightarrow \overline{F•4}$  ANC PACKET  $\rightarrow \overline{F•1}$  PACKET ANALYSIS  $\rightarrow \overline{F•5}$  CUSTOM SEARCH  $\rightarrow \overline{F•1}$  ID SET

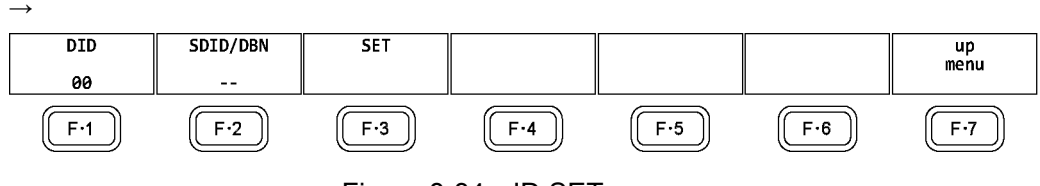

Figure 8-34 ID SET menu

Set  $\mathsf{F}$ •1 DID and  $\mathsf{F}$ •2 SDID/DBN to display ancillary packets on the basis of the combination of the DID and SDID/DBN.

You can set  $\mathsf{F} \cdot \mathsf{1}$  DID in the range of 00 to FF. Press the function dial (F $\cdot$ D) to return the setting to its default value (00).

You can set  $F\cdot 2$  SDID/DBN in the range of 00 to FF or select "--" to not specify a value. Press the function dial (F•D) to return the setting to its default value (--).

Press F•3 SET to clear the blue cursor assigned to F•1 DID or F•2 SDID/DBN. Use this key when you want to view all the data using the function dial (F•D).

## ● Selecting the Dump Mode

You can use  $F\cdot 2$  DUMP MODE to set the dump mode to HEX (hexadecimal display) or BINARY (binary display).

## ● Selecting Which Signal to Display

When the input signal is not SD, you can use F•3 Y/C SELECT to set the data to display to that of the Y signal or the C signal.

## ● Selecting Which Stream to Display

When the input signal is 3G-B, you can use  $\mathbb{F} \cdot \mathbf{4}$  STREAM SELECT to set the data to display to STREAM1 or STREAM2.

## ● Selecting the Displayed Information

When the input signal is multi link, you can use F•5 LINK to select displayed information. When the input signal is 12G, you can use  $\overline{F \cdot 5}$  SUB to select displayed information.

# 8.10 IP(NMI) Status Screen Explanation (SER08)

If on the SDI IN tab in the system settings, SDI System is set to 4K NMI or NMI, pressing STATUS displays the IP (NMI) status.

To return to the normal status display from IP (NMI) status, press  $\mathsf{F} \cdot \mathsf{1}$  STATUS.

|                   |                                   | 3840x2160/59.94P YCbCr(422) 10bit NMI |               | NMI 1-4 TIME: 13:10:16         |  |
|-------------------|-----------------------------------|---------------------------------------|---------------|--------------------------------|--|
| NMI               |                                   |                                       |               |                                |  |
|                   | IP Address                        | Gateway                               | Subnet Mask   | PTP Domain Number              |  |
| IP A              | 192.168.10.21                     | 0.0.0.0                               | 255.255.255.0 | 127                            |  |
| IP B              | 192.168.11.21                     | 0.0.0.0                               | 255.255.255.0 | 127                            |  |
|                   |                                   |                                       |               |                                |  |
|                   | IP Live System Manager            |                                       |               |                                |  |
|                   | IP Address                        | Port                                  | Protocol      | Connection Status              |  |
| IP A              | 192.168.10.1                      | 9004                                  | <b>TLS</b>    | Connected                      |  |
| IP B              | 191.168.11.1                      | 9004                                  | <b>TLS</b>    | Disable                        |  |
|                   |                                   |                                       |               |                                |  |
| <b>NMI STATUS</b> |                                   |                                       |               |                                |  |
| Format            |                                   | Reference                             |               |                                |  |
|                   | 3840x2160/59.94P YCbCr(422) 10bit | Locked                                |               |                                |  |
|                   |                                   |                                       |               |                                |  |
|                   | <b>STATUS</b>                     |                                       |               | <b>SELECT</b><br>CH<br>$1 - 4$ |  |

Figure 8-35 NMI Status screen

#### ● NMI

#### ・IP Address / Gateway / Subnet Mask / PTP Domain Number

These show the IP address, gateway address, subnet mask, and PTP domain number of NMI input connectors IP A and IP B on the rear panel.

#### ● IP Live System Manager

#### ・IP Address / Port / Protocol

These show the IP address, port, and protocol of IP Live System Manager connected to the NMI input connectors IP A and IP B on the rear panel.

#### ・Connection Status

This shows the connection status of IP Live System Manager and the NMI input connectors IP A and IP B on the rear panel.

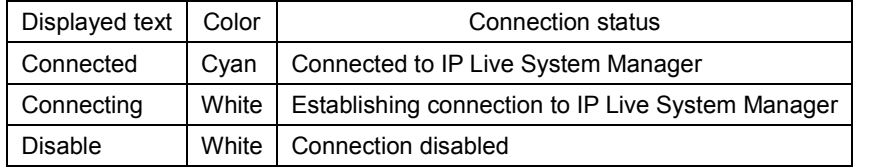

## ● NMI STATUS

### ・Format

This shows the format information. Normally the text is cyan, but if the format is not appropriate, it turns red.

### ・Reference

This shows the IP (NMI) network genlock status.

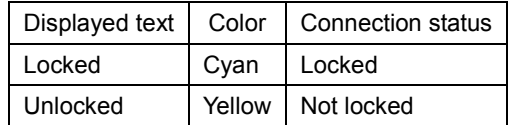

# 9. EYE PATTERN DISPLAY (SER02/SER09)

To display the eye pattern, press EYE.

On the eye pattern display you can use  $\mathbb{F}$  MODE to display the eye pattern or jitter.

The channel that can be displayed is a single system selected with F•6 SELECT CH and F•5 LINK SELECT. Simul mode is not supported. In addition signals applied to 2A to 2D cannot be displayed.

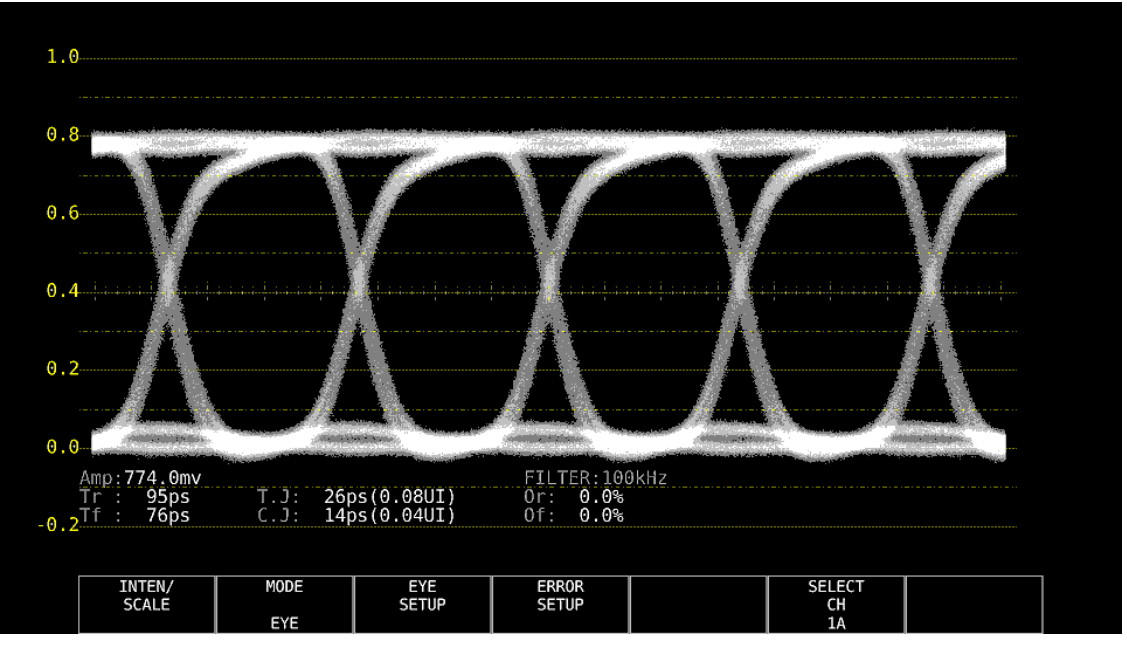

Figure 9-1 Eye pattern display

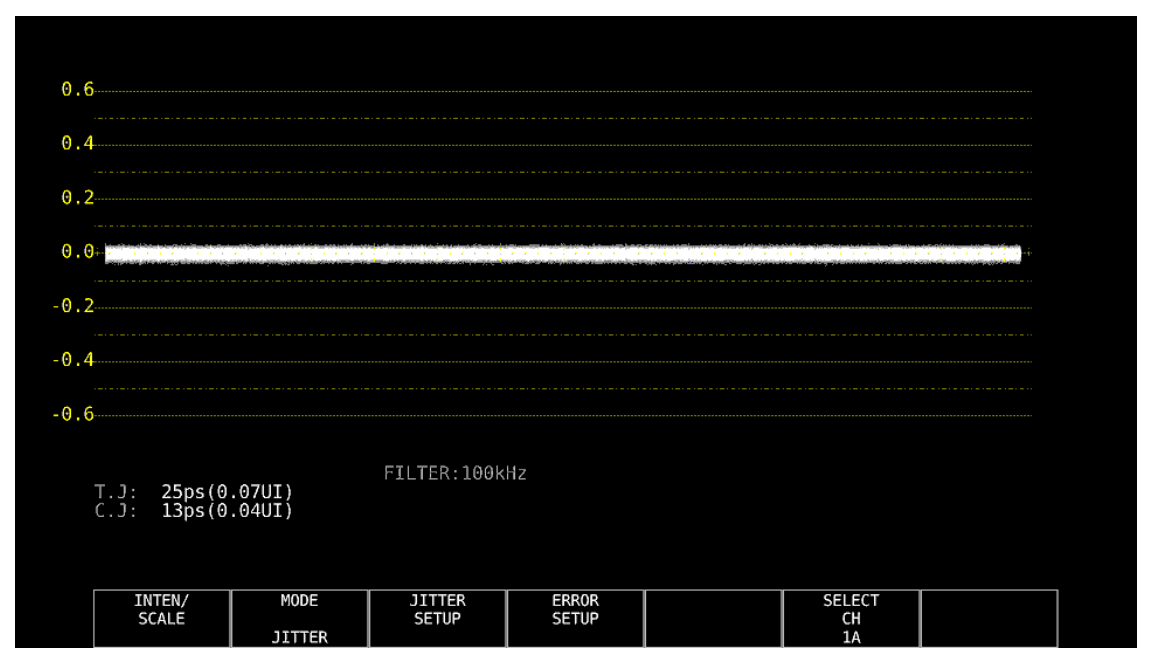

Figure 9-2 Jitter display

### ● Displaying the Eye Pattern and Jitter Simultaneously

By using the layout feature, you can display the eye pattern and jitter simultaneously. For details, see the LV 5490 instruction manual.

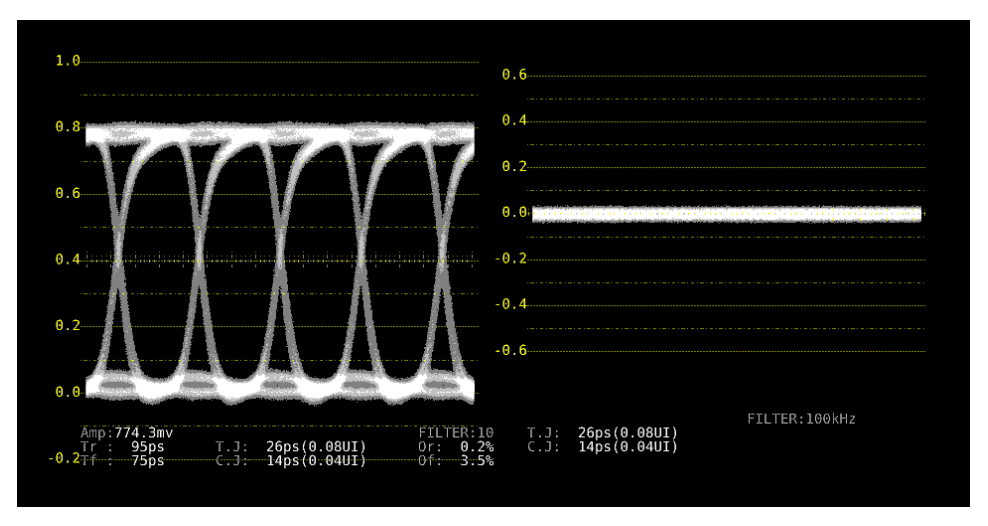

Figure 9-3 Eye pattern and jitter display

# 9.1 Eve Pattern Display Explanation

## ● Automatic Measurement

On the eye pattern display, values such as the amplitude of the eye pattern and the jitter are measured automatically and displayed. Measured values are normally displayed in white, but they are displayed in yellow until they stabilize and in red if they exceed the values that you have specified in the error setup. If automatic measurements cannot be performed due to noise in the waveform or other reason, measured values are displayed as "----." If this occurs, use cursors to measure manually.

Reference Section [9.9,](#page-213-0) "Configuring Error Detection Settings"

The timing jitter and current jitter measurement items show the values that were measured in jitter display mode. The LV 5490SER02 use a phase detector to perform these measurements.

Other measurement items show the measured values calculated from the eye pattern waveform. Therefore, if the waveform degrades significantly, the difference between the automatically measured values and the cursor-measured values may become large.

#### ● Measurement items

The items that can be automatically measured are shown below.

| Symbol | Display | Description                                                                          |
|--------|---------|--------------------------------------------------------------------------------------|
| a      | Amp     | Eye-pattern amplitude                                                                |
| b      | Tr      | Rise time (time from 20% to 80% of amplitude)                                        |
| C      | Τf      | Fall time (time from 80% to 20% of amplitude, and not shown in the following figure) |
| d      | T.J     | Timing Jitter                                                                        |
| e      | C.J     | Current jitter (jitter value when the currently selected filter is applied)          |
|        | Or      | Overshoot of the rising edge                                                         |
| g      | Of      | Overshoot of the falling edge                                                        |

Table 9-1 Measurement items

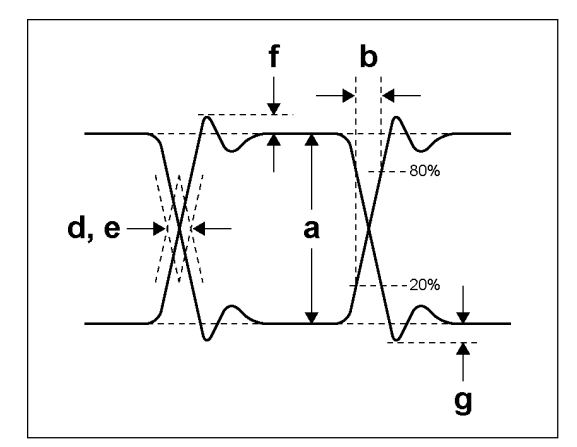

Figure 9-4 Explanation of measurement items

## ● Unit interval

This unit uses unit intervals (UI) as jitter measurement units. One cycle of the eye pattern is 1 UI. The time that corresponds to 1 UI varies depending on

the input signal, as shown below.

| Input Signal | <b>Bit Rate</b> | Time That Corresponds to 1 UI |  |  |
|--------------|-----------------|-------------------------------|--|--|
| 3G           | 2.970/1.001Gbps | 337.0ps                       |  |  |
|              | 2.970Gbps       | 336.7ps                       |  |  |
| HD           | 1.485/1.001Gbps | 674.1ps                       |  |  |
|              | 1.485Gbps       | 673.4ps                       |  |  |
| SD           | 270Mbps         | 3.7ns                         |  |  |

Table 9-2 Time that corresponds to 1 UI

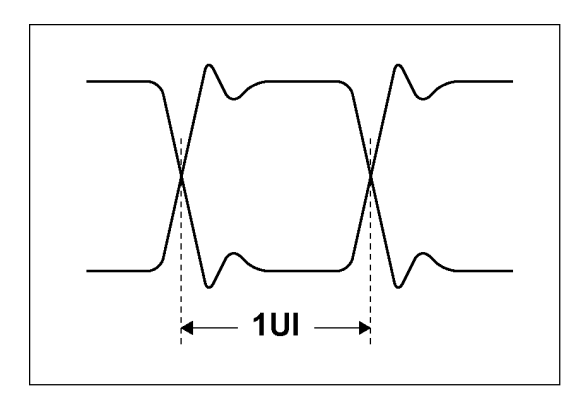

Figure 9-5 Unit interval

# 9.2 Jitter Display Explanation

## ● Measurement

In the jitter display mode, the jitter component is extracted from the input signal and plotted on a time graph. The time (horizontal) axis can be displayed in different ways depending on the data interval of the lines, fields, or frames, which are being transmitted in the SDI signal.

## ● Automatic Measurement

Timing jitter (T.J) and current jitter (C.J) are automatically measured and displayed on the jitter display screen. The measurement range is 0.00 to 9.60 UI.

SMPTE defines two methods of measuring jitter. One method uses an eye pattern, and the other method uses a phase detector.

The eye pattern method has disadvantages not only that measurements are difficult when the eye is not open but that measurements are prone to errors because the distinction between waveform distortion (such as noise and sags) and jitter is difficult.

In contrast, the phase detector method makes jitter measurements with small errors possible even when the eye pattern is closed and even when the amount of jitter is 1 UI or more.

The LV 5490SER02 uses the phase detector method.

Measured values are normally displayed in white, but they are displayed in red if they exceed the values that you have specified in the error setup. If 10.00 UI is exceeded, "OVER" is displayed.

Reference Section [9.9,](#page-213-0) "Configuring Error Detection Settings"

# 9.3 Setting the Waveform Display Position

Use the V POS and H POS knobs to adjust the display position of the waveform. On the multi display, these are valid when you press  $\mathsf{F} \cdot \mathsf{T}$  MULTI EYE on the MULTI menu.

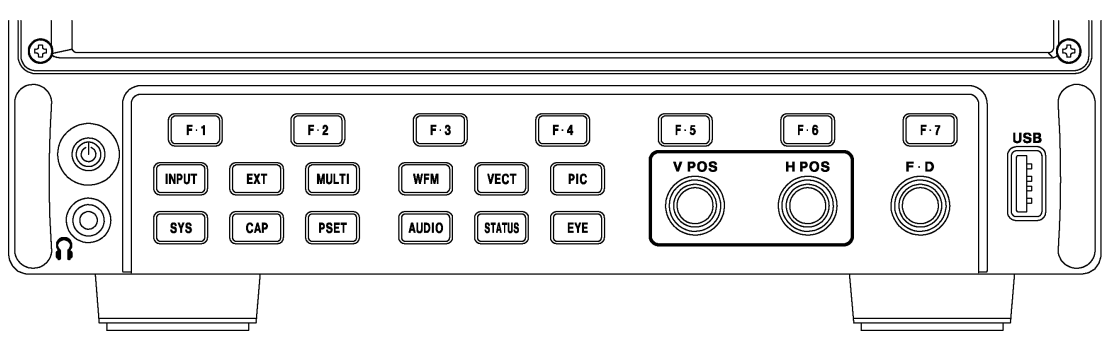

Figure 9-6 V POS and H POS knobs

## ● V POS Knob

Adjusts the vertical position of the waveform. Pressing the knob returns the waveform to its default position.

## ● H POS Knob

Adjusts the horizontal position of the waveform. Pressing the knob returns the waveform to its default position.

# 9.4 Switching between Eye Pattern and Jitter

To switch between eye pattern and jitter, follow the procedure below.

Procedure

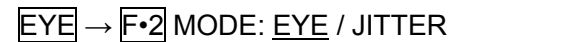

# 9.5 Selecting Which Link to Display

You cannot display eye patterns of multiple channels at the same time. When the link format is set to multi, to select which link to display, follow the procedure below. This menu appears in other menu hierarchies; you can select the link in the same manner.

Procedure (for HD (DL))

```
\overline{EYE} \rightarrow \overline{F\cdot 5} LINK SELECT: A[1A] / B[1B] or A[1C] / B[1D]
```
Procedure (for 3G (DL)-4K)

 $\overline{EYE} \rightarrow \overline{F\cdot 5}$  LINK SELECT:  $111$ A] / 2[1B] or 1[1C] / 2[1D]

Procedure (for 3G (QL))

 $EYE \rightarrow F·5$  LINK SELECT:  $1$ [1A] / 2[1B] / 3[1C] / 4[1D]

# 9.6 Configuring the Intensity and Scale Settings

To configure the intensity and scale settings, press  $\mathsf{F} \cdot \mathsf{1}$  INTEN / SCALE on the EYE menu. You can configure these settings separately for the eye pattern and jitter.

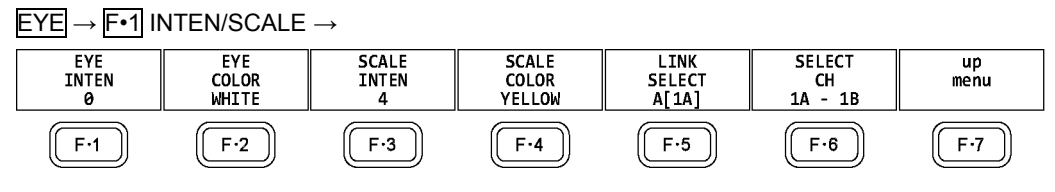

Figure 9-7 INTEN/SCALE menu

## 9.6.1 Adjusting the Waveform Intensity

To adjust the intensity of the eye pattern and jitter, follow the procedure below. Press the function dial (F•D) to return the setting to its default value (0).

## Procedure

 $EYE \rightarrow F-1$  INTEN/SCALE  $\rightarrow$  F•1 EYE INTEN: -128 - 0 - 127  $\rightarrow$  F•1 JITTER INTEN: -128 - 0 - 127

## 9.6.2 Selecting the Waveform Color

To select the color of the eye-pattern and jitter, follow the procedure below.

### Procedure

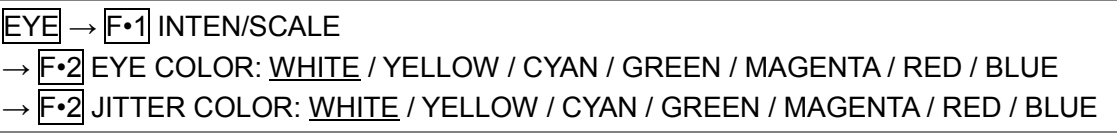

## 9.6.3 Adjusting the Scale Intensity

To adjust the scale intensity, follow the procedure below. Press the function dial (F•D) to return the setting to its default value (4).

#### Procedure

```
EYE \rightarrow F-1 INTEN/SCALE \rightarrow F-3 SCALE INTEN: -8 - 4 - 7
```
## 9.6.4 Selecting the Scale Color

To select the scale color, follow the procedure below.

## Procedure

```
\overline{EYE} \rightarrow \overline{F} \cdot 1 INTEN/SCALE \rightarrow \overline{F} \cdot 4 SCALE COLOR: WHITE / YELLOW / CYAN / GREEN /
MAGENTA / RED / BLUE
```
# 9.7 Configuring Eye Pattern Display Settings

To configure eye pattern display settings, press F•3 EYE SETUP on the EYE menu. This appears when F•2 MODE is set to EYE.

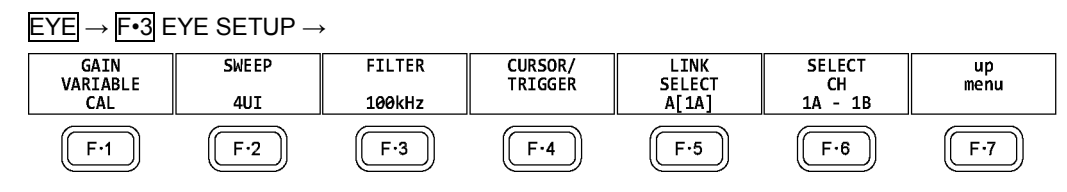

Figure 9-8 EYE SETUP menu

## 9.7.1 Adjusting the Gain

To adjust the eye-pattern gain, follow the procedure below.

#### Procedure

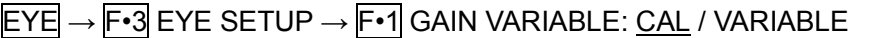

## **Settings**

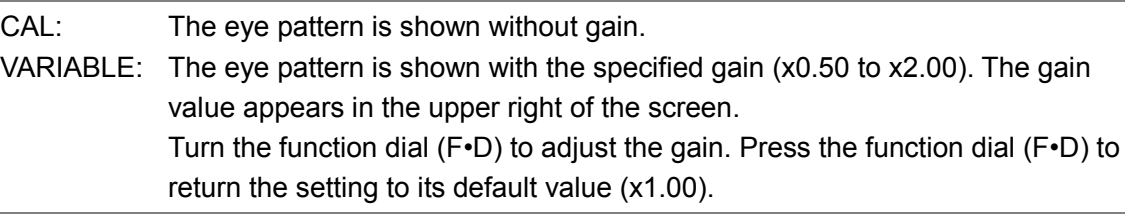

# 9.7.2 Selecting the Sweep Time

To select the eye pattern sweep time, follow the procedure below.

#### Procedure

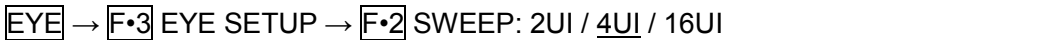

## Settings

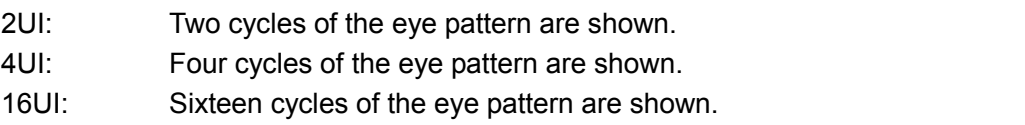

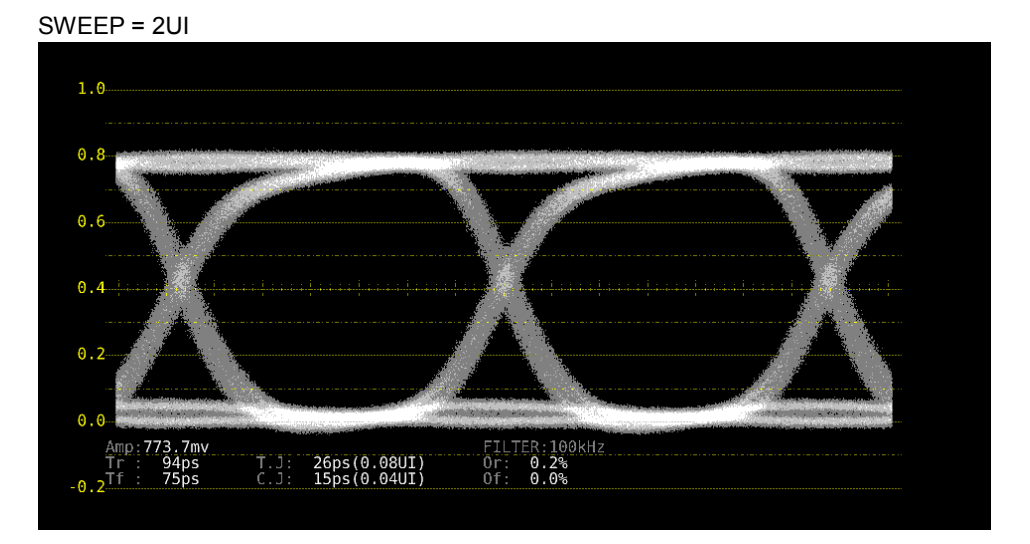

SWEEP = 16UI

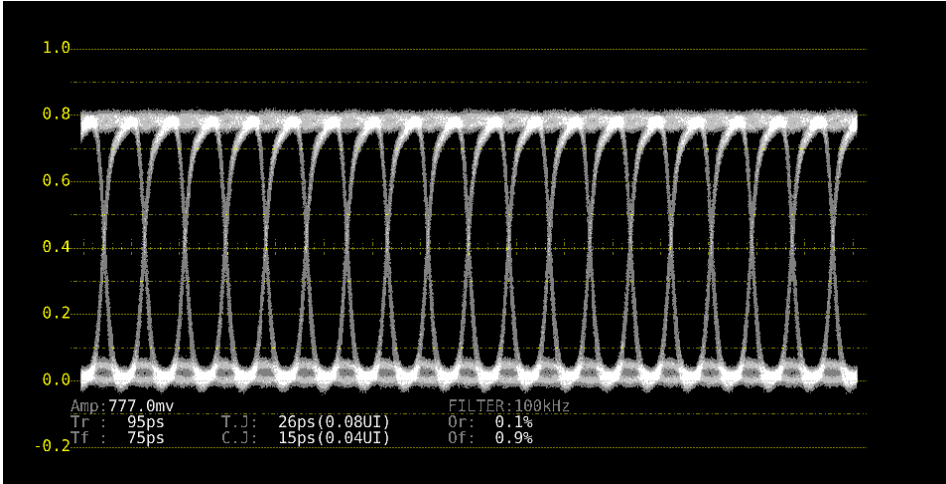

<span id="page-201-0"></span>Figure 9-9 Selecting the sweep time

## 9.7.3 Selecting the Filter

To select the filter that is used during jitter measurement, follow the procedure below. The selected filter is indicated in the lower right of the display.

If you change this setting, the filter that you selected for jitter display also changes. Reference Section [9.8.3,](#page-209-0) "Selecting the Filter"

### Procedure

 $\overline{[EYE]} \rightarrow \overline{[F\cdot 3]}$  EYE SETUP  $\rightarrow \overline{[F\cdot 3]}$  FILTER: 100kHz / 1kHz / 100Hz / 10Hz / TIMING / ALIGNMENT

## **Settings**

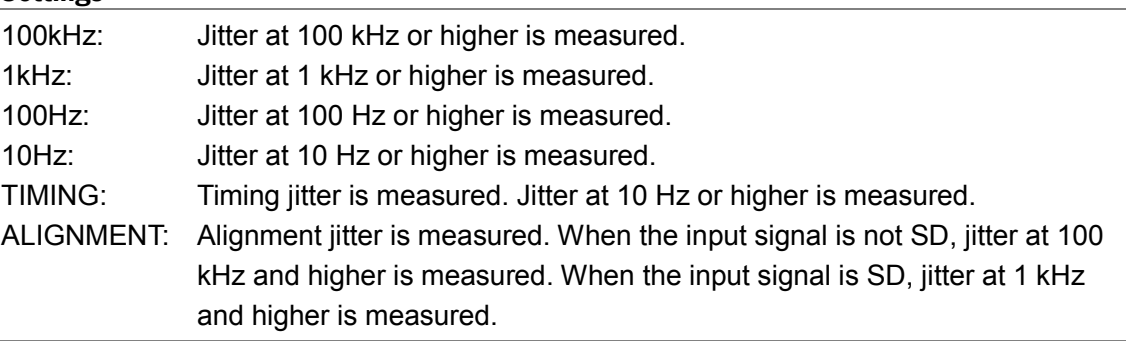

# 9.7.4 Turning Cursors On and Off

To configure cursor settings, press F•4 CURSOR/TRIGGER on the EYE SETUP menu.

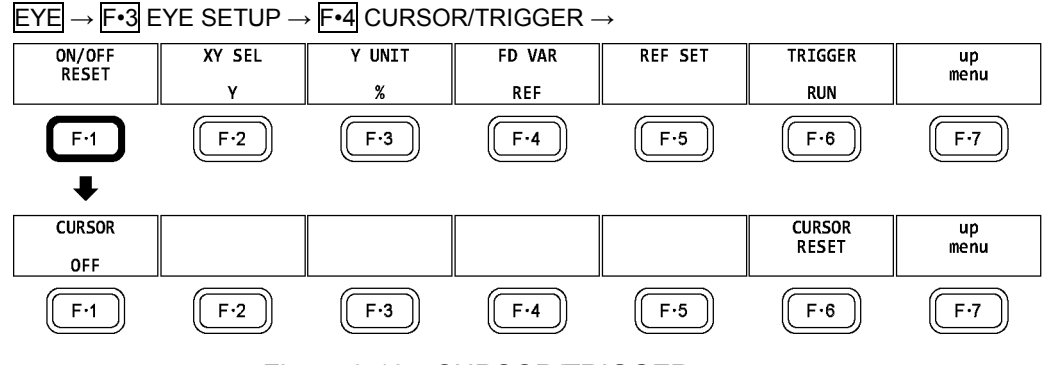

Figure 9-10 CURSOR/TRIGGER menu

To turn cursors on and off, follow the procedure shown below.

When the cursors are turned on, the REF cursors are displayed in yellow (X) and light blue (Y), and the DELTA cursors are displayed in purple (X) and green (Y). The values of DELTA-REF appear as measured values in the upper part of the screen.

### Procedure

 $\overline{EYE} \rightarrow \overline{F\cdot 3}$  EYE SETUP  $\rightarrow \overline{F\cdot 4}$  CURSOR/TRIGGER  $\rightarrow \overline{F\cdot 1}$  ON/OFF RESET  $\rightarrow \overline{F\cdot 1}$ CURSOR: ON / OFF

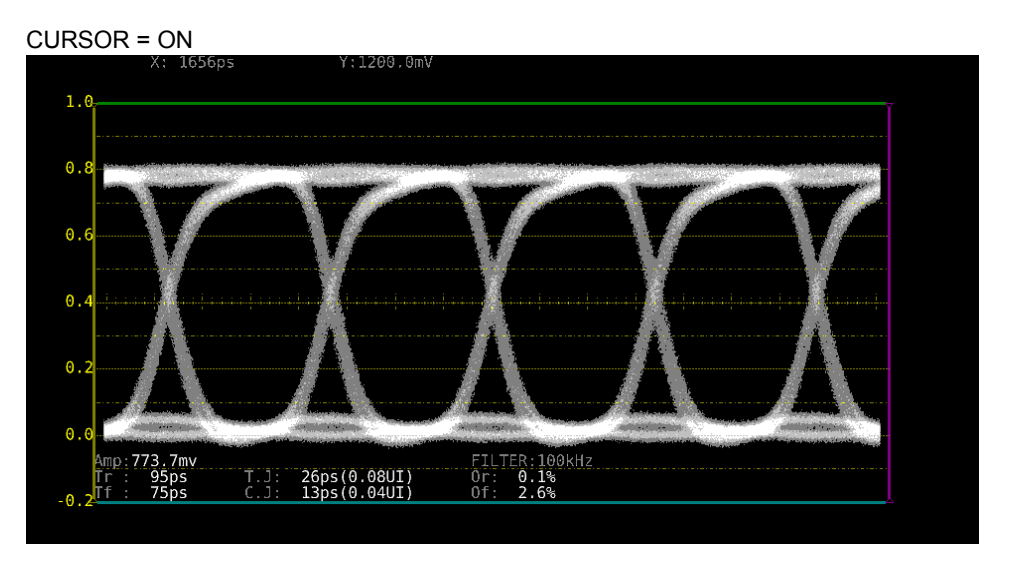

Figure 9-11 Cursor display

## 9.7.5 Selecting the Cursor

The X-axis and Y-axis cursors are displayed at the same time, but you can only use the function dial (F•D) to move one set of cursors at a time. To select which cursors you want to move, follow the procedure below.

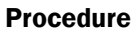

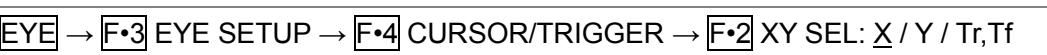

If you select Tr,Tf, you can measure the rise time (Tr) and fall time (Tf). Follow the procedure below.

# 1. Set F · 2 XY SEL to Tr, Tf.

This selects the Y-axis cursors.

2. Use the function dial  $(F \cdot D)$  to align the cursors with the amplitude of the eye pattern.

 $1.6$  $0.8$  $\theta$  $\theta$ .  $\theta$  $\theta$ 772.7mv<br>95ps<br>75ps  $\frac{3.100}{0.23}$ <br>3.6% 26ps(0.08UI)<br>14ps(0.04UI)  $\overline{C}$ 

This is the 100% amplitude position.

Figure 9-12 Tr,Tf measurement (1)

# 3. Press F · 5 REF SET.

The Y-axis cursors move to the 20 % and 80 % positions of the amplitude, and then F•2 XY SEL is automatically set to X.

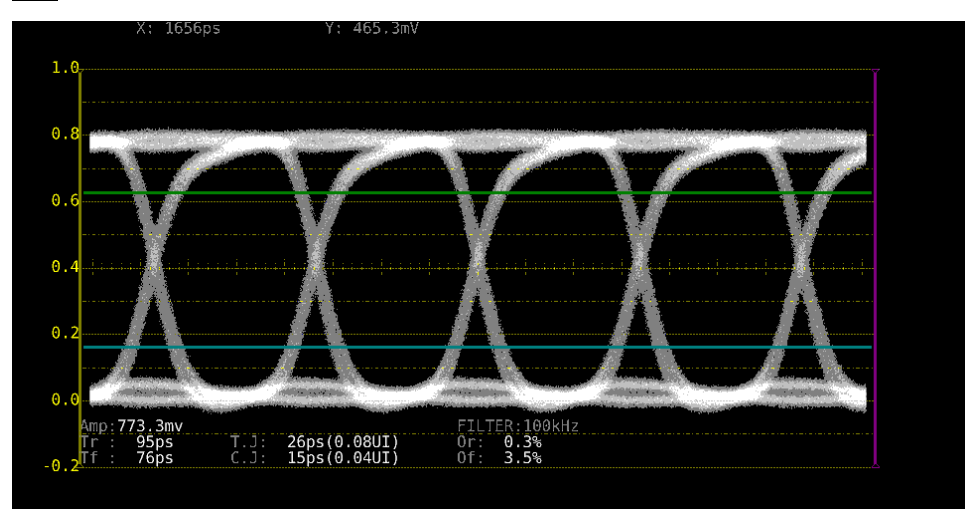

Figure 9-13 Tr,Tf measurement (2)

4. Align the X-axis cursors with the intersections of the Y-axis cursors and the eye pattern.

Align with the rising edge of the pattern to measure Tr and the falling edge to measure Tf. (Figure 9-14 is an example for Tr)

The measured value is displayed next to X in the upper part of the screen.

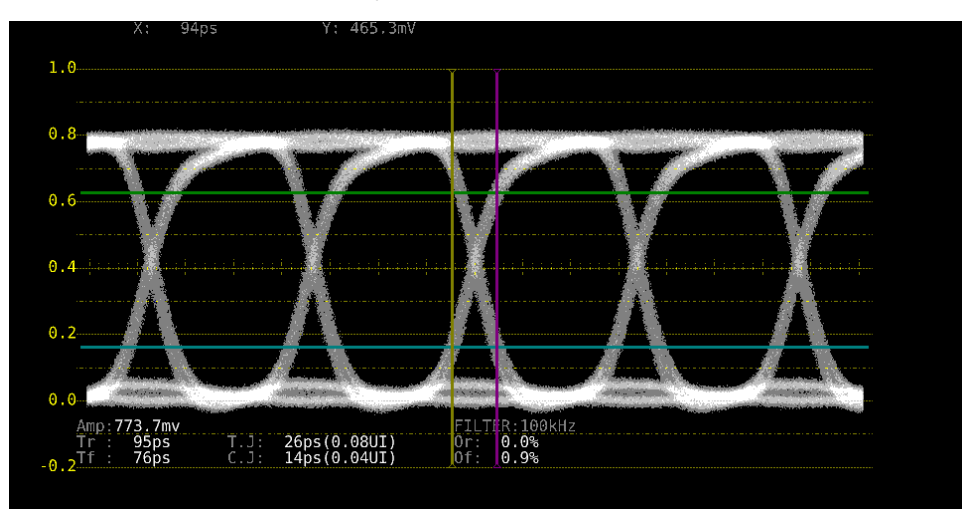

Figure 9-15 Tr,Tf measurement (3)

## 9.7.6 Moving Cursors

To move a cursor, follow the procedure shown below to select a cursor. Then, move the cursor by turning the function dial (F•D). Triangles appear on both ends of the selected cursor.

You can also select a cursor by pressing the function dial (F.D). Each time you press the function dial (F•D), the selected cursor switches from REF, to DELTA, to TRACK, and then back to REF.

## Procedure

 $\overline{EYE} \rightarrow \overline{F\cdot 3}$  EYE SETUP  $\rightarrow \overline{F\cdot 4}$  CURSOR/TRIGGER  $\rightarrow \overline{F\cdot 4}$  FD VAR: <u>REF</u> / DELTA / TRACK

### Settings

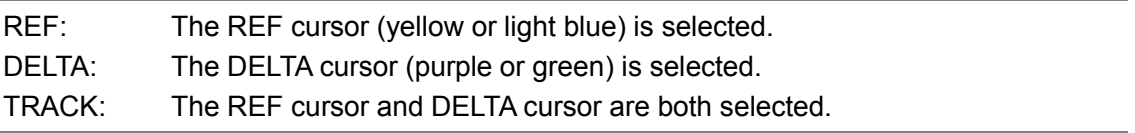

## 9.7.7 Selecting the X-Axis Measurement Unit

When  $\mathsf{F}$ •2 XY SEL is set to X, to select the X-axis cursor measurement unit, follow the procedure below.

## Procedure

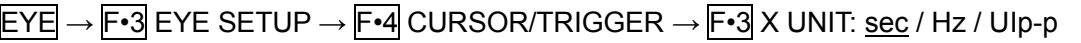

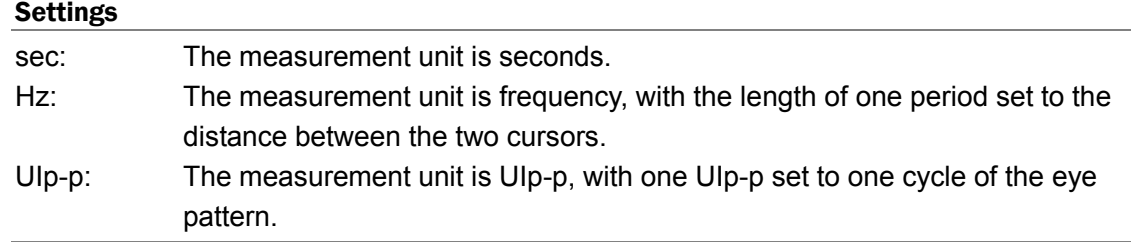

## 9.7.8 Selecting the Y-Axis Measurement Unit

When  $\mathsf{F}$ •2 XY SEL is set to Y, to select the Y-axis cursor measurement unit, follow the procedure below.

#### Procedure

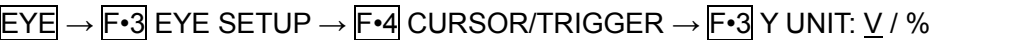

#### Settings

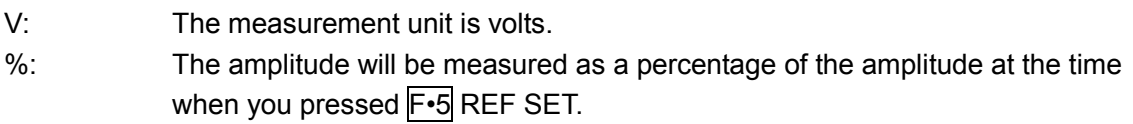

## 9.7.9 Selecting the Display Mode

To select the eye pattern display mode, follow the procedure below. If the eye pattern and jitter are displayed simultaneously, the setting specified here also applies to the jitter.

#### Procedure

 $\overline{EYE} \rightarrow \overline{F\cdot 3}$  EYE SETUP  $\rightarrow \overline{F\cdot 4}$  CURSOR/TRIGGER  $\rightarrow \overline{F\cdot 6}$  TRIGGER: RUN / STOP

#### Settings

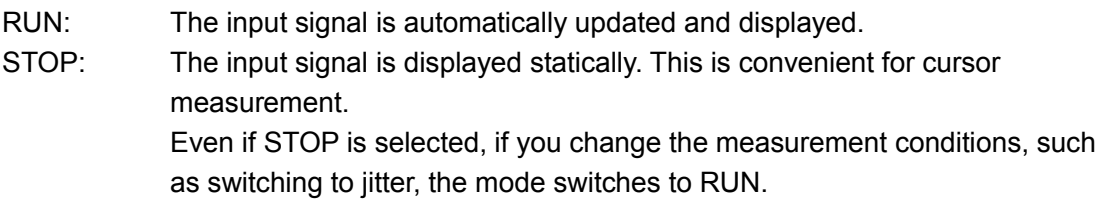

### 9.7.10 Resetting Cursors

To reset the cursor positions, follow the procedure below.

#### Procedure

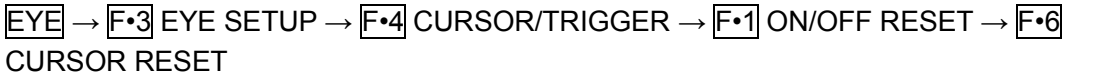

# 9.8 Configuring the Jitter Display Settings

To configure jitter display settings, press F•3 JITTER SETUP on the EYE menu. This setting appears when F•2 MODE is set to JITTER.

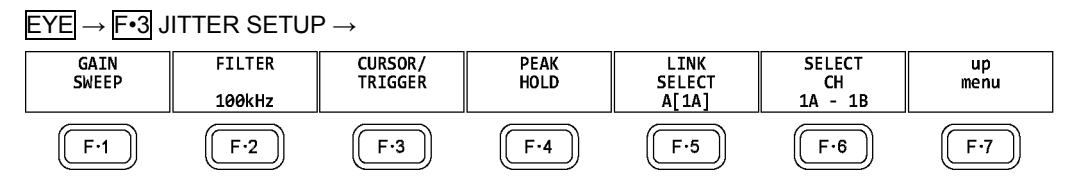

Figure 9-16 JITTER SETUP menu

## 9.8.1 Selecting the Magnification

To configure the gain and sweep settings, press F.1 GAIN SWEEP on the JITTER SETUP menu.

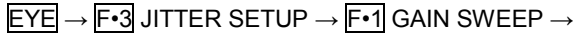

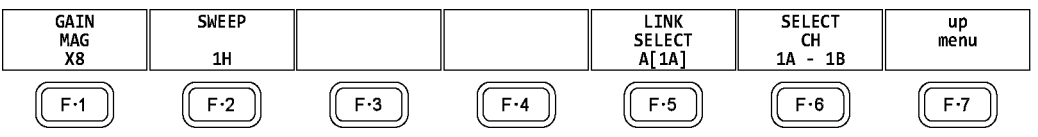

Figure 9-17 GAIN/SWEEP menu

To select the jitter magnification, follow the procedure below.

### Procedure

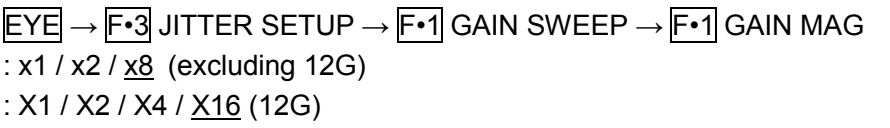

## 9.8.2 Selecting the Sweep Time

To select the sweep time, follow the procedure below.

## Procedure

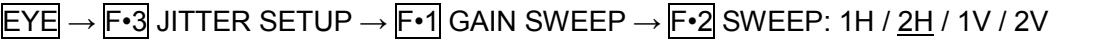

## Settings

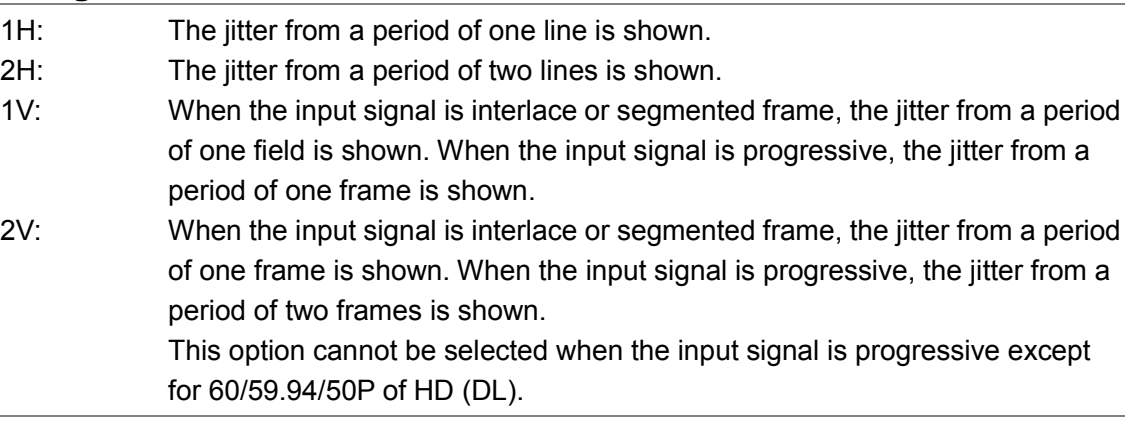

### <span id="page-209-0"></span>9.8.3 Selecting the Filter

To select the filter that is used during jitter measurement, follow the procedure below. The selected filter is indicated in the lower right of the display.

If you change this setting, the filter that you selected for the eye pattern display also changes.

Reference Section [9.7.3,](#page-201-0) "Selecting the Filter"

#### Procedure

 $\overline{EYE} \rightarrow \overline{F\cdot 3}$  JITTER SETUP  $\rightarrow \overline{F\cdot 3}$  FILTER:  $\overline{100kHz}$  / 1kHz / 100Hz / 10Hz / TIMING / ALIGNMENT

## 9.8.4 Turning Cursors On and Off

To configure cursor settings, press  $\overline{F\cdot 3}$  CURSOR/TRIGGER on the JITTER SETUP menu.

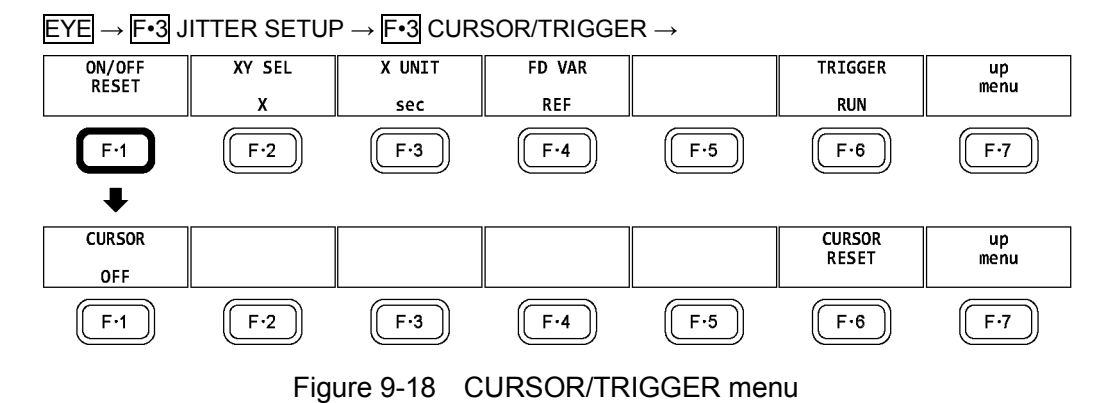

To turn cursors on and off, follow the procedure shown below.

When the cursors are turned on, the REF cursors are displayed in yellow (X) and light blue (Y), and the DELTA cursors are displayed in purple (X) and green (Y). The values of DELTA-REF appear as measured values in the upper part of the screen.

#### Procedure

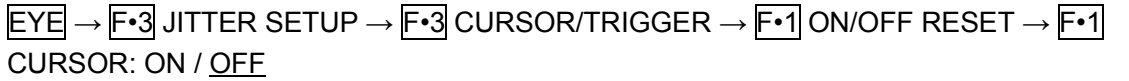

#### 9. EYE PATTERN DISPLAY (SER02/SER09)

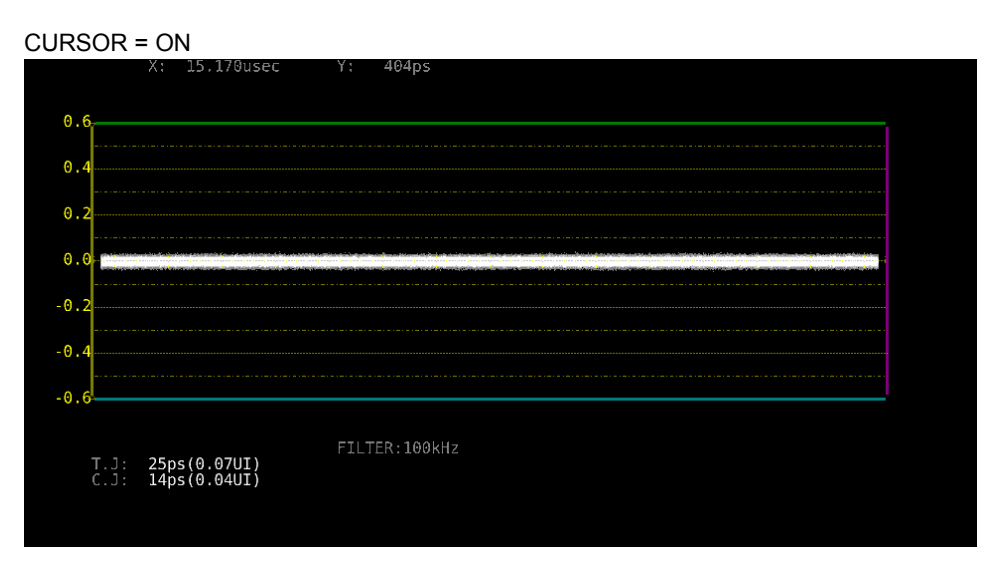

Figure 9-19 Cursor display

## 9.8.5 Selecting the Cursor

The X-axis and Y-axis cursors are displayed at the same time, but you can only use the function dial (F•D) to move one set of cursors at a time. To select which cursors you want to move, follow the procedure below.

#### Procedure

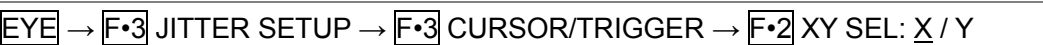

## 9.8.6 Moving Cursors

To move a cursor, follow the procedure shown below to select a cursor. Then, move the cursor by turning the function dial (F•D). Triangles appear on both ends of the selected cursor.

You can also select a cursor by pressing the function dial (F.D). Each time you press the function dial (F•D), the selected cursor switches from REF, to DELTA, to TRACK, and then back to REF.

#### Procedure

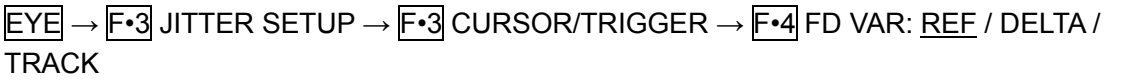

#### Settings

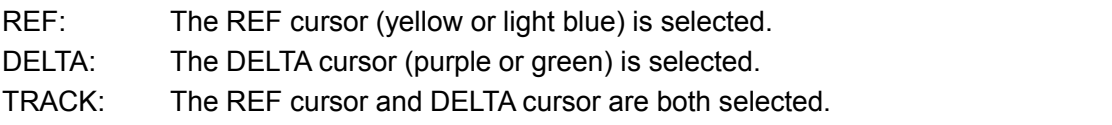

9.8.7 Selecting the X-Axis Measurement Unit

When  $\mathsf{F}$ •2 XY SEL is set to X, to select the X-axis cursor measurement unit, follow the procedure below.

#### Procedure

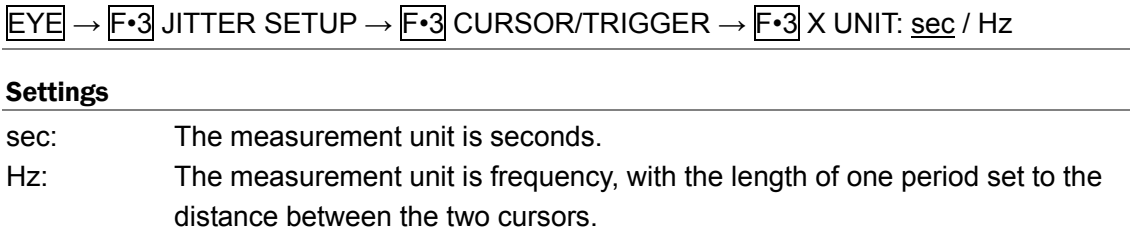

### 9.8.8 Selecting the Y-Axis Measurement Unit

When  $\overline{F\cdot 2}$  XY SEL is set to Y, to select the Y-axis cursor measurement unit, follow the procedure below.

#### Procedure

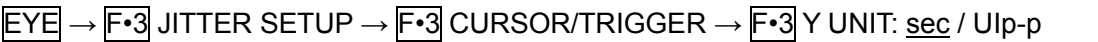

#### **Settings**

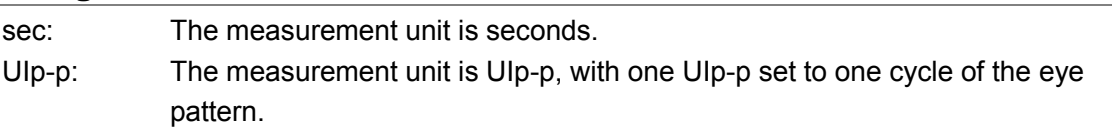

## 9.8.9 Selecting the Display Mode

To select the jitter display mode, follow the procedure below. If the eye pattern and jitter are displayed simultaneously, the setting specified here also applies to the eye pattern.

#### Procedure

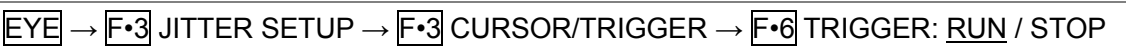

#### Settings

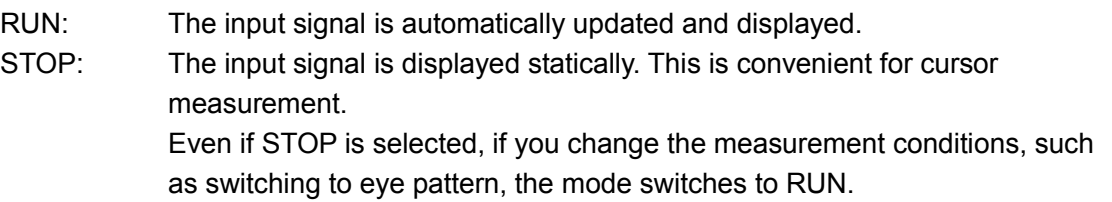

### 9.8.10 Resetting Cursors

To reset the cursor positions, follow the procedure below.

#### Procedure

 $\overline{EYE} \rightarrow \overline{F\cdot 3}$  JITTER SETUP  $\rightarrow \overline{F\cdot 3}$  CURSOR/TRIGGER  $\rightarrow \overline{F\cdot 1}$  ON/OFF RESET  $\rightarrow \overline{F\cdot 6}$ CURSOR RESET

9.8.11 Turning the Peak Hold On and Off

To configure the peak hold settings, press  $F\cdot 4$  PEAK HOLD on the JITTER SETUP menu.

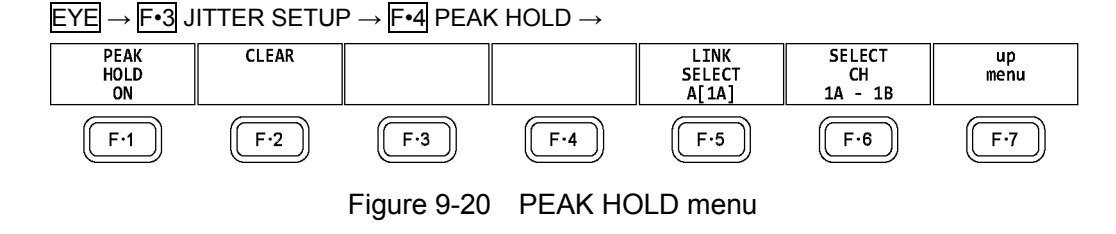

To measure the peak values of the timing jitter (T.J) and the current jitter (C.J), follow the procedure below.

When you set  $F \cdot \mathbf{1}$  PEAK HOLD to ON, the peak values are displayed in the lower part of the screen next to "PEAK." The peak values are retained until you press F•2 CLEAR. If a peak value exceeds 10.00UI, "OVER" is displayed.

Procedure

 $\overline{EYE} \rightarrow \overline{F\cdot 3}$  JITTER SETUP  $\rightarrow \overline{F\cdot 4}$  PEAK HOLD  $\rightarrow \overline{F\cdot 1}$  PEAK HOLD: ON / OFF

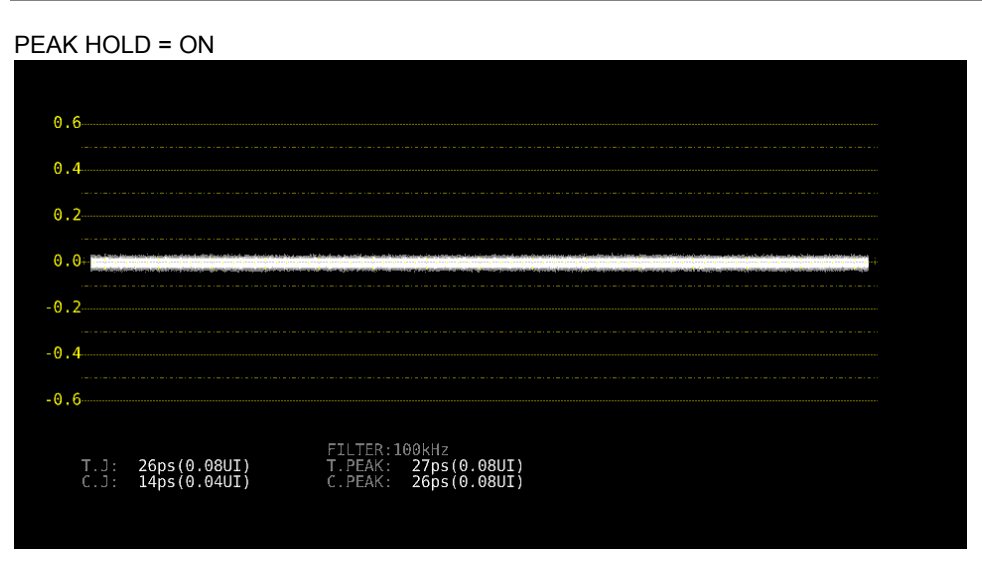

Figure 9-21 Peak hold display

9.8.12 Clearing the Peak Hold

When  $\mathsf{F} \cdot \mathsf{1}$  PEAK HOLD is set to ON, to clear the peak hold, follow the procedure below.

Procedure

```
EYE \rightarrow F\cdot 3 JITTER SETUP \rightarrow F\cdot 4 PEAK HOLD \rightarrow F\cdot 2 CLEAR
```
# <span id="page-213-0"></span>9.9 Configuring Error Detection Settings

To configure the error detection settings, use F•4 ERROR SETUP. When error detection is set to ON, the following actions are performed when an error occurs.

- Displays measured values on the eye pattern display and jitter display in red
- Displays errors in the event log of the status display
- Displays "ERROR" in the upper-right of the display.
- Transmits a signal from the alarm output remote terminal

Reference Sectio[n 8.4.1,](#page-150-0) "Event Log Screen Explanation"

## 9.9.1 Configuring 12G Error Settings

Use the 12G-SDI ERROR SETUP tab to configure error detection settings for 12G signals.

You can set the threshold values when you set the error detection to ON. Measured values given in SMPTE ST 2082-1 are used as 100 %.

| ERROR SETUP $\rightarrow$                                                        |                         |            |                    |                    |
|----------------------------------------------------------------------------------|-------------------------|------------|--------------------|--------------------|
| ERROR SETUP3G-SDI ERROR SETUPHD-SDI ERROR SETUPSD-SDI ERROR SETUP<br>$126 - SDI$ |                         |            |                    |                    |
|                                                                                  |                         |            |                    |                    |
| 12G-SDI EYE Pattern Error Setup SMPTE ST 2082-1                                  |                         |            |                    |                    |
| Amplitude Error                                                                  | $\overline{[}$ OFF      | <b>KON</b> |                    |                    |
| Upper                                                                            | $110 \times (80 - 140)$ |            | 880mv              |                    |
| Lower                                                                            | $90$ % (40~100)         |            | 720mv              |                    |
| Risetime Error                                                                   | EOFF                    | $\sim 0N$  |                    |                    |
| Max                                                                              | $100 \times (40 - 140)$ |            | 45.0ps             |                    |
| Falltime Error                                                                   | EOFF                    | $0N$       |                    |                    |
| Max.                                                                             | $100 \times (40 - 140)$ |            | 45.0 <sub>ps</sub> |                    |
| Deltatime Error(Tr-Tf)                                                           | $\blacksquare$ OFF      | <b>KON</b> |                    |                    |
| Max                                                                              | $100 \times (40 - 140)$ |            | 18ps               |                    |
| Timing Jitter Error                                                              | $\blacksquare$ OFF      | <b>RON</b> |                    |                    |
| Max.                                                                             | $100 \times (10 - 200)$ |            | 8.00UI             | 672.0ps            |
| Current Jitter Error                                                             | $\blacksquare$ OFF      | <b>KON</b> |                    |                    |
| Max                                                                              | $100 \times (10 - 200)$ |            | $0.30$ UI          | 25.2 <sub>ps</sub> |
| OverShoot Rising Error                                                           | EOFF                    | <b>MON</b> |                    |                    |
| Max                                                                              | $100 \times (0 - 200)$  |            | 10.0%              |                    |
| OverShoot Falling Error                                                          | EOFF                    | <b>RON</b> |                    |                    |
| Max                                                                              | $100 \times (0 - 200)$  |            | 10.0%              |                    |
|                                                                                  |                         |            |                    |                    |
|                                                                                  |                         |            |                    |                    |

Figure 9-22 12G-SDI ERROR SETUP tab

A configuration example showing threshold values that correspond to SMPTE ST 2082-1 is given below.

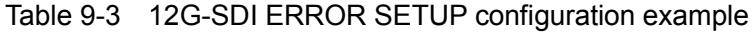

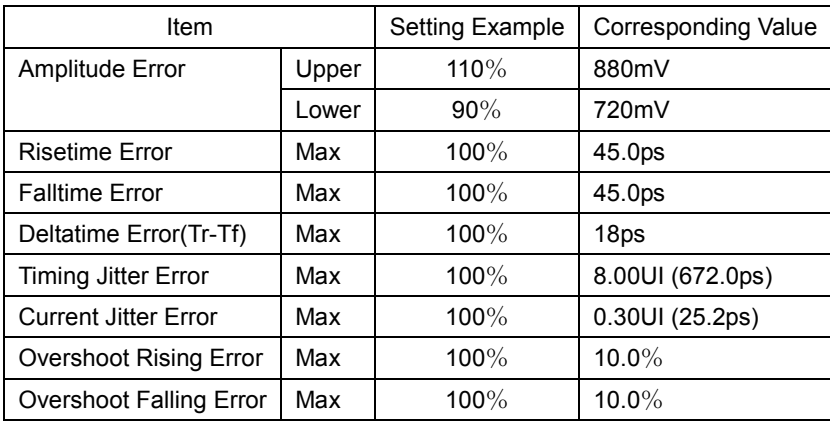

#### ● Amplitude Error

Turns the eye pattern's amplitude error detection on and off. You cannot set Lower to a value that is greater than Upper, even if the value is within the selectable range.

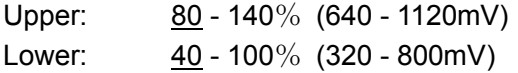

#### ● Risetime Error

Turns the eye pattern's rise time (the time for the signal to rise from 20 to 80 % of its amplitude) error detection on and off.

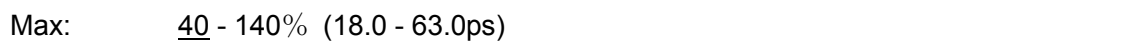

### ● Falltime Error

Turns the eye pattern's fall time (the time for the signal to fall from 80 to 20 % of its amplitude) error detection on and off.

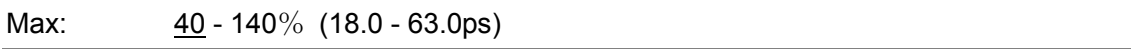

### ● Deltatime Error(Tr-Tf)

Turns the eye pattern's time difference (between the rise and fall times) error detection on and off. When the measured values exceed the specified value, Tr and Tf are displayed in red.

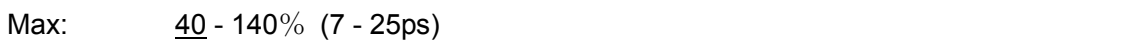

## ● Timing Jitter Error

Turns the eye pattern and jitter's timing jitter error detection on and off.

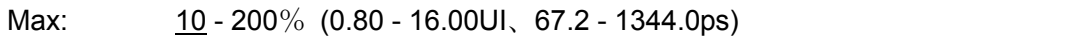

#### ● Current Jitter Error

Turns the eye pattern and jitter's current jitter error detection on and off.

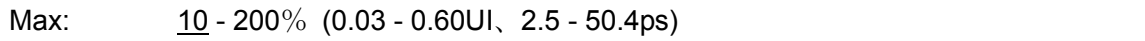

#### ● OverShoot Rising Error

Turns the overshoot of the rising edge error detection on and off.

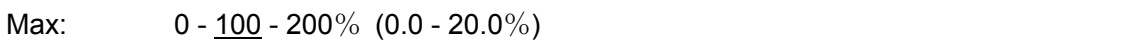

#### ● OverShoot Falling Error

Turns the overshoot of the falling edge error detection on and off.

Max:  $0 - 100 - 200\%$  (0.0 - 20.0%)

9.9.2 Configuring 3G Error Settings

Use the 3G-SDI ERROR SETUP tab to configure error detection settings for 3G signals.

You can set the threshold values when you set the error detection to ON. Measured values given in SMPTE ST 424 are used as 100 %.

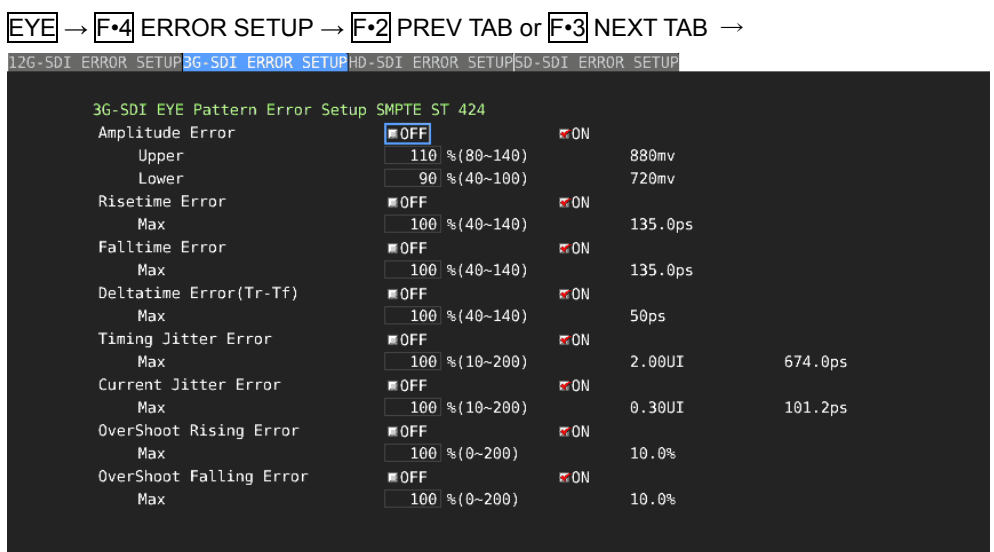

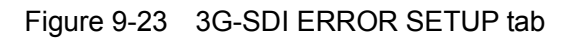

A configuration example showing threshold values that correspond to SMPTE ST 424 is given below.

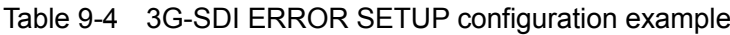

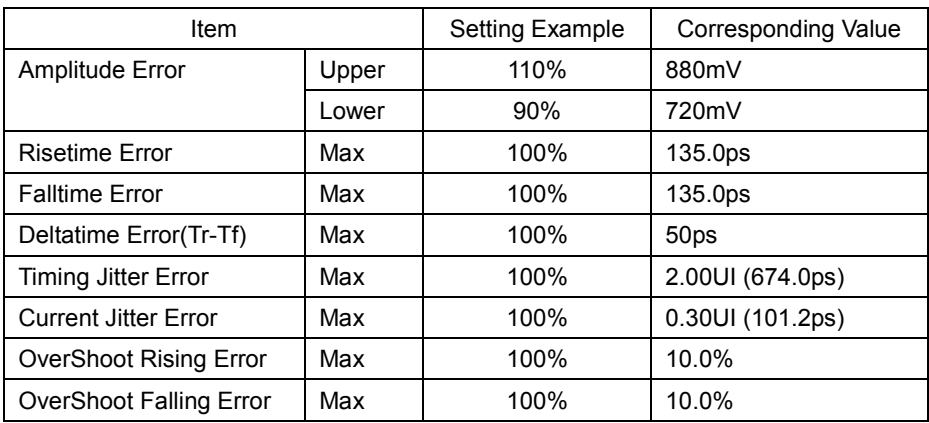
### ● Amplitude Error

Turns the eye pattern's amplitude error detection on and off. You cannot set Lower to a value that is greater than Upper, even if the value is within the selectable range.

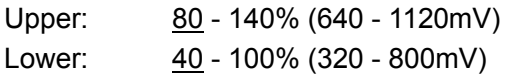

### ● Risetime Error

Turns the eye pattern's rise time (the time for the signal to rise from 20 to 80 % of its amplitude) error detection on and off.

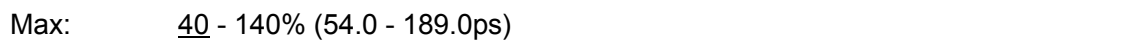

### ● Falltime Error

Turns the eye pattern's fall time (the time for the signal to fall from 80 to 20 % of its amplitude) error detection on and off.

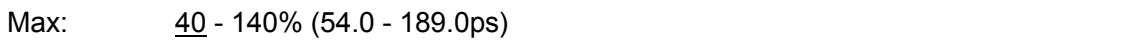

### ● Deltatime Error(Tr-Tf)

Turns the eye pattern's time difference (between the rise and fall times) error detection on and off. When the measured values exceed the specified value, Tr and Tf are displayed in red.

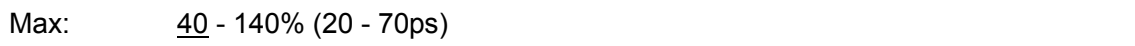

## ● Timing Jitter Error

Turns the eye pattern and jitter's timing jitter error detection on and off.

Max: 10 - 200% (0.20 - 4.00UI, 67.4 - 1348.0ps)

### ● Current Jitter Error

Turns the eye pattern and jitter's current jitter error detection on and off.

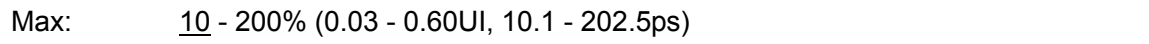

### ● OverShoot Rising Error

Turns the overshoot of the rising edge error detection on and off.

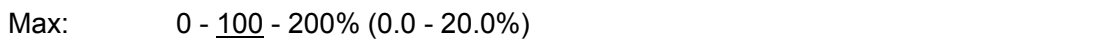

### ● OverShoot Falling Error

Turns the overshoot of the falling edge error detection on and off.

Max: 0 - 100 - 200% (0.0 - 20.0%)

9.9.3 Configuring HD Error Settings

Use the HD-SDI ERROR SETUP tab to configure error detection settings for HD signals.

You can set the threshold values when you set the error detection to ON. Measured values given in SMPTE ST 292 are used as 100 %.

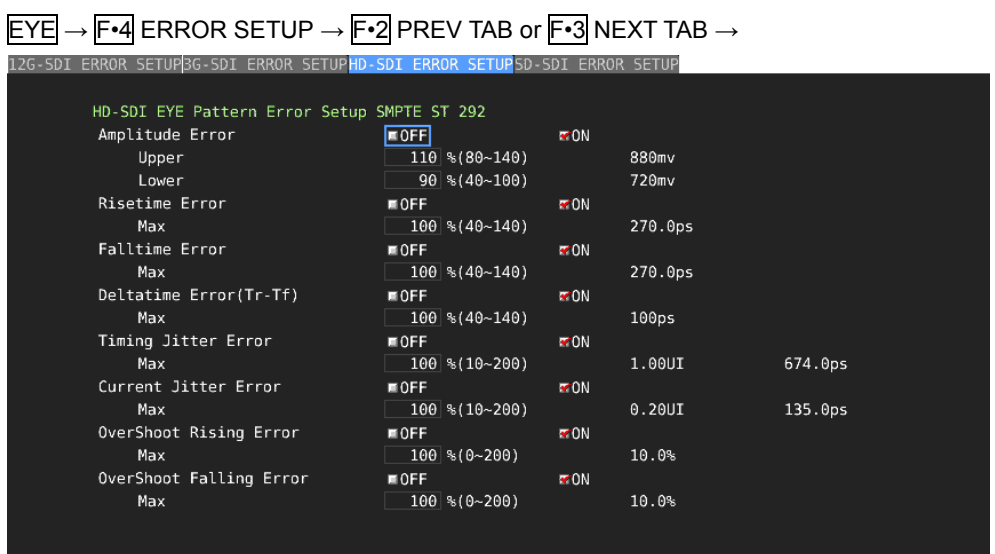

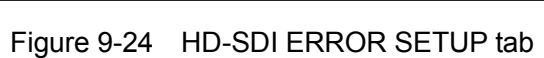

A configuration example showing threshold values that correspond to SMPTE ST 292 is given below.

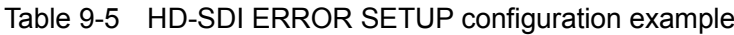

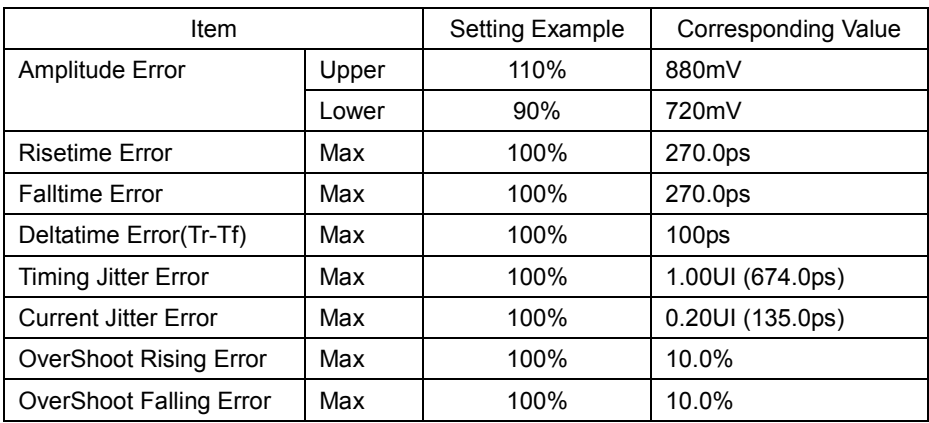

### ● Amplitude Error

Turns the eye pattern's amplitude error detection on and off. You cannot set Lower to a value that is greater than Upper, even if the value is within the selectable range.

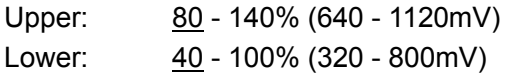

### ● Risetime Error

Turns the eye pattern's rise time (the time for the signal to rise from 20 to 80 % of its amplitude) error detection on and off.

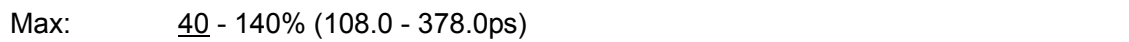

### ● Falltime Error

Turns the eye pattern's fall time (the time for the signal to fall from 80 to 20 % of its amplitude) error detection on and off.

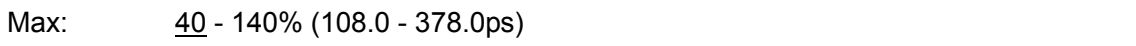

### ● Deltatime Error(Tr-Tf)

Turns the eye pattern's time difference (between the rise and fall times) error detection on and off. When the measured values exceed the specified value, Tr and Tf are displayed in red.

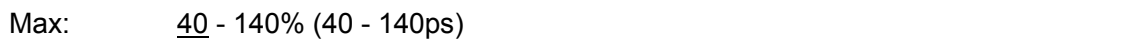

## ● Timing Jitter Error

Turns the eye pattern and jitter's timing jitter error detection on and off.

Max: 10 - 200% (0.10 - 2.00UI, 67.4 - 1348.0ps)

### ● Current Jitter Error

Turns the eye pattern and jitter's current jitter error detection on and off.

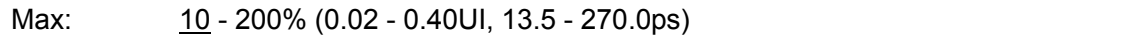

### ● OverShoot Rising Error

Turns the overshoot of the rising edge error detection on and off.

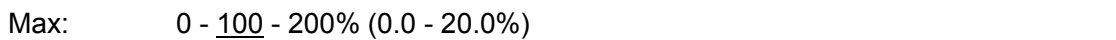

### ● OverShoot Falling Error

Turns the overshoot of the falling edge error detection on and off.

Max: 0 - 100 - 200% (0.0 - 20.0%)

9.9.4 Configuring SD Error Settings

Use the SD-SDI ERROR SETUP tab to configure error detection settings for SD signals.

You can set the threshold values when you set the error detection to ON. Measured values given in SMPTE ST 259 are used as 100 %.

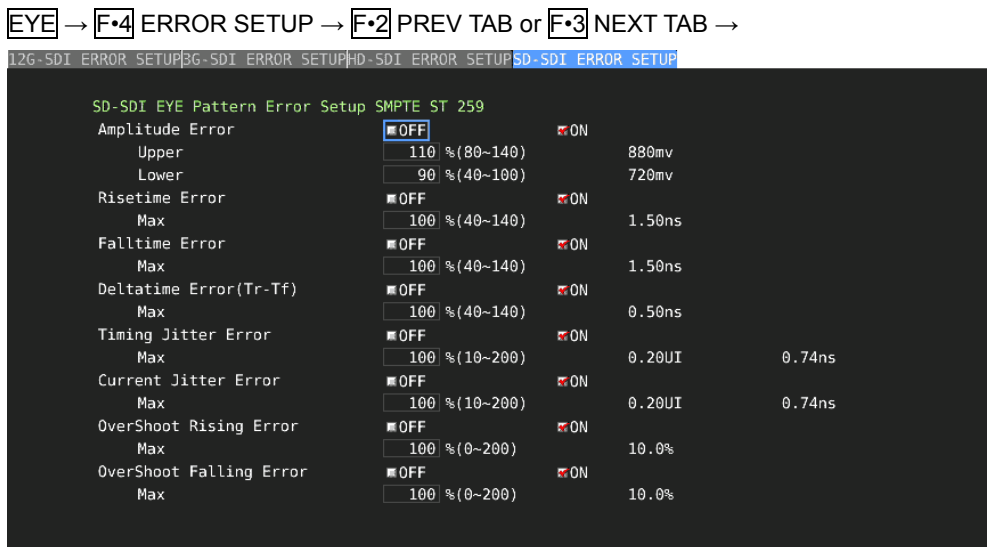

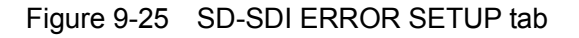

A configuration example showing threshold values that correspond to SMPTE ST 259 is given below.

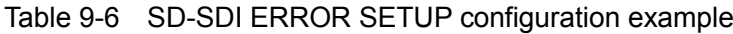

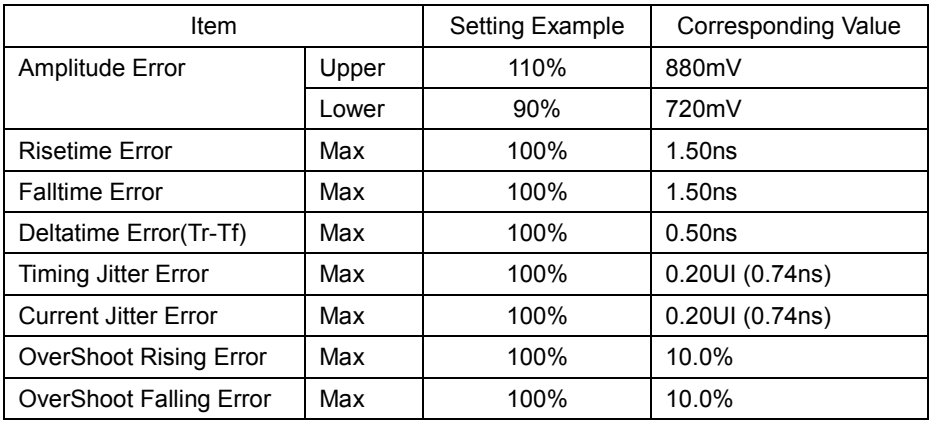

### ● Amplitude Error

Turns the eye pattern's amplitude error detection on and off. You cannot set Lower to a value that is greater than Upper, even if the value is within the selectable range.

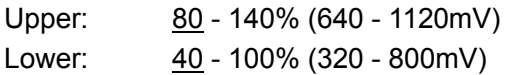

### ● Risetime Error

Turns the eye pattern's rise time (the time for the signal to rise from 20 to 80 % of its amplitude) error detection on and off.

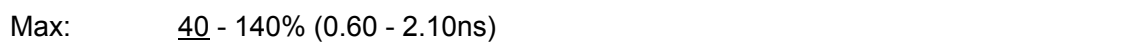

### ● Falltime Error

Turns the eye pattern's fall time (the time for the signal to fall from 80 to 20 % of its amplitude) error detection on and off.

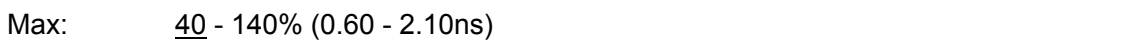

### ● Deltatime Error(Tr-Tf)

Turns the eye pattern's time difference (between the rise and fall times) error detection on and off. When the measured values exceed the specified value, Tr and Tf are displayed in red.

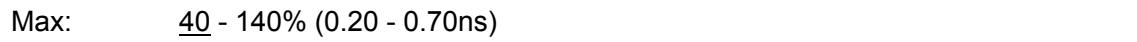

## ● Timing Jitter Error

Turns the eye pattern and jitter's timing jitter error detection on and off.

Max: 10 - 200% (0.02 - 0.40UI, 0.07 - 1.48ns)

### ● Current Jitter Error

Turns the eye pattern and jitter's current jitter error detection on and off.

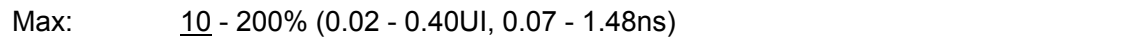

### ● OverShoot Rising Error

Turns the overshoot of the rising edge error detection on and off.

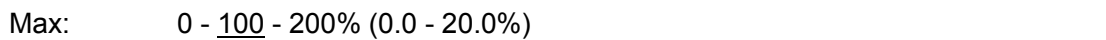

### ● OverShoot Falling Error

Turns the overshoot of the falling edge error detection on and off.

Max: 0 - 100 - 200% (0.0 - 20.0%)

## 10. Installing the Plug-in (SER08)

To control the SER08 from IP Live System Manager, you need to install a plug-in.

Plug-in name: LEADERCorporation.LV5490SER08.V\*.\*\*.Jar

\* The asterisks indicate the plug-in version.

To install the plug-in in IP Live System Manager, follow the procedure below.

1. When you start IP Live System Manager, a login screen appears. Enter the user name in the top box  $\boxed{\phantom{a}}$  and the password in the bottom box, and click !!!  $\boxed{a}$  to log in.

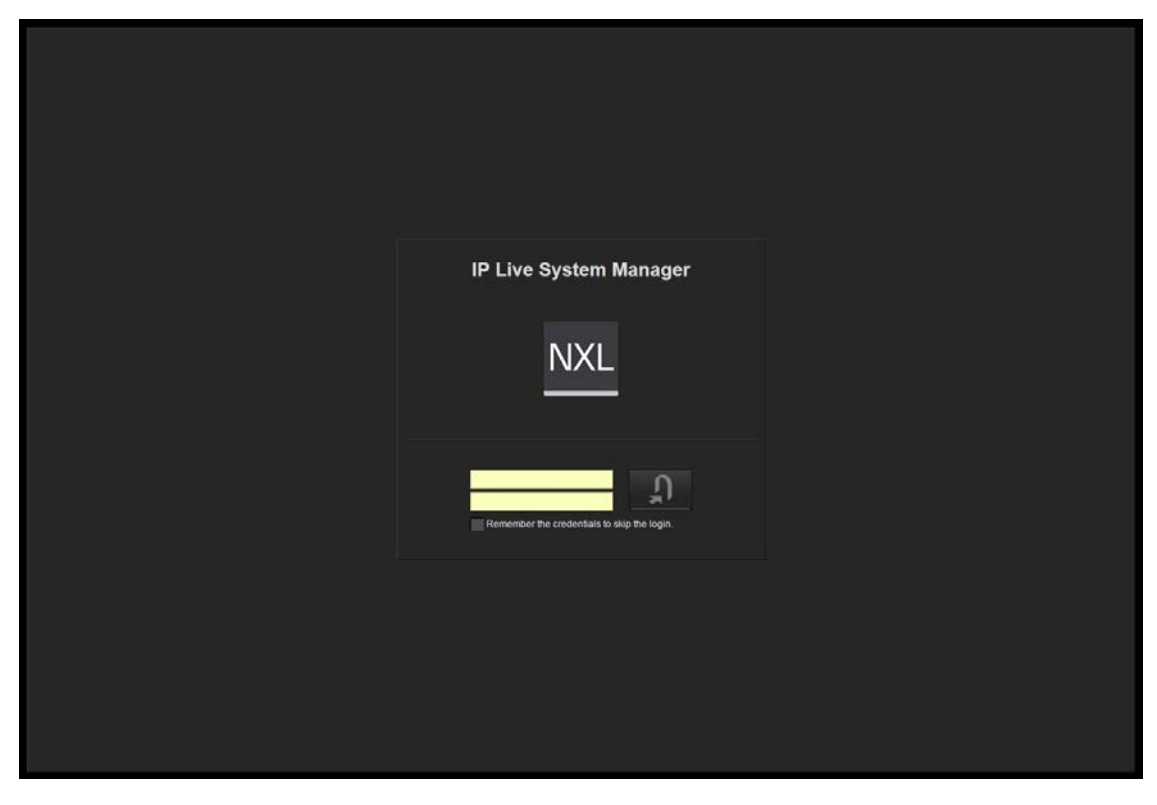

Figure 10-1 Login screen

2. The top screen appears. Click Plug-in in the second column on the left side.

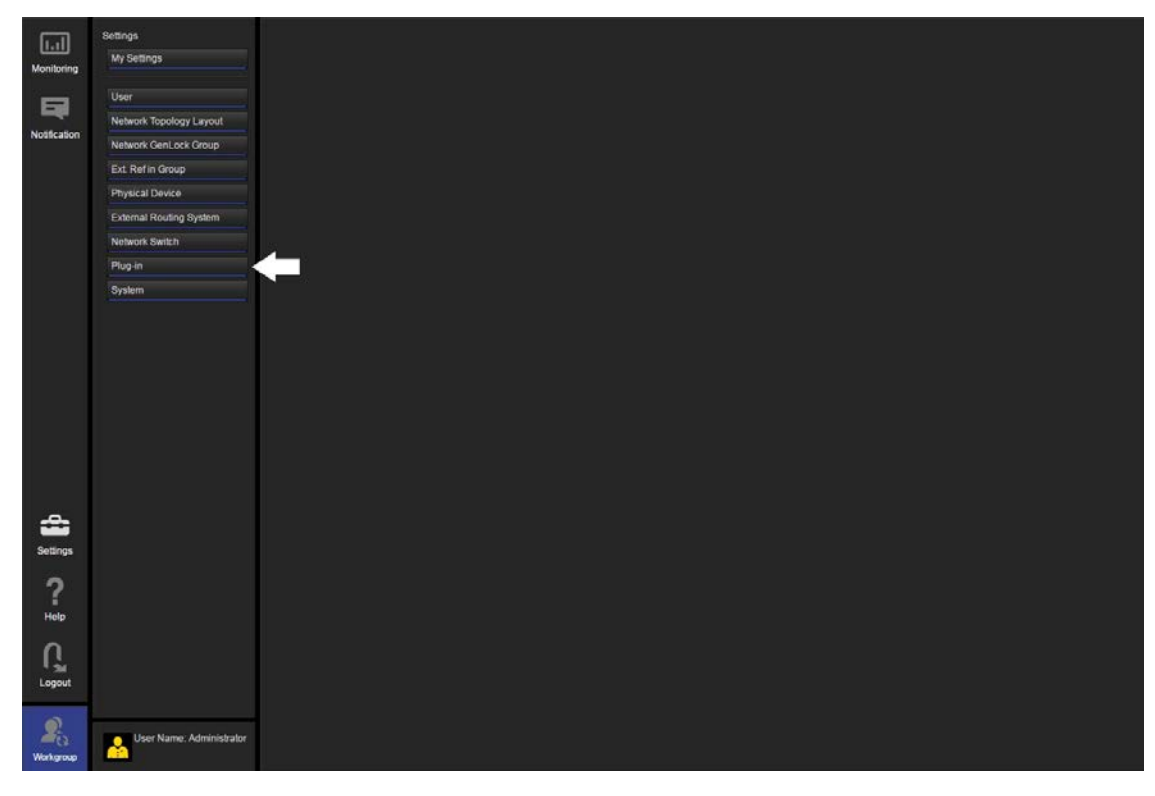

Figure 10-2 Top screen

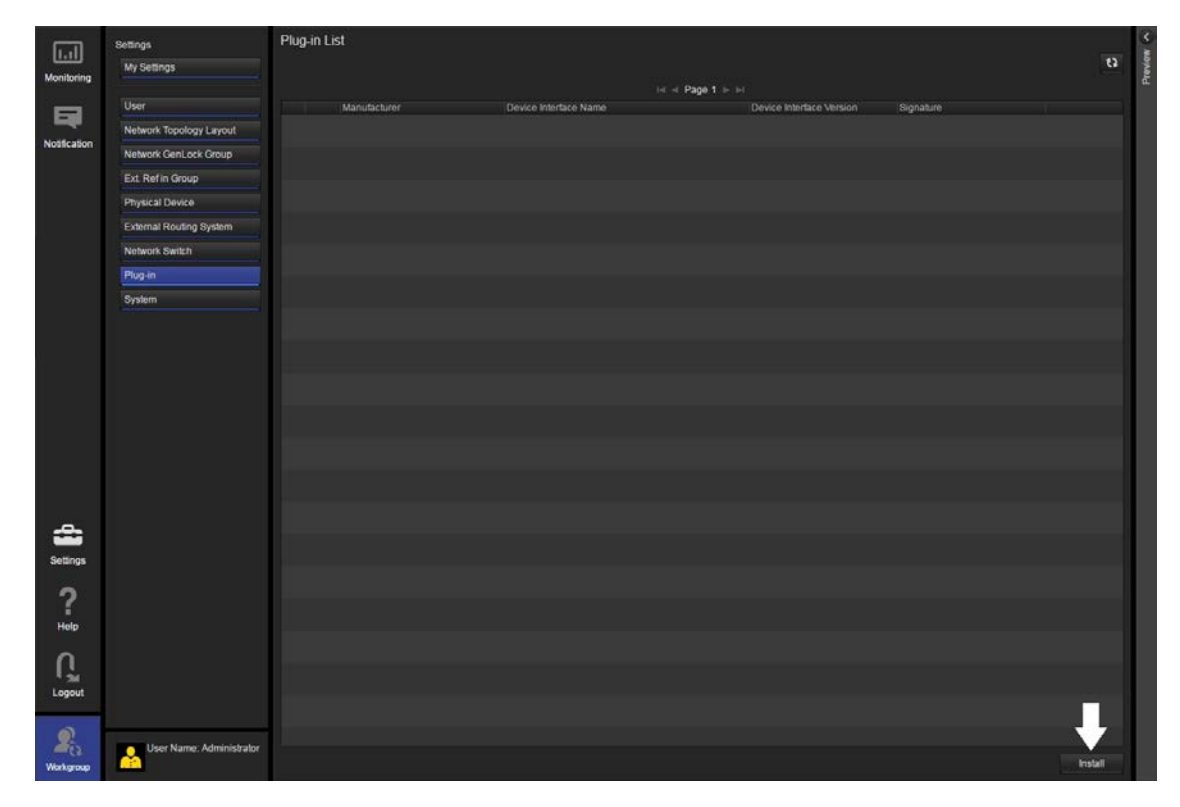

3. A plug-in list appears. Click Install at the lower right.

Figure 10-3 Plug-in list screen

4. A Select Install File dialog box appears in the center of the screen. Click Browse on the right of the plug-in (LEADERCorporation.LV5490SER08.V\*.\*\*.Jar), select the plug-in, and click OK.

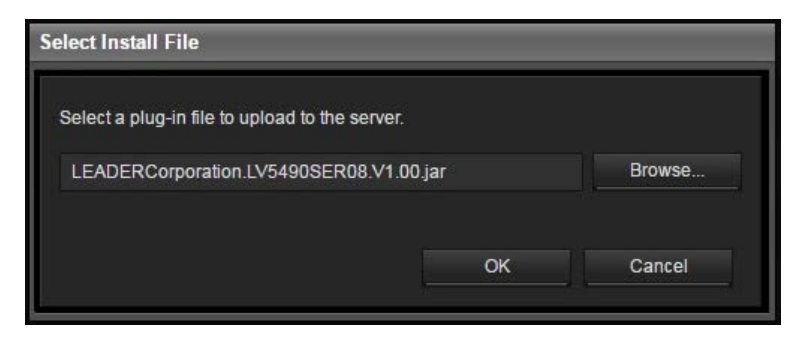

Figure 10-4 Select Install File dialog box

5. If the installation is successful, "File upload is succeeded" appears in the Select Install File dialog box. Click OK to finish the installation.

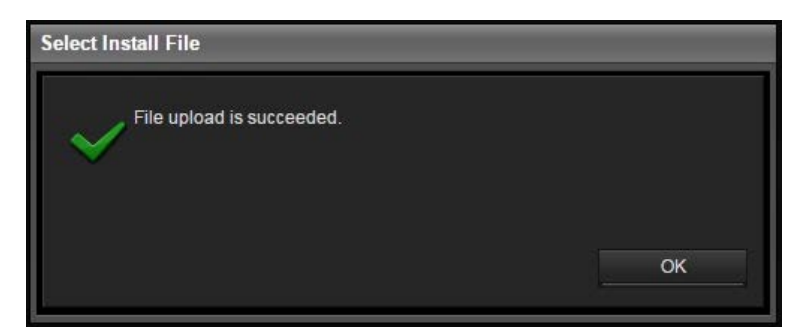

Figure 10-5 Select Install File dialog box

6. The plug-in list screen returns, and the installed plug-in appears under Plug-in List.

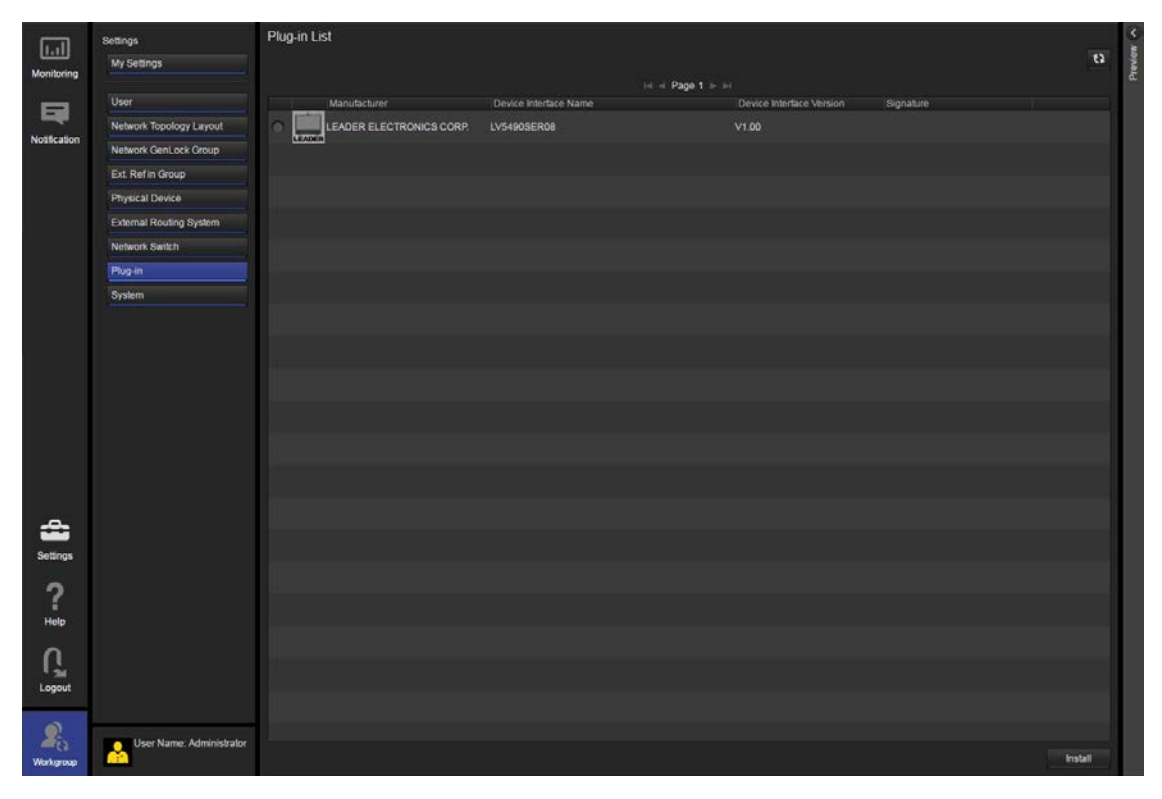

Figure 10-6 Plug-in list screen (after installation)

This chapter shows the menu trees that correspond to each key. The default settings are underlined.

The menus that are displayed vary depending on the LV 5490 settings and whether a USB memory device is connected to the LV 5490.

## 11.1 WFM Menu

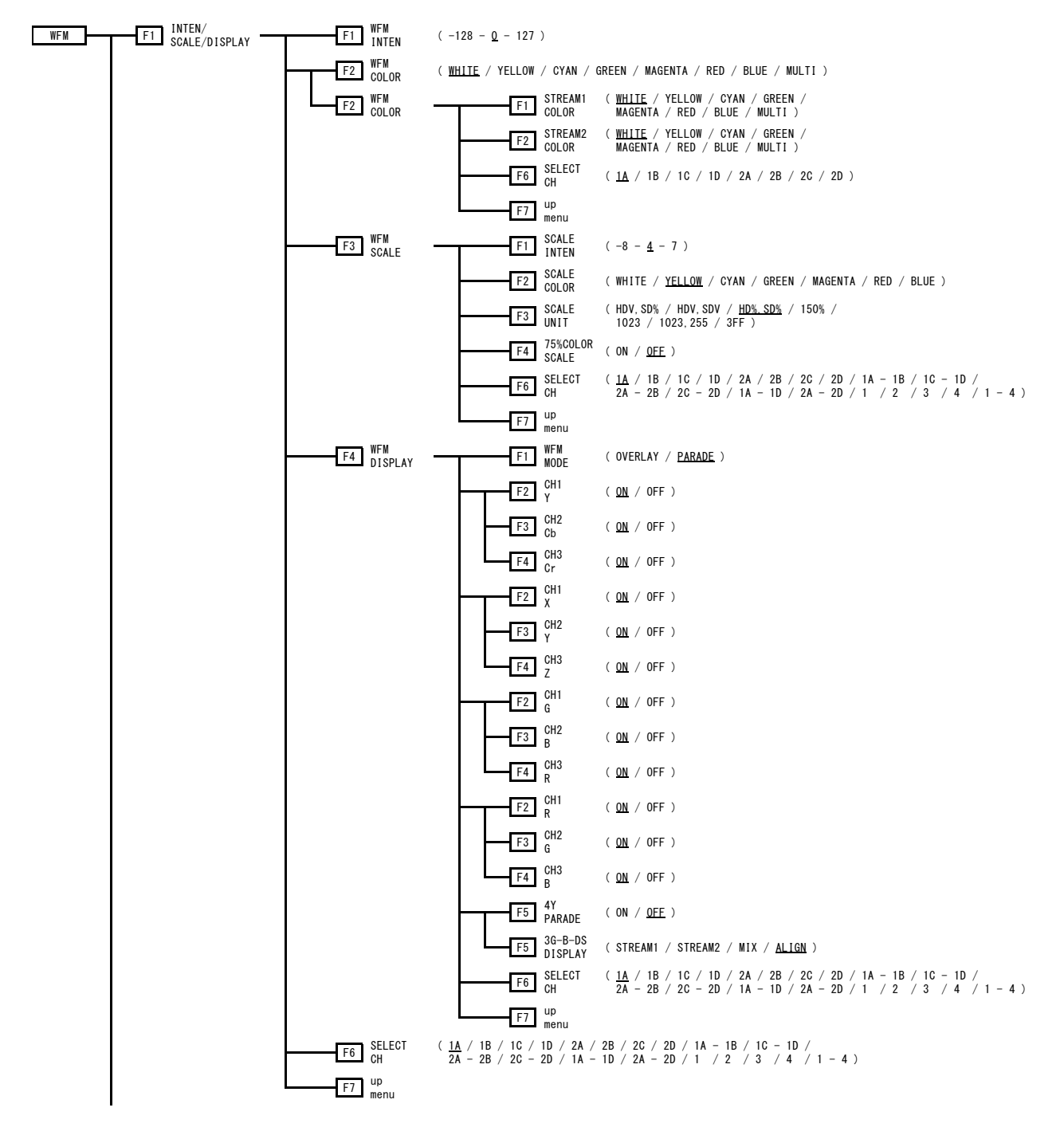

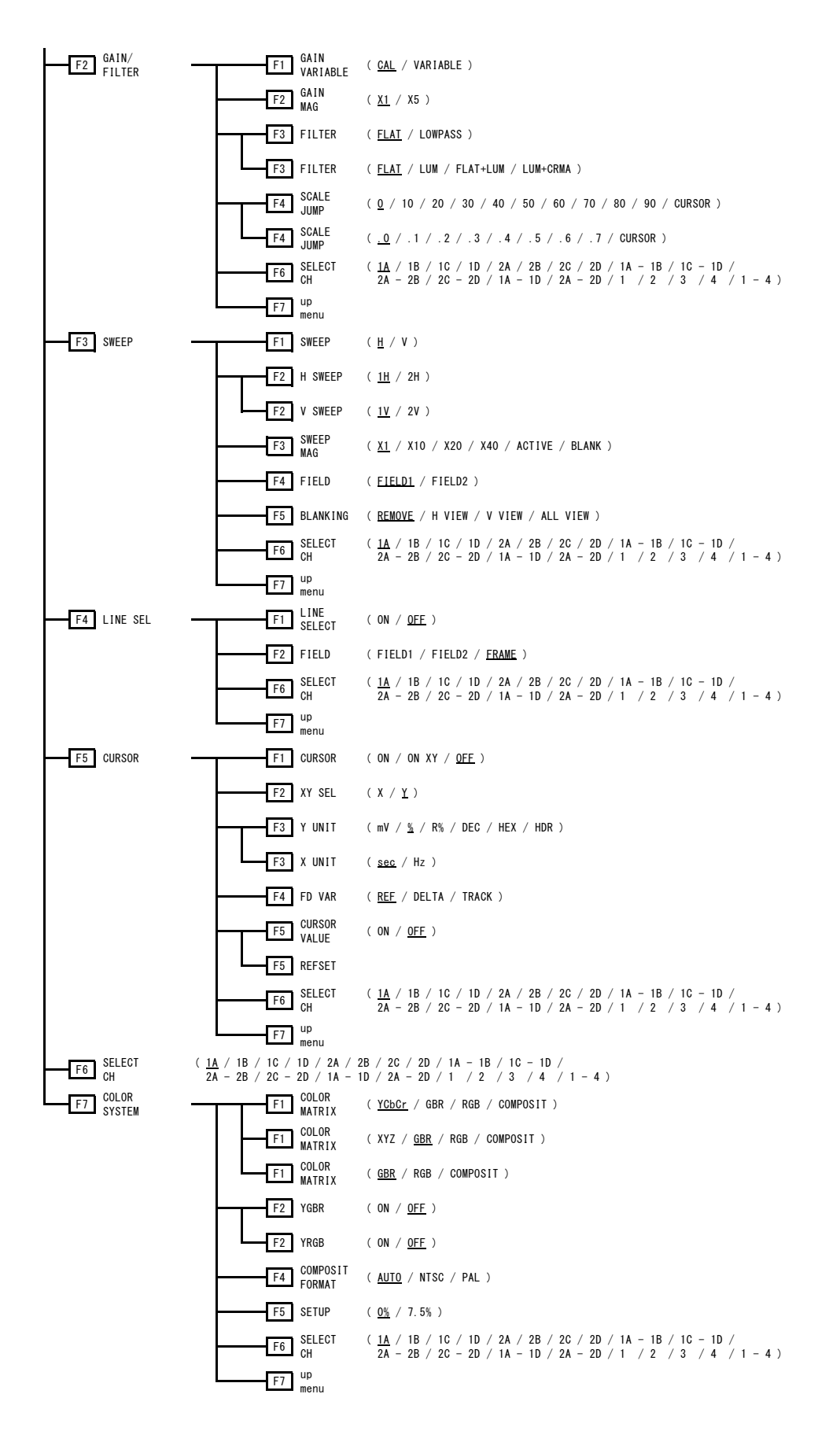

## 11.2 VECT Menu

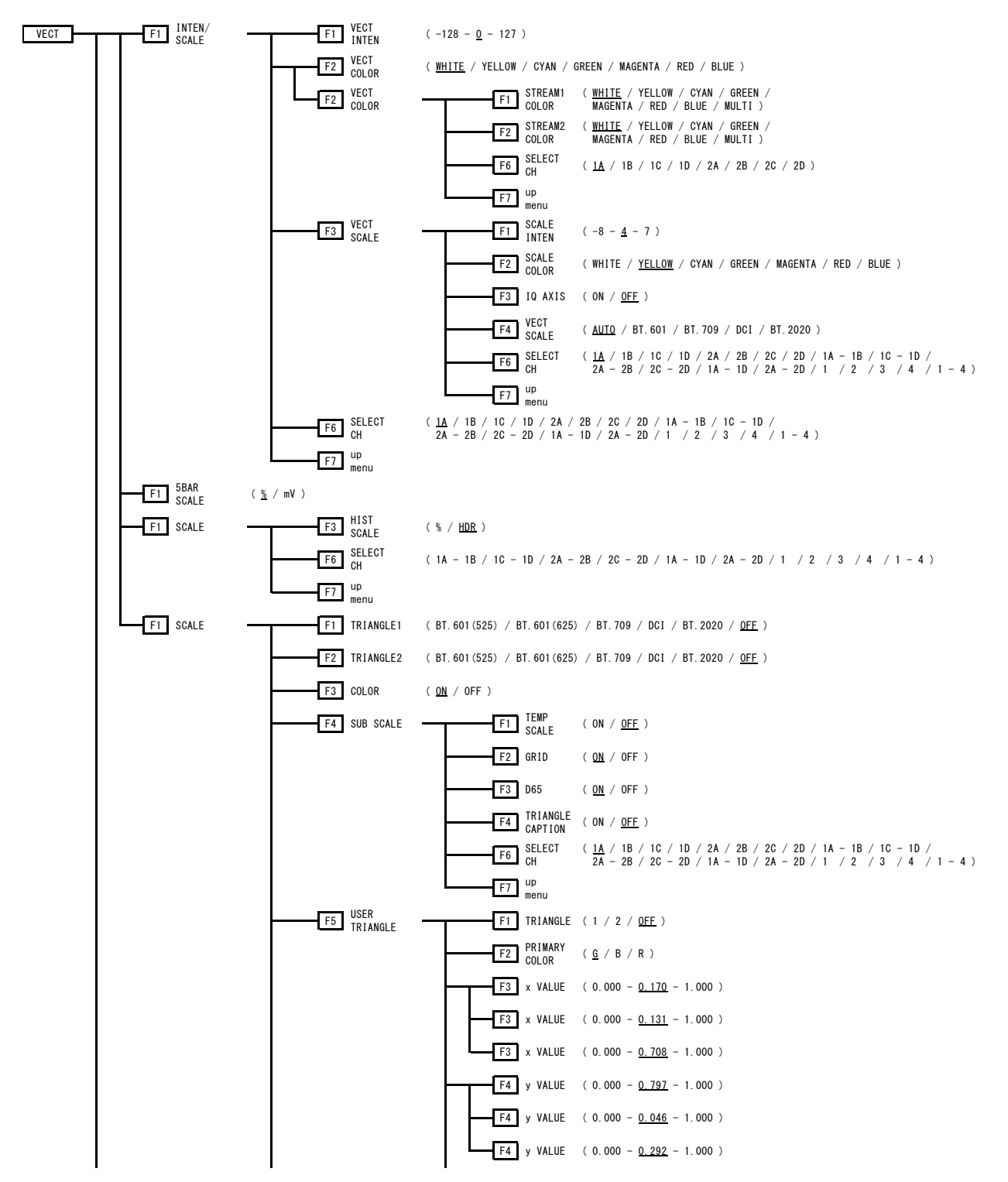

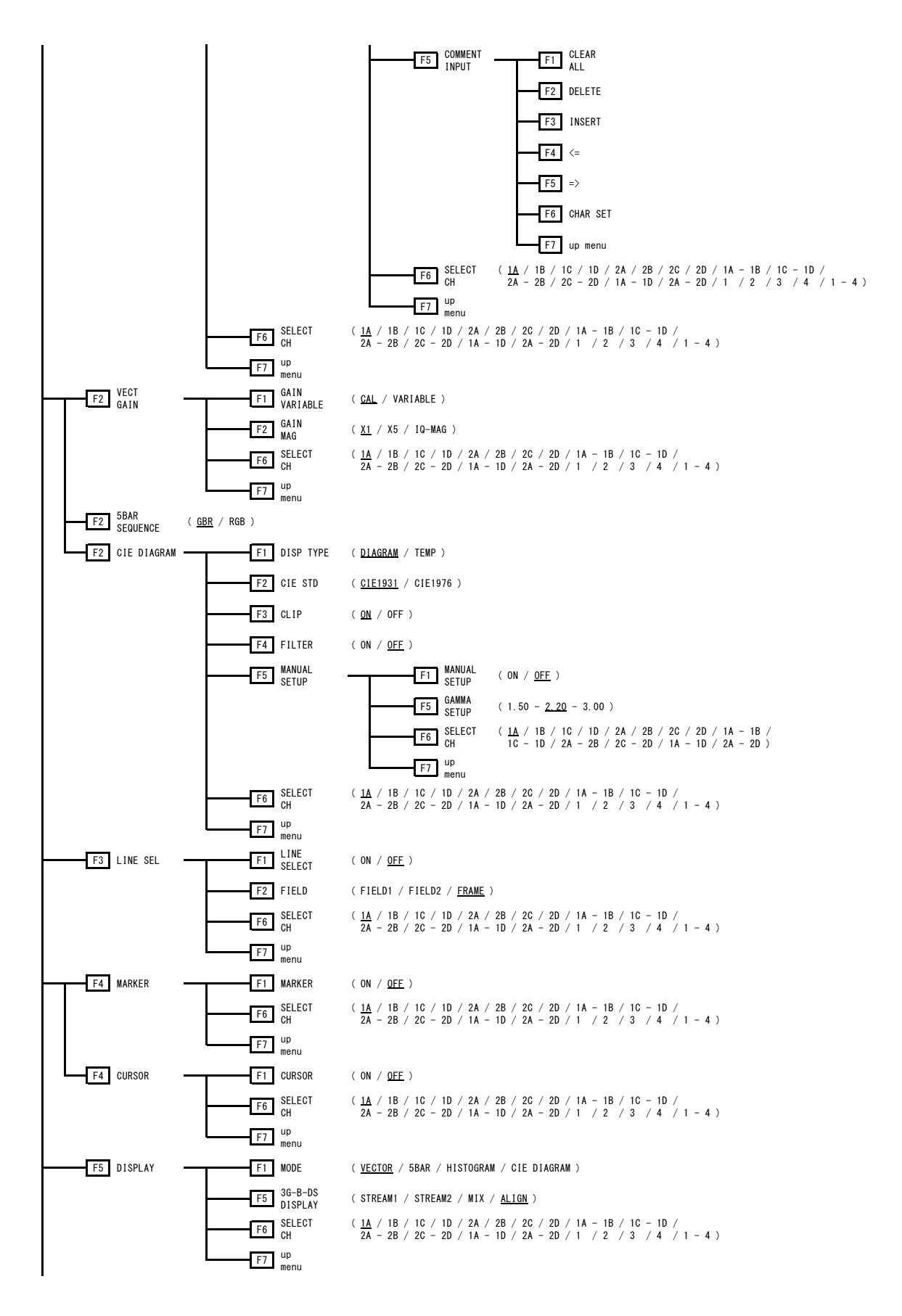

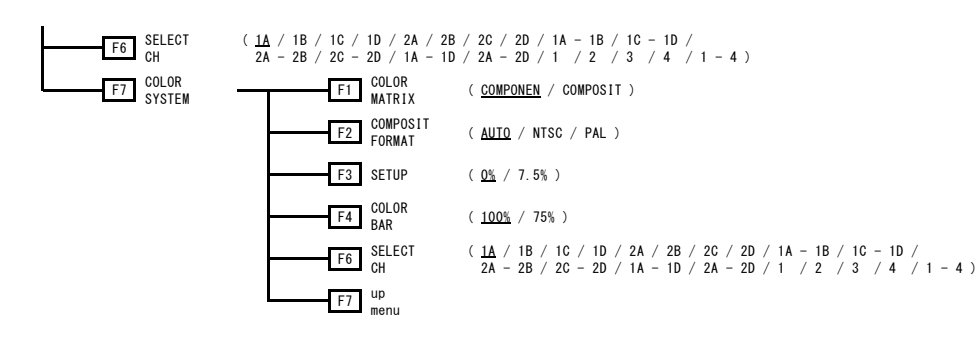

## 11.3 PIC Menu

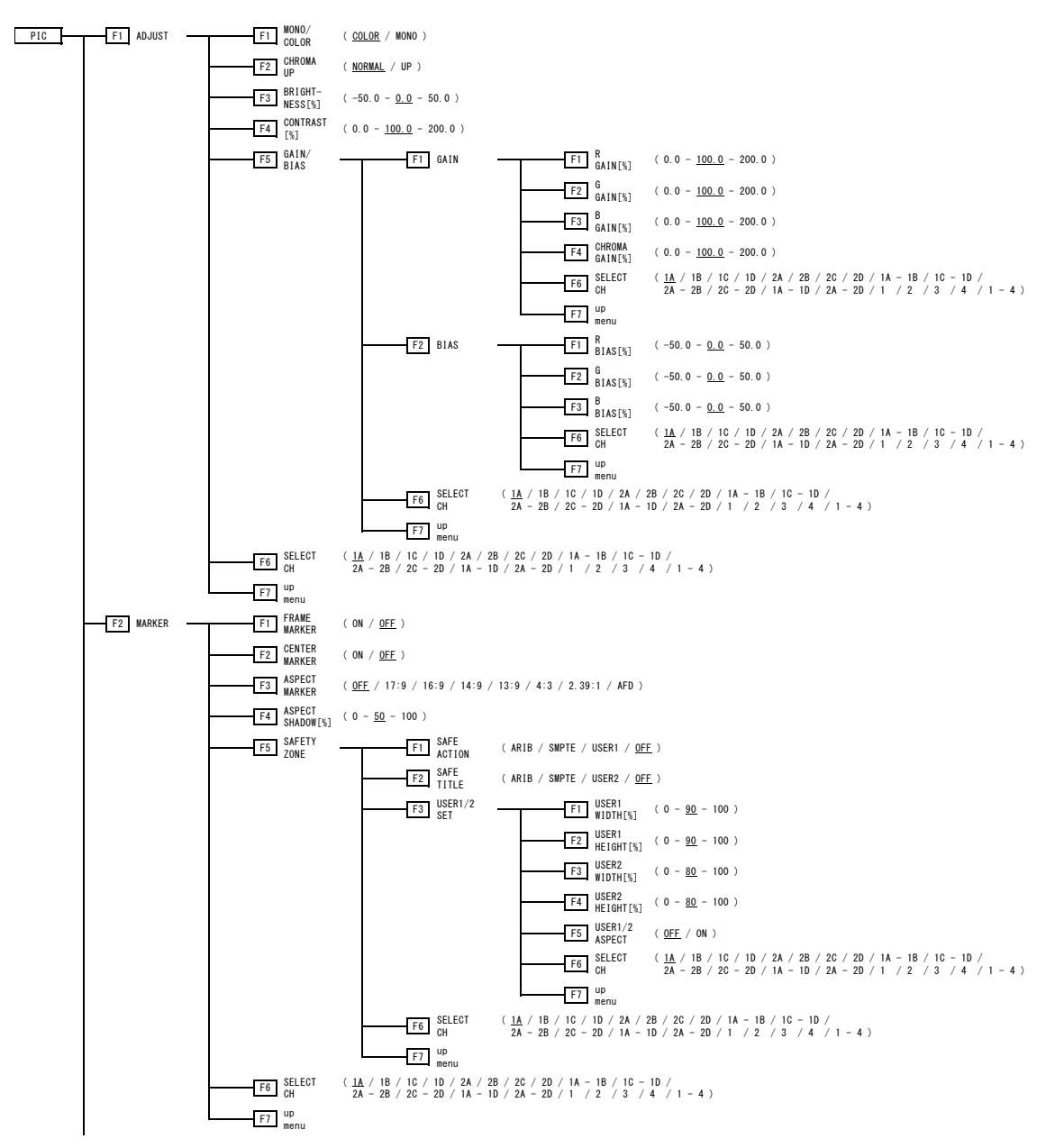

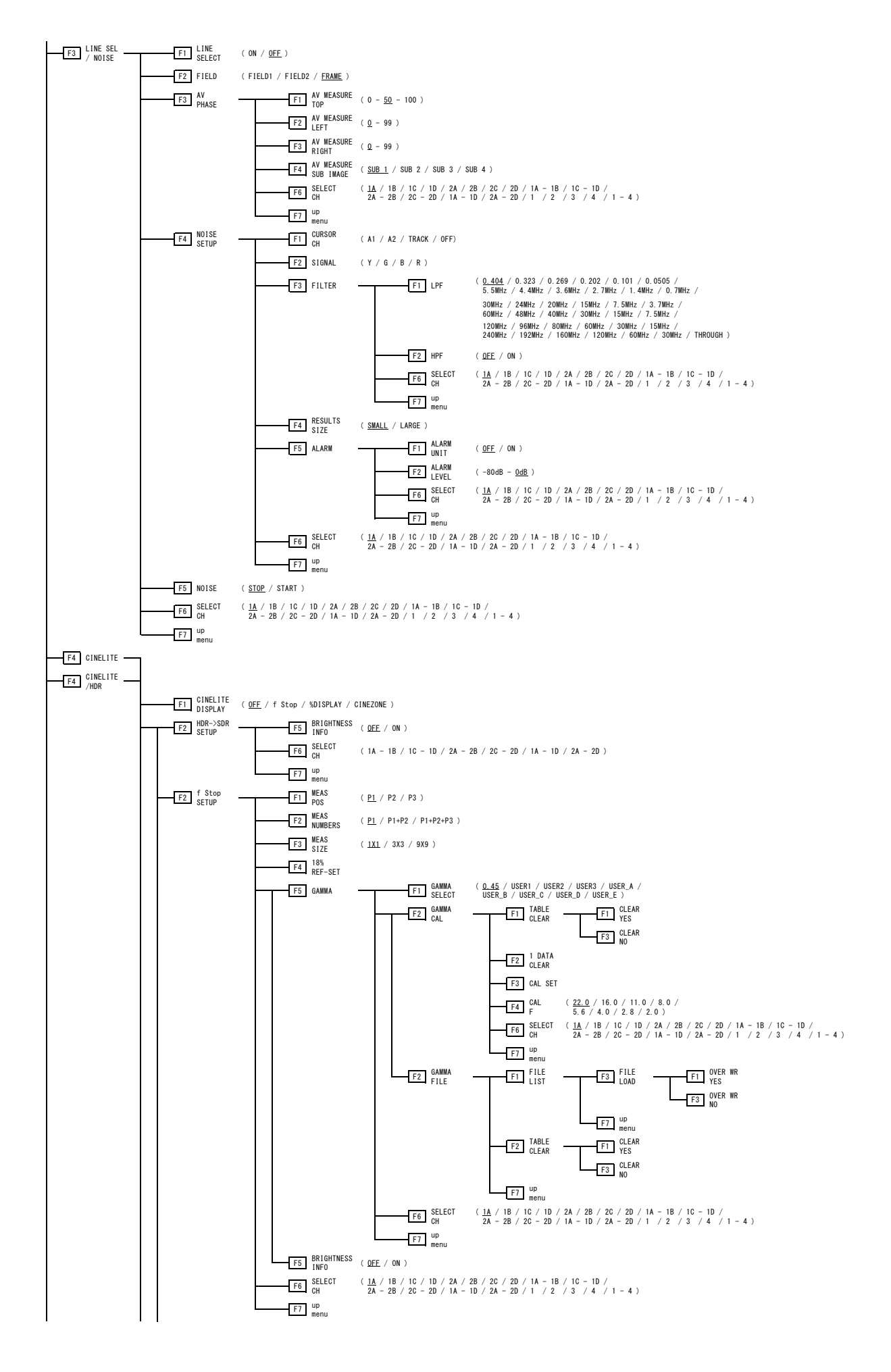

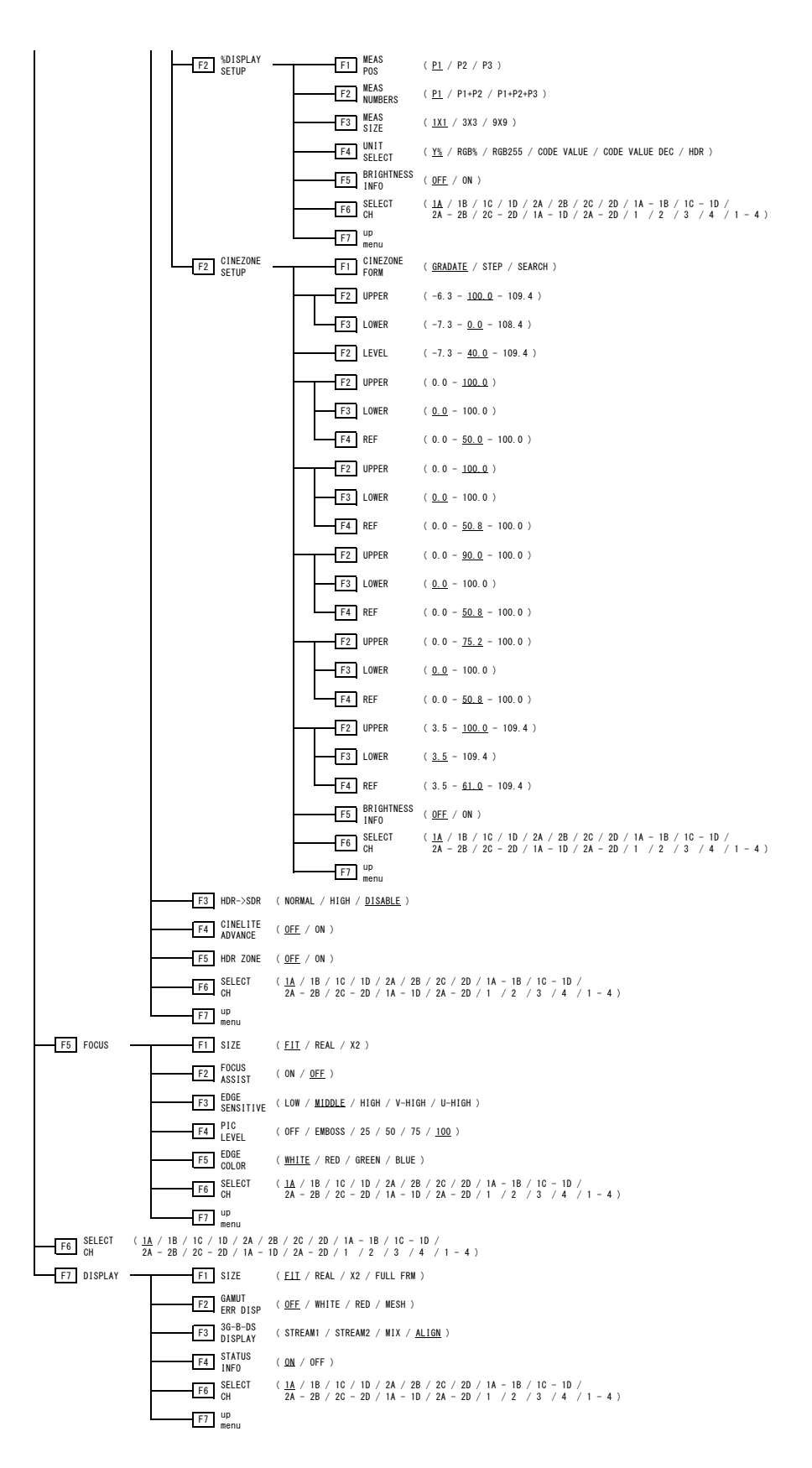

## 11.4 AUDIO Menu (SER03)

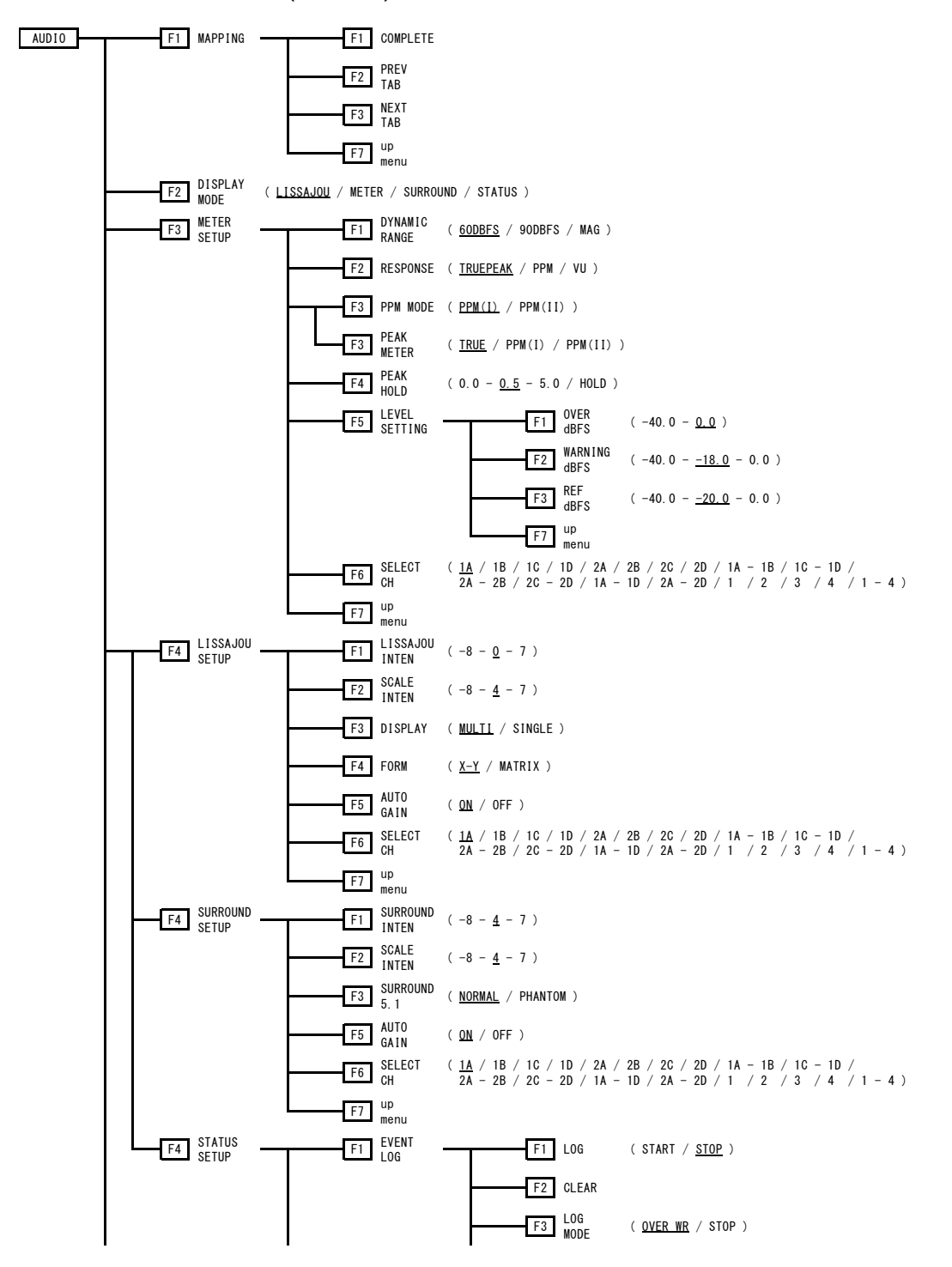

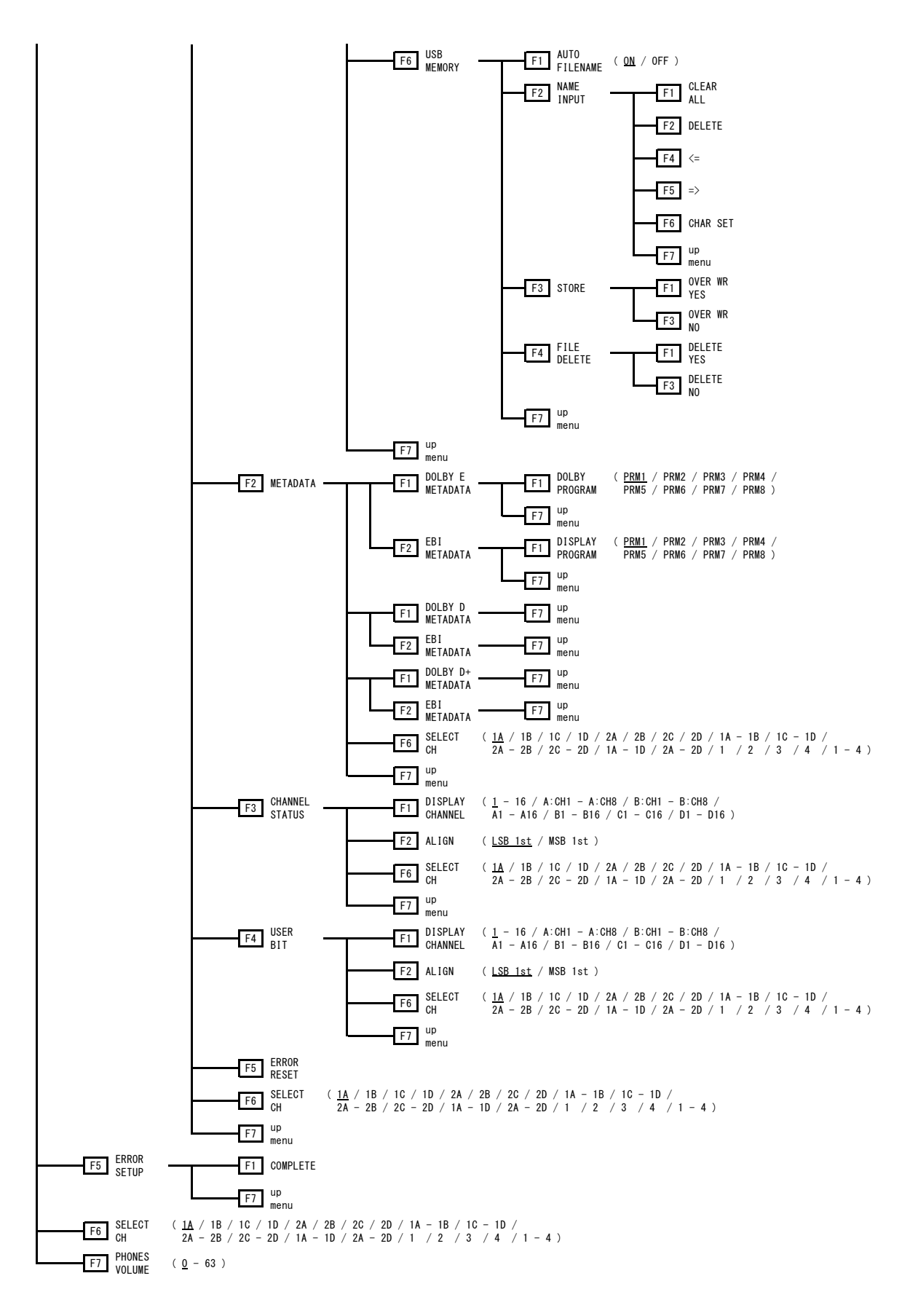

## 11.5 STATUS Menu

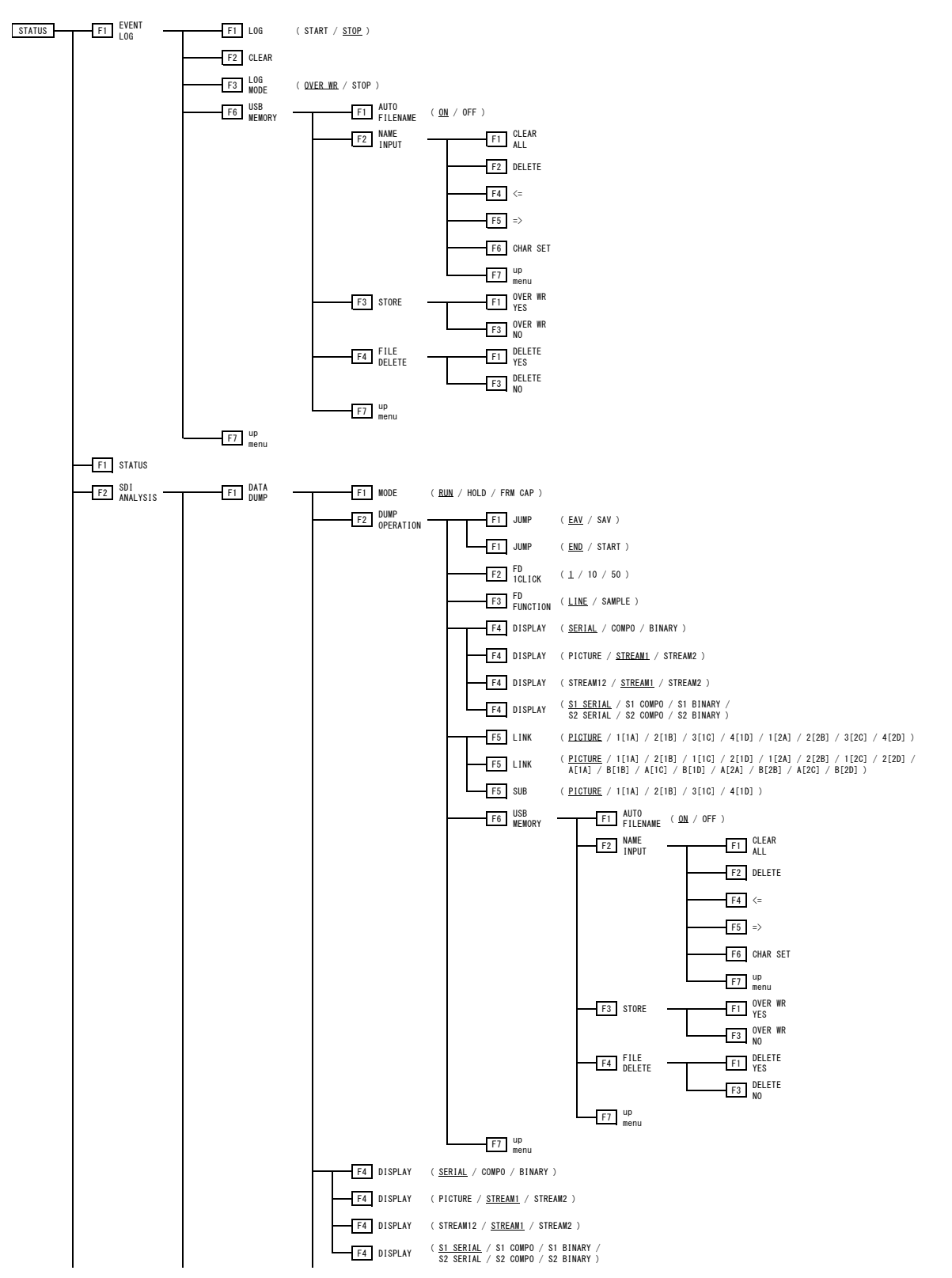

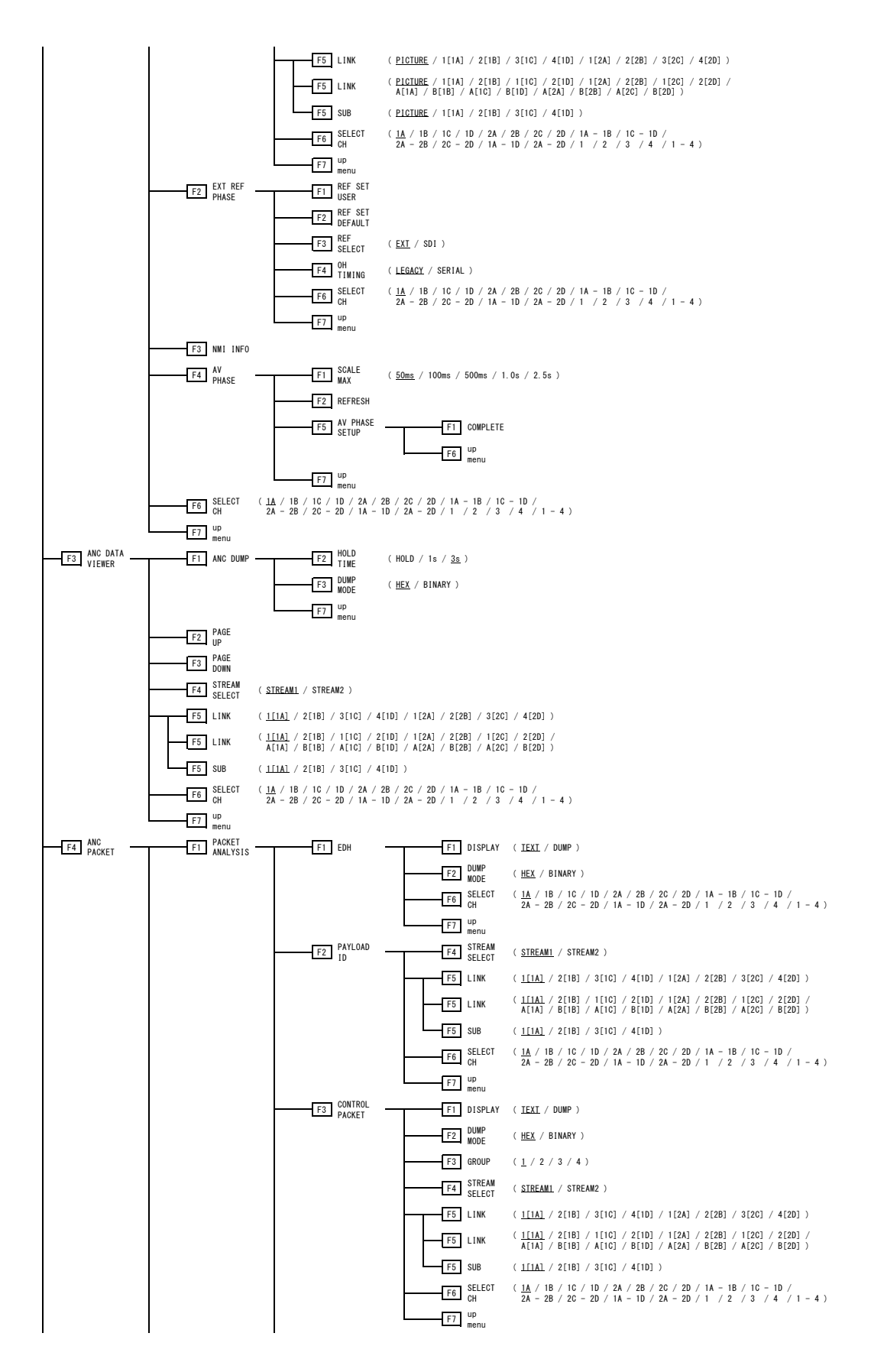

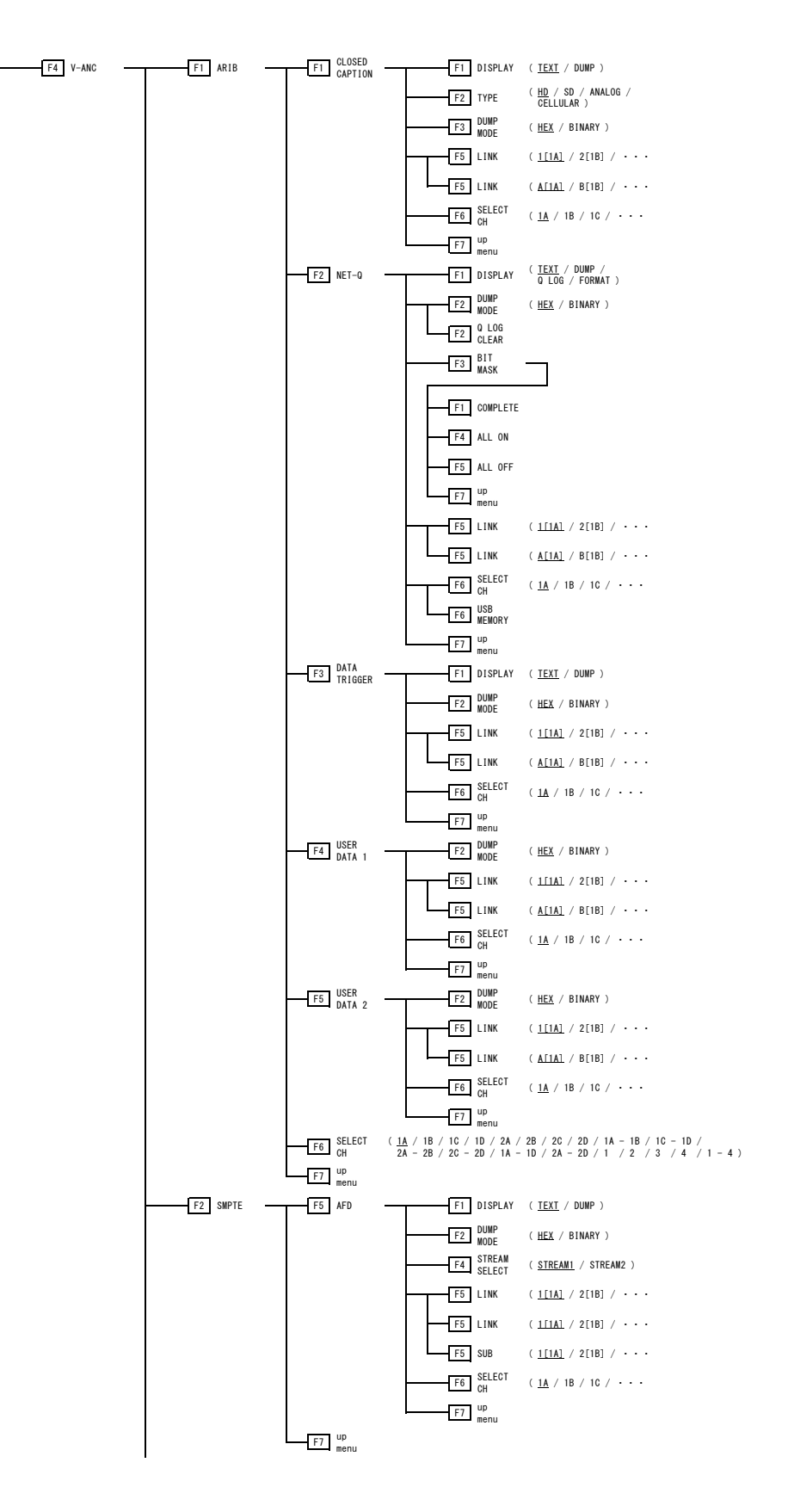

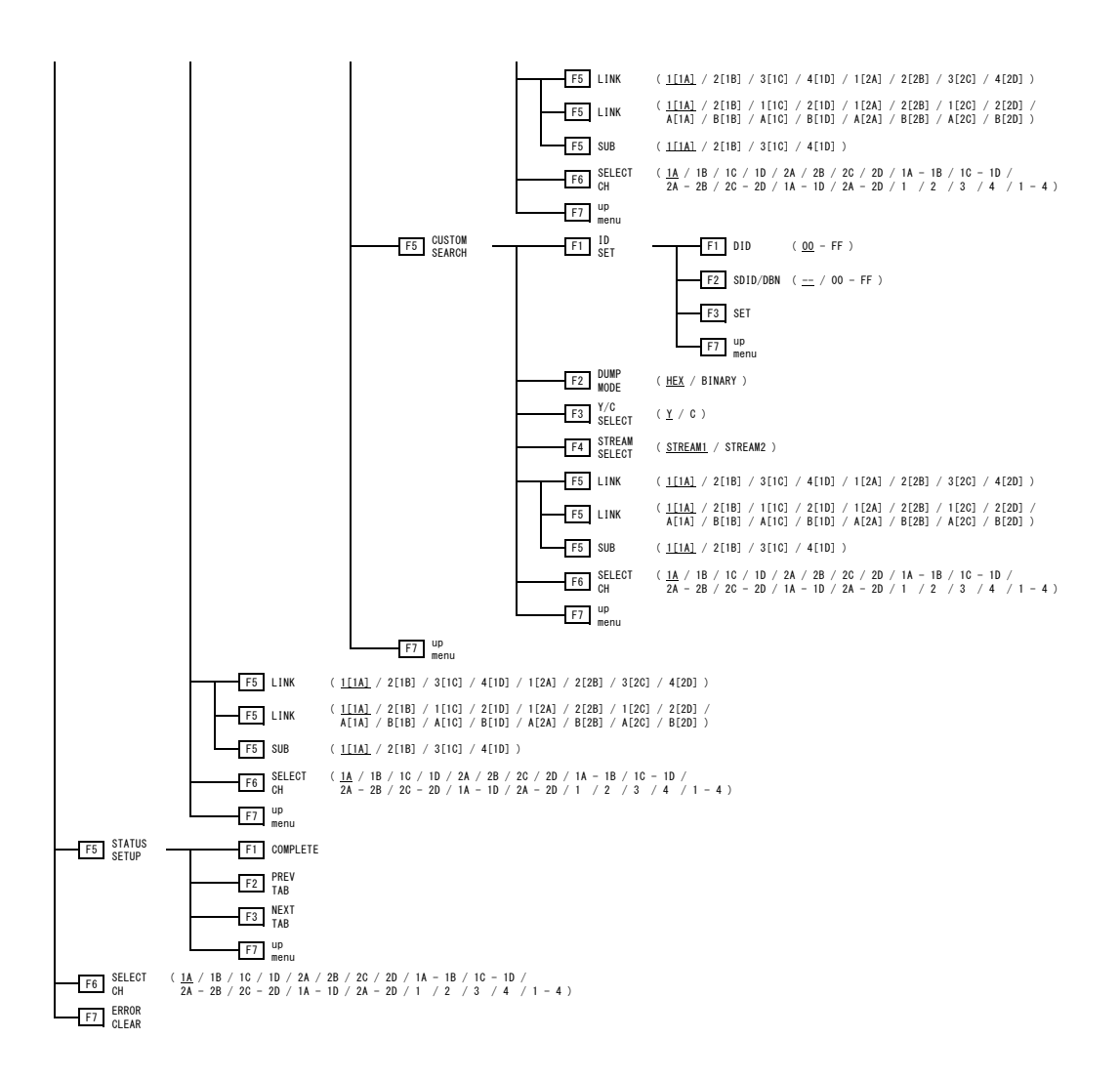

## 11.6 EYE Menu (SER02/SER09)

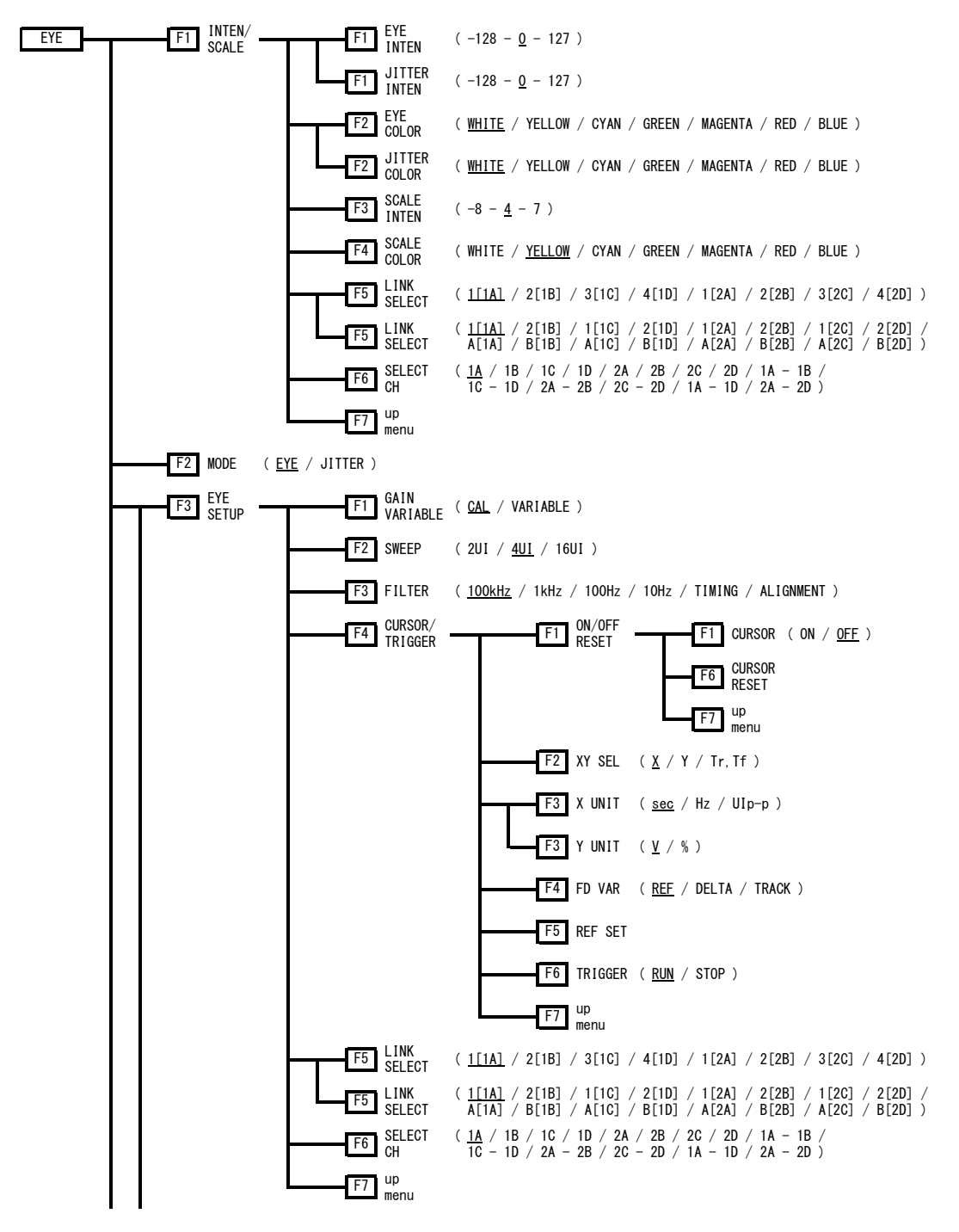

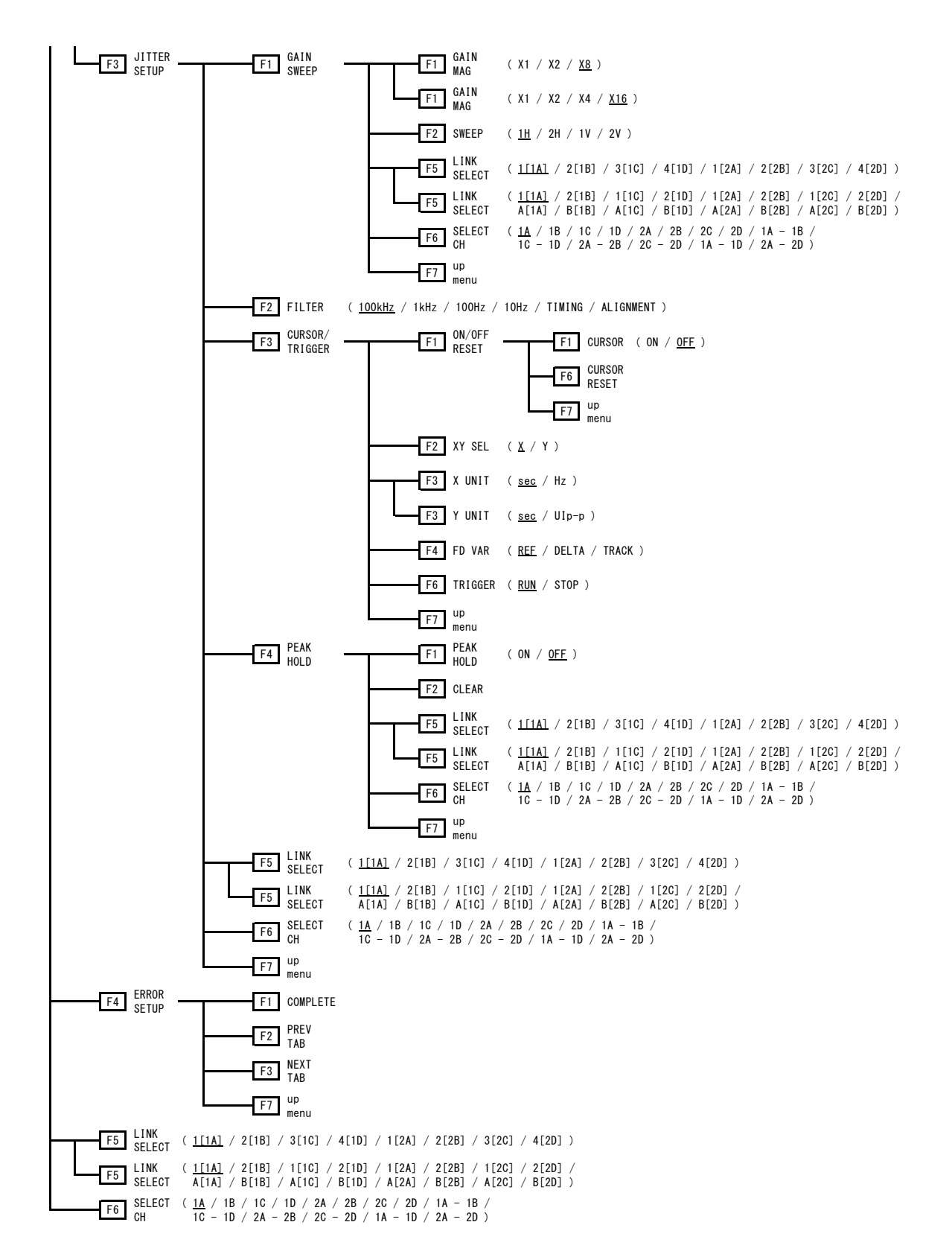

# Index

## $\boldsymbol{0}$

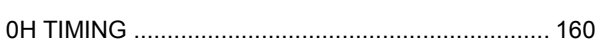

## $\overline{\mathbf{1}}$

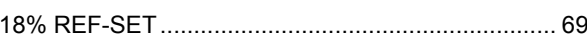

## $\overline{\mathbf{3}}$

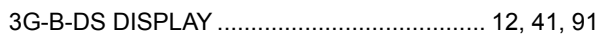

## $\overline{\mathbf{4}}$

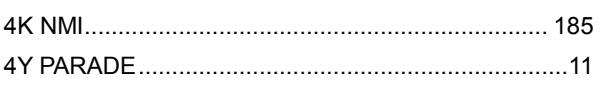

## $\overline{\mathbf{5}}$

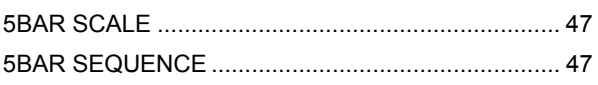

# $\overline{7}$

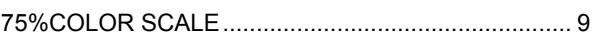

## $\mathbf{A}$

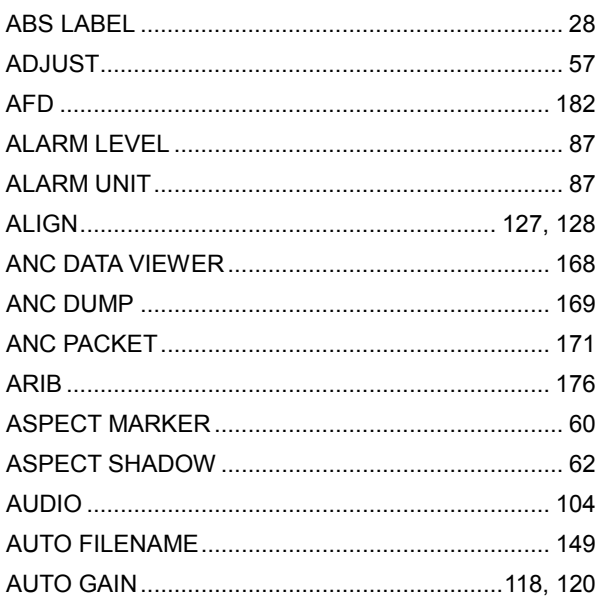

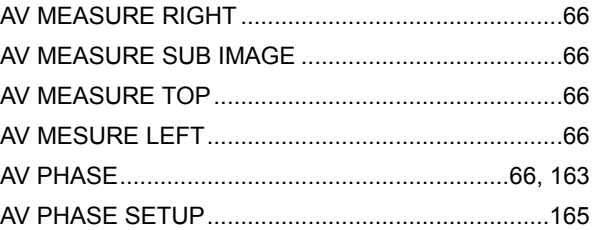

## $\overline{\mathbf{B}}$

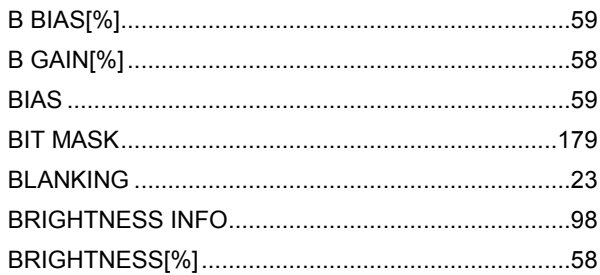

# $\mathbf{C}$

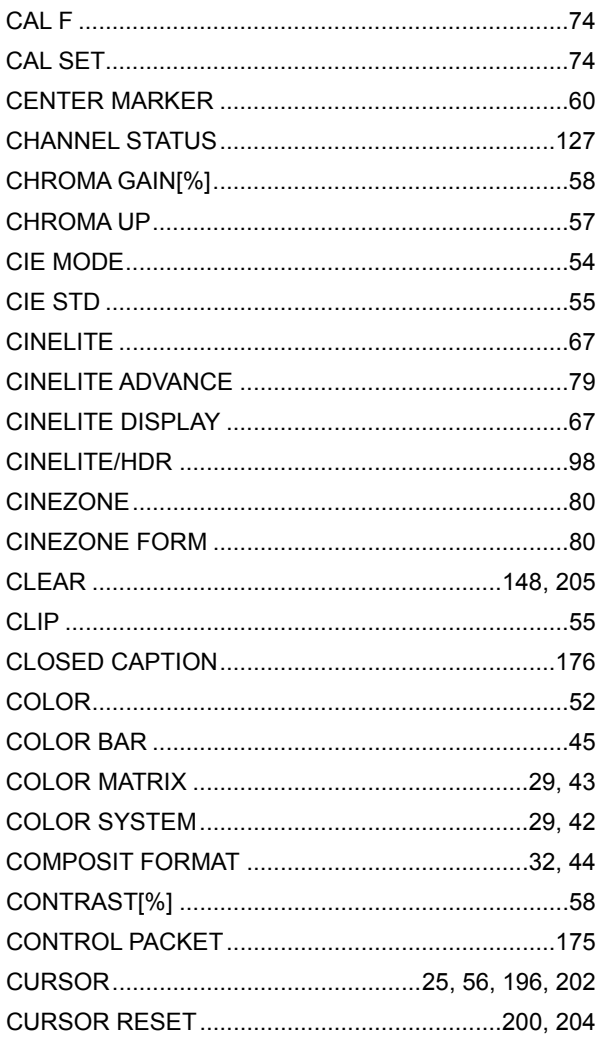

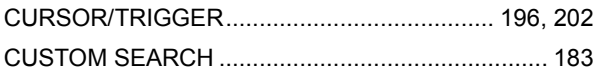

# $\mathbf D$

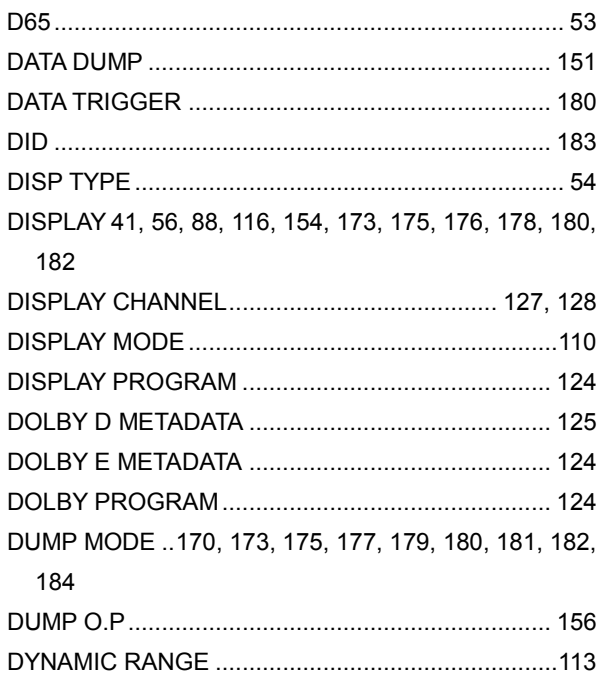

## $\mathsf E$

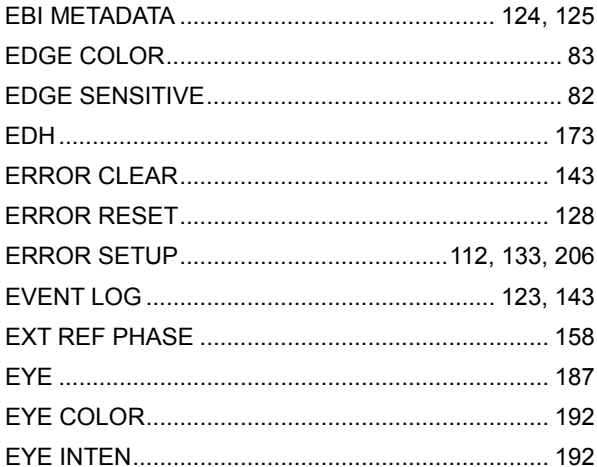

## $\overline{F}$

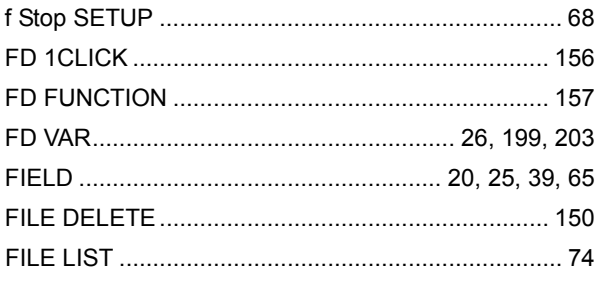

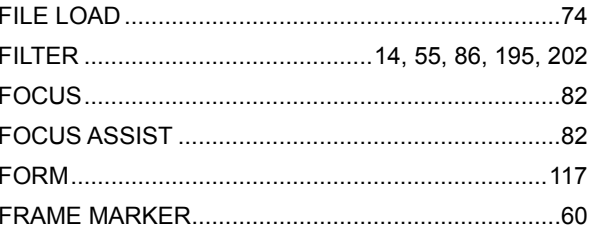

## G

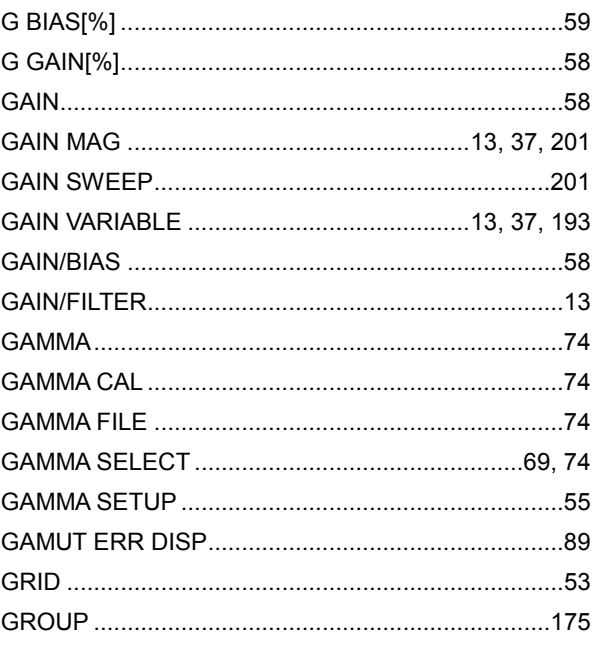

## $\overline{\mathbf{H}}$

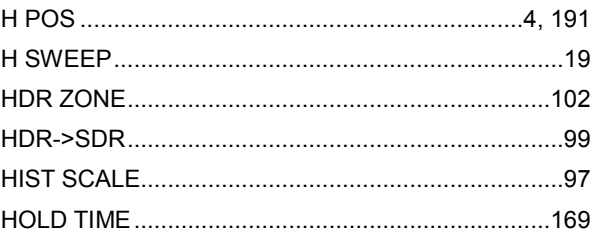

## $\overline{1}$

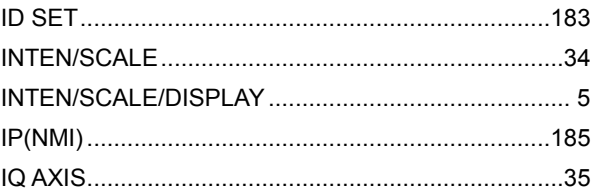

# $\overline{\mathsf{J}}$

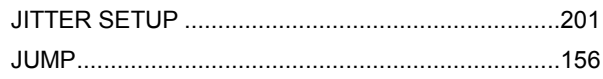

## $\mathbf{L}%$

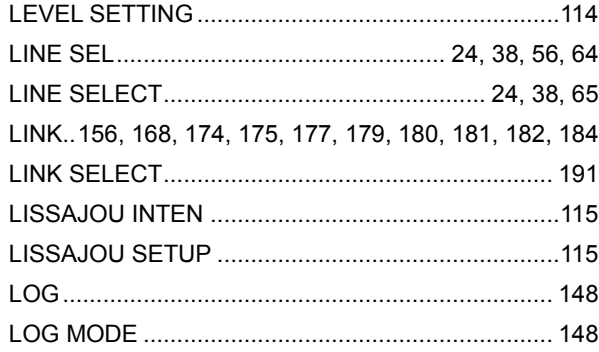

## $\mathsf{M}$

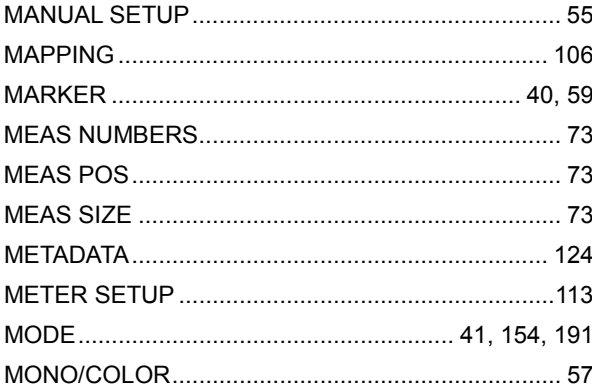

## $\overline{\mathsf{N}}$

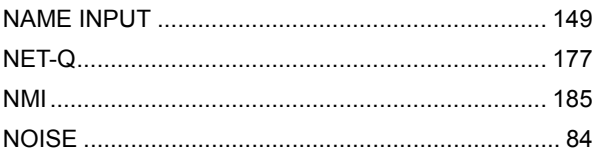

## $\overline{O}$

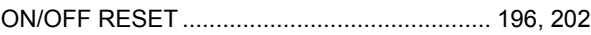

## $\overline{P}$

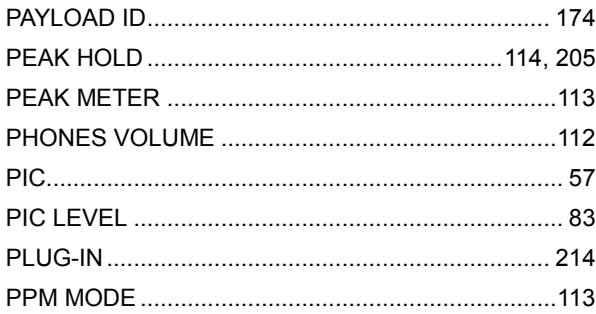

# $\overline{Q}$

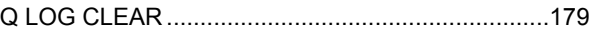

## $\overline{\mathsf{R}}$

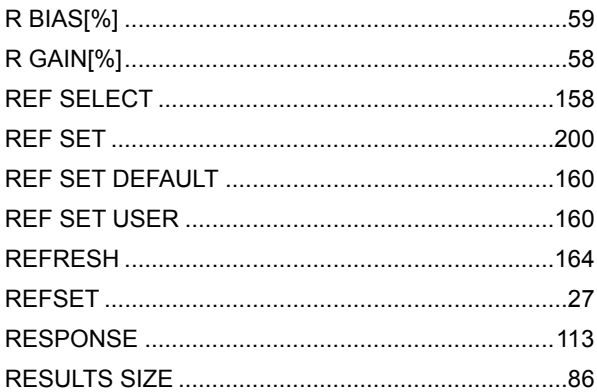

## S

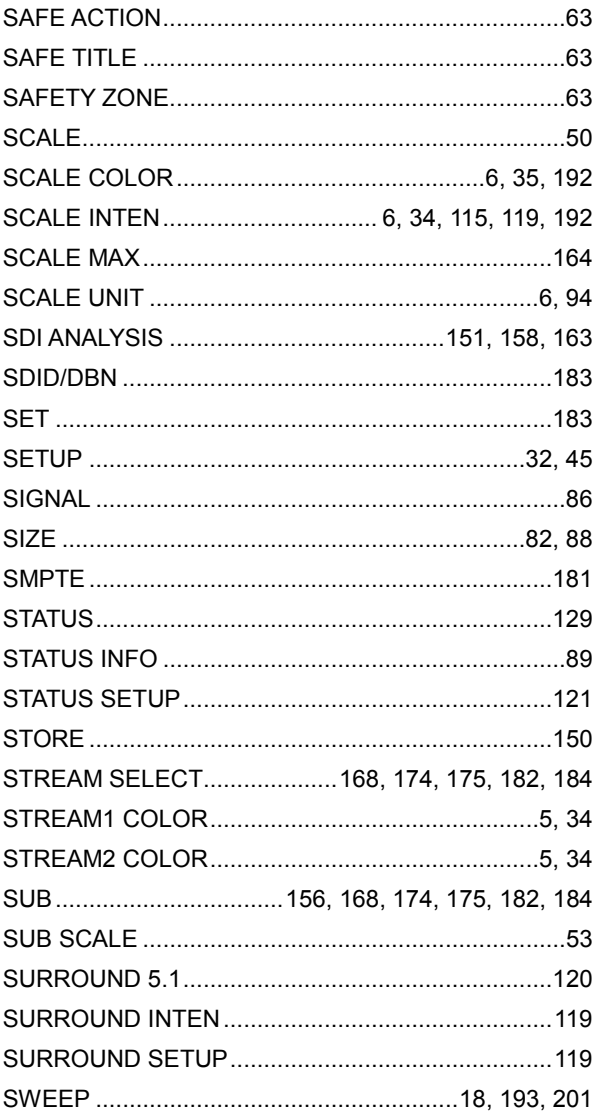

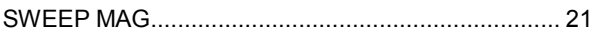

# $\mathsf{T}$

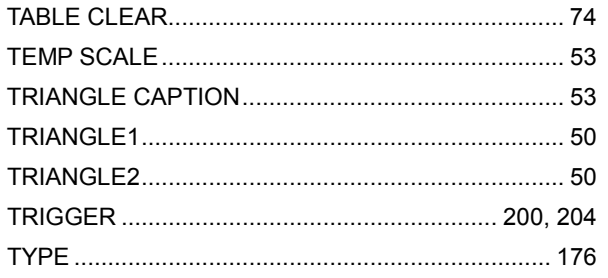

# $\bigcup$

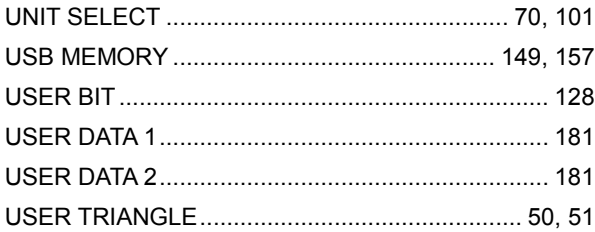

## $\overline{\mathsf{v}}$

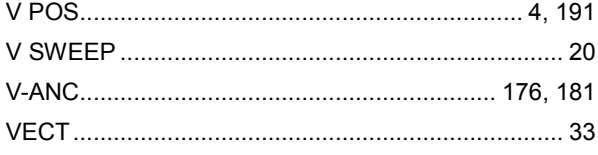

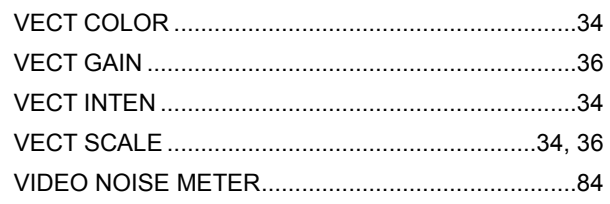

## $\overline{W}$

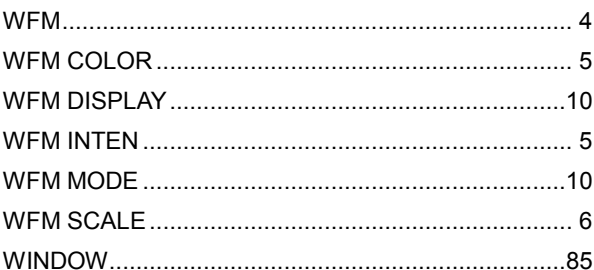

# $\mathsf{X}$

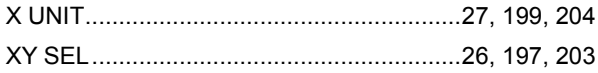

# $\mathsf{Y}$

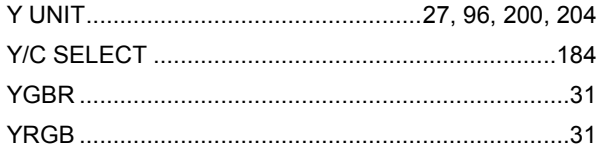

## Contact Us

Head office Sales Department Tel 81-45-541-2123 Fax 81-45-541-2823 Email sales@leader.co.jp

## **Leader Electronics Corporation**

2-6-33 Tsunashimahigashi , Kohoku-ku , Yokohama-shi , Kanagawa , 223-8505 , Japan

www.leader.co.jp

Oct. 29, 2018 Ver.14 (Firmware Ver.5.2)